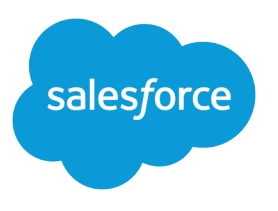

# Salesforce DX Developer Guide

Version 60.0, Spring '24

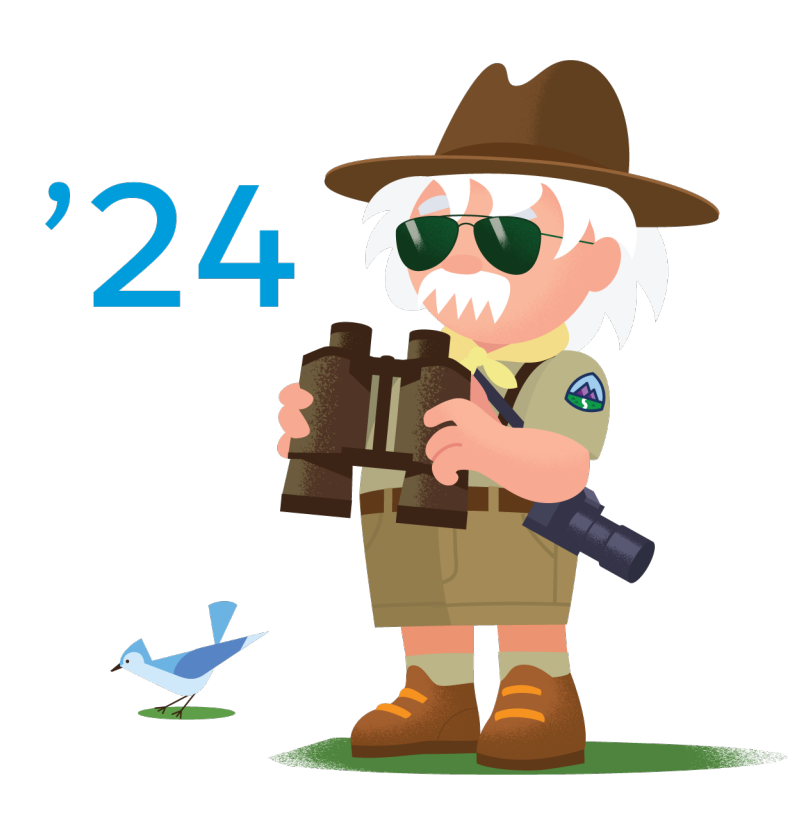

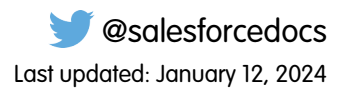

© Copyright 2000–2024 Salesforce, Inc. All rights reserved. Salesforce is a registered trademark of Salesforce, Inc., as are other names and marks. Other marks appearing herein may be trademarks of their respective owners.

## **CONTENTS**

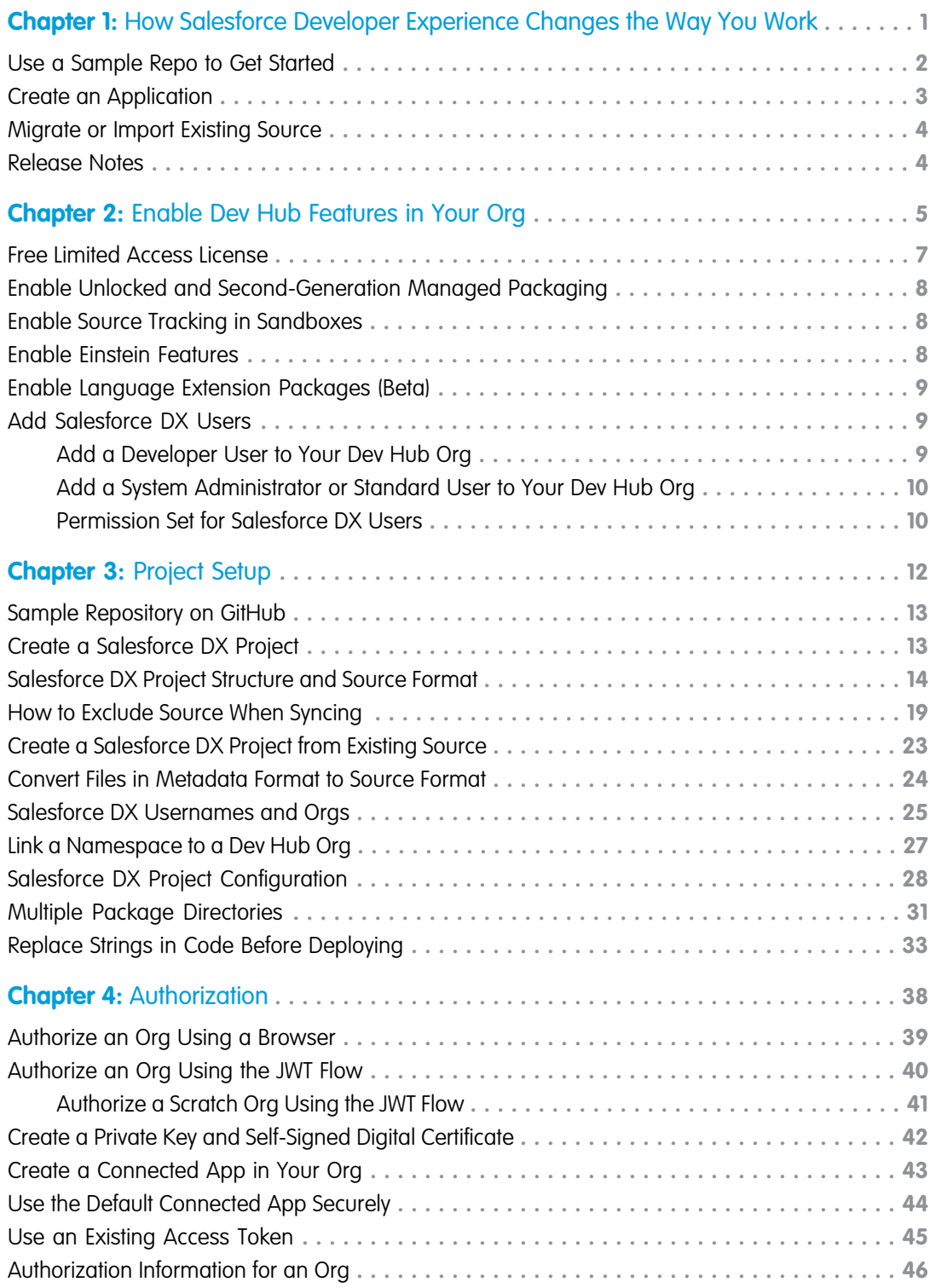

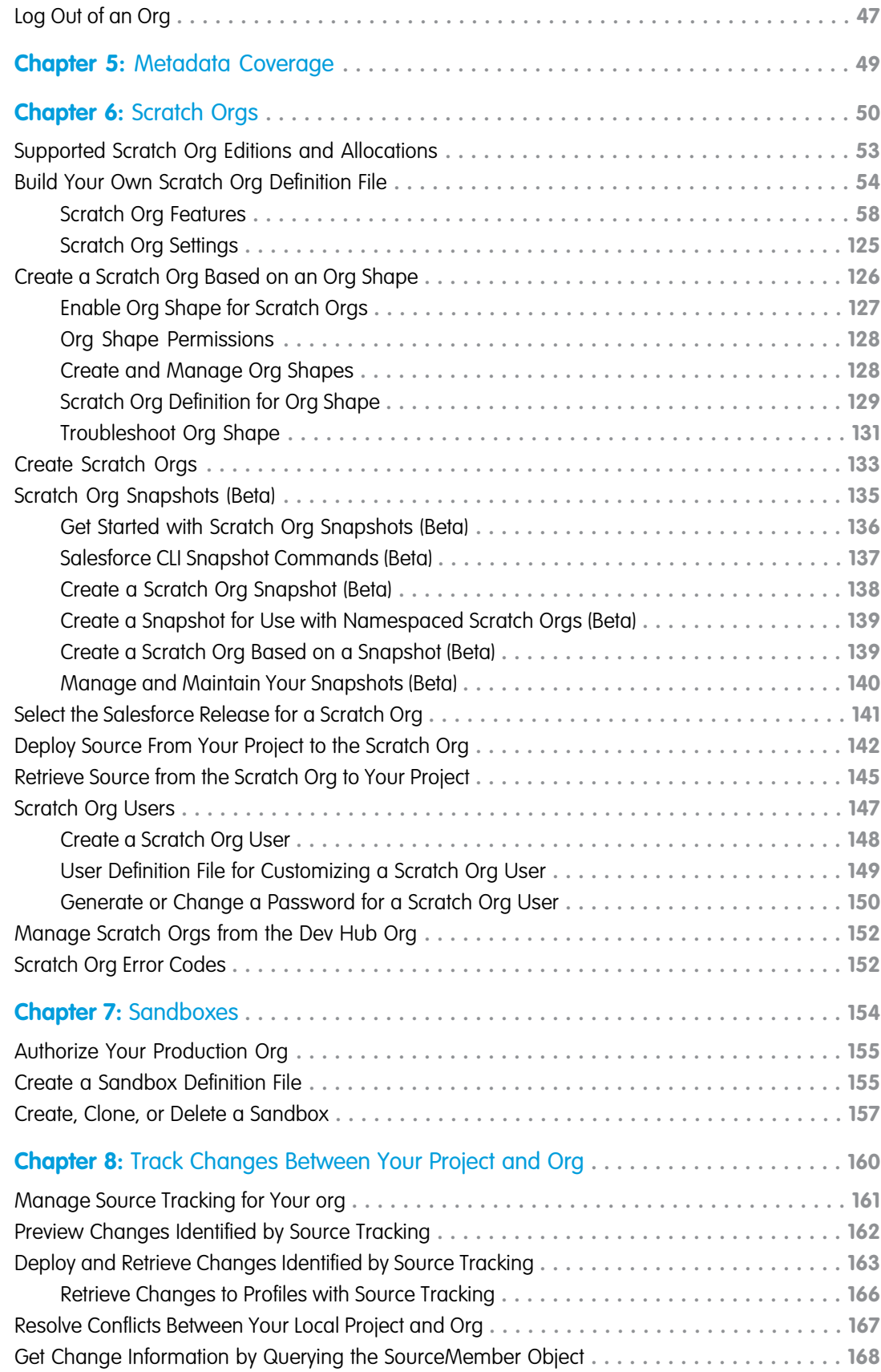

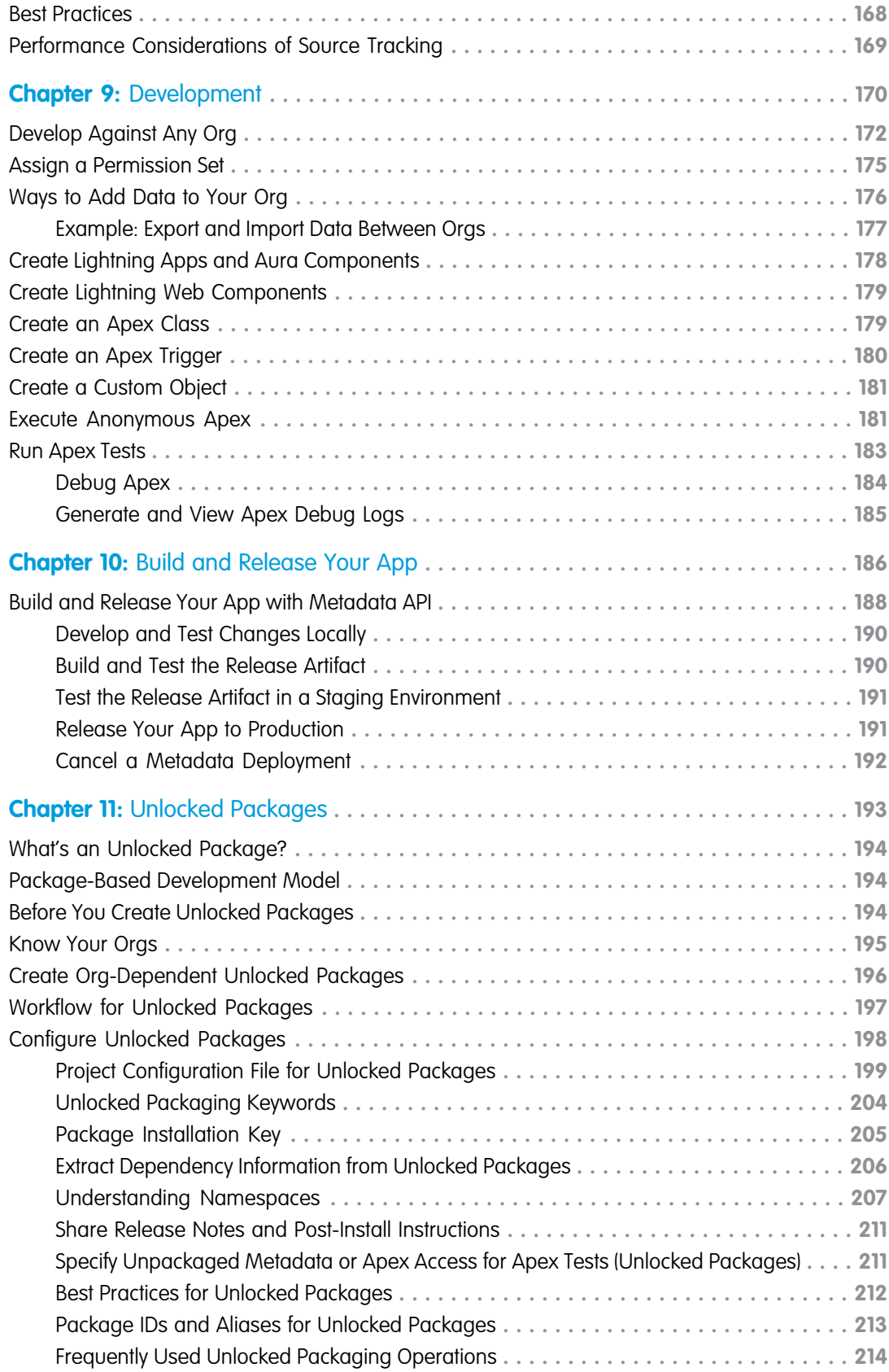

#### **Contents**

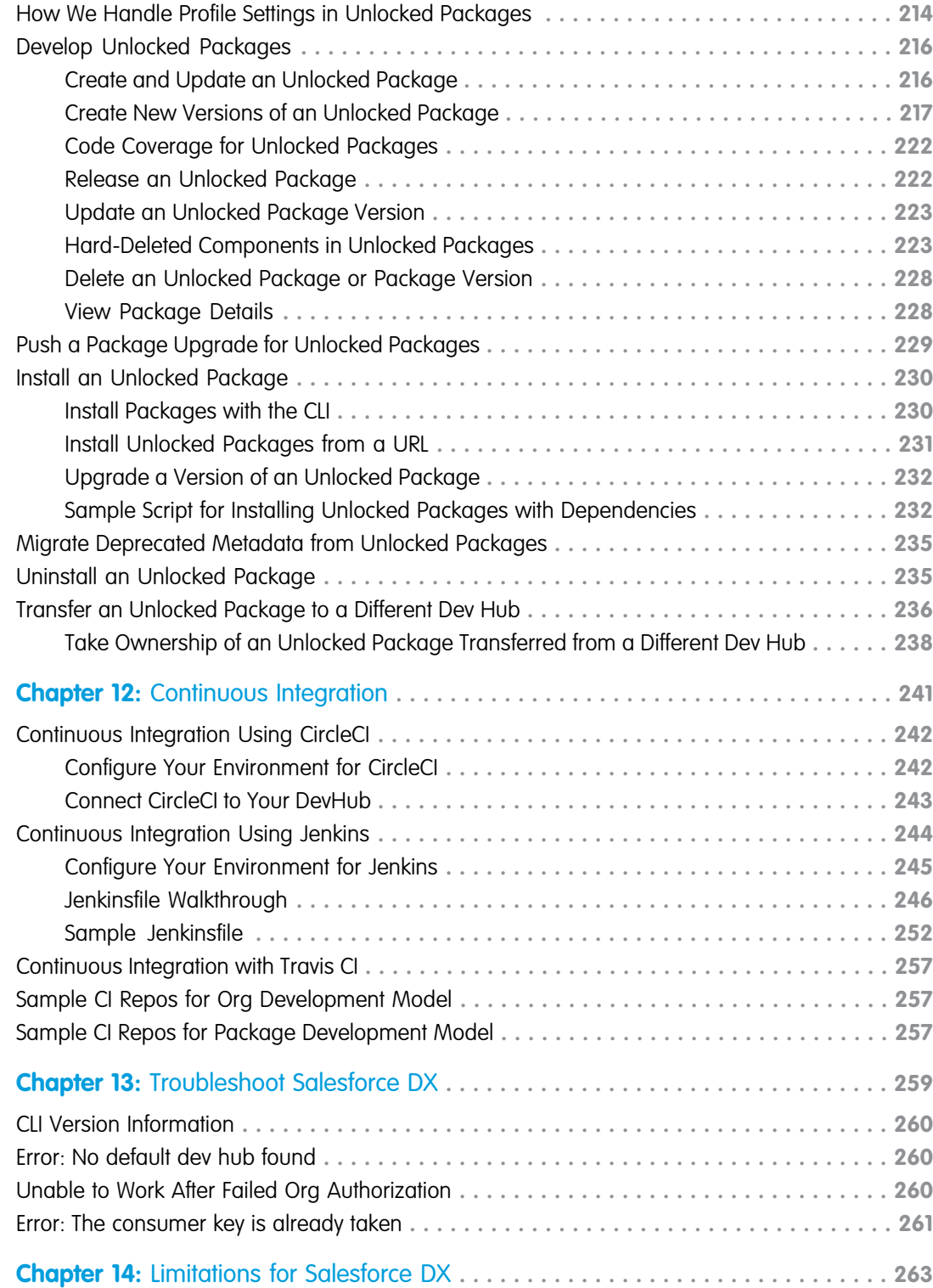

### <span id="page-6-0"></span>**CHAPTER 1** How Salesforce Developer Experience Changes the Way You Work

#### In this chapter ...

- **•** [Use a Sample Repo](#page-7-0) [to Get Started](#page-7-0)
- **•** [Create an](#page-8-0)
- 
- **•** [Salesforce DX](#page-9-1) [Release Notes](#page-9-1)

Salesforce Developer Experience (DX) is a new way to manage and develop apps on the Lightning Platform across their entire lifecycle. It brings together the best of the Lightning Platform to enable source-driven development, team collaboration with governance, and new levels of agility for custom app development on Salesforce.

[Application](#page-8-0) Highlights of Salesforce DX include:

- [Migrate or Import](#page-9-0) Your tools, your way. With Salesforce DX, you use the developer tools you already know.
	- **[Existing Source](#page-9-0)** The ability to apply best practices to software development. Source code and metadata exist outside of the org and provide more agility to develop Salesforce apps in a team environment. Instead of the org, your version control system is the source of truth.
		- A powerful command-line interface (CLI) removes the complexity of working with your Salesforce org for development, continuous integration, and delivery.
		- **•** Flexible and configurable scratch orgs that you build for development and automated environments. This new type of org makes it easier to build your apps and packages.
		- **•** You can use any IDE or text editor you want with the CLI and externalized source.
		- **•** [Salesforce Extensions for VS Code](https://marketplace.visualstudio.com/items?itemName=salesforce.salesforcedx-vscode) to accelerate app development. These tools provide features for working with scratch orgs, Apex, Lightning components, and Visualforce.
		- Note: Salesforce DX tooling requires the API Enabled system permission, which provides programmatic access to your org's information.

### Are You Ready to Begin?

Here's the basic order for doing your work using Salesforce DX. These workflows include the most common CLI commands. For all commands, see the Salesforce CLI Command Reference.

- **•** [Install Salesforce CLI](https://developer.salesforce.com/docs/atlas.en-us.248.0.sfdx_setup.meta/sfdx_setup/sfdx_setup_intro.htm)
- **•** [Enable Dev Hub](#page-10-0)
- **•** [Use a Sample Repo to Get Started](#page-7-0)
- **•** [Create an Application](#page-8-0)
- **•** [Migrate or Import Existing Source](#page-9-0)

#### SEE ALSO:

[Salesforce Developer Tooling Learning Map](https://developertoolinglearningmap.herokuapp.com/) [Salesforce CLI Command Reference](https://developer.salesforce.com/docs/atlas.en-us.248.0.sfdx_cli_reference.meta/sfdx_cli_reference)

#### <span id="page-7-0"></span>Use a Sample Repo to Get Started

The quickest way to get going with Salesforce DX tooling is to clone the dreamhouse-lwc GitHub repo. Use its configuration files and Salesforce application to try some commonly used Salesforce CLI commands. In addition to source code for the application, the repo includes sample data and Apex tests.

**1.** Open a terminal or command prompt window, and clone the [dreamhouse-lwc](https://www.sfdc.co/sfdx-sample-repo) GitHub sample repo using HTTPS or SSH. HTTPS:

git clone https://github.com/trailheadapps/dreamhouse-lwc.git

SSH:

git clone git@github.com:trailheadapps/dreamhouse-lwc.git

**2.** Change to the dreamhouse-lwc project directory.

cd dreamhouse-lwc

**3.** Authorize your Dev Hub org by logging into it, set it as your default, and assign it an alias.

sf org login web --set-default-dev-hub --alias DevHub

Enter your Dev Hub org credentials in the browser that opens. After you log in successfully, you can close the browser.

**4.** Create a scratch org using the config/project-scratch-def.json file, set the org as your default, and assign it an alias.

```
sf org create scratch --definition-file config/project-scratch-def.json --set-default
--alias my-scratch-org
```
The command uses the default Dev Hub you set with the  $sf$  org login web command in a previous step.

**5.** View the orgs that you've either created or logged into.

sf org list

The first table displays the Dev Hub you logged into and the second table displays the scratch org you created. The right-most column in both tables indicates the default scratch org and Dev Hub org with (U) and (D), respectively. The ALIAS column displays the aliases you assigned each org. Here's some sample output.

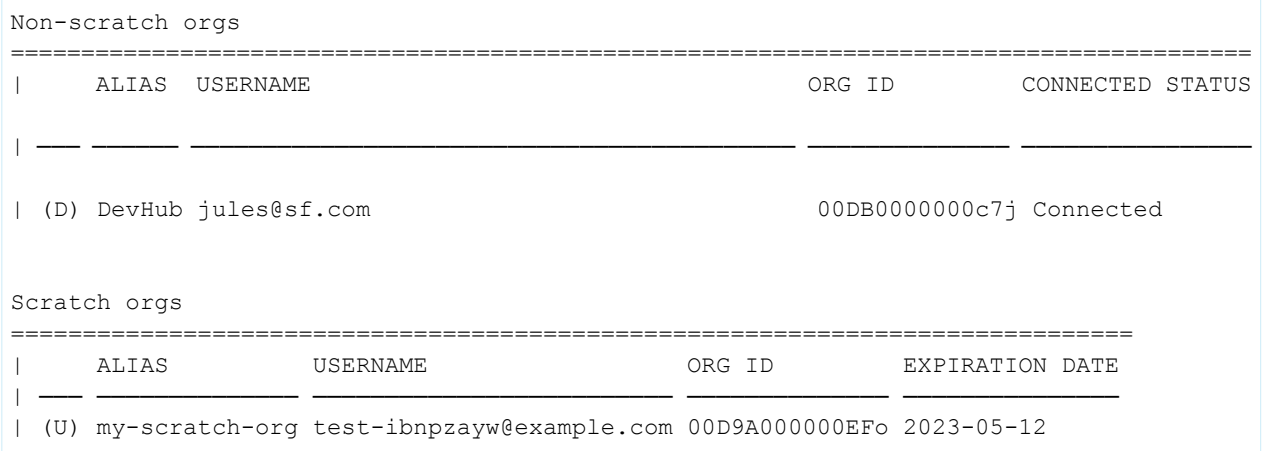

**6.** Deploy the Dreamforce app, whose source is in the force-app directory, to the scratch org.

sf project deploy start --source-dir force-app

**7.** Assign the dreamhouse permission set to the default scratch org user (test-ibnpzayw@example.com).

sf org assign permset --name dreamhouse

**8.** Import sample data from three objects (Contact, Property, and Broker) into the scratch org using the specified plan definition file.

```
sf data import tree --plan data/sample-data-plan.json
```
**9.** Run Apex tests.

sf apex run test --result-format human --wait 1

Apex tests run asynchronously by default. If the tests finish before the --wait value, the results are displayed. Otherwise, use the displayed command to get the results using a job ID.

**10.** Open the scratch org and view the deployed metadata under Most Recently Used.

```
sf org open
```
**11.** In App Launcher, find and open the Dreamhouse application.

Congrats! You just deployed an application to a new scratch org.

SEE ALSO: [Sample Repository on GitHub](#page-18-0) [Authorization](#page-43-0) [Create Scratch Orgs](#page-138-0) [Deploy Source From Your Project to the Scratch Org](#page-147-0) [Run Apex Tests](#page-188-0)

#### <span id="page-8-0"></span>Create an Application

Follow the basic workflow when you are starting from scratch to create and develop an app that runs on the Lightning Platform.

- **1.** [Set up your project.](#page-17-0)
- **2.** [Authorize the Developer Hub org for the project.](#page-43-0)
- **3.** [Configure your local project.](#page-33-0)
- **4.** [Create a scratch org.](#page-138-0)
- **5.** [Push the source from your project to the scratch org.](#page-147-0)
- **6.** [Develop the app.](#page-175-0)
- **7.** [Pull the source to keep your project and scratch org in sync.](#page-150-0)
- **8.** [Run tests.](#page-188-0)
- **9.** Add, commit, and push changes. Create a pull request.

Deploy your app using one of the following methods:

- **•** Build and release your app with managed packages
- **•** [Build and release your app using the Metadata API](#page-193-0)

### <span id="page-9-0"></span>Migrate or Import Existing Source

Use the Metadata API to retrieve the code, and then convert your source for use in a Salesforce DX project.

**Tip:** If your current repo follows the directory structure that is created from a Metadata API retrieve, you can skip the retrieve step and go directly to converting the source.

- **1.** [Set up your project.](#page-17-0)
- **2.** [Retrieve your metadata.](#page-28-0)
- **3.** [Convert the metadata formatted source you just retrieved to source format.](#page-29-0)
- **4.** [Authorize the Developer Hub org for the project.](#page-43-0)
- **5.** [Configure your local project.](#page-33-0)
- **6.** [Create a scratch org.](#page-138-0)
- **7.** [Push the source from your project to the scratch org.](#page-147-0)
- **8.** [Develop the app.](#page-175-0)
- **9.** [Pull the source to sync your project and scratch org.](#page-150-0)
- **10.** [Run tests.](#page-188-0)

**11.** Add, commit, and push changes. Create a pull request.

Deploy your app using one of the following methods:

- <span id="page-9-1"></span>**•** Build and release your app with managed packages.
- **•** [Build and release your app using the Metadata API.](#page-193-0)

### Salesforce DX Release Notes

Use the Salesforce Release Notes to learn about the most recent updates and changes to development environments, packaging, platform development tools, and Salesforce APIs.

For the latest changes, visit:

- **•** [Salesforce Extensions for Visual Studio Code Release Notes](https://marketplace.visualstudio.com/items/salesforce.salesforcedx-vscode/changelog)
- **•** [Salesforce CLI Release Notes](https://github.com/forcedotcom/cli/blob/main/releasenotes/README.md)
- [Development Environments Release Notes](https://help.salesforce.com/s/articleView?id=release-notes.rn_dev_environments.htm&language=en_US) (Includes Developer Edition orgs, sandboxes, and scratch orgs)
- **•** [Packaging Release Notes](https://help.salesforce.com/s/articleView?id=release-notes.rn_packaging.htm&language=en_US)
- **•** [New and Changed Items for Developers](https://help.salesforce.com/s/articleView?id=release-notes.rn_forcecom_development_nc.htm&language=en_US) (Includes Apex, standard objects, Metadata API, and more)

### <span id="page-10-0"></span>**CHAPTER 2** Enable Dev Hub Features in Your Org

In this chapter ...

- **•** [Free Limited Access](#page-12-0) **[License](#page-12-0)**
- **•** [Enable Unlocked and](#page-13-0) [Second-Generation](#page-13-0) [Managed Packaging](#page-13-0)
- **•** [Enable Source](#page-13-1) [Tracking in](#page-13-1)
- **•** [Enable Einstein](#page-13-2)
- **•** [Enable Language](#page-14-0) [Extension Packages](#page-14-0) [\(Beta\)](#page-14-0)
- 

Enable Dev Hub features in your PBO so you can create and manage scratch orgs, create and manage second-generation packages, and use Einstein features. Scratch orgs are disposable Salesforce orgs to support development and testing.

Enabling Dev Hub in your PBO is safe and doesn't cause any performance or customer issues. Dev Hub comprises objects with permissions that allow admins to control the level of access available to a user and an org.

[Sandboxes](#page-13-1) **Note:** You can't enable Dev Hub in a sandbox.

Enable Ensider these factors if you select a trial or Developer Edition org as your Dev Hub.

- **•** You can create up to six scratch orgs and package versions per day, with a maximum of three active scratch orgs.
- [Add Salesforce DX](#page-14-1) Trial orgs expire on their expiration date.
- [Users](#page-14-1) **b •** Developer Edition orgs can expire due to inactivity.
	- **•** You can define a namespace in a Developer Edition org that isn't your Dev Hub, and you can enable Dev Hub in a Developer Edition org that doesn't contain a namespace.
	- **•** If you plan to create package versions or run continuous integration jobs, it's better to use your PBO as your Dev Hub because of higher scratch org and package version limits. Package versions are associated with your Dev Hub org. When a trial or Developer Edition org expires, you lose access to the package versions.
	- $\triangledown$  Note: Partner trial orgs signed up from the partner community have different scratch org limits. See [Scratch Org Allocations for Partners.](https://developer.salesforce.com/docs/atlas.en-us.pkg1_dev.meta/pkg1_dev/isv_partner_scratch_org_allocations.htm) Partners can create partner edition scratch orgs: Partner Developer, Partner Enterprise, Partner Group, and Partner Professional. This feature is available only if creating scratch orgs from a Dev Hub in a partner business org. See [Supported Scratch Org](https://developer.salesforce.com/docs/atlas.en-us.pkg1_dev.meta/pkg1_dev/isv_partner_scratch_org_editions.htm) [Editions for Partners](https://developer.salesforce.com/docs/atlas.en-us.pkg1_dev.meta/pkg1_dev/isv_partner_scratch_org_editions.htm) in the First-Generation Managed Packaging Developer Guide for details.

The Dev Hub org instance determines where scratch orgs are created.

- **•** Scratch orgs created from a Dev Hub org in Government Cloud are created on a Government Cloud instance.
- **•** Scratch orgs created from a Dev Hub org in Public Cloud are created on a Public Cloud instance.

To enable Dev Hub in an org:

- **1.** Log in as System Administrator to your Developer Edition, trial, or production org (for customers), or your business org (for ISVs).
- **2.** From Setup, enter *Dev Hub* in the Quick Find box and select **Dev Hub**.

#### EDITIONS

Available in: Salesforce Classic and Lightning Experience

Dev Hub available in: **Developer**, **Enterprise**, **Performance**, and **Unlimited** Editions

Scratch orgs available in: **Developer**, **Enterprise**, **Group**, and **Professional** Editions

If you don't see Dev Hub in the Setup menu, make sure that your org is one of the supported editions.

**3.** To enable Dev Hub, click **Enable**.

After you enable Dev Hub, you can't disable it.

### <span id="page-12-0"></span>Free Limited Access License

Request a Salesforce Limited Access - Free license to provide accounts to non-admin users in your production org, when these users require access to only a specific app, feature, or setting. Standard Salesforce objects such as Accounts, Contacts, and Opportunities aren't accessible with this license.

Contact your Salesforce account executive to request this license. A Salesforce admin can upgrade a Salesforce Limited Access - Free license to a standard Salesforce license at any time.

#### Second-Generation Managed Packages and Unlocked Packages

To create scratch orgs and unlocked or second-generation managed packages, developers require access to the Dev Hub org, which is often your production org. A Salesforce admin can then grant appropriate permissions to the Dev Hub objects (ScratchOrgInfo, ActiveScratchOrg, and NamespaceRegistry).

To give developers appropriate access to the Dev Hub org, create a permission set that contains these permissions:

- **•** Object Settings > Scratch Org Info > Read, Create, and Delete
- **•** Object Settings > Active Scratch Org > Read and Delete
- **•** Object Settings > Namespace Registry > Read (to use a linked namespace in a scratch org)

To provide users with the ability to create unlocked or second-generation managed packages and package versions, the permission set must also contain:

**•** System Permissions > Create and Update Second-Generation Packages

If you choose to test your package in a scratch org, the Create and Update Second-Generation Packages permission is also required when creating the scratch org if you specified an ancestor version in the  $sfdx-project$ . json file. Alternatively, use the --noancestors flag with the sf org create command when you create the scratch org.

For more information, see Salesforce DX Developer Guide: [Add Salesforce DX Users.](https://developer.salesforce.com/docs/atlas.en-us.248.0.sfdx_dev.meta/sfdx_dev/sfdx_setup_add_users.htm)

#### DevOps Center

DevOps Center is installed as a managed package. Most team members, such as builders and developers, don't need to install and configure DevOps Center. You can provide these team members minimum access to the org where DevOps Center is installed by assigning them this license and the Limited Access User profile.

See Salesforce Help: [Assign the DevOps Center Permission Sets](https://help.salesforce.com/s/articleView?id=sf.devops_center_assign_permsets.htm&language=en_US)

### Features Not Currently Supported

- **•** To use Org Shape for Scratch Orgs or Scratch Org Snapshots (pilot), be sure to assign the Salesforce user license. The Salesforce Limited Access - Free license isn't supported at this time.
- The Salesforce Limited Access Free license doesn't provide access to some Salesforce CLI commands, such as sf limits api display. Contact your Salesforce admin for API limits information.

SEE ALSO:

Salesforce Help[: Add Team Members as Users in the DevOps Center Org](https://help.salesforce.com/s/articleView?id=devops_center_add_team_members.htm&language=en_US)

### <span id="page-13-0"></span>Enable Unlocked and Second-Generation Managed Packaging

Enable packaging in your org so you can develop unlocked packages or second-generation managed packages. You can work with the packages in scratch orgs, sandbox orgs, and target subscriber orgs.

Enable Dev Hub in your org.

- **1.** Log in to the org where you've enabled Dev Hub.
- **2.** From Setup, enter *Dev Hub* in the Quick Find box and select **Dev Hub**.
- **3.** Select **Enable Unlocked Packages and Second-Generation Managed Packages**. After you enable Second-Generation Packaging, you can't disable it.
- **4.** (Optional) Allow non-admin users access to the Dev Hub to create packages.

<span id="page-13-1"></span>Assign non-admin users the Create and Update Second Generation Packages user permission. See [Add Salesforce DX Users](#page-14-1) for details.

### Enable Source Tracking in Sandboxes

Turn on source tracking in the source (production) org so Developer and Developer Pro sandboxes automatically track changes between sandboxes created from it and Salesforce DX projects. Existing sandboxes don't have source tracking enabled until you refresh them.

To enable Source Tracking in Sandboxes for Developer and Developer Pro sandboxes:

- **1.** Log in to the source (production) org.
- **2.** From Setup, in the Quick Find Box, enter *Dev Hub* and select **Dev Hub**.

If you don't see Dev Hub in the Setup menu, make sure that the source org is one of the supported editions.

- **3.** Select **Enable Source Tracking in Developer and Developer Pro Sandboxes**.
- <span id="page-13-2"></span>**4.** Refresh any existing Developer or Developer Pro sandboxes to enable this feature.

Source tracking is automatically enabled for any newly created Developer or Developer Pro sandboxes.

### Enable Einstein Features

EDITIONS

Available in: Enterprise, Performance, and Unlimited Editions

#### USER PERMISSIONS

To view a sandbox:

**•** View Setup and Configuration

To create, refresh, activate, and delete a sandbox:

**•** Manage Sandbox

To enable Source Tracking:

**•** Customize Application

Turn on Einstein Features in your Dev Hub to eliminate the manual steps for enabling the Chatbot feature in scratch orgs. When you accept the Terms of Service for Einstein, a separate acceptance is not required in each scratch org created from this Dev Hub org. If you previously accepted the Terms of Service for Einstein to turn on an Einstein-related feature, this setting is already enabled.

Complete this task before attempting to create a scratch org with the Chatbot feature.

- **1.** Log in to your Dev Hub org.
- **2.** From Setup, enter *Dev Hub* in the Quick Find box and select **Dev Hub**.
- **3.** On the Dev Hub Setup page, turn on **Enable Einstein Features**.

### <span id="page-14-0"></span>Enable Language Extension Packages (Beta)

Enable Language Extension Packages in Dev Hub to create language extension packages that contain translations of components in other packages. This feature is available in unlocked and first- and second-generation managed packages.

Note: This feature is a Beta Service. Customer may opt to try such Beta Service in its sole discretion. Any use of the Beta Service is subject to the applicable Beta Services Terms provided at [Agreements and Terms.](https://www.salesforce.com/company/legal/agreements/)

Language extension packages can only contain Translations and CustomObjectTranslations. If a base package includes components that can't be translated, those components aren't included when you create a language extension package.

- **1.** In Dev Hub, from Setup, in the Quick Find box, enter *Dev Hub*, and then select **Dev Hub**.
- <span id="page-14-1"></span>**2.** On the Dev Hub Setup page, turn on **Enable Language Extension Packages**.

### Add Salesforce DX Users

System administrators can access the Dev Hub org by default. You can enable more users to access the Dev Hub org so that they can create scratch orgs and use other developer-specific features.

You can use Salesforce DX with these standard user licenses: Salesforce, Salesforce Platform, and Developer.

If your org has Developer licenses, you can add users with the Developer profile and assign them the provided Developer permission set. Alternatively, you can add users with the Standard User or System Administrator profiles. For a standard user, you must create a permission set with the required Salesforce DX permissions. We recommend that you avoid adding users as system administrators unless their work requires that level of authority and not just Dev Hub org access.

#### [Add a Developer User to Your Dev Hub Org](#page-14-2)

Using a Developer license, add a user with the Developer profile and assign them the Developer permission set.

#### [Add a System Administrator or Standard User to Your Dev Hub Org](#page-15-0)

Add system administrator users only if their work requires that level of authority. Otherwise, add standard users and create a permission set with the required Salesforce DX permissions.

#### [Permission Set for Salesforce DX Users](#page-15-1)

To give full access to the Dev Hub org, the Developer permission set or the custom permission set you create grants access to specific Salesforce DX objects.

#### <span id="page-14-2"></span>SEE ALSO:

[Org Shape Permissions](#page-133-0)

#### Add a Developer User to Your Dev Hub Org

Using a Developer license, add a user with the Developer profile and assign them the Developer permission set.

- **1.** Create a user in your Dev Hub org.
	- **a.** In Setup, enter *Users* in the Quick Find box, then select **Users**.
	- **b.** Click **New User**.
	- **c.** Fill out the form.
	- **d.** Select **Developer** for User License, and then **Developer** for Profile.
- **e.** After filling out the remaining information, click **Save**.
- **2.** Assign the built-in Developer permission set to the user.
	- **a.** On the user's detail page, in the Permission Set Assignments related list, click **Edit Assignments**.
	- **b.** In the Available Permission Sets, add the Developer permission set and click **Save**.

The Developer permission set grants access to Dev Hub features and second-generation packages. For details, see [Permission Set for](#page-15-1) [Salesforce DX Users.](#page-15-1)

#### <span id="page-15-0"></span>Add a System Administrator or Standard User to Your Dev Hub Org

Add system administrator users only if their work requires that level of authority. Otherwise, add standard users and create a permission set with the required Salesforce DX permissions.

- **1.** Create a user in your Dev Hub org, if necessary.
	- **a.** In Setup, enter *Users* in the Quick Find box, then select **Users**.
	- **b.** Click **New User**.
	- **c.** Fill out the form, and assign the System Administrator or Standard User profile.
	- **d.** Click **Save**.

If you're adding a System Administrator user, you can stop here.

- **2.** If you're adding a Standard User, create a permission set for Salesforce DX users if you don't have one.
	- **a.** From Setup, enter *Permission Sets* in the Quick Find box, then select **Permission Sets**.
	- **b.** Click **New**.
	- **c.** Enter a label, API name, and description. The API name is a unique name used by the API and managed packages.
	- **d.** Select a user license option. If you plan to assign this permission set to multiple users with different licenses, select **None**.
	- **e.** Click **Save**. The permission set overview page appears. From here, you can navigate to the permissions you want to add or change for Salesforce DX. For the required permissions, see [Permission Set for Salesforce DX Users](#page-15-1).
- **3.** Apply the Salesforce DX permission set to the Standard User.
	- **a.** From Setup, enter *Permission Sets* in the Quick Find box, then select **Permission Sets**.
	- **b.** Select the Salesforce DX permission set.
	- **c.** In the permission set toolbar, click **Manage Assignments**.
	- **d.** Click **Add Assignments**.
	- **e.** Select the user to assign the permission set to.
	- **f.** Click **Assign**.
	- **g.** Click **Done**.

<span id="page-15-1"></span>You can limit a user's access by modifying the permissions.

#### Permission Set for Salesforce DX Users

To give full access to the Dev Hub org, the Developer permission set or the custom permission set you create grants access to specific Salesforce DX objects.

- **•** Object Settings > Scratch Org Infos > Read, Create, Edit, and Delete
- **•** Object Settings > Active Scratch Orgs > Read, Edit, and Delete
- **•** Object Settings > Namespace Registries > Read

To work with second-generation packages in the Dev Hub org, the permission set must also contain:

**•** System Permissions > Create and Update Second-Generation Packages

This permission provides access to:

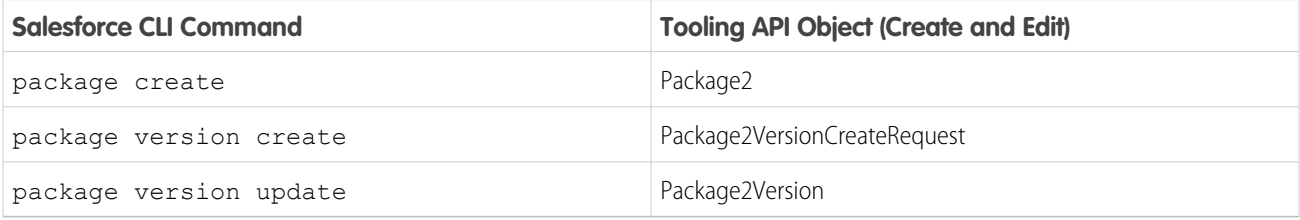

### <span id="page-17-0"></span>**CHAPTER 3** Project Setup

In this chapter ...

- **•** [Sample Repository](#page-18-0) [on GitHub](#page-18-0)
- **•** [Create a Salesforce](#page-18-1)
- [Structure and Source](#page-19-0)
- **•** [How to Exclude](#page-24-0) [Source When Syncing](#page-24-0)
- **•** [Create a Salesforce](#page-28-0) [DX Project from](#page-28-0) [Existing Source](#page-28-0)
- **•** [Convert Files in](#page-29-0) [Metadata Format to](#page-29-0) [Source Format](#page-29-0)
- **•** [Salesforce DX](#page-30-0) [Usernames and Orgs](#page-30-0)
- **•** [Link a Namespace to](#page-32-0) [a Dev Hub Org](#page-32-0)
- **•** [Salesforce DX Project](#page-33-0) **[Configuration](#page-33-0)**
- **•** [Multiple Package](#page-36-0) **[Directories](#page-36-0)**
- **•** [Replace Strings in](#page-38-0) [Code Before](#page-38-0) **[Deploying](#page-38-0)**

Salesforce DX provides a project structure for your org's metadata (code and configuration), org templates, sample data, and all your team's tests. To bring consistency to your team's development processes, store these items in a source control system (SCS). Retrieve the contents of your team's repository when you're ready to develop a new feature.

Create a salesforce<br>[DX Project](#page-18-1) You can use your preferred SCS. Most of our examples use Git.

• [Salesforce DX Project](#page-19-0) <sup>You have different options to create a Salesforce DX project depending on how you want to begin.</sup>

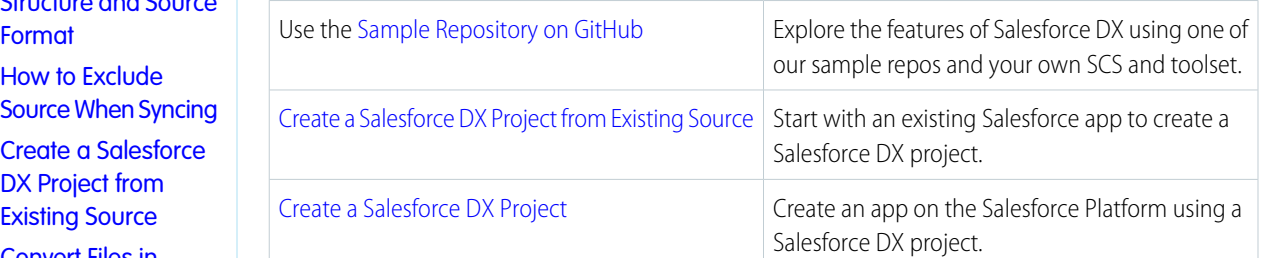

#### <span id="page-18-0"></span>Sample Repository on GitHub

To get started quickly, see the dreamhouse-lwc GitHub repo. This standalone application contains an example DX project with multiple Apex classes, Aura components, custom objects, sample data, and Apex tests.

Cloning this repo creates the directory dreamhouse-lwc. See the repo's Readme for more information.

Assuming that you've already set up Git, use the git clone command to clone the main branch of the repo from the command line.

To use HTTPS:

git clone https://github.com/trailheadapps/dreamhouse-lwc

To use SSH:

git clone git@github.com:trailheadapps/dreamhouse-lwc.git

If you don't want to use Git, download a .zip file of the repository's source using Clone, or download on the GitHub website. Unpack the source anywhere on your local file system.

See [Use a Sample Repo to Get Started](#page-7-0) for the next steps.

<span id="page-18-1"></span>

Tip: Check out more complex examples in the [Sample Gallery.](https://developer.salesforce.com/code-samples-and-sdks)

The Sample Gallery contains sample apps that show what you can build on the Salesforce platform. They're continuously updated to incorporate the latest features and best practices.

#### Create a Salesforce DX Project

A Salesforce DX project has a specific structure and a configuration file that identifies the directory as a Salesforce DX project.

- **1.** Change to the directory where you want the DX project located.
- **2.** Create the DX project.

sf project generate --name MyProject

If you don't specify an output directory with the --output-dir flag, the project directory is created in the current location. You can also use the --default-package-dir flag to specify the default package directory to target when syncing source to and from the org. If you don't indicate a default package directory, this command creates a default package directory, force-app.

Use the --template flag to specify what your project initially looks like. Each template provides a complete directory structure that takes the guesswork out of where to put your source. If you choose --template empty, your project contains these sample configuration files to get you started.

- **•** .forceignore
- **•** config/project-scratch-def.json
- **•** sfdx-project.json
- **•** package.json

If you choose --template standard, your project also contains these files that are especially helpful when using Salesforce Extensions for VS Code. If you don't specify the --template flag, the project generate command uses the standard template.

**•** .gitignore: Makes it easier to start using Git for version control.

- .prettierrc and .prettierignore: Make it easier to start using Prettier to format your Aura components.
- **•** .vscode/extensions.json: Causes Visual Studio Code, when launched, to prompt you to install the recommended extensions for your project.
- **•** .vscode/launch.json: Configures Replay Debugger, making it more discoverable and easier to use.
- **•** .vscode/settings.json: By default, this file has one setting for excluding certain files and folders in searches and quick open. You can change this value or add other settings.

If you choose --template analytics, you get all the helpful basic and VS Code files. But the default package directory contains fewer directories, such as for storing Analytics template bundles. /force-app/main/default/waveTemplates) and a few other metadata types, such as Apex classes and LWC components.

```
\odot Example:
```

```
sf project generate --name mywork --template standard
sf project generate --name mywork --default-package-dir myapp-source
```
Next steps:

- **•** (Optional) Register the namespace with the Dev Hub org.
- Configure the project ( $sfdx-project.json$ ). If you use a namespace, update this file to include it.
- **•** Create a scratch org definition that produces scratch orgs with the features you need for your project. The config directory of your new project contains a sample scratch org definition file (project-scratch-def.json).

SEE ALSO:

<span id="page-19-0"></span>[Create a Salesforce DX Project from Existing Source](#page-28-0) [Salesforce DX Project Configuration](#page-33-0) [Link a Namespace to a Dev Hub Org](#page-32-0) [Build Your Own Scratch Org Definition File](#page-59-0) [How to Exclude Source When Syncing](#page-24-0)

### Salesforce DX Project Structure and Source Format

A Salesforce DX project has a specific project structure and source format. Source format uses a different set of files and file extensions from what the Metadata API uses. When you retrieve metadata from the org with the project retrieve start command, Salesforce CLI stores it in source format in your project. When you deploy metadata, Salesforce CLI converts it into the format that the Metadata API requires.

#### Source Transformation

It's not uncommon for metadata formatted source to be very large, making it difficult to find what you want. If you work on a team with other developers who update the same metadata at the same time, you have to deal with merging multiple updates to the file. If you're thinking that there has to be a better way, you're right.

Before, all custom objects and object translations were stored in one large metadata file.

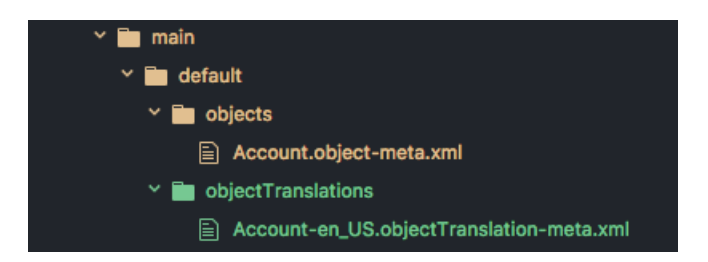

We solve this problem by providing a new source shape that breaks down these large source files to make them more digestible and easier to manage with a version control system. It's called source format.

A Salesforce DX project stores custom objects and custom object translations in intuitive subdirectories. Source format makes it much easier to find what you want to change or update. And you can say goodbye to messy merges.

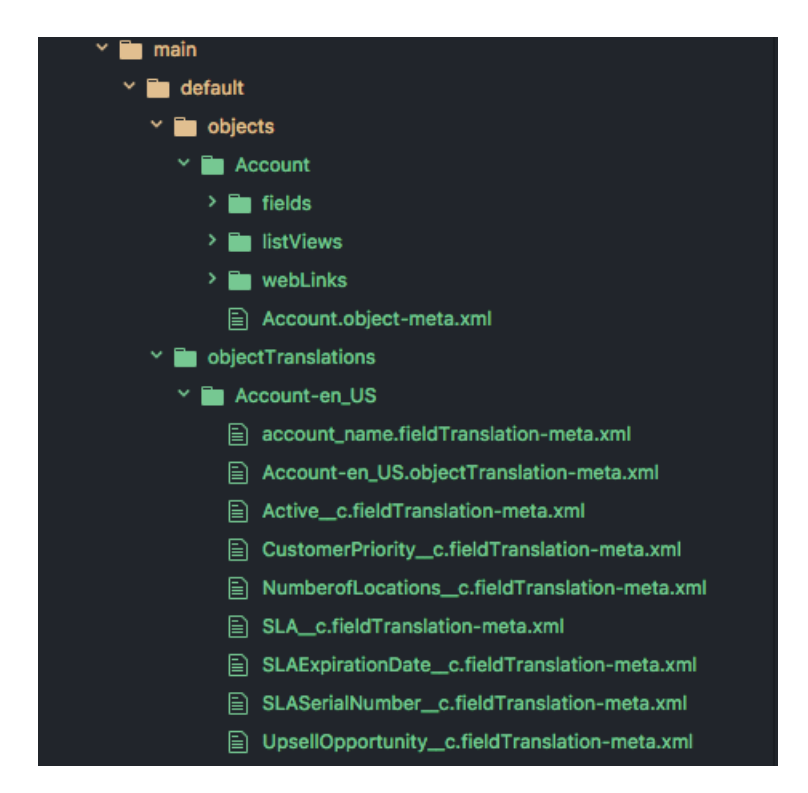

#### Static Resources

Static resources must reside in the /main/default/staticresources directory. The project deploy and project retrieve commands support auto-expanding or compressing archive MIME types within your project. These behaviors support both the . zip and . jar MIME types. This way, the source files are more easily integrated in your Salesforce DX project and version control system.

For example, if you upload a static resource archive through the scratch org's Setup UI, the project retrieve start command expands it into its directory structure within the project. To mimic this process from the file system, add the directory structure to compress directly into the static resources directory root, then create the associated .resource-meta.xml file. If an archive exists as a single file in your project, it's always treated as a single file and not expanded.

This example illustrates how different types of static resources are stored in your local project. You can see an expanded . z ip archive called expandedzippedresource and its related . resource-meta.xml file. You also see a couple . jpg files being stored with their MIME type, and a single file being stored with the legacy . resource extension

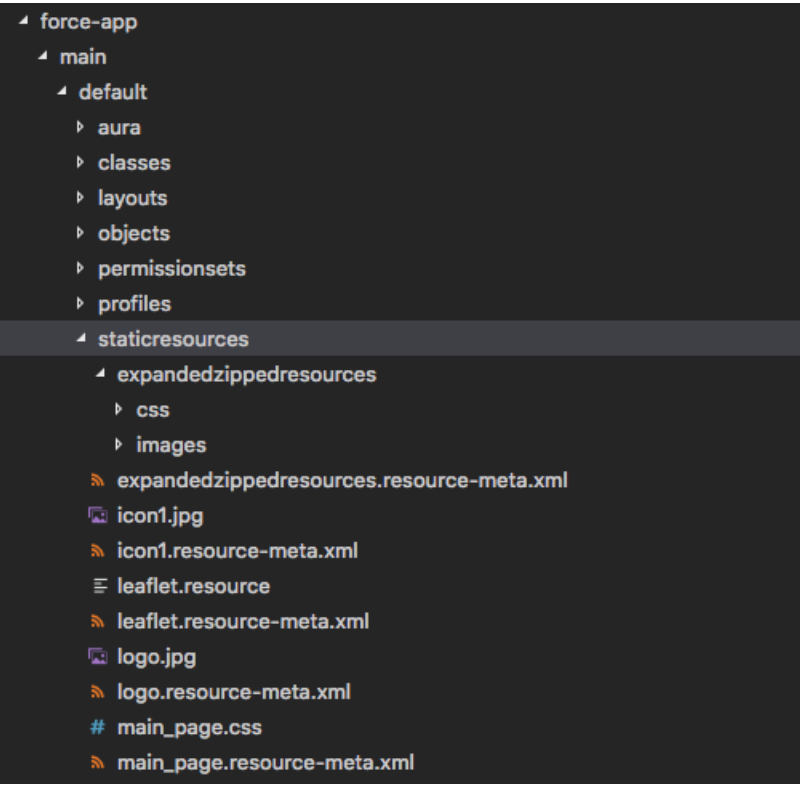

See [Salefsorce Help: Static Resources](https://help.salesforce.com/s/articleView?id=sf.pages_static_resources.htm&language=en_US) for more information.

#### File Extensions

When you convert existing metadata format to source format, we create an XML file for each bit. All files that contain XML markup now have an .xml extension so that your XML editor recognizes them as XML files and you can look at them. To sync your local projects and scratch orgs, Salesforce DX projects use a particular directory structure for custom objects, custom object translations, Lightning web components, Aura components, and documents.

For example, if you had an object called Case, source format provides an XML version called Case.object-meta.xml. If you have an app called DreamHouse, we create a file called DreamHouse.app-meta.xml. You get the idea.

Traditionally, static resources are stored on the file system as binary objects with a .resource extension. Source format handles static resources differently by supporting content MIME types. For example, .gif files are stored as a .gif instead of .resource. By storing files with their MIME extensions, you can manage and edit your files using the associated editor on your system.

You can have a combination of existing static resources with their . resource extension, and newly created static resources with their MIME content extensions. Existing static resources with . resource extensions keep that extension, but any new static resources show up in your project with their MIME type extensions. We allow . resource files to support the transition for existing customers. Although you get this additional flexibility, we recommend storing your files with their MIME extensions.

### Custom Objects

When you convert from metadata format to source format, your custom objects are placed in the <package *directory>*/main/default/objects directory. Each object has its own subdirectory that reflects the type of custom object. Some parts of the custom objects are extracted into in these subdirectories:

- **•** businessProcesses
- **•** compactLayouts
- **•** fields
- **•** fieldSets
- **•** listViews
- **•** recordTypes
- **•** sharingReasons
- **•** validationRules
- **•** webLinks

The parts of the custom object that aren't extracted are placed in a *<object>*.object-meta.xml file.

### Custom Object Translations

Custom object translations reside in the *<package directory>*/main/default/objectTranslations directory, each in their own subdirectory named after the custom object translation. Custom object translations and field translations are extracted into their own files within the custom object translation's directory.

- **•** For field names, *<field\_name>*.fieldTranslation-meta.xml
- **•** For object names, *<object\_name>*.objectTranslation-meta.xml

The remaining pieces of the custom object translation that aren't field translations are placed in a file called *<objectTranslation>*.objectTranslation-meta.xml.

See [Salesforce Help: Translation Workbench](https://help.salesforce.com/s/articleView?id=sf.workbench.htm&language=en_US) for more information.

### Aura Components

Aura bundles and components must reside in a directory named aura under the *<package directory>* directory.

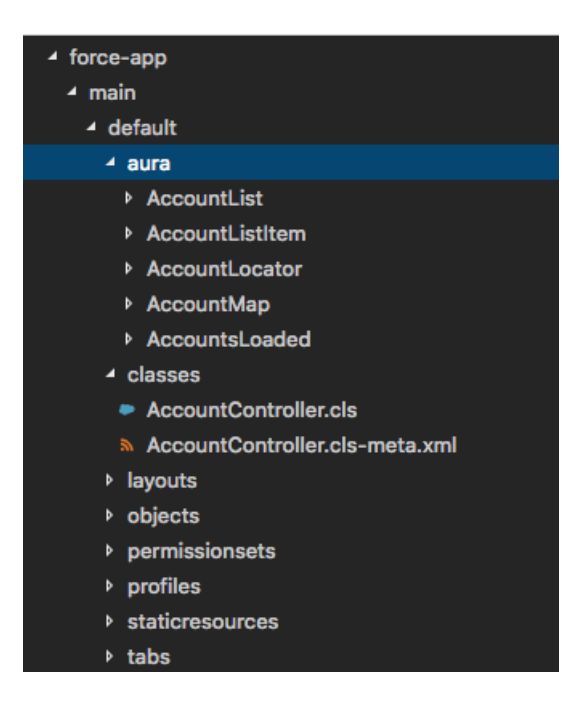

### Lightning Web Components

Lightning web components must reside in a directory named lwc under the *<package directory>* directory.

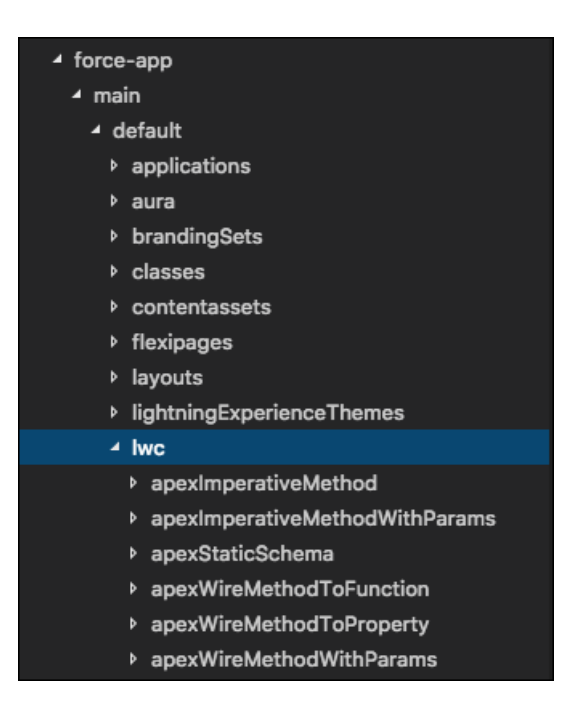

### ExperienceBundle for Lightning Communities

The ExperienceBundle metadata type must reside in a directory named experiences under the *<package directory>* directory. The experiences directory contains a folder for each Lightning community in your org. See the [Experience Cloud Developer](https://developer.salesforce.com/docs/atlas.en-us.248.0.communities_dev.meta/communities_dev/communities_dev_migrate_expbundle.htm) [Guide](https://developer.salesforce.com/docs/atlas.en-us.248.0.communities_dev.meta/communities_dev/communities_dev_migrate_expbundle.htm) for details.

### **Documents**

Documents must be inside the directories of their parent document folder. The parent document folder must be in a directory called documents. Each document has a corresponding metadata XML file that you can view with an XML editor.

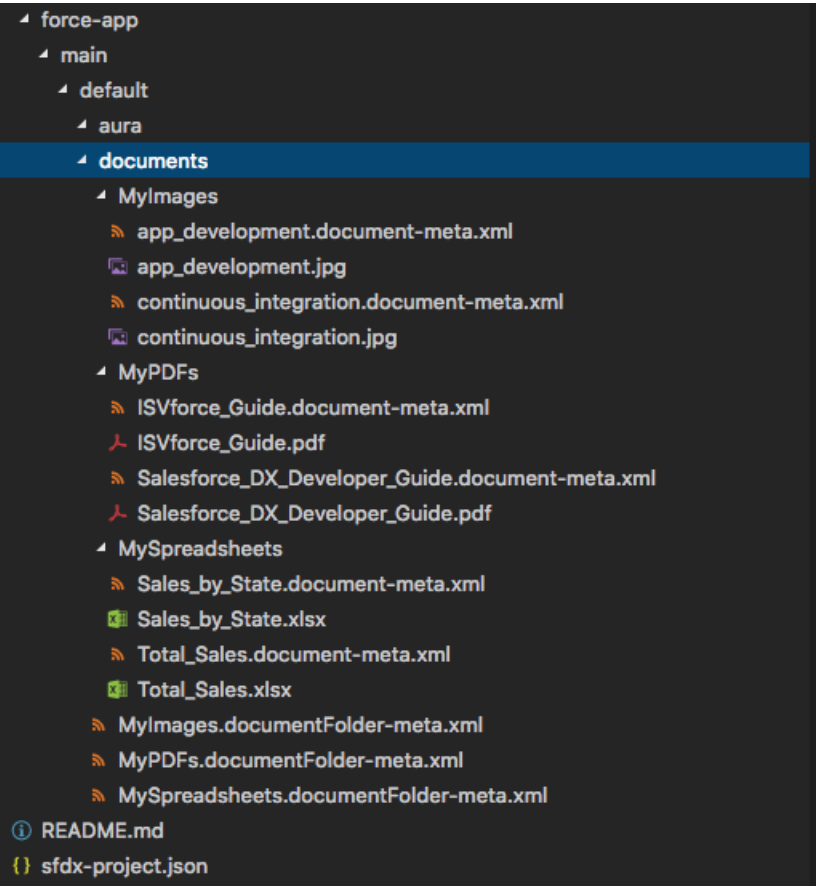

#### Custom Labels

<span id="page-24-0"></span>All custom labels are contained in a single file called CustomLabels.labels-meta.xml that resides in a directory named labels under the *<package directory>* directory. Each package directory can have its own CustomLabels.labels-meta.xml file.

### How to Exclude Source When Syncing

When syncing metadata between your local file system and a target org, you often have source files you want to exclude. Similarly, you often want to exclude certain files when converting source to Salesforce DX source format. In both cases, you can exclude individual files or all files in a specific directory with a . forceignore file.

The .forceignore file excludes files when running most of the project commands, such as project deploy start, project retrieve start, project convert source, and project delete source.

#### Structure of the **.forceignore** File

The .forceignore file structure mimics the .gitignore structure. Each line in .forceignore specifies a pattern that corresponds to one or more files. The files typically represent metadata components, but can be any files you want to exclude, such as LWC configuration JSON files or tests.

The project commands, when parsing the .forceignore file, use the same rules and patterns as the .gitignore file. A few common examples of these rules and patterns include:

- **•** Always use the forward slash (/) as a directory separator, even on operating systems that use back slashes, such as Microsoft Windows.
- **•** An asterisk (\*) matches anything except a forward slash (/).
- **•** Two consecutive asterisks (\*\*) in patterns have special meaning, depending on where they're located in the pathname. See [for](#page-27-0) [examples.](#page-27-0)
- For readability, use blank lines as separators in the . forceignore file.

There are many more rules and patterns. See the [git documentation](https://git-scm.com/docs/gitignore) for details.

#### Determine the Exact Filename for a Metadata Component

As you build your .forceignore file, you sometimes need the exact name of the metadata components that you want to exclude. The easiest way to determine the name of a particular component is to look at the package directory that contains the source files, such as the default force-app directory.

For example, profile metadata components live in the main/default/profiles directory. Let's say that the directory contains the source file NotUsedProfile.profile-meta.xml. To specify that the project commands exclude this component, add this entry to your . forceignore:

```
**/NotUsedProfile.profile-meta.xml
```
Another way to determine the exact name of a metadata component is to look at the output of the project commands if you're also using source tracking. For example, if you have either local or remote changes, run the project deploy preview or project retrieve preview command to display the full pathname of the changed components. This output displays the filename of the Dreamhouse permission set and the Settings custom tab in the Path column of the Will Deploy section:

```
sf project deploy preview
Will Deploy [2] files.
Type Fullname Path
 ───────────── ──────────
```

```
PermissionSet dreamhouse
force-app/main/default/permissionsets/dreamhouse.permissionset-meta.xml
CustomTab Settings force-app/main/default/tabs/Settings.tab-meta.xml
```
───────────────────────────────────────────────────────────────────────

#### Other Files That the Source Commands Ignore

The source commands ignore these files even if they aren't included in your .forceignore file:

- Any source file or directory that begins with a "dot", such as . DS Store or .sf
- Any file that ends in .dup
- **•** package2-descriptor.json
- **•** package2-manifest.json

#### Exclude Remote Changes Not Yet Synced with Your Local Source

Sometimes, you make a change directly in an org but you don't want to pull that change into your local DX project. To exclude remote metadata changes, add an entry to . forceignore that represents the metadata source file that would be created if you did retrieve it.

For example, if you have a permission set named Dreamhouse, add this entry to .forceignore:

```
**/Dreamhouse.permissionset-meta.xml
```
### Exclude MetadataWithContent Types

Metadata components that include content, such as ApexClass or EmailTemplate, extend the [MetadataWithContent](https://developer.salesforce.com/docs/atlas.en-us.248.0.api_meta.meta/api_meta/meta_metadatawithcontent.htm) type. These components have two source files: one for the content itself, such as the Apex code or email template, and the accompanying metadata file. For example, the source files for the HelloWorld Apex class are HelloWorld.cls and HelloWorld.cls-meta.xml.

To exclude a MetadataWithContent component, such as an ApexClass, either list both source files in the .forceignore file, or use an asterisk. For example:

```
# Explicilty list the HelloWorld source files to be excluded
helloWorld/main/default/classes/HelloWorld.cls
helloWorld/main/default/classes/HelloWorld.cls-meta.xml
# Exclude the HelloWorld Apex class using an asterisk
```

```
helloWorld/main/default/classes/HelloWorld.cls*
```
#### Exclude Bundles and File Groups

Use two consecutive asterisks (\*\*) to ignore files spread across multiple directories with just one .forceignore entry.

For example, to exclude all resource files related to a Lightning web component named myLwcComponent, add this entry to exclude the entire component bundle:

```
**/lwc/myLwcComponent
```
To exclude all Apex classes:

```
**/classes
```
#### Metadata with Special Characters

If a metadata name has special characters (such as forward slashes, backslashes, or quotation marks), we encode the file name on the local file system for all operating systems. For example, if you retrieve a custom profile called Custom: Marketing Profile, the colon is encoded in the resulting file name.

```
Custom%3A Marketing Profile.profile-meta.xml
```
If you reference a file name with special characters in .forceignore, use the encoded file name.

#### Where to Put **.forceignore**

Be sure the paths that you specify in .forceignore are relative to the directory containing the .forceignore file. For the .forceignore file to work its magic, you must put it in the proper location, depending on which command you're running.

- Add the . forceignore file to the root of your project for the project source tracking commands.
- <span id="page-27-0"></span>• Add the file to the metadata retrieve directory (with package.xml) for project convert mdapi.

#### Sample Syntax

Here are some options for indicating which source to exclude. In this example, all paths are relative to the project root directory.

```
# Specify a relative path to a directory from the project root
helloWorld/main/default/classes
# Specify a wildcard directory - any directory named "classes" is excluded
**classes
# Specify file extensions
**.cls*
**.pdf
# Specify a specific file
helloWorld/main/default/HelloWorld.cls*
```
#### List the Files and Directories Currently Being Ignored

Use the project list ignored command to list the files and directories in your project that the project commands are currently ignoring. The project list ignored command refers to the .forceignore file to determine the list of ignored files.

To list all the files in all package directories that are ignored, run the command without any flags. Use the  $--source-dir$  flag to limit the check to a specific file or directory. If you specify a directory, the command checks all subdirectories recursively.

This example checks if a particular file is ignored.

sf project list ignored --source-dir package.xml

This example gets a list of all ignored files in a specific directory.

```
sf project list ignored --source-dir force-app/main/default
```
Sample output if the command finds ignored files:

```
Found the following ignored files:
force-app/main/default/aura/.eslintrc.json
force-app/main/default/lwc/.eslintrc.json
force-app/main/default/lwc/jsconfig.json
```
Sample output if the file isn't ignored:

```
No ignored files found in paths:
README.md
```
SEE ALSO:

[Retrieve Changes to Profiles with Source Tracking](#page-171-0)

### <span id="page-28-0"></span>Create a Salesforce DX Project from Existing Source

If you're a Salesforce developer, partner, or ISV, you likely have existing source in a managed package in your packaging org or application source in your sandbox or production org. Before you begin using Salesforce DX, retrieve the existing source into a Salesforce DX project.

**1.** Create a Salesforce DX project.

sf project generate --name MyProject

**2.** Change to the project directory.

cd MyProject

**3.** Retrieve your source by running the project retrieve start command. The location and format of your current source determine the command flags you must use.

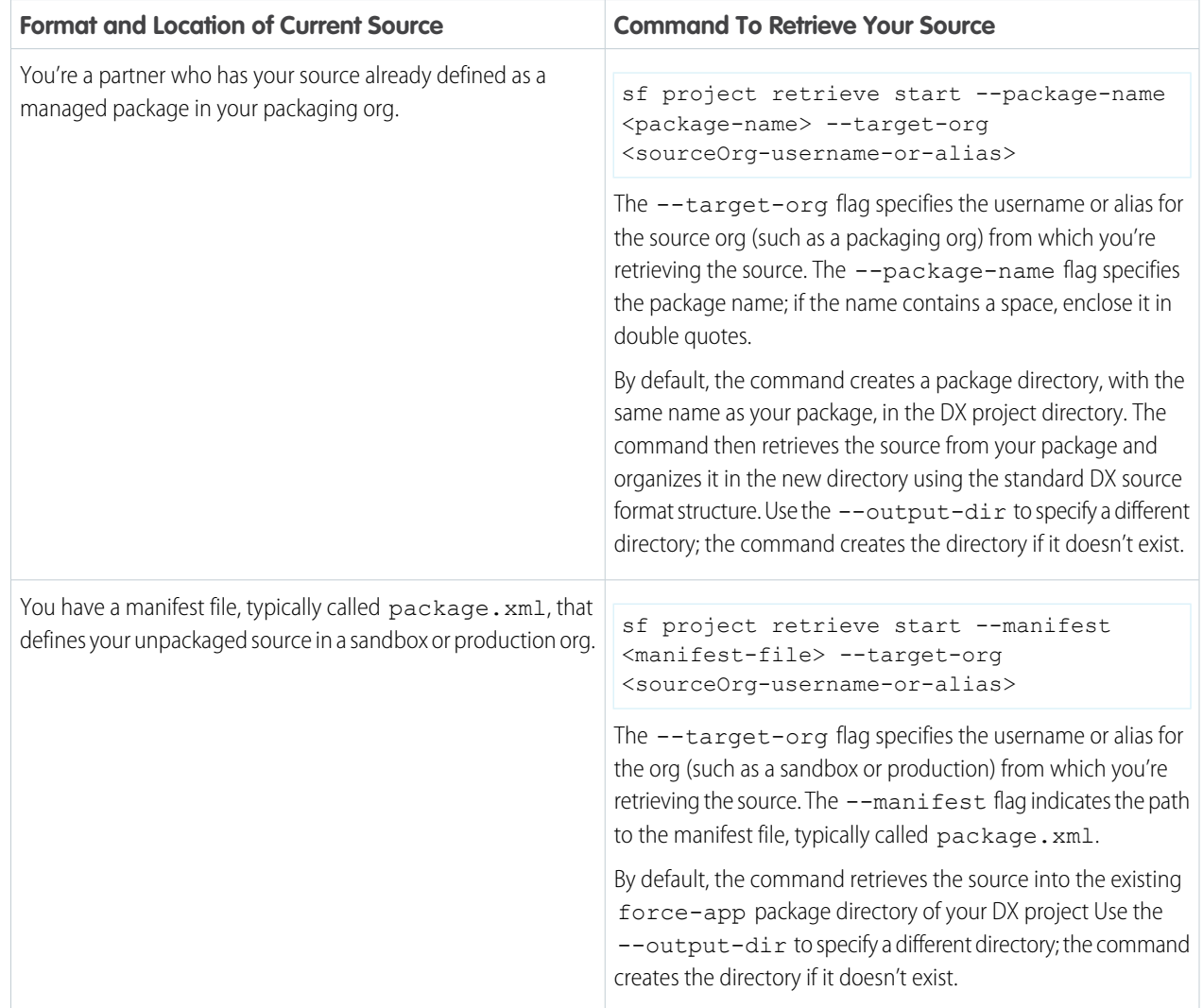

Tip: If you already have a repo that follows the directory structure created from a Metadata API retrieve, then your source files in the repo are in metadata format. You can convert these files into source format and include them in your Salesforce DX project. See [Convert Files in Metadata Format to Source Format](#page-29-0) for details.

**4.** If the retrieve created a package directory in your project, add it to your sfdx-project.json file.

Do you have source in a sandbox or production org, but you don't have a manifest file (package.xml) for retrieving it to your project? Use the project generate manifest CLI command to create one. For example, this command generates a manifest from the metadata components in the org with the alias prod-org.

sf project generate manifest --from-org prod-org

See the command help for more examples and information.

sf project generate manifest --help

You can also refer to [Sample package.xml Manifest Files](https://developer.salesforce.com/docs/atlas.en-us.248.0.api_meta.meta/api_meta/manifest_samples.htm) in the Metadata API Developer Guide.

SEE ALSO:

[Create a Salesforce DX Project](#page-18-1) [Salesforce DX Project Structure and Source Format](#page-19-0) [Salesforce DX Project Configuration](#page-33-0) [Convert Files in Metadata Format to Source Format](#page-29-0)

### <span id="page-29-0"></span>Convert Files in Metadata Format to Source Format

If you already have a repo in which you've retrieved metadata from an org using the Metadata API directly, the files are in metadata format. You can convert these files into source format and add them to your Salesforce DX project. You can then deploy and retrieve them to and from your org using CLI commands and use source tracking to track changes.

The convert command ignores all files that start with a "dot," such as .DS Store. To exclude more files from the convert process, add a .forceignore file.

- **1.** Change to your Salesforce DX project directory.
- **2.** Convert the files from metadata format to source format with the project convert mdapi command. Let's say your metadata-format files are in a directory called /Users/testing/mdapi\_project.

sf project convert mdapi --root-dir /Users/testing/mdapi\_project

The  $--root-dir$  flag is the name of the directory that contains the metadata format files.

The converted source is stored in the default package directory indicated in the sfdx-project.json file, typically named force-app. Use the --output-dir flag to put the converted files in a different package directory; the command creates the directory if it doesn't exist.

**3.** If the convert created a package directory in your project, add it to your sfdx-project.json file.

SEE ALSO:

[Salesforce DX Project Configuration](#page-33-0)

### <span id="page-30-0"></span>Salesforce DX Usernames and Orgs

Many Salesforce CLI commands connect to an org to complete their task. For example, the org create scratch command, which creates a scratch org, connects to a Dev Hub org. The project deploy start and project retrieve start commands synchronize source code between your project and an org. In each case, the CLI command requires a username to determine which org to connect to. Usernames are unique within the entire Salesforce ecosystem and are associated with just one org.

When you create a scratch org, the CLI generates a username. The username looks like an email address, such as test-wvkpnfm5z113@example.com. You don't need a password to connect to or open a scratch org, although you can generate one later with the org generate password command.

Salesforce recommends that you set the org that you connect to the most during development as your default org. The easiest way to set it is when you log in to a Dev Hub org or create a scratch org; you can also use the config [commands](#page-30-1) on page 25. Specify the --set-default-dev-hub or --set-default flag, respectively. You can also create an alias to make the org's usernames more readable and intuitive. You can use usernames or their aliases interchangeably for all CLI commands that connect to an org.

These examples set the default org and aliases when you log in and authorize an org, in this case a Dev Hub org, and then when you create a scratch org.

```
sf org login web --set-default-dev-hub --alias my-hub-org
sf org create scratch --definition-file config/project-scratch-def.json --set-default
--alias my-scratch-org
```
To verify whether a CLI command requires an org connection, look at its flag list with the -h flag. Commands that have the --target-dev-hub flag connect to the Dev Hub org. Similarly, commands that have --target-org connect to scratch orgs, sandboxes, and so on. This example displays the flag list and help information about org create scratch.

sf org create scratch -h

When you run a CLI command that requires an org connection and you don't specify a username, the command uses the default. To display all the orgs that you've authorized or created, run  $\sigma q$  [list](#page-31-0). The default Dev Hub and scratch orgs are marked with an emoji on the left; see the legend at the end of the display for details.

Let's run through a few examples. This example deploys source code to the org that you've set as the default.

sf project deploy start

To specify an org other than the default, use  $-\text{target}-\text{org}$ . For example, let's say you created a scratch org with the alias my-other-scratch-org. It's not the default but you still want to deploy source to it.

sf project deploy start --target-org my-other-scratch-org

<span id="page-30-1"></span>This example shows how to use the  $--target-dev-hub$  flag to specify a non-default Dev Hub org when creating a scratch org.

```
sf org create scratch --target-dev-hub jdoe@mydevhub.com --definition-file my-org-def.json
--alias yet-another-scratch-org
```
#### More About Setting Default Orgs

If you've already created a scratch org, you can set it, or any other org, as your default by running the config set command from your project directory.

sf config set target-org test-wvkpnfm5z113@example.com

The command sets the value locally, so it works only for the current project. To use the default org for all projects on your computer, specify the  $-\text{qlobal}$  flag. You can run this command from any directory. Local project defaults override global defaults.

sf config set target-org test-wvkpnfm5z113@example.com --global

The process is similar to set a default Dev Hub org, except you use the target-dev-hub config variable.

sf config set target-dev-hub jdoe@mydevhub.com

To unset a config variable, run the config unset command. Use the  $--$ global flag to unset it for all your Salesforce DX projects.

```
sf config unset target-org --global
```
To view all the configuration variables you've set, run config list; if you run it from a project directory it also lists the local ones.

sf config list

#### More About Aliasing

Use the alias set command to set an alias for a scratch org you've already created, or any org after you've authorized it. You can create an alias for any org: Dev Hub, scratch org, production, sandbox, and so on. So when you issue a command that requires the org's username, using an easily-remembered alias speeds things up.

sf alias set my-scratch-org test-wvkpnfm5z113@example.com

An alias also makes it easy to set a default org. The previous example of using config set to set target-org now becomes much more digestible when you use an alias rather than the actual username.

sf config set target-org my-scratch-org

Set multiple aliases with a single command by separating the name-value pairs with a space; in this case you must use the equal sign.

sf alias set org1=<username> org2=<username>

You can associate an alias with only one username at a time. If you set it multiple times, the alias points to the most recent username. For example, if you run the following two commands, the alias my-org is set to test-wvkpnfm5z113@example.com.

```
sf alias set my-org test-blahdiblah@example.com
sf alias set my-org test-wvkpnfm5z113@example.com
```
To view all aliases that you've set, use one of the following commands.

```
sf alias list
sf org list
```
To remove an alias, use the alias unset command.

```
sf alias unset my-org
```
#### List All Your Orgs

Use the org list command to display the usernames and aliases for the orgs that you've authorized and the active scratch orgs that you've created.

```
sf org list
 Type Alias Username Org ID
```
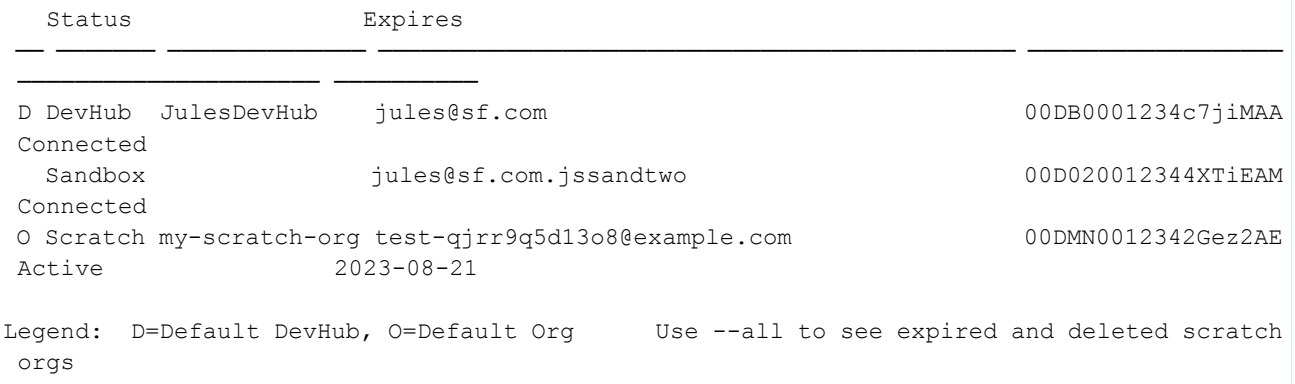

The output lists the orgs that you've authorized or created, including Dev Hub orgs, production orgs, scratch orgs, and sandboxes. The table displays the usernames that you specified when you authorized the orgs, their aliases, their IDs, and whether the CLI can connect to it. An emoji on the left points to the default org or Dev Hub; refer to the legend at the bottom for details. Scratch orgs also display their expiration dates.

To view more information, such as the scratch org creation date and associated DevHub org, and instance URL for all orgs, use the --verbose flag.

```
sf org list --verbose
```
Use the  $--$ clean flag to remove non-active scratch orgs from the list. The command prompts you before it does anything.

sf org list --clean

SEE ALSO:

<span id="page-32-0"></span>[Authorization](#page-43-0) [Build Your Own Scratch Org Definition File](#page-59-0) [Create Scratch Orgs](#page-138-0) [Generate or Change a Password for a Scratch Org User](#page-155-0) [Deploy Source From Your Project to the Scratch Org](#page-147-0)

### Link a Namespace to a Dev Hub Org

To use a namespace with a scratch org, you must link the Developer Edition org where the namespace is registered to a Dev Hub org.

Complete these tasks before you link a namespace.

- **•** If you don't have an org with a registered namespace, create a Developer Edition org that is separate from the Dev Hub or scratch orgs. If you already have an org with a registered namespace, you're good to go.
- **•** In the Developer Edition org, create and register the namespace.

Important: Choose namespaces carefully. If you're trying out this feature or need a namespace for testing purposes, choose a disposable namespace. Don't choose a namespace that you want to use in the future for a production org or some other real use case. After you associate a namespace with an org, you can't change it or reuse it.

**1.** Log in to your Dev Hub org as the System Administrator or as a user with the Salesforce DX Namespace Registry permissions.

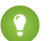

Tip: Make sure your browser allows pop-ups from your Dev Hub org.

**a.** From the App Launcher menu, select **Namespace Registries**.

#### **b.** Click **Link Namespace**.

**2.** In the window that pops up, log in to the Developer Edition org in which your namespace is registered using the org's System Administrator's credentials.

You can't link orgs without a namespace: sandboxes, scratch orgs, patch orgs, and branch orgs require a namespace to be linked to the Namespace Registry.

To view all the namespaces linked to the Namespace Registry, select the **All Namespace Registries** list view.

SEE ALSO:

[Get a Trial Development Environment for Free](https://developer.salesforce.com/free-trials) [Lightning Aura Components Developer Guide](https://developer.salesforce.com/docs/atlas.en-us.248.0.lightning.meta/lightning/namespaces_creating.htm): Create a Namespace in Your Org [Add Salesforce DX Users](#page-14-1) [Salesforce Help: My Domain](https://help.salesforce.com/articleView?id=domain_name_overview.htm&type=5&language=en_US)

### <span id="page-33-0"></span>Salesforce DX Project Configuration

The project configuration file sfdx-project.json indicates that the directory is a Salesforce DX project. The configuration file contains project information and facilitates the authorization of orgs and the creation of second-generation packages. It also tells Salesforce CLI where to put files when syncing between the project and org.

We provide sample sfdx-project.json files in the sample repos for creating a project using Salesforce CLI or Salesforce Extensions for VS Code.

Note: Are you planning to create second-generation packages? When you're ready, add packaging-specific configuration options  $\mathcal{F}$ to support package creation. See [Project Configuration File for a Second-Generation Managed Package.](https://developer.salesforce.com/docs/atlas.en-us.pkg2_dev.meta/pkg2_dev/sfdx_dev2gp_config_file.htm)

We recommend that you check in this file with your source.

```
{
"packageDirectories" : [
   { "path": "force-app", "default": true},
   { "path" : "unpackaged" },
   { "path" : "utils" }
 ],
"namespace": "",
"sfdcLoginUrl" : "https://login.salesforce.com",
"sourceApiVersion": "58.0"
}
```
You can manually edit these parameters.

#### **name (required for Salesforce Functions)**

Salesforce DX or Salesforce Functions project name.

#### **namespace (optional)**

The global namespace that is used with a package. The namespace must be registered with an org that is associated with your Dev Hub org. This namespace is assigned to scratch orgs created with the org create scratch command. If you're creating an unlocked package, you have the option to create a package with no namespace.

Important: Register the namespace with Salesforce and then connect the org with the registered namespace to the Dev Hub org.

#### **oauthLocalPort (optional)**

By default, the OAuth port is 1717. Change this port if 1717 is already in use and you plan to create a connected app in your Dev Hub org to support JWT-based authorization. Be sure you also follow the steps in [Create a Connected App in Your Org](#page-48-0) to change the callback URL.

#### **packageAliases (optional)**

Aliases for package IDs, which can often be cryptic. See [Project Configuration File for a Second-Generation Managed Package](https://developer.salesforce.com/docs/atlas.en-us.pkg2_dev.meta/pkg2_dev/sfdx_dev2gp_config_file.htm) for details.

#### **packageDirectories (required)**

Package directories indicate which directories to target when syncing source to and from the org. These directories can contain source files from your managed or unmanaged package. They can also contain unpackaged source files produced by, for example, an ant tool or change set. For information on all packageDirectories options, see [Project Configuration File for a](https://developer.salesforce.com/docs/atlas.en-us.pkg2_dev.meta/pkg2_dev/sfdx_dev2gp_config_file.htm) [Second-Generation Managed Package.](https://developer.salesforce.com/docs/atlas.en-us.pkg2_dev.meta/pkg2_dev/sfdx_dev2gp_config_file.htm)

Keep these things in mind when working with package directories.

**•** The location of the package directory is relative to the project. Don't specify an absolute path. The following two examples are equivalent.

```
"path": "helloWorld"
"path" : "./helloWorld"
```
- You can have only one default path (package directory). If you have only one path, we assume it's the default, so you don't have to explicitly set the default parameter. If you have multiple paths, you must indicate which one is the default.
- Salesforce CLI uses the default package directory as the target directory when retrieving changes from the org to the local project. This default path is also used when creating second-generation packages.
- **•** If you don't specify an output directory, the default package directory is also where files are stored during source conversions. Source conversions are both from metadata format to source format, and from source format to metadata format.

#### **plugins (optional)**

To use the [custom plugins you've created](https://github.com/salesforcecli/cli/wiki/Quick-Introduction-to-Developing-sf-Plugins) with your Salesforce DX project, add a plugins section to the  $\texttt{sfax-project.java}$ file. In this section, add configuration values and settings to change your plugins' behavior.

```
"plugins": {
  "yourPluginName": {
    "timeOutValue": "2"
  },
  "yourOtherPluginName": {
    "yourCustomProperty": true
  }
}
```
Store configuration variables for only those values that you want to check in to source control for the project. These configuration values affect your whole development team.

#### **pushPackageDirectoriesSequentially (optional) (Deprecated)**

Note: This property is deprecated and applies only to the deprecated force:source:push command. It doesn't affect the behavior of the project deploy start command. To deploy packages sequentially, and in a specific order, use separate project deploy start commands in the desired order.

Set to true to push multiple package directories in the order they're listed in packageDirectories when using force:source:push. The directories are pushed in separate transactions. The default value of this property is false, which means that multiple package directories are deployed in a single transaction without regard to order. Example:

```
"packageDirectories": [
   {
      "path": "es-base-custom",
      "default": true
   },
   {
      "path": "es-base-ext"
   }
 ],
  "pushPackageDirectoriesSequentially": true,
```
#### **replacements (optional)**

Automatically replace strings in your metadata source files with specific values right before you deploy the files to an org.

See [Replace Strings in Code Before Deploying](https://developer.salesforce.com/docs/atlas.en-us.248.0.sfdx_dev.meta/sfdx_dev/sfdx_dev_ws_string_replace.htm) for details.

#### **sfdcLoginUrl (optional)**

The login URL that the org login commands use. If not specified, the default is https://login.salesforce.com. Override the default value if you want users to authorize to a specific Salesforce instance. For example, if you want to authorize into a sandbox org, set this parameter to https://test.salesforce.com.

If you don't specify a default login URL here, or if you run org login outside the project, specify the instance URL when authorizing the org with the --instance-url flag.

#### **sourceApiVersion (optional)**

The API version that the source is compatible with. The default is the same version as the Salesforce CLI.

The sourceApiVersion value determines the fields retrieved for each metadata type during project deploy, project retrieve, or project convert. This field is important if you're using a metadata type that has changed in a recent release. You'd want to specify the version of your metadata source. For example, let's say a new field was added to the CustomTab for API version 58.0. If you retrieve components for version 57.0 or earlier, you see errors when running the project commands because the components don't include that field.

Don't confuse this project configuration parameter with the [org-api-version](https://developer.salesforce.com/docs/atlas.en-us.248.0.sfdx_setup.meta/sfdx_setup/sfdx_dev_cli_config_values.htm) CLI configuration variable, which has a similar name. See [How API Version and Source API Version Work in Salesforce CLI](https://developer.salesforce.com/docs/atlas.en-us.248.0.sfdx_setup.meta/sfdx_setup/sfdx_setup_apiversion.htm) for more information.

#### SEE ALSO:

[Link a Namespace to a Dev Hub Org](#page-32-0) [Authorization](#page-43-0) [How to Exclude Source When Syncing](#page-24-0) [Retrieve Source from the Scratch Org to Your Project](#page-150-0) [Deploy Source From Your Project to the Scratch Org](#page-147-0)
# Multiple Package Directories

When you create your Salesforce DX project, we recommend that you organize your metadata into logical groupings by creating multiple package directories locally. You then define these directories in your sfdx-project.json file. You can group similar code and source for an application or customization to better organize your team's repository. Later, if you decide to use second-generation packages (2GP), these directories correspond to the actual 2GP packages.

 $\mathbb{Z}$ 

Note: For clarity, a package directory refers to the local (client-side) directory that contains decomposed metadata files, that is, metadata in source format. This directory doesn't always result in a 2GP package. Package refers to a 2GP package.

In your sfdx-project.json file, list each package directory separately in the packageDirectories section. Each local package directory adheres to the standard Salesforce DX project structure.

The multiple package directory structure is client-side (local) only. When you deploy the source to the org with project deploy start, there's no association between its local package directory location and the package in the org. You specify that metadata belongs to a specific 2GP package in an org by explicitly installing the 2GP package.

All of the project commands that deploy, retrieve, and convert metadata support multiple package directories.

# How Do I Set It Up?

Setting up multiple package directories is easy. How you organize your local source code among these directories takes more thought and planning, and depends on your development environment. Plan how to organize your code before you get started. Keep your source code well organized as your project grows to make it easier and more efficient for your developers to work.

Let's say you put the decomposed metadata files for a custom object MyObject in the default package directory. You can then put files for a new field MyField on MyObject in a different "extension" package directory without having to also include the MyObject files. Although this is a simple example, you can organize your code in any number of different ways. [These blog posts](https://developer.salesforce.com/blogs/2018/06/working-with-modular-development-and-unlocked-packages-part-1.html) provide some ideas.

Here's how you set up multiple package directories. Let's first look at a sample sfdx-project.json snippet:

```
"packageDirectories": [
    {
      "path": "es-base-custom",
      "default": true
    },
    {
      "path": "es-base-ext"
    },
    {
      "path": "es-base-styles"
    }
  ],
```
The sample sfdx-project.json snippet defines three package directories: es-base-custom (the default), es-base-ext, and es-base-styles. Let's say your top-level local project directory is called easy-spaces-lwc. The directory hierarchy underneath it would look something like this:

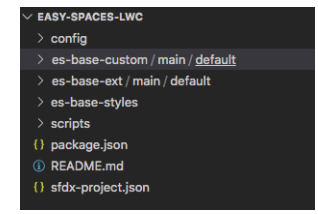

Each es-base-\* directory adheres to the standard Salesforce DX project structure. For example, the es-base-ext directory would look something like:

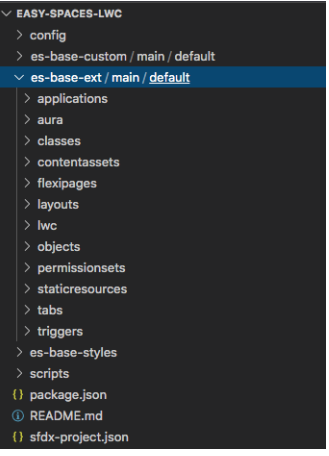

Now add the decomposed metadata source to these multiple package directories in the way that best suits your development environment.

### How Does It Work?

Let's go through a few examples to see how project deploy start and project retrieve start work with multiple package directories.

For new orgs, the default project deploy start command deploys all the metadata in all multiple package directories listed in your sfdx-project.json file. After that, the command deploys only metadata that's new, changed, or marked for delete. By default, the command deploys the metadata in a single transaction, as if you had just one package directory.

sf project deploy start --target-org my-org

You can also target the metadata you want to deploy. You can deploy specific package directories, specific metadata components, components listed in a manifest file, and more. This example deploys the metadata in the es-base-custom package directory:

sf project deploy start --source-dir es-base-custom --target-org my-org

This example deploys all Apex classes found in all your multiple package directories:

sf project deploy start --metadata ApexClass --target-org my-org

When you run project retrieve start, the command retrieves all remote changes from the org into your local project. For each retrieved component, the command looks in all package directories for a local match. If it finds a match, the command updates it. If it doesn't find a match, the command copies the local component into the default package directory, which in our example is es-base-custom.

sf project retrieve start --target-org my-org

You can then move the retrieved files into the package directory that makes sense for your project. After you deploy the moved files back to the org with project deploy start, Salesforce CLI tracks their new location.

You can also use project retrieve start to retrieve targeted metadata from your org. Existing metadata is retrieved into its correct local package directory and new metadata into the default package directory. This example retrieves only the metadata components contained in the local es-base-custom package directory:

sf project retrieve start --source-dir es-base-custom --target-org my-org

This example retrieves all Apex classes from your org; new classes go into the default package directory and classes that exist locally go into their corresponding package directory.

sf project retrieve start --metadata ApexClass --target-org my-org

# Push Source Sequentially

By default, project deploy start deploys metadata to your org in a single transaction, regardless of the order that you list your multiple package directories in sfdx-project.json. But sometimes you must specify the exact order that the package directories are pushed. Reasons include:

- **•** The number of recomposed metadata component files in your local project exceeds the Salesforce metadata limit of 10,000 files per retrieve or deploy. One workaround is to split up your metadata into multiple package directories that each contain less than this limit and push each directory sequentially, and thus separately.
- **•** You have dependencies between multiple package directories, which requires that they be pushed in a specific order.
- **•** More than one package directory contains the same metadata component, and you want to specify which one is deployed last so it's not overwritten.

If you need multiple deployments in a specific order, run project deploy start several times with the --source-dir or --metadata flags in the desired order.

### SEE ALSO:

Developer Guide[: Second-Generation Managed Packages](https://developer.salesforce.com/docs/atlas.en-us.pkg2_dev.meta/pkg2_dev/sfdx_dev_dev2gp.htm) Developer Guide[: Install and Uninstall Second-Generation Managed Packages](https://developer.salesforce.com/docs/atlas.en-us.pkg2_dev.meta/pkg2_dev/sfdx_dev_dev2gp_install_upgrade.htm) [Salesforce DX Project Structure and Source Format](#page-19-0) Salesforce Developers Blog[: Working with Modular Development and Unlocked Packages](https://developer.salesforce.com/blogs/2018/06/working-with-modular-development-and-unlocked-packages-part-1.html)

# Replace Strings in Code Before Deploying

Automatically replace strings in your metadata source files with specific values right before you deploy the files to an org.

These sample use cases describe scenarios for using pre-deployment string replacement:

- **•** A NamedCredential contains an endpoint that you use for testing. But when you deploy the source to your production org, you want to specify a different endpoint.
- **•** An ExternalDataSource contains a password that you don't want to store in your repository, but you're required to deploy the password along with your metadata.
- **•** You deploy near-identical code to multiple orgs. You want to conditionally swap out some values depending on which org you're deploying to.

String replacement occurs when source-formatted files are converted to a ZIP file right before being deployed to the org with the project deploy start command. The changes that result from string replacement are never written to your project; they apply only to the deployed files.

# Configure String Replacement

Configure string replacement by adding a replacements property to your sfdx-project.json file. The property accepts multiple entries that consist of keys that define the:

**•** Source file or files that contain the string to be replaced.

- The string to be replaced.
- **•** The replacement value.

Let's look at an example to see how it works; see more examples later in this topic. This sample sfdx-project.json specifies that when the file force-app/main/default/classes/myClass.cls is deployed, all occurrences of the string replaceMe are replaced with the value of the THE\_REPLACEMENT environment variable:

```
{
  "packageDirectories": [
    {
       "path": "force-app",
       "default": true
     }
 ],
  "name": "myproj",
 "replacements": [
   {
      "filename": "force-app/main/default/classes/myClass.cls",
      "stringToReplace": "replaceMe",
      "replaceWithEnv": "THE_REPLACEMENT"
   }
  ]
}
```
You can specify these keys in the replacements property.

#### **Location of Files**

One of the following properties is required:

- **•** filename: Single file that contains the string to be replaced.
- **•** glob: Collection of files that contain the string to be replaced. Example: \*\*/classes/\*.cls.

#### **String to be Replaced**

One of the following properties is required:

- **•** stringToReplace: The string to be replaced.
- **•** regexToReplace: A regular expression (regex) that specifies a string pattern to be replaced.

#### **Replacement Value**

One of the following properties is required:

- **•** replaceWithEnv: Specifies that the string is replaced with the value of the specified environment variable.
- replaceWithFile: Specifies that the string is replaced with the contents of the specified file.

#### **Conditional Processing**

These properties are optional:

- **•** replaceWhenEnv: Specifies that a string replacement occur only when a specific environment variable is set to a specific value. Use the property env to specify the environment variable and the property value to specify the value that triggers the string replacement.
- **•** allowUnsetEnvVariable: Boolean property used with the replaceWithEnv property. When set to true, specifies that if the replaceWithEnv environment variable isn't set, then remove the replacement string from the file before deploying. In other words, replace it with nothing. When set to false (the default value), you get an error when the replaceWithEnv environment variable isn't set.

Follow these syntax rules:

**•** Always use forward slashes for directories (/), even on Windows.

**•** Both JSON and regular expressions use the backslash (\) as an escape character. As a result, when you use a regular expression to match a dot, which requires escaping, you must use two backslashes for the reqexToReplace value:

```
"regexToReplace" : "\\."
```
Similarly, to match a single backslash, you must specify three of them.

```
"regexToReplace" : "\\\"
```
# Examples

This example is similar to the previous example but shows how to configure string replacement for two files:

```
"replacements": [
  {
    "filename": "force-app/main/default/classes/FirstApexClass.cls",
    "stringToReplace": "replaceMe",
    "replaceWithEnv": "THE_REPLACEMENT"
  },
  {
    "filename": "force-app/main/default/classes/SecondApexClass.cls",
    "stringToReplace": "replaceMe",
    "replaceWithEnv": "THE_REPLACEMENT"
  }
]
```
This example shows how to specify that the string replacement occur only if an environment variable called DEPLOY\_DESTINATION exists and it has a value of PROD.

```
"replacements": [
  {
    "filename": "force-app/main/default/classes/myClass.cls",
    "stringToReplace": "replaceMe",
    "replaceWithEnv": "THE_REPLACEMENT",
    "replaceWhenEnv": [{
     "env": "DEPLOY_DESTINATION",
      "value": "PROD"
    }]
  }
]
```
In this example, if the environment variable SOME\_ENV\_THAT\_CAN\_BE\_BLANK isn't set, the string myNS in the myClass.cls file is removed when the file is deployed. If the environment variable is set to a value, then that value replaces the myNS string.

```
"replacements": [
    {
      "filename": "/force-app/main/default/classes/myClass.cls",
      "stringToReplace": "myNS__",
      "replaceWithEnv": "SOME_ENV_THAT_CAN_BE_BLANK",
      "allowUnsetEnvVariable": true
    }
  \overline{1}
```
This example specifies that when the Apex class files in the force-app/main/default directory are deployed, all occurrences of the string replaceMe are replaced with the contents of the file replacement Files/copyright.txt.

```
"replacements": [
  {
    "glob": "force-app/main/default/classes/*.cls",
    "stringToReplace": "replaceMe",
    "replaceWithFile": "replacementFiles/copyright.txt"
  }
]
```
Use a regular expression to specify a search pattern for text rather than the literal text. For example, Apex class XML files always contain an <apiVersion> element that specifies the Salesforce API version, as shown in this snippet.

```
<?xml version="1.0" encoding="UTF-8" ?>
<ApexClass xmlns="http://soap.sforce.com/2006/04/metadata">
   <apiVersion>55.0</apiVersion>
   <status>Active</status>
</ApexClass>
```
Let's say you want to test your Apex classes on a more recent API version before you actually update all your classes. This example shows how to use a regular expression to search for the  $\langle$ apiVersion> element. At deploy, the element is replaced with a specific string, such as <apiVersion>58.0</apiVersion>, which is contained in the replacementFiles/latest-api-version.txt file.

```
"replacements": [
  {
    "glob": "force-app/main/default/classes/*.xml",
   "regexToReplace": "<apiVersion>\\d+\\.0</apiVersion>",
   "replaceWithFile": "replacementFiles/latest-api-version.txt"
```
# Test String Replacements

} ]

Follow these steps to test string replacement without actually deploying files to the org.

- 1. Set the SF\_APPLY\_REPLACEMENTS\_ON\_CONVERT environment variable to true.
- **2.** Run the project convert source command, which converts the source files into metadata API format. For example:

```
sf project convert source --output-dir mdapiOut --source-dir force-app
```
- **3.** Inspect the files in the output directory (mdapiOut in our example) for the string replacements and what exactly will be deployed to the org.
- Warning: Be careful when writing passwords or secrets to the file system while testing. Also, be sure to reset any environment variables you set during testing so they aren't accidentally applied later.

# Tips and Tricks

**•** (macOS or Linux only) When using the replaceWithEnv or replaceWhenEnv properties, you can specify that the environment variables apply to a single command by prepending the variables before the command execution. For example:

THE\_REPLACEMENT="some\_text" DEPLOY\_DESTINATION=PROD sf project deploy start

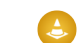

Warning: Be careful when setting passwords or secrets this way, because they show up in your terminal history.

**•** If you've configured many string replacements, and are finding it difficult to manage, check out open-source tools that load the contents of one or more files to your environment, such as [dotenv-cli](https://github.com/entropitor/dotenv-cli). In this example, environment variables configured in two local .env files are loaded before the project deploy start command execution:

dotenv -e .env1 -e .env2 sf project deploy start

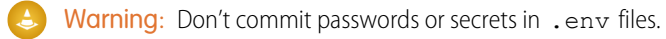

**•** If you specify --json for project deploy start, the JSON output includes a replacements property that lists the affected files and the string that was replaced. If you specify --json and --concise, the JSON output doesn't include the replacements property.

To view string replacement information in the project deploy start human-readable output, specify --verbose.

# Considerations and Limitations

**•** If you configure multiple string replacements in multiple files, the performance of the deployment can degrade. Consider using the filename key when possible, to ensure that you open only one file. If you must use glob, try to limit the number of files that are opened by specifying a single directory or metadata type.

```
For example, "glob": "force-app/main/default/classes/*.cls" targets Apex class files in a specific directory,
which is better than "glob": "**/classes/**", which searches for all Apex metadata files in all package directories.
```
- Be careful using string replacement in static resources. When not doing string replacement, Salesforce CLI simply zips up all static resources when it first encounters their directory and deploys them as-is. If you configure string replacement for a large static resource directory, the CLI must inspect a lot more files than usual, which can degrade performance.
- You can't use string replacements when deploying in metadata format, such as with the command project deploy start --metadata-dir.
- If your deployment times out, or you specify the --async flag of project deploy start, and then run project deploy resume or project deploy report to see what happened, the deployed files contain string replacements as usual. However, the output of project deploy resume and project deploy report don't display the same string replacement information as project deploy start --verbose would have.

# <span id="page-43-0"></span>**CHAPTER 4** Authorization

In this chapter ...

- **•** [Authorize an Org](#page-44-0) [Using a Browser](#page-44-0)
- **•** [Authorize an Org](#page-45-0) [Using the JWT Flow](#page-45-0)
- **•** [Create a Private Key](#page-47-0) [and Self-Signed](#page-47-0) [Digital Certificate](#page-47-0)
- **•** [Create a Connected](#page-48-0) [App in Your Org](#page-48-0)
- **•** [Use the Default](#page-49-0) [Connected App](#page-49-0) **[Securely](#page-49-0)**
- **•** [Use an Existing](#page-50-0) [Access Token](#page-50-0)
- **•** [Authorization](#page-51-0) [Information for an](#page-51-0) **[Org](#page-51-0)**
- 

Authorization refers to logging into an org so you can run commands that require access to the org. Creating an org with a CLI command also automatically authorizes it. For example, you authorize a Dev Hub org to allow you to create, delete, and manage your Salesforce scratch orgs. After you set up your project on your local machine, you authorize the Dev Hub org before you can create a scratch org. When you run the command to create the scratch org, Salesforce CLI automatically authorizes it.

You can also authorize other existing orgs, such as sandboxes or packaging orgs, to provide more flexibility when using CLI commands.

You authorize an org only once. To switch between orgs during development, specify the username that you used to log into the org with either the --target-org or --target-dev-hub flag. You can also set a default org or use an alias.

### **EDITIONS**

Available in: Salesforce Classic and Lightning Experience

Dev Hub available in: **Developer**,**Enterprise**, **Performance**, and **Unlimited** Editions

Scratch orgs are available in: **Developer**, **Enterprise**, **Group**, and **Professional Editions** 

You have some options when authorizing an org, depending on what you're trying to accomplish.

- **•** The easiest option is to run org login web, which opens a browser in which you enter your Salesforce credentials. This option is officially called the OAuth 2.0 web server flow.
- [Log Out of an Org](#page-52-0) For continuous integration (CI) or automated environments, use the org login jwt command. This option is officially called the OAuth 2.0 JSON Web Tokens (JWT) bearer flow. This flow is ideal for scenarios where you can't interactively log in to a browser, such as from a CI script.
	- Important: If your org is configured with high assurance (stepped up) authentication,  $\bigodot$ Salesforce prompts the user to verify their identity. This verification process means that you can't use the JWT flow and Salesforce CLI for headless authentication.

#### SEE ALSO:

[Authorize an Org Using a Browser](#page-44-0) [Authorize an Org Using the JWT Flow](#page-45-0) Salesforce Help[: OAuth 2.0 Web Server Flow for Web App Integration](https://help.salesforce.com/articleView?id=remoteaccess_oauth_web_server_flow.htm&language=en_US) Salesforce Help[: OAuth 2.0 JWT Bearer Flow for Server-to-Server Integration](https://help.salesforce.com/articleView?id=remoteaccess_oauth_jwt_flow.htm&language=en_US)

# <span id="page-44-0"></span>Authorize an Org Using a Browser

Authorize an org with a browser by running a CLI command and entering your credentials in the browser that automatically opens. That's it!

- **1.** Open a terminal (macOS and Linux) or command prompt (Windows).
- **2.** Run the org login web CLI command. We recommend using the  $-\text{alias flag to make it easy to refer to the org later.}$

sf org login web --alias my-org

Use the --set-default flag if you want the org to be the default for commands that accept the --target-org flag. If you're authorizing a Dev Hub org, use the --set-default-dev-hub flag instead. See the org login web [command](https://developer.salesforce.com/docs/atlas.en-us.248.0.sfdx_cli_reference.meta/sfdx_cli_reference/cli_reference_org_commands_unified.htm#cli_reference_org_login_web_unified) for examples.

- **3.** In the browser window that opens, sign in to your org with your Salesforce login credentials. Click **Allow**, which allows Salesforce CLI to access to your org.
- **4.** Close the browser window. Your org is now authorized!

If the URL that you use to log in to your org isn't the default (1ogin.salesforce.com), update your project configuration file (sfdx-project.json). Set the sfdcLoginUrl option to your enhanced My Domain login URL. For example:

"sfdcLoginUrl" : "https://*MyDomainName*.my.salesforce.com"

This example is for a sandbox.

"sfdcLoginUrl" : "https://*MyDomainName*--*SandboxName*.sandbox.my.salesforce.com"

Alternatively, you can use the --instance-url flag of org login web to specify the URL. This value overrides the login URL you specified in the sfdx-project.json file. For example:

sf org login web --alias my-hub-org --instance-url https://exciting.sandbox.my.salesforce.com

Note: We recommend that you use your enhanced My Domain login URL, as it isn't affected by org migrations that change your org's Salesforce instance. Be sure you use the version that ends in my.salesforce.com instead of the URL you see in Lightning Experience (.lightning.force.com). To verify the valid My Domain URL, from Setup, enter *My Domain* in the Quick

Find box, then select **My Domain**.

Also, the orgs you authorize for Salesforce CLI are required to have a connected app. We provide a default connected app called Salesforce CLI. If you need more security or control, such as setting the refresh token timeout or specifying IP ranges, create your own connected app. You can also configure the default connected app to be more secure.

SEE ALSO:

[Salesforce CLI Command Reference](https://developer.salesforce.com/docs/atlas.en-us.248.0.sfdx_cli_reference.meta/sfdx_cli_reference/cli_reference_org_commands_unified.htm#cli_reference_org_login_web_unified): org login web [Create a Connected App in Your Org](#page-48-0) [Use the Default Connected App Securely](#page-49-0) [Salesforce DX Project Configuration](#page-33-0) Salesforce Help[: Enhanced Domains](https://help.salesforce.com/s/articleView?id=sf.domain_name_enhanced.htm&language=en_US)

# <span id="page-45-0"></span>Authorize an Org Using the JWT Flow

Continuous integration (CI) environments are fully automated and don't support the human interactivity of logging into a browser. In these environments, you must use the JWT flow to authorize an org.

The JWT flow requires a digital certificate, also called a digital signature, to sign the JWT request. You can use your own certificate or create a self-signed certificate using OpenSSL.

Important: If your org is configured with high assurance (stepped up) authentication, Salesforce prompts the user to verify their identity. This verification process means that you can't use the JWT flow and Salesforce CLI for headless authentication.

- **1.** If you don't have your own private key and digital certificate, you can use [OpenSSL to create the key and a self-signed certificate.](#page-47-0) It's assumed in this task that your private key file is named server. key and your digital certificate is named server.crt.
- **2.** [Create a connected app, and configure it for Salesforce DX.](#page-48-0)

This task includes uploading the server.crt digital certificate file. Make note of the consumer key when you save the connected app because you need it later.

- **3.** Open a terminal (macOS and Linux) or command prompt (Windows).
- **4.** Run the org login jwt CLI command. We recommend using the  $-\text{alias}$  flag to make it easy to refer to the org later. Specify the consumer key from your connected app with the  $--client-id$  flag, the path to the private JWT key file (server.key), and the username for your org. For example:

```
sf org login jwt --client-id 04580y4051234051 --jwt-key-file /Users/jdoe/JWT/server.key
--username jdoe@myorg.com --alias my-hub-org
```
Use the --set-default flag if you want the org to be the default for commands that accept the --target-org flag. If you're authorizing a Dev Hub org, use the --set-default-dev-hub flag instead. See the org login jwt [command](https://developer.salesforce.com/docs/atlas.en-us.248.0.sfdx_cli_reference.meta/sfdx_cli_reference/cli_reference_org_commands_unified.htm#cli_reference_org_login_jwt_unified) for examples.

You can authorize a scratch org using the same consumer key and private key file that you used to authorize its associated Dev Hub org. See [Authorize a Scratch Org Using the JWT Flow](#page-46-0)

If the URL that you use to log in to your org isn't the default (login.salesforce.com), update your project configuration file (sfdx-project.json). Set the sfdcLoginUrl option to your enhanced My Domain login URL. For example:

"sfdcLoginUrl" : "https://*MyDomainName*.my.salesforce.com"

This example is for a sandbox.

"sfdcLoginUrl" : "https://*MyDomainName*--*SandboxName*.sandbox.my.salesforce.com"

Alternatively, you can use the --instance-url flag of the org login jwt command to specify the URL. This value overrides the login URL you specified in the sfdx-project.json file. For example:

```
sf org login jwt --client-id 04580y4051234051 --jwt-key-file /Users/jdoe/JWT/server.key
--username jdoe@myorg.com --alias my-hub-org --instance-url
https://mydomain--mysandbox.sandbox.my.salesforce.com
```
Note: We recommend that you use your enhanced My Domain login URL, because it isn't affected by org migrations that change your org's Salesforce instance. Be sure you use the version that ends in  $my$ . salesforce.com instead of the URL you see in Lightning Experience (.lightning.force.com). To verify the valid My Domain URL, from Setup, enter *My Domain* in the Quick Find box, then select **My Domain**.

### [Authorize a Scratch Org Using the JWT Flow](#page-46-0)

If you authorized your Dev Hub org using the org login jwt command, you can use the same digital certificate and private key to authorize an associated scratch org. This method is useful for continuous integration (CI) systems that must authorize scratch orgs after creating them, but don't have access to the scratch org's access token.

#### SEE ALSO:

[Salesforce CLI Command Reference](https://developer.salesforce.com/docs/atlas.en-us.248.0.sfdx_cli_reference.meta/sfdx_cli_reference/cli_reference_org_commands_unified.htm#cli_reference_org_login_jwt_unified): org login jwt [Create a Private Key and Self-Signed Digital Certificate](#page-47-0) [Create a Connected App in Your Org](#page-48-0) [Salesforce DX Project Configuration](#page-33-0) Salesforce Help[: Enhanced Domains](https://help.salesforce.com/s/articleView?id=sf.domain_name_enhanced.htm&language=en_US) Salesforce Help[: Set Up Multi-Factor Authentication](https://help.salesforce.com/articleView?id=security_2fa_config.htm&language=en_US)

# <span id="page-46-0"></span>Authorize a Scratch Org Using the JWT Flow

If you authorized your Dev Hub org using the org login jwt command, you can use the same digital certificate and private key to authorize an associated scratch org. This method is useful for continuous integration (CI) systems that must authorize scratch orgs after creating them, but don't have access to the scratch org's access token.

Before you begin, we assume that:

- You previously authorized your Dev Hub org with the org login jwt command.
- The private key file you used when authorizing your Dev Hub org is accessible and in /Users/jdoe/JWT/server.key.
- **•** You've created a scratch org and have its administration user's username, such as test-wvkpnfm5z113@example.com.
- **•** You know the scratch org's instance URL. If you don't know it, you can query your Dev Hub org. For example:

```
sf data query --target-org my-dev-hub --query "SELECT SignupUsername,LoginUrl FROM
ScratchOrgInfo WHERE SignupUsername='test-wvkpnfm5z113@example.com'"
```
- **1.** Copy the consumer key from the connected app that you created in your Dev Hub org.
	- **a.** Log in to your Dev Hub org.
	- **b.** From Setup, enter *App Manager* in the Quick Find box to get to the Lightning Experience App Manager.
	- **c.** Locate the connected app in the apps list, then click the  $\blacktriangledown$  dropdown menu on the right side, and select **View**.
	- **d.** In the API (Enable OAuth Settings) section, click **Manage Consumer Details** If prompted, verify your identity by entering the verification code that was automatically sent to your email address.
	- **e.** Copy the Consumer Key to your clipboard. The consumer key is a long string of numbers, letters, and characters, such as 3MVG9szVa2Rx\_sqBb444p50Yj (example shortened for clarity.)
- **2.** Open a terminal (macOS and Linux) or command prompt (Windows).
- **3.** Run the org login jwt CLI command. The --client-id and --jwt-key-file flag values are the same as when you ran the command to authorize a Dev Hub org. Set --username to the scratch org's admin username and set

```
--instance-url to the scratch org's instance URL, such as
https://energy-enterprise-2539-dev-ed.scratch.my.salesforce.com. For example:
```

```
sf org login jwt --client-id 3MVG9szVa2Rx sqBb444p50Yj \
--jwt-key-file /Users/jdoe/JWT/server.key --username test-wvkpnfm5z113@example.com \
--instance-url https://energy-enterprise-2539-dev-ed.scratch.my.salesforce.com
```
If you get an error that the user isn't approved, it means that the scratch org information hasn't yet been replicated. Wait a short time and try again.

Note: If your scratch org is running on Hyperforce and the --username value of org login jwt is a non-admin scratch org user, you can't use your Dev Hub's digital certificate and private key. To authorize the scratch org in this scenario, follow the standard JWT flow steps.

SEE ALSO:

[Authorize an Org Using the JWT Flow](#page-45-0) Salesforce Help[: Connected Apps](https://help.salesforce.com/articleView?id=connected_app_overview.htm&language=en_US) [Create Scratch Orgs](#page-138-0)

# <span id="page-47-0"></span>Create a Private Key and Self-Signed Digital Certificate

Authorizing an org with the org login jwt command requires a digital certificate and the private key used to sign the certificate. You can use your own private key and certificate issued by a certification authority. Alternatively, you can use OpenSSL to create a key and a self-signed digital certificate. Using a private key and certificate is optional when you authorize an org by logging into a browser.

This process produces two files:

- server. key—The private key. You specify this file when you authorize an org with the org login jwt command.
- server.crt—The digital certificate. You upload this file when you create the required connected app.
- **1.** Open a terminal (macOS and Linux) or command prompt (Windows).
- **2.** If necessary, install OpenSSL on your computer.

To check whether OpenSSL is installed on your computer, run the which command on macOS or Linux or the where command on Windows.

which openssl

**3.** Create a directory for storing the generated files, and change to the directory.

mkdir /Users/jdoe/JWT

cd /Users/jdoe/JWT

**4.** Generate a private key, and store it in a file called server. key.

```
openssl genpkey -des3 -algorithm RSA -pass pass:SomePassword -out server.pass.key -pkeyopt
rsa_keygen_bits:2048
```
openssl rsa -passin pass:SomePassword -in server.pass.key -out server.key

You can delete the server.pass.key file because you no longer need it.

**5.** Generate a certificate signing request using the server. key file. Store the certificate signing request in a file called server.csr. Enter information about your company when prompted.

```
openssl req -new -key server.key -out server.csr
```
**6.** Generate a self-signed digital certificate from the server.key and server.csr files. Store the certificate in a file called server.crt.

openssl x509 -req -sha256 -days 365 -in server.csr -signkey server.key -out server.crt

Now [create a custom connected app and upload the digital certificate to it](#page-48-0) on page 43.

#### SEE ALSO:

[OpenSSL: Cryptography and SSL/TLS Tools](https://www.openssl.org/)

[Create a Connected App in Your Org](#page-48-0)

<span id="page-48-0"></span>[Authorize an Org Using the JWT Flow](#page-45-0)

## Create a Connected App in Your Org

Salesforce CLI requires a connected app in the org that you're authorizing. A connected app is a framework that enables an external application, in this case Salesforce CLI, to integrate with Salesforce using APIs and standard protocols, such as OAuth. We provide a default connected app when you authorize an org with the org login web command. For extra security, you can create your own connected app in your org using Setup and configure it with the settings of your choice. You're required to create a connected app when authorizing the org with the org login jwt command.

 $\mathcal{F}$ Note: The steps marked Required for JWT are required only if you're creating a connected app to use with the org login jwt command. In this case you also need a file that contains a digital certificate, such as server.crt. The steps are optional if you're creating a connected app to use with org login web.

- **1.** Log in to your org.
- **2.** From Setup, enter *App Manager* in the Quick Find box, then select **App Manager**.
- **3.** In the top-right corner, click **New Connected App**.
- **4.** Update the [basic information](https://help.salesforce.com/articleView?id=connected_app_create_basics.htm&language=en_US) as needed, such as the connected app name and your email address.
- **5.** Select **Enable OAuth Settings**.
- **6.** For the callback URL, enter *http://localhost:1717/OauthRedirect*.

If port 1717 (the default) is already in use on your local machine, specify an available one instead. Then update your sfdx-project.json file by setting the oauthLocalPort property to the new port. For example, if you set the callback URL to *http://localhost:1919/OauthRedirect*:

"oauthLocalPort" : "1919"

- **7.** (Required for JWT) Select **Use digital signatures**.
- **8.** (Required for JWT) Click **Choose File** and upload file that contains your digital certificate, such as server.crt.
- **9.** Add these OAuth scopes:
	- **• Manage user data via APIs (api)**
	- **• Manage user data via Web browsers (web)**

### **• Perform requests at any time (refresh\_token, offline\_access)**

#### **10.** If enabled, disable **Require Proof Key for Code Exchange (PKCE) Extension for Supported Authorization Flows**.

- **11.** Click **Save**, then **Continue**.
- **12.** Click **Manage Consumer Details**.

If prompted, verify your identity by entering the verification code that was automatically sent to your email address.

**13.** Click **Copy** next to Consumer Key because you need it later when you run an org login command.

### **14.** Click **Back to Manage Connected Apps**.

**15.** Click **Manage**.

### **16.** Click **Edit Policies**.

**17.** In the OAuth Policies section, for the Refresh Token Policy field, click **Expire refresh token after:** and enter 90 days or less.

Setting a maximum of 90 days for the refresh token expiration is a security best practice. To continue running CLI commands against an org whose refresh tokens have expired, reauthorize it with the org login web or org login jwt command.

**18.** In the Session Policies section, set **Timeout Value** to *15 minutes*.

Setting a timeout for access tokens is a security best practice. Salesforce CLI automatically handles an expired access token by referring to the refresh token.

- **19.** (Required for JWT) In the OAuth Policies section, select **Admin approved users are pre-authorized** for permitted users, and click **OK**.
- **20.** Click **Save**.
- **21.** (Required for JWT) Click **Manage Profiles**, select the profiles that are pre-authorized to use this connected app, and click **Save**. Similarly, click **Manage Permission Sets** to select the permission sets. Create permission sets if necessary.

To specify the consumer key, use the  $--client-id$  flag of the org login commands. For example, if your consumer key is 04580y4051234051 and you're authorizing a Dev Hub org by logging into it from a browser, run this command in a terminal (macOS and Linux) or command prompt (Windows):

```
sf org login web --client-id 04580y4051234051 --set-default-dev-hub --alias my-hub-org
```
See the reference for org [login](https://developer.salesforce.com/docs/atlas.en-us.248.0.sfdx_cli_reference.meta/sfdx_cli_reference/cli_reference_org_commands_unified.htm#cli_reference_org_login_jwt_unified) web and org login jwt for more examples.

SEE ALSO:

<span id="page-49-0"></span>[Create a Private Key and Self-Signed Digital Certificate](#page-47-0) Salesforce Help[: Connected Apps](https://help.salesforce.com/articleView?id=connected_app_overview.htm&language=en_US) [Authorization](#page-43-0) Salesforce Help[: Set Up Multi-Factor Authentication](https://help.salesforce.com/articleView?id=security_2fa_config.htm&language=en_US)

# Use the Default Connected App Securely

If you authorize an org with the org login web command, but don't specify the  $--client-id$  flag, Salesforce CLI creates a default connected app in the org called Salesforce CLI. However, its refresh tokens are set to never expire. As a security best practice, Salesforce recommends that refresh tokens in your org expire after 90 days or fewer. Another security best practice is to set an expiration for the access token to 15 minutes. Similar to refresh tokens, the access token in the default connected app is set to never expire. To continue using this default connected app in a secure way, configure its policies.

- **1.** Log in to your org.
- **2.** From Setup, enter *OAuth* in the Quick Find box, then select **Connected Apps OAuth Usage**.
- **3.** Select the Salesforce CLI app and click **Install**. Confirm by clicking **Install** again.

#### **4.** Click **Edit Policies**.

- **5.** In the OAuth Policies section, for the Refresh Token Policy field, click **Expire refresh token after:** and enter *90 Days* or less.
- **6.** In the Session Policies section, set **Timeout Value** to *15 minutes*.

#### **7.** Click **Save**.

If you run a CLI command against an org whose refresh token has expired, you get an error. For example:

```
ERROR running org open: Error authenticating with the refresh token due to: expired
access/refresh token
```
The org list command also displays expired refresh token information in the CONNECTED STATUS column. To continue using the org, reauthorize it with the org login web or org login jwt command.

Salesforce CLI automatically handles an expired access token by referring to the refresh token.

SEE ALSO:

<span id="page-50-0"></span>Salesforce Help[: Connected Apps](https://help.salesforce.com/articleView?id=connected_app_overview.htm&language=en_US) [Authorize an Org Using a Browser](#page-44-0) [Authorize an Org Using the JWT Flow](#page-45-0)

# Use an Existing Access Token

When you authorize an org using the  $\sigma$ rg login commands, Salesforce CLI takes care of generating and refreshing all tokens, such as the access token. But sometimes you want to run a few CLI commands against an existing org without going through the entire authorization process. In this case, you provide the access token and URL of the Salesforce instance that hosts the org to which you want to connect.

Almost all CLI commands that have the --target-org | -o flag accept an access token. The only exception is org display user.

- **1.** Open a terminal (macOS and Linux) or command prompt (Windows).
- **2.** To get the instance URL and access token for the org to connect to, run the org display command. See the values for the Access Token and Instance Url keys.

```
sf org display --target-org myorg
=== Org Description
KEY VALUE
 ─────────────── ───────────────────────────────────────────────
Access Token 00D8H0000007wpr!AQkAQAlOT5H (truncated for security)
...
Instance Url https://creative-impala-20hx3-dev-ed.my.salesforce.com
...
```
**3.** Use config set to set the org-instance-url configuration variable. To set it locally, run the command from a Salesforce DX project; to set it globally, use the  $-\text{qlobal}$  flag.

```
sf config set org-instance-url=https://creative-impala-20hx3-dev-ed.my.salesforce.com
--global
```
**4.** When you run the CLI command, use the org's access token as the value for the  $-\text{target}-\text{org}$  flag rather than the org's username.

sf project deploy start --source-dir <source-dir> --target-org 00D8H0000007wpr!AQkAQAlOT5H

Salesforce CLI doesn't store the access token in its internal files. It uses it only for this CLI command run.

SEE ALSO:

[Authorization Information for an Org](#page-51-0) [Salesforce CLI Command Reference](https://developer.salesforce.com/docs/atlas.en-us.248.0.sfdx_cli_reference.meta/sfdx_cli_reference/cli_reference_config_commands_unified.htm#cli_reference_config_set_unified): config set [Salesforce CLI Command Reference](https://developer.salesforce.com/docs/atlas.en-us.248.0.sfdx_cli_reference.meta/sfdx_cli_reference/cli_reference_project_commands_unified.htm#cli_reference_project_deploy_start_unified): project deploy start

# <span id="page-51-0"></span>Authorization Information for an Org

You can view information for all orgs that you've authorized and the scratch orgs that you've created.

To view authorization information about an org, run this command from a terminal (macOS and Linux) or command prompt (Windows).

sf org display --target-org <username-or-alias>

If you have set a default org, you don't have to specify the  $-\text{target}-\text{org flag}$ . To display the usernames for all the active orgs that you've authorized or created, run org list.

If you've set an alias for an org, you can specify it with the --target-org flag. This example uses the my-scratch-org alias.

sf org display --target-org my-scratch-org

Warning: This command will expose sensitive information that allows for subsequent activity using your current authenticated session.

Sharing this information is equivalent to logging someone in under the current credential, resulting in unintended access and escalation of privilege.

For additional information, please review the authorization section of the

https://developer.salesforce.com/docs/atlas.en-us.sfdx\_dev.meta/sfdx\_dev/sfdx\_dev\_auth\_web\_flow.htm

────────────────────────────────────────────────────────────────────────────────────────────────────────────────

=== Org Description

───────────────

KEY VALUE

Access Token <long-string> Alias my-scratch-org Api Version 58.0 Client Id PlatformCLI

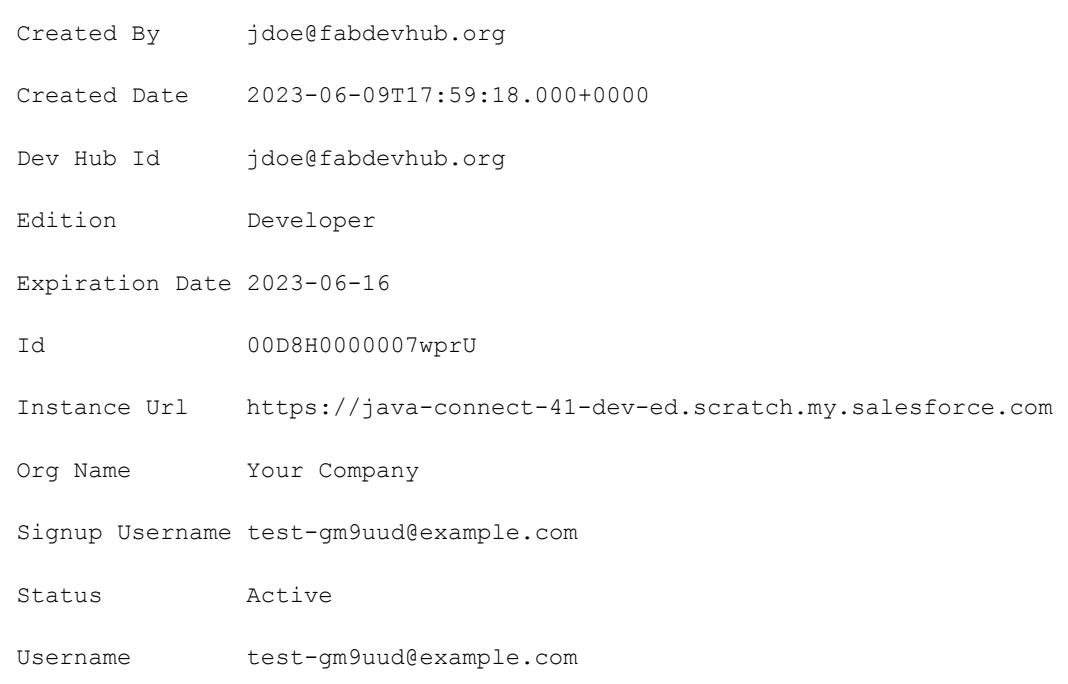

To get more information, such as the Salesforce DX authentication URL, include the --verbose flag. This flag displays the Sfdx Auth Url value only if you authorized the org using org login web and not org login jwt.

Note: To help prevent security breaches, the org display output doesn't include the org's client secret or refresh token.  $\mathbb{Z}$ 

<span id="page-52-0"></span>SEE ALSO: [OAuth 2.0 Web Server Authentication Flow](https://help.salesforce.com/articleView?id=remoteaccess_oauth_web_server_flow.htm&language=en_US) [Salesforce DX Usernames and Orgs](#page-30-0)

# Log Out of an Org

For security purposes, you can use the Salesforce CLI to log out of any org you've previously authorized. This practice prevents other users from accessing your orgs if you don't want them to.

Important: The only way to access an org after you log out of it is with a password. By default, new scratch orgs contain one administrator with no password. Therefore, to avoid losing access to a scratch org, set a password for at least one user of a scratch org if you want to access it again after logging out. If you don't want to access the scratch org again, delete it with org delete scratch rather than log out of it.

To log out of an org, run org logout from a terminal (macOS and Linux) or command prompt (Windows). This example uses the alias my-hub-org to log out.

sf org logout --target-org my-hub-org

To log out of all your orgs, including scratch orgs, use the  $--a11$  flag.

```
sf org logout --all
```
To access an org again, other than a scratch org, reauthorize it.

When you log out of an org, it no longer shows up in the org list output. If you log out of a Dev Hub org, the associated scratch orgs show up only if you specify the --all flag.

SEE ALSO:

[Salesforce CLI Command Reference](https://developer.salesforce.com/docs/atlas.en-us.248.0.sfdx_cli_reference.meta/sfdx_cli_reference/cli_reference_org_commands_unified.htm#cli_reference_org_logout_unified): org logout

# **CHAPTER 5** Metadata Coverage

Launch the Metadata Coverage report to determine supported metadata for scratch org source tracking purposes. The Metadata Coverage report is the ultimate source of truth for metadata coverage across several channels. These channels include Metadata API, scratch org source tracking, unlocked packages, second-generation managed packages, classic managed packages, and more.

View the [Metadata Coverage report.](https://mdcoverage.secure.force.com/docs/metadata-coverage)

For more information, see [Metadata Types](https://developer.salesforce.com/docs/atlas.en-us.248.0.api_meta.meta/api_meta/meta_types_list.htm) in the Metadata API Developer Guide. We've moved the information on [Hard-Deleted Components in Unlocked Packages](#page-228-0).

SEE ALSO:

[Components Available in Managed Packages](https://developer.salesforce.com/docs/atlas.en-us.pkg2_dev.meta/pkg2_dev/packaging_packageable_components.htm)

# **CHAPTER 6** Scratch Orgs

In this chapter ...

- **•** [Supported Scratch](#page-58-0) [Org Editions and](#page-58-0) **[Allocations](#page-58-0)**
- **•** [Build Your Own](#page-59-0) [Scratch Org Definition](#page-59-0)
- [Based on an Org](#page-131-0) **[Shape](#page-131-0) •** Start a new project.
- 
- 
- **•** [Select the Salesforce](#page-146-0) [Release for a Scratch](#page-146-0) **[Org](#page-146-0)**
- **•** [Deploy Source From](#page-147-0) [Your Project to the](#page-147-0) [Scratch Org](#page-147-0)
- **•** [Retrieve Source from](#page-150-0) [the Scratch Org to](#page-150-0) [Your Project](#page-150-0)
- **•** [Scratch Org Users](#page-152-0)
- **•** [Manage Scratch](#page-157-0) [Orgs from the Dev](#page-157-0) [Hub Org](#page-157-0)
- by default. **•** [Scratch Org Error](#page-157-1) **[Codes](#page-157-1)**

The scratch org is a source-driven and disposable deployment of Salesforce code and metadata. A scratch org is fully configurable, allowing developers to emulate different Salesforce editions with different features and settings. You can share the scratch org configuration file with other team members, so you all have the same basic org in which to do your development. In addition to code and metadata, developers can install packages and deploy synthetic or dummy data for testing. Don't add personal data to scratch orgs.

Scratch orgs drive developer productivity and collaboration during the development process, and [File](#page-59-0) facilitate automated testing and continuous integration. You can use Salesforce CLI or an IDE to open • **[Create a Scratch Org](#page-131-0)** vour scratch org in a browser without logging in. Spin up a new scratch org when you want to:

- 
- [Create Scratch Orgs](#page-138-0) Start a new feature branch.
	- **•** Test a new feature.
	- [Snapshots \(Beta\)](#page-140-0) **•** Start automated testing.
		- **•** Perform development tasks directly in an org.
		- **•** Start from "scratch" with a fresh new org.

# Source Tracking

Source tracking refers to tracking the changes you make to your local source files and the metadata in your org, and keeping both in sync.

Scratch orgs have source tracking enabled by default. You can opt out of source tracking when you create the scratch org by specifying the --no-track-source flag of the org create scratch command. This flag affects only your local configuration, not the scratch org itself. Salesforce CLI sets a local configuration option trackSource: false as part of your authorization information to the org. If you log out of the scratch org and then log back in again, source tracking is enabled again

If you're actively in development mode, we suggest keeping source tracking enabled in your scratch org so you can easily sync the changes between your org and your local project. But source tracking can slow down deployments and retrievals, so it's sometimes better to disable it if it's not needed. Here are some use cases.

- **•** Your continuous integration (CI) script simply creates a scratch org, deploys source, runs Apex and browser tests, and then deletes the scratch org.
- **•** You want to spin up a scratch org for a demo, user acceptance testing, or debugging.
- **•** Your test data has changed and you want to ensure it's correct by importing it into a scratch org. But you haven't changed any metadata or source code.
- **•** You want to install and verify a package your CI built.
- **•** You want to test a pull request by deploying code to a scratch org, but you don't plan to change the code.

# Scratch Org Creation Methods

By default, scratch orgs are empty. They don't contain much of the sample metadata that you get when you sign up for an org, such as a Developer Edition org, the traditional way. Some of the things not included in a scratch org are:

- **•** Custom objects, fields, indexes, tabs, and entity definitions
- **•** Sample data
- **•** Sample Chatter feeds
- **•** Dashboards and reports
- **•** Workflows
- **•** Picklists
- **•** Profiles and permission sets
- **•** Apex classes, triggers, and pages

Before creating a scratch org, you must configure it so it has the features, settings, licenses, and limits that mirror a source org, often your production org. The combination of features, settings, edition, licenses, and limits are what we refer to as the org's shape.

We offer these methods for configuring scratch orgs:

- **•** [Build Your Own Scratch Org Definition File](#page-59-0)
- **•** [Create a Scratch Org Based on an Org Shape](#page-131-0)

# On Which Salesforce Instances Are Scratch Orgs Created?

Scratch orgs are created on sandbox instances. The sandbox instance depends on the country information used when creating the Dev Hub org.

Scratch orgs for Government Cloud and Public Cloud are created in the region where the Dev Hub org is physically located.

- **•** Scratch orgs created from a Dev Hub org in Government Cloud are created in a Government Cloud instance.
- **•** Scratch orgs created from a Dev Hub org in Public Cloud are created on a Public Cloud instance.

If you notice that your scratch orgs aren't located in the expected region, create a Salesforce Support case.

# Scratch Org Expiration Policy

A scratch org is temporary and is deleted along with the associated ActiveScratchOrgs records from the Dev Hub after their expiration. This expiration process ensures that teams frequently sync their changes with their version control system and are working with the most recent version of their project.

Scratch orgs have a maximum 30 days lifespan. You can select a duration from 1 through 30 days at the time of creation, with the default set at 7 days. After the scratch org has expired, you can't restore it.

 $\left( 7\right)$ Note: Deleting a scratch org doesn't terminate your scratch org subscription. If your subscription is still active, you can create a new scratch org. Creating a new scratch org counts against your daily and active scratch org limits.

SEE ALSO:

Salesforce Admins Blog[: Sandboxes vs. Scratch Orgs and How to Use Them](https://admin.salesforce.com/blog/2023/sandboxes-vs-scratch-orgs-and-how-to-use-them)

# <span id="page-58-0"></span>Supported Scratch Org Editions and Allocations

Your Dev Hub org is often your production org, and you can enable Dev Hub in these editions: Developer, Enterprise, Unlimited, or Performance. Your Dev Hub edition determines how many scratch orgs you can create. You choose one of the supported scratch org editions each time you create a scratch org.

# Supported Scratch Org Editions

Possible values for the Salesforce edition of the scratch org are:

- **•** Developer
- **•** Enterprise
- **•** Group
- **•** Professional
- Note: Partners can create partner edition scratch orgs: Partner Developer, Partner Enterprise, Partner Group, and Partner Professional. This feature is available only if creating scratch orgs from a Dev Hub in a partner business org. See [Supported Scratch Org Editions](https://developer.salesforce.com/docs/atlas.en-us.pkg1_dev.meta/pkg1_dev/isv_partner_scratch_org_editions.htm) [for Partners](https://developer.salesforce.com/docs/atlas.en-us.pkg1_dev.meta/pkg1_dev/isv_partner_scratch_org_editions.htm) in the First-Generation Managed Packaging Developer Guide for details.

Scratch orgs have these storage limits:

- **•** 200 MB for data
- **•** 50 MB for files

# Supported Dev Hub Editions and Associated Scratch Org Allocations

To ensure optimal performance, your Dev Hub org edition determines your scratch org allocations. These allocations determine how many scratch orgs you can create daily, and how many can be active at a given point.

To try out scratch orgs, sign up for a [Developer Edition org](https://developer.salesforce.com/signup?d=70130000000td6N) on Salesforce Developers, then [enable Dev Hub](#page-10-0) on page 5.

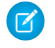

Note: If you're a partner or ISV, your scratch org allocations are likely different. See the First-Generation Managed Packaging Developer Guide for details.

The *active scratch org allocation* is the maximum number of scratch orgs you can have at any given time based on the edition type. The allocation becomes available if you delete a scratch org or if a scratch org expires. The *daily scratch org allocation* is the maximum number of successful scratch org creations you can initiate in a rolling (sliding) 24-hour window. Allocations are determined based on the number of scratch orgs created in the preceding 24 hours.

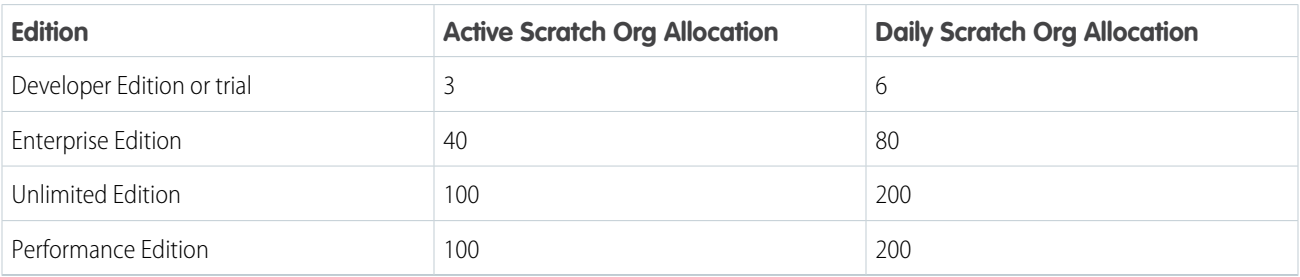

# List Active and Daily Scratch Orgs

Note: If your Salesforce admin provided access to the Dev Hub org using the Free Limited Access license, you don't have permission to run this command. Contact your admin to provide this information.

To view your scratch org allocations and how many are remaining, run this command in a terminal or command window against your Dev Hub org. Only relevant limits (ActiveScratchOrgs and DailyScratchOrgs) are shown.

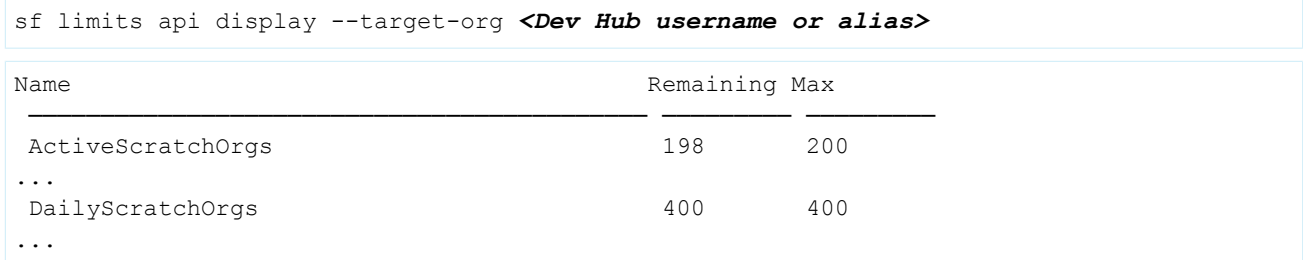

# <span id="page-59-0"></span>Build Your Own Scratch Org Definition File

The scratch org definition file is a blueprint for a scratch org. It mimics the shape of an org that you use in the development lifecycle, such as sandbox, packaging, or production.

The settings and configuration options associated with a scratch org determine its shape, including:

- **•** Edition—The Salesforce edition of the scratch org, such as Developer, Enterprise, Group, or Professional.
- **•** Add-on features—Functionality that isn't included by default in an edition.
- **•** Settings—Org and feature settings used to configure Salesforce products, such as Field Service and Communities.

Setting up different scratch org definition files allows you to easily create scratch orgs with different shapes for testing. For example, you can turn Field Service on or off in a scratch org by setting the FieldService org preference in the definition file. If you want a scratch org with sample data and metadata like you're used to, add this option: has SampleData.

We recommend that you keep this file in your project and check it in to your version control system. For example, create a team version that you check in for all team members to use. Individual developers could also create their own local version that includes the scratch org definition parameters. Examples of these parameters include email and last name, which identify who is creating the scratch org.

# Scratch Org Definition File Name

You indicate the path to the scratch org configuration file when you create a scratch org with the org create scratch CLI command.

- **•** If you're using Salesforce CLI on the command line, you can name this file whatever you like and locate it anywhere the CLI can access.
- If you're using Salesforce Extensions for VS Code, make sure that the scratch org definition file is located in the config folder of your Salesforce DX project. Its name must also end in scratch-def.json.

If you're using a sample repo or creating a Salesforce DX project, the sample scratch org definition files are located in the config directory. You can create different configuration files for different org shapes or testing scenarios. For easy identification, name the file something descriptive, such as devEdition-scratch-def.json or packaging-org-scratch-def.json.

# Scratch Org Definition File Options

Here are the options you can specify in the scratch org definition file:

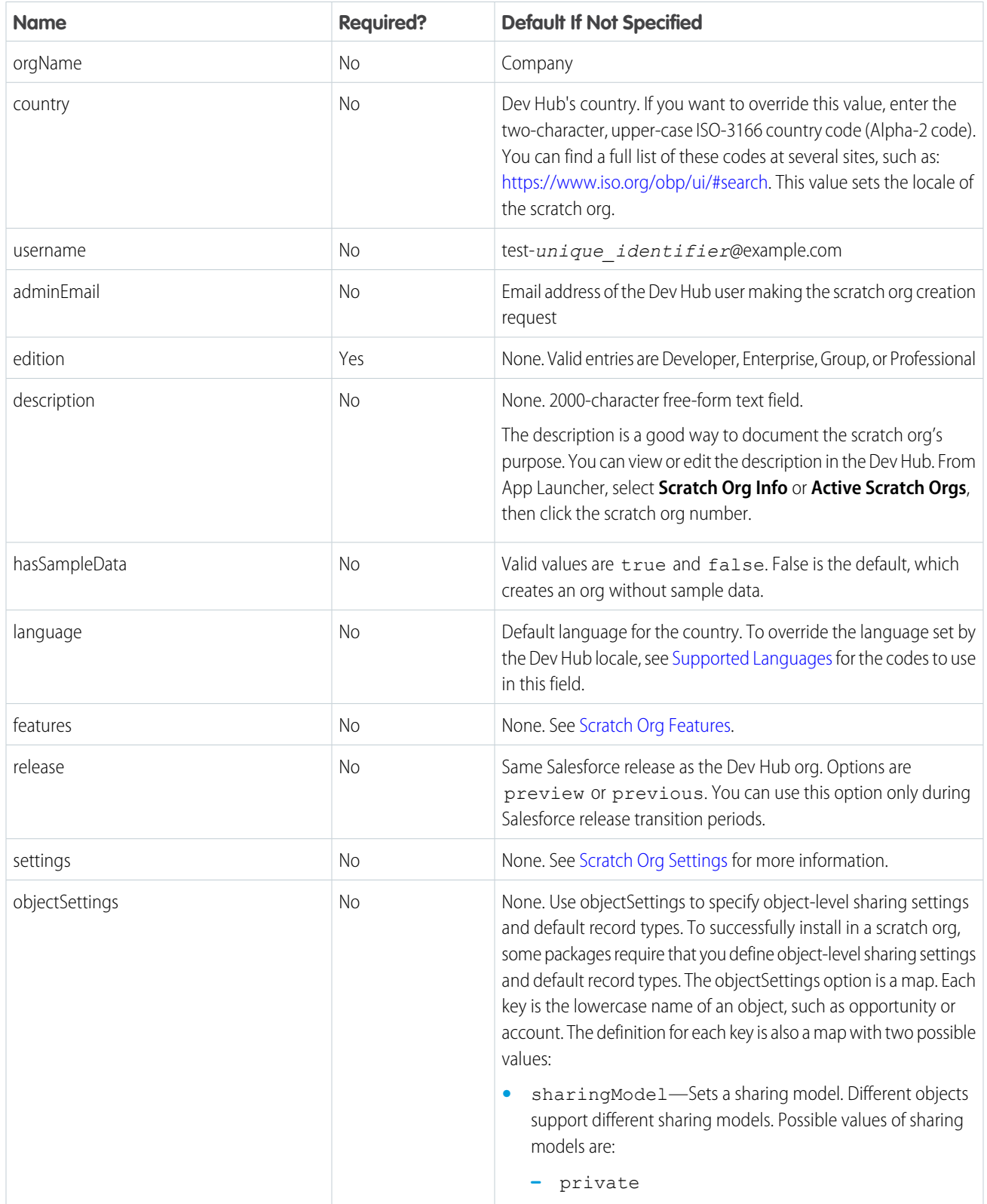

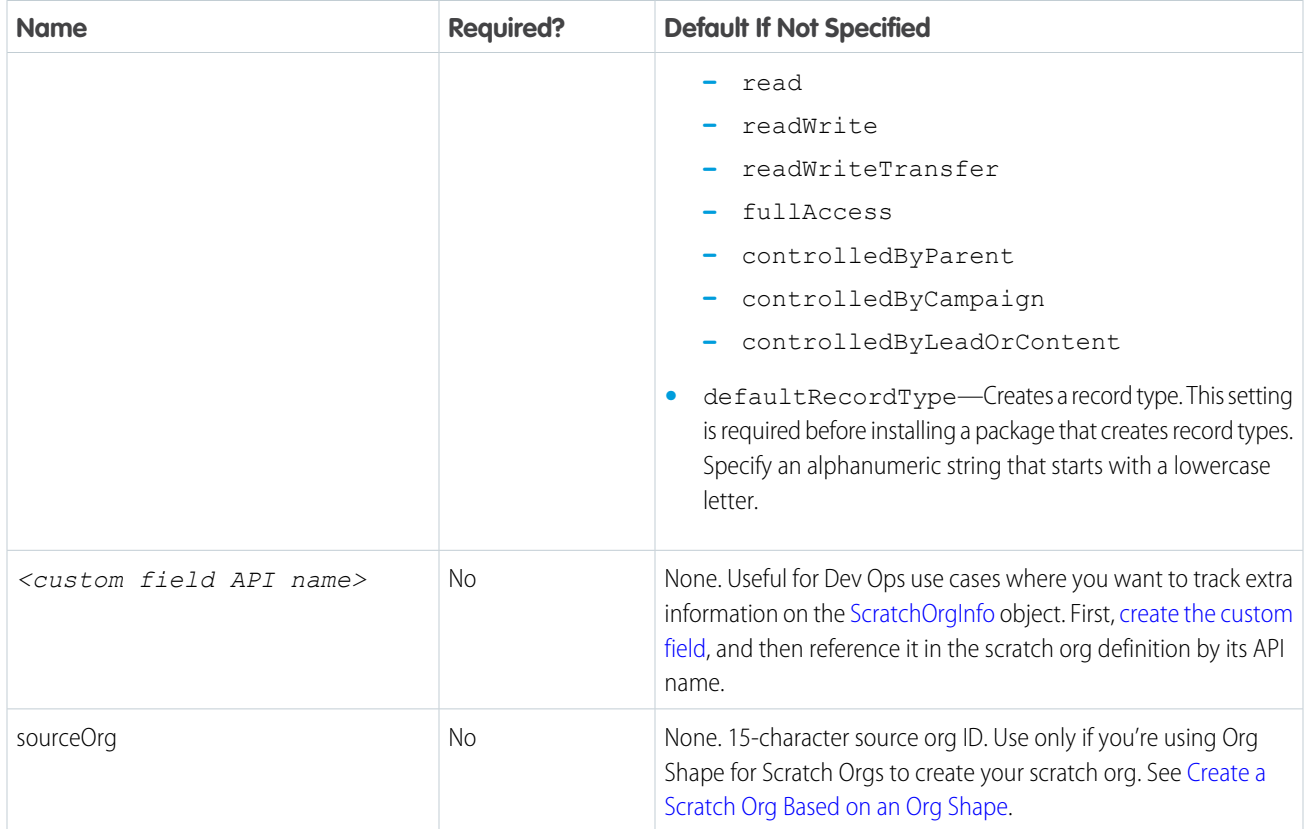

# Sample Scratch Org Definition File

Here's what the scratch org definition JSON file looks like. For more information on features and settings, see [Scratch Org Features](#page-63-0).

```
{
  "orgName": "Acme",
 "edition": "Enterprise",
 "features": ["Communities", "ServiceCloud", "Chatbot"],
  "settings": {
      "communitiesSettings": {
          "enableNetworksEnabled": true
      },
      "mobileSettings": {
          "enableS1EncryptedStoragePref2": true
      },
      "omniChannelSettings": {
          "enableOmniChannel": true
      },
      "caseSettings": {
          "systemUserEmail": "support@acme.com"
      }
  }
}
```
Some features, such as Communities, can require a combination of a feature and a setting to work correctly for scratch orgs. This code snippet sets both the feature and associated setting.

```
"features": ["Communities"],
    "settings": {
        "communitiesSettings": {
          "enableNetworksEnabled": true
      },
        ...
```
# <span id="page-62-0"></span>Create a Custom Field for ScratchOrgInfo

You can add more options to the scratch org definition to manage your Dev Ops process. To do so, create a custom field on the [ScratchOrgInfo](https://developer.salesforce.com/docs/atlas.en-us.248.0.object_reference.meta/object_reference/sforce_api_objects_scratchorginfo.htm) object. (ScratchOrgInfo tracks scratch org creation and deletion.)

Important: If you're making these changes directly in your production org, proceed with the appropriate level of caution. The  $\blacksquare$ ScratchOrgInfo object isn't available in sandboxes or scratch orgs.

In the Dev Hub org, create the custom field.

- **•** From Setup, enter *Object Manager* in the Quick Find box, then select **Object Manager**.
- **•** Click **Scratch Org Info**.
- **•** In Fields & Relationships, click **New**.
- **•** Define the custom field, then click **Save**.

After you create the custom field, you can pass it a value in the scratch org definition file by referencing it with its API name. Let's say you create two custom fields called workitem and release. Add the custom fields and associated values to the scratch org definition, then create the scratch org:

```
{
     "orgName": "MyCompany",
     "edition": "Developer",
     "workitem__c": "W-12345678",
     "release \overline{c}": "June 2024 pilot",
     "settings": {
         "omniChannelSettings": {
               "enableOmniChannel": true
     }
           }
}
```
## Set Object-Level Sharing Settings and Default Record Types

To install successfully, some packages require that you define object-level sharing settings and default record types before installation. Set the sharing settings and default record types with objectSettings. In this sample scratch org definition file, we set a sharing model and a default record type for opportunity, and a default record type for account.

```
{
 "orgName": "MyCompany",
  "edition": "Developer",
  "features": ["Communities", "ServiceCloud", "Chatbot"],
 "settings": {
```

```
"communitiesSettings": {
          "enableNetworksEnabled": true
      }
 }
 "objectSettings": {
     "opportunity": {
        "sharingModel": "private",
        "defaultRecordType": "default"
     },
     "account": {
        "defaultRecordType": "default"
     }
 }
}
```
#### [Scratch Org Features](#page-63-0)

The scratch org definition file contains the configuration values that determine the shape of the scratch org. You can enable these supported add-on features in a scratch org.

#### [Scratch Org Settings](#page-130-0)

<span id="page-63-0"></span>Scratch org settings are the format for defining org preferences in the scratch org definition. Because you can use all Metadata API settings, they're the most comprehensive way to configure a scratch org. If a setting is supported in Metadata API, it's supported in scratch orgs. Settings provide you with fine-grained control because you can define values for all fields for a setting, rather than just enabling or disabling it.

## Scratch Org Features

The scratch org definition file contains the configuration values that determine the shape of the scratch org. You can enable these supported add-on features in a scratch org.

Note: Some scratch org features require a license or permissions in the Dev Hub org. If you can't create the scratch org by just specifying the feature name in the scratch org definition file, see your Salesforce admin for assistance.

### Supported Features

Features aren't case-sensitive. You can indicate them as all-caps, or as we define them here for readability. If a feature is followed by <value>, you must specify a value as an incremental allocation or limit.

You can specify multiple feature values in a comma-delimited list in the scratch org definition file.

```
"features": ["ServiceCloud", "API", "AuthorApex"],
```
#### [AccountInspection](#page-80-0)

Enables the Account Intelligence view. The Account Intelligence view is a consolidated dashboard showing account metrics, activities, and related opportunities and cases.

[AccountingSubledgerGrowthEdition](#page-80-1)

Provides three permission sets that enable access to Accounting Subledger Growth features.

#### [AccountingSubledgerStarterEdition](#page-80-2)

Provides three permission sets that enable access to Accounting Subledger Starter features.

### [AccountingSubledgerUser](#page-80-3)

Enables organization-wide access to Accounting Subledger Growth features when the package is installed.

### [AddCustomApps:<value>](#page-81-0)

Increases the maximum number of custom apps allowed in an org. Indicate a value from 1–30.

### [AddCustomObjects:<value>](#page-81-1)

Increases the maximum number of custom objects allowed in the org. Indicate a value from 1–30.

### [AddCustomRelationships:<value>](#page-81-2)

Increases the maximum number of custom relationships allowed on an object. Indicate a value from 1–10.

### [AddCustomTabs:<value>](#page-81-3)

Increases the maximum number of custom tabs allowed in an org. Indicate a value from 1–30.

### [AddDataComCRMRecordCredit:<value>](#page-81-4)

Increases record import credits assigned to a user in your scratch org. Indicate a value from 1–30.

### [AddInsightsQueryLimit:<value>](#page-81-5)

Increases the size of your CRM Analytics query results. Indicate a value from 1–30 (multiplier is 10). Setting the quantity to 6 increases the query results to 60.

### [AdditionalFieldHistory:<value>](#page-82-0)

Increases the number of fields you can track history for beyond the default, which is 20 fields. Indicate a value between 1–40.

### [AdmissionsConnectUser](#page-82-1)

Enables the Admissions Connect components. Without this scratch org feature parameter, the custom Admissions Connect components render as blank.

#### [AdvisorLinkFeature](#page-83-0)

Enables the Student Success Hub components. Without this scratch org feature parameter, the custom Student Success Hub components render as blank.

#### [AdvisorLinkPathwaysFeature](#page-84-0)

Enables the Pathways components. Without this scratch org feature parameter, the custom Pathways components render as blank.

#### [AIAttribution](#page-85-0)

Provides access to Einstein Attribution for Marketing Cloud Account Engagement. Einstein Attribution uses AI modeling to dynamically assign attribution percentages to multiple campaign touchpoints.

#### [AnalyticsAdminPerms](#page-85-1)

Enables all permissions required to administer the CRM Analytics platform, including permissions to enable creating CRM Analytics templated apps and CRM Analytics Apps.

#### [AnalyticsAppEmbedded](#page-85-2)

Provides one CRM Analytics Embedded App license for the CRM Analytics platform.

#### [API](#page-85-3)

Even in the editions (Professional, Group) that don't provide API access, REST API is enabled by default. Use this scratch org feature to access additional APIs (SOAP, Streaming, Bulk, Bulk 2.0).

#### **[ArcGraphCommunity](#page-86-0)**

Lets you add Actionable Relationship Center (ARC) components to Experience Cloud pages so your users can view ARC Relationship Graphs.

### [Assessments](#page-86-1)

Enables dynamic Assessments features, which enables both Assessment Questions and Assessment Question Sets.

#### [AssetScheduling:<value>](#page-86-2)

Enables Asset Scheduling license. Asset Scheduling makes it easier to book rooms and equipments. Indicate a value between 1–10.

#### [AssociationEngine](#page-86-3)

Enables the Association Engine, which automatically associates new accounts with the user's current branch by creating branch unit customer records.

#### **[AuthorApex](#page-87-0)**

Enables you to access and modify Apex code in a scratch org. Enabled by default in Enterprise and Developer Editions.

#### [B2BCommerce](#page-87-1)

Provides the B2B License. B2BCommerce enables business-to-business (B2B) commerce in your org. Create and update B2B stores. Create and manage buyer accounts. Sell products to other businesses.

#### [B2BLoyaltyManagement](#page-87-2)

Enables the B2B Loyalty Management license. Create loyalty programs and set up loyalty program-specific processes that allow you to recognize, rewards, and retain customers.

#### [B2CCommerceGMV](#page-87-3)

Provides the B2B2C Commerce License. B2B2C Commerce allows you to quickly stand up an ecommerce site to promote brands and sell products into multiple digital channels. You can create and update retail storefronts in your org, and create and manage person accounts.

#### [B2CLoyaltyManagement](#page-88-0)

Enables the Loyalty Management - Growth license. Create loyalty programs and set up loyalty program-specific processes that allow you to recognize, rewards, and retain customers.

#### [B2CLoyaltyManagementPlus](#page-88-1)

Enables the Loyalty Management - Advanced license. Create loyalty programs and set up loyalty program-specific processes that allow you to recognize, rewards, and retain customers.

#### [BatchManagement](#page-88-2)

Enables the Batch Management license. Batch Management allows you to process a high volume of records in manageable batches.

#### [BigObjectsBulkAPI](#page-88-3)

Enables the scratch org to use BigObjects in the Bulk API.

#### [Briefcase](#page-88-4)

Enables the use of Briefcase Builder in a scratch org, which allows you to create offline briefcases that make selected records available for viewing offline.

#### [BudgetManagement](#page-88-5)

Gives users access to budget management features and objects. To enable budget management, add this feature to your scratch org definition file.

#### [BusinessRulesEngine](#page-89-0)

Enables Business Rules Engine, which enables both expression sets and lookup tables.

#### [CacheOnlyKeys](#page-89-1)

Enables the cache-only keys service. This feature allows you to store your key material outside of Salesforce, and have the Cache-Only Key Service fetch your key on demand from a key service that you control.

#### [CalloutSizeMB:<value>](#page-89-2)

Increases the maximum size of an Apex callout. Indicate a value between 3–12.

### [CampaignInfluence2](#page-89-3)

Provides access to Customizable Campaign Influence for Sales Cloud and Marketing Cloud Account Engagement. Customizable Campaign Influence can auto-associate or allow manual creation of relationships among campaigns and opportunities to track attribution.

### [CascadeDelete](#page-90-0)

Provides lookup relationships with the same cascading delete functionality previously only available to master-detail relationships. To prevent records from being accidentally deleted, cascade-delete is disabled by default.

#### **[CaseClassification](#page-90-1)**

Enables Einstein Case Classification. Case Classification offers recommendations to your agents so they can select the best value. You can also automatically save the best recommendation and route the case to the right agent.

### **[CaseWrapUp](#page-90-2)**

Enables Einstein Case Wrap-Up. To help agents complete cases quickly, Einstein Case Wrap-Up recommends case field values based on past chat transcripts.

### [ChangeDataCapture](#page-90-3)

Enables Change Data Capture, if the scratch org edition doesn't automatically enable it.

#### [Chatbot](#page-90-4)

Enables deployment of Bot metadata into a scratch org, and allows you to create and edit bots.

#### [ChatterEmailFooterLogo](#page-90-5)

ChatterEmailFooterLogo allows you to use the Document ID of a logo image, which you can use to customize chatter emails.

#### [ChatterEmailFooterText](#page-90-6)

ChatterEmailFooterText allows you to use footer text in customized Chatter emails.

#### [ChatterEmailSenderName](#page-91-0)

ChatterEmailSenderName allows you to customize the name that appears as the sender's name in the email notification. For example, your company's name.

#### [CloneApplication](#page-91-1)

CloneApplication allows you to clone an existing custom Lightning app and make required customizations to the new app. This way, you don't have to start from scratch, especially when you want to create apps with simple variations.

#### [CMSMaxContType](#page-91-2)

Limits the number of distinct content types you can create within Salesforce CMS to 21.

#### [CMSMaxNodesPerContType](#page-91-3)

Limits the maximum number of child nodes (fields) you can create for a particular content type to 15.

#### **[CMSUnlimitedUse](#page-91-4)**

Enables unlimited content records, content types, and bandwidth usage in Salesforce CMS.

#### **[Communities](#page-91-5)**

Allows the org to create a customer community. To use Communities, you must also include communitiesSettings > enableNetworksEnabled in the settings section of your scratch org definition file.

#### [ConAppPluginExecuteAsUser](#page-91-6)

Enables the pluginExecutionUser field in the ConnectedApp Metadata API object.

#### [ConcStreamingClients:<value>](#page-92-0)

Increases the maximum number of concurrent clients (subscribers) across all channels and for all event types for API version 36.0 and earlier. Indicate a value between 20–4,000.

#### [ConnectedAppCustomNotifSubscription](#page-92-1)

Enables connected apps to subscribe to custom notification types, which are used to send custom desktop and mobile notifications.

#### [ConnectedAppToolingAPI](#page-92-2)

Enables the use of connected apps with the Tooling API.

#### [ConsentEventStream](#page-92-3)

Enables the Consent Event Stream permission for the org.

#### [ConsolePersistenceInterval:<value>](#page-92-4)

Increases how often console data is saved, in minutes. Indicate a value between 0–500. To disable auto save, set the value to 0.

#### [ContactsToMultipleAccounts](#page-92-5)

Enables the contacts to multiple accounts feature. This feature lets you relate a contact to two or more accounts.

#### **[ContractApprovals](#page-92-6)**

Enables contract approvals, which allow you to track contracts through an approval process.

#### **[ContractManagement](#page-93-0)**

Enables the Contract Lifecycle (CLM) Management features in the org.

#### [ContractMgmtInd](#page-93-1)

Enables the Contract Lifecycle Management (CLM) features for Industries.

#### [CPQ](#page-93-2)

Enables the licensed features required to install the Salesforce CPQ managed package but doesn't install the package automatically.

#### [CustomFieldDataTranslation](#page-93-3)

Enables translation of custom field data for Work Type Group, Service Territory, and Service Resource objects. You can enable data translation for custom fields with Text, Text Area, Text Area (Long), Text Area (Rich), and URL types.

### [CustomNotificationType](#page-93-4)

Allows the org to create custom notification types, which are used to send custom desktop and mobile notifications.

#### [DataComDnbAccounts](#page-93-5)

Provides a license to Data.com account features.

#### [DataComFullClean](#page-93-6)

Provides a license to Data.com cleaning features, and allows users to turn on auto fill clean settings for jobs.

#### **[DataMaskUser](#page-93-7)**

Provides 30 Data Mask permission set licenses. This permission set enables access to an installed Salesforce Data Mask package.

#### [DataProcessingEngine](#page-94-0)

Enables the Data Processing Engine license. Data Processing Engine helps transform data that's available in your Salesforce org and write back the transformation results as new or updated records.

#### **[DebugApex](#page-94-1)**

Enables Apex Interactive Debugger. You can use it to debug Apex code by setting breakpoints and checkpoints, and inspecting your code to find bugs.

#### [DecisionTable](#page-94-2)

Enables Decision Table license. Decision tables read business rules and decide the outcome for records in your Salesforce org or for the values that you specify.

#### [DefaultWorkflowUser](#page-94-3)

Sets the scratch org admin as the default workflow user.

### [DeferSharingCalc](#page-94-4)

Allows admins to suspend group membership and sharing rule calculations and to resume them later.

#### [DevelopmentWave](#page-94-5)

Enables CRM Analytics development in a scratch org. It assigns five platform licenses and five CRM Analytics platform licenses to the org, along with assigning the permission set license to the admin user. It also enables the CRM Analytics Templates and Einstein Discovery features.

#### [DeviceTrackingEnabled](#page-94-6)

Enables Device Tracking.

#### [DevOpsCenter](#page-95-0)

Enables DevOps Center in scratch orgs so that partners can create second-generation managed packages that extend or enhance the functionality in the DevOps Center application (base) package.

#### [DisableManageIdConfAPI](#page-95-1)

Limits access to the LoginIP and ClientBrowser API objects to allow view or delete only.

#### [DisclosureFramework](#page-95-2)

Provides the permission set licenses and permission sets required to configure Disclosure and Compliance Hub.

#### **[Division](#page-96-0)**

Turns on the Manage Divisions feature under Company Settings. Divisions let you segment your organization's data into logical sections, making searches, reports, and list views more meaningful to users. Divisions are useful for organizations with extremely large amounts of data.

#### [DocGen](#page-96-1)

Enables the Document Generation Feature in the Org.

#### **[DocGenDesigner](#page-96-2)**

Enables the designers to create and configure document templates.

#### **[DocGenInd](#page-96-3)**

Enables the Industry Document Generation features in the org.

#### [DocumentChecklist](#page-96-4)

Enables Document Tracking and Approval features, and adds the Document Checklist permission set. Document tracking features let you define documents to upload and approve, which supports processes like loan applications or action plans.

#### [DocumentReaderPageLimit](#page-96-5)

Limits the number of pages sent for data extraction to 5.

#### **[DSARPortability](#page-97-0)**

Enables an org to access the DSARPortability feature in Privacy Center. Also, provides one seat each of the PrivacyCenter and PrivacyCenterAddOn licenses.

#### [DurableClassicStreamingAPI](#page-97-1)

Enables Durable PushTopic Streaming API for API version 37.0 and later.

#### [DurableGenericStreamingAPI](#page-97-2)

Enables Durable Generic Streaming API for API version 37.0 and later.

#### [DynamicClientCreationLimit](#page-97-3)

Allows the org to register up to 100 OAuth 2.0 connected apps through the dynamic client registration endpoint.

#### [EAndUDigitalSales](#page-97-4)

Enables the Energy and Utilities Digital Sales feature in the org.

### [EAndUSelfServicePortal](#page-97-5)

Enables the Self Service Portal features for Digital Experience users in the org.

### [EAOutputConnectors](#page-97-6)

Enable CRM Analytics Output Connectors.

### **[EASyncOut](#page-98-0)**

Enable CRM Analytics SyncOut.

### [EdPredictionM3Threshold](#page-98-1)

Sets the number of records in the payload to 10, after which the Einstein Discovery prediction service uses M3.

### [EdPredictionTimeout](#page-98-2)

Sets the maximum duration of a single Einstein Discovery prediction to 100 milliseconds.

### [EdPredictionTimeoutBulk](#page-98-3)

Sets the maximum duration of a single Einstein Discovery prediction when it runs in bulk to 10 milliseconds.

### [EdPredictionTimeoutByomBulk](#page-98-4)

Sets the maximum duration of a single Bring Your Own Model (BYOM) Einstein Discovery prediction to 100 milliseconds.

### [EducationCloud: <value>](#page-98-5)

Enables use of Education Cloud.

### [EinsteinAnalyticsPlus](#page-98-6)

Provides one CRM Analytics Plus license for the CRM Analytics platform.

### [EinsteinArticleRecommendations](#page-98-7)

Provides licenses for Einstein Article Recommendations. Einstein Article Recommendations uses data from past cases to identify Knowledge articles that are most likely to help your customer service agents address customer inquiries.

### [EinsteinBuilderFree](#page-99-0)

Provides a license that allows admins to create one enabled prediction with Einstein Prediction Builder. Einstein Prediction Builder is custom AI for admins

### **[EinsteinDocReader](#page-99-1)**

Provides the license required to enable and use Intelligent Form Reader in a scratch org. Intelligent Form Reader uses optical character recognition to automatically extract data with Amazon Textract.

### [EinsteinRecommendationBuilder](#page-99-2)

Provides a license to create recommendations with Einstein Recommendation Builder. Einstein Recommendation Builder lets you build custom AI recommendations.

### [EinsteinRecommendationBuilderMetadata](#page-99-3)

Enables Einstein Recommendation Builder to use the required metadata APIs. Enabling this feature lets you build custom AI recommendations.

### **[EinsteinSearch](#page-99-4)**

Provides the license required to use and enable Einstein Search features in a scratch org.

### **[EinsteinVisits](#page-100-0)**

Enables Consumer Goods Cloud. With Consumer Goods cloud, transform the way you collaborate with your retail channel partners. Empower your sales managers to plan visits and analyze your business's health across stores. Also, allow your field reps to track inventory, take orders, and capture visit details using the Retail Execution mobile app.

### [EinsteinVisitsED](#page-100-1)

Enables Einstein Discovery, which can be used to get store visit recommendations. With Einstein Visits ED, you can create a visit frequency strategy that allows Einstein to provide optimal store visit recommendations.

#### [EmbeddedLoginForIE](#page-100-2)

Provides JavaScript files that support Embedded Login in IE11.

#### [EmpPublishRateLimit:<value>](#page-100-3)

Increases the maximum number of standard-volume platform event notifications published per hour. Indicate a value between 1,000–10,000.

#### [EnablePRM](#page-100-4)

Enables the partner relationship management permissions for the org.

#### [EnableManageIdConfUI](#page-100-5)

Enables access to the LoginIP and ClientBrowser API objects to verify a user's identity in the UI.

#### [EnableSetPasswordInApi](#page-100-6)

Enables you to use sf org generate password to change a password without providing the old password.

#### [EncryptionStatisticsInterval:<value>](#page-101-0)

Defines the interval (in seconds) between encryption statistics gathering processes. The maximum value is 604,800 seconds (7 days). The default is once per 86,400 seconds (24 hours).

#### [EncryptionSyncInterval:<value>](#page-101-1)

Defines how frequently (in seconds) the org can synchronize data with the active key material. The default and maximum value is 604,800 seconds (7 days). To synchronize data more frequently, indicate a value, in seconds, equal to or larger than 0.

#### [EnergyAndUtilitiesCloud](#page-101-2)

Enables the Energy and Utilities Cloud features in the org.

#### [Entitlements](#page-101-3)

Enables entitlements. Entitlements are units of customer support in Salesforce, such as phone support or web support that represent terms in service agreements.

#### [EventLogFile](#page-101-4)

Enables API access to your org's event log files. The event log files contain information about your org's operational events that you can use to analyze usage trends and user behavior.

#### [EntityTranslation](#page-101-5)

Enables translation of field data for Work Type Group, Service Territory, and Service Resource objects.

#### [ExpressionSetMaxExecPerHour](#page-102-0)

Enables an org to run a maximum of 500,000 expression sets per hour by using Connect REST API.

#### [ExternalIdentityLogin](#page-102-1)

Allows the scratch org to use Salesforce Customer Identity features associated with your External Identity license.

#### [FieldAuditTrail](#page-102-2)

Enables Field Audit Trail for the org and allows a total 60 tracked fields. By default, 20 fields are tracked for all orgs, and 40 more are tracked with Field Audit Trail.

#### [FieldService:<value>](#page-102-3)

Provides the Field Service license. Indicate a value between 1–25.

[FieldServiceAppointmentAssistantUser:<value>](#page-102-4)

Adds the Field Service Appointment Assistant permission set license. Indicate a value between 1–25.

#### [FieldServiceDispatcherUser:<value>](#page-103-0)

Adds the Field Service Dispatcher permission set license. Indicate a value between 1–25.

### [FieldServiceLastMileUser:<value>](#page-103-1)

Adds the Field Service Last Mile permission set license. Indicate a value between 1–25.

#### [FieldServiceMobileExtension](#page-103-2)

Adds the Field Service Mobile Extension permission set license.

#### [FieldServiceMobileUser:<value>](#page-103-3)

Adds the Field Service Mobile permission set license. Indicate a value between 1–25.

#### [FieldServiceSchedulingUser:<value>](#page-103-4)

Adds the Field Service Scheduling permission set license. Indicate a value between 1–25.

#### [FinanceLogging](#page-104-0)

Adds Finance Logging objects to a scratch org. This feature is required for Finance Logging.

#### [FinancialServicesCommunityUser:<value>](#page-104-1)

Adds the Financial Services Insurance Community permission set license, and enables access to Financial Services insurance community components and objects. Indicate a value between 1–10.

#### [FinancialServicesInsuranceUser:<value>](#page-104-2)

Adds the Financial Services Insurance permission set license, and enables access to Financial Services insurance components and objects. Indicate a value between 1–10.

#### [FinancialServicesUser:<value>](#page-104-3)

Adds the Financial Services Cloud Standard permission set license. This permission set enables access to Lightning components and the standard version of Financial Services Cloud. Also provides access to the standard Salesforce objects and custom Financial Services Cloud objects. Indicate a value between 1–10.

#### **[FlowSites](#page-104-4)**

Enables the use of flows in Salesforce Sites and customer portals.

#### [ForceComPlatform](#page-104-5)

Adds one Salesforce Platform user license.

#### [ForecastEnableCustomField](#page-104-6)

Enables custom currency and customer number fields for use as measures in forecasts based on opportunities.

#### [FSCAlertFramework](#page-105-0)

Makes Financial Services Cloud Record Alert entities accessible in the scratch org.

#### **[FSCServiceProcess](#page-105-1)**

Enables the Service Process Studio feature of Financial Service Cloud. Provides 10 seats each of the IndustriesServiceExcellenceAddOn and FinancialServicesCloudStardardAddOn licenses. To enable the feature, you must also turn on the StandardServiceProcess setting in Setup and grant users the AccessToServiceProcess permission.

#### [Fundraising](#page-105-2)

Gives users access to Nonprofit Cloud for Fundraising features and objects in Salesforce.

#### [GenericStreaming](#page-106-0)

Enables Generic Streaming API for API version 36.0 and earlier.

#### [GenStreamingEventsPerDay:<value>](#page-106-1)

Increases the maximum number of delivered event notifications within a 24-hour period, shared by all CometD clients, with generic streaming for API version 36.0 and earlier. Indicate a value between 10,000–50,000.

#### **[Grantmaking](#page-106-2)**

Gives users access to Grantmaking features and objects in Salesforce and Experience Cloud.
#### [HealthCloudAddOn](#page-106-0)

Enables use of Health Cloud.

#### [HealthCloudEOLOverride](#page-107-0)

Salesforce retired the Health Cloud CandidatePatient object in Spring '22 to focus on the more robust Lead object. This scratch org feature allows you to override that retirement and access the object.

#### [HealthCloudForCmty](#page-107-1)

Enables use of Health Cloud for Experience Cloud Sites.

[HealthCloudMedicationReconciliation](#page-107-2)

Allows Medication Management to support Medication Reconciliation.

#### [HealthCloudPNMAddOn](#page-107-3)

Enables use of Provider Network Management.

#### **[HealthCloudUser](#page-107-4)**

This enables the scratch org to use the Health Cloud objects and features equivalent to the Health Cloud permission set license for one user.

#### **[HighVelocitySales](#page-108-0)**

Provides Sales Engagement licenses and enables Salesforce Inbox. Sales Engagement optimizes the inside sales process with a high-productivity workspace. Sales managers can create custom sales processes that guide reps through handling different types of prospects. And sales reps can rapidly handle prospects with a prioritized list and other productivity-boosting features. The Sales Engagement feature can be deployed in scratch orgs, but the settings for the feature can't be updated through the scratch org definition file. Instead, configure settings directly in the Sales Engagement app.

#### [HoursBetweenCoverageJob:<value>](#page-108-1)

The frequency in hours when the sharing inheritance coverage report can be run for an object. Indicate a value between 1–24.

#### [IdentityProvisioningFeatures](#page-108-2)

Enables use of Salesforce Identity User Provisioning.

#### [IgnoreQueryParamWhitelist](#page-108-3)

Ignores allowlisting rules for query parameter filter rules. If enabled, you can add any query parameter to the URL.

#### [IndustriesActionPlan](#page-108-4)

Provides a license for Action Plans. Action Plans allow you to define the tasks or document checklist items for completing a business process.

#### [IndustriesBranchManagement](#page-108-5)

Branch Management lets branch managers and administrators track the work output of branches, employees, and customer segments in Financial Services Cloud.

#### [IndustriesCompliantDataSharing](#page-109-0)

Grants users access to participant management and advanced configuration for data sharing to improve compliance with regulations and company policies.

#### [IndustriesMfgTargets](#page-109-1)

Enables Sales Agreements. With Sales Agreements, you can negotiate purchase and sale of products over a continued period. You can also get insights into products, prices, discounts, and quantities. And you can track your planned and actual quantities and revenues with real-time updates from orders and contracts.

#### [IndustriesManufacturingCmty](#page-109-2)

Provides the Manufacturing Sales Agreement for the Community permission set license, which is intended for the usage of partner community users. It also provides access to the Manufacturing community template for admins users to create communities.

#### [IndustriesMfgAccountForecast](#page-109-3)

Enables Account Forecast. With Account Forecast, you can generate forecasts for your accounts based on orders, opportunities, and sales agreements. You can also create formulas to calculate your forecasts per the requirements of your company.

#### **[InsightsPlatform](#page-109-4)**

Enables the CRM Analytics Plus license for CRM Analytics.

#### [InsuranceCalculationUser](#page-109-5)

Enables the calculation feature of Insurance. Provides 10 seats each of the BRERuntimeAddOn and OmniStudioRuntime licenses. Also, provides one seat each of the OmniStudio and BREPlatformAccess licenses.

#### [InsuranceClaimMgmt](#page-110-0)

Enables claim management features. Provides one seat of the InsuranceClaimMgmtAddOn license.

#### [InsurancePolicyAdmin](#page-110-1)

Enables policy administration features. Provides one seat of the InsurancePolicyAdministrationAddOn license.

#### [IntelligentDocumentReader](#page-110-2)

Provides the license required to enable and use Intelligent Document Reader in a scratch org. Intelligent Document Reader uses optical character recognition to automatically extract data with Amazon Textract by using your AWS account.

#### [Interaction](#page-110-3)

Enables flows. A flow is the part of Salesforce Flow that collects data and performs actions in your Salesforce org or an external system. Salesforce Flow provides two types of flows: screen flows and autolaunched flows.

#### [IoT](#page-110-4)

Enables IoT so the scratch org can consume platform events to perform business and service workflows using orchestrations and contexts.

#### [JigsawUser](#page-110-5)

Provides one license to Jigsaw features.

#### [Knowledge](#page-111-0)

Enables Salesforce Knowledge and gives your website visitors, clients, partners, and service agents the ultimate support tool. Create and manage a knowledge base with your company information, and securely share it when and where it's needed. Build a knowledge base of articles that can include information on process, like how to reset your product to its defaults, or frequently asked questions.

#### [LegacyLiveAgentRouting](#page-111-1)

Enables legacy Live Agent routing for Chat. Use Live Agent routing to chat in Salesforce Classic. Chats in Lightning Experience must be routed using Omni-Channel.

#### [LightningSalesConsole](#page-111-2)

Adds one Lighting Sales Console user license.

#### **[LightningScheduler](#page-111-3)**

Enables Lightning Scheduler. Lightning Scheduler gives you tools to simplify appointment scheduling in Salesforce. Create a personalized experience by scheduling customer appointments—in person, by phone, or by video—with the right person at the right place and time.

#### [LightningServiceConsole](#page-111-4)

Assigns the Lightning Service Console License to your scratch org so you can use the Lightning Service Console and access features that help manage cases faster.

#### **[LiveAgent](#page-111-5)**

Enables Chat for Service Cloud. Use web-based chat to quickly connect customers to agents for real-time support.

#### [LiveMessage](#page-111-6)

Enables Messaging for Service Cloud. Use Messaging to quickly support customers using apps such as SMS text messaging and Facebook Messenger.

#### [LongLayoutSectionTitles](#page-112-0)

Allows page layout section titles to be up to 80 characters.

#### [LoyaltyAnalytics](#page-112-1)

Enables Analytics for Loyalty license. The Analytics for Loyalty app gives you actionable insights into your loyalty programs.

#### [LoyaltyEngine](#page-112-2)

Enables Loyalty Management Promotion Setup license. Promotion setup allows loyalty program managers to create loyalty program processes. Loyalty program processes help you decide how incoming and new Accrual and Redemption-type transactions are processed.

#### [LoyaltyManagementStarter](#page-112-3)

Enables the Loyalty Management - Starter license. Create loyalty programs and set up loyalty program-specific processes that allow you to recognize, rewards, and retain customers.

#### [LoyaltyMaximumPartners:<value>](#page-112-4)

Increases the number of loyalty program partners that can be associated with a loyalty program in an org where the Loyalty Management - Starter license is enabled. The default and maximum value is 1.

#### [LoyaltyMaximumPrograms:<value>](#page-112-5)

Increases the number of loyalty programs that can be created in an org where the Loyalty Management - Starter license is enabled. The default and maximum value is 1.

#### [LoyaltyMaxOrderLinePerHour:<value>](#page-113-0)

Increases the number of order lines that can be cumulatively processed per hour by loyalty program processes. Indicate a value between 1–3,500,000.

#### [LoyaltyMaxProcExecPerHour:<value>](#page-113-1)

Increases the number of transaction journals that can be processed by loyalty program processes per hour. Indicate a value between 1–500,000.

#### [LoyaltyMaxTransactions:<value>](#page-113-2)

Increases the number of Transaction Journal records that can be processed. Indicate a value between 1–50,000,000.

#### [LoyaltyMaxTrxnJournals:<value>](#page-113-3)

Increases the number of Transaction Journal records that can be stored in an org that has the Loyalty Management - Start license enabled.

#### **[Macros](#page-113-4)**

Enables macros in your scratch org. After enabling macros, add the macro browser to the Lightning Console so you can configure predefined instructions for commonly used actions and apply them to multiple posts at the same time.

#### [MarketingUser](#page-114-0)

Provides access to the Campaigns object. Without this setting, Campaigns are read-only.

#### [MaxActiveDPEDefs:<value>](#page-114-1)

Increases the number of Data Processing Engine definitions that can be activated in the org. Indicate a value between 1–50.

#### [MaxApexCodeSize:<value>](#page-114-2)

Limits the non-test, unmanaged Apex code size (in MB). To use a value greater than the default value of 10, contact Salesforce Customer Support.

#### [MaxAudTypeCriterionPerAud](#page-114-3)

Limits the number of audience type criteria available per audience. The default value is 10.

#### [MaxCustomLabels:<value>](#page-114-4)

Limits the number of custom labels (measured in thousands). Setting the limit to 10 enables the scratch org to have 10,000 custom labels. Indicate a value between 1–15.

#### [MaxDatasetLinksPerDT:<value>](#page-114-5)

Increases the number of dataset links that can be associated with a decision table. Indicate a value between 1–3.

#### [MaxDataSourcesPerDPE:<value>](#page-114-6)

Increases the number of Source Object nodes a Data Processing Engine definition can contain. Indicate a value between 1–50.

#### [MaxDecisionTableAllowed:<value>](#page-114-7)

Increases the number of decision tables rules that can be created in the org. Indicate a value between 1–30.

#### [MaxFavoritesAllowed:<value>](#page-115-0)

Increases the number of Favorites allowed. Favorites allow users to create a shortcut to a Salesforce Page. Users can view their Favorites by clicking the Favorites list dropdown in the header. Indicate a value between 0–200.

#### [MaxFieldsPerNode:<value>](#page-115-1)

Increases the number of fields a node in a Data Processing Engine definition can contain. Indicate a value between 1–500.

#### [MaxInputColumnsPerDT:<value>](#page-115-2)

Increases the number of input fields a decision table can contain. Indicate a value between 1–10.

#### [MaxLoyaltyProcessRules:<value>](#page-115-3)

Increases the number of loyalty program process rules that can be created in the org. Indicate a value between 1–20.

#### [MaxNodesPerDPE:<value>](#page-115-4)

Increases the number of nodes that a Data Processing Engine definition can contain. Indicate a value between 1–500.

#### [MaxNoOfLexThemesAllowed:<value>](#page-115-5)

Increases the number of Themes allowed. Themes allow users to configure colors, fonts, images, sizes, and more. Access the list of Themes in Setup, under Themes and Branding. Indicate a value between 0–300.

#### [MaxOutputColumnsPerDT:<value>](#page-116-0)

Increases the number of output fields a decision table can contain. Indicate a value between 1–5.

#### [MaxSourceObjectPerDSL:<value>](#page-116-1)

Increases the number of source objects that can be selected in a dataset link of a decision table. Indicate a value between 1–5.

#### [MaxStreamingTopics:<value>](#page-116-2)

Increases the maximum number of delivered PushTopic event notifications within a 24-hour period, shared by all CometD clients. Indicate a value between 40–100.

#### [MaxUserNavItemsAllowed:<value>](#page-116-3)

Increases the number of navigation items a user can add to the navigation bar. Indicate a value between 0–500.

#### [MaxUserStreamingChannels:<value>](#page-116-4)

Increases the maximum number of user-defined channels for generic streaming. Indicate a value between 20–1,000.

#### [MaxWritebacksPerDPE:<value>](#page-116-5)

Increases the number of Writeback Object nodes a Data Processing Engine definition can contain. Indicate a value between 1–50.

#### [MedVisDescriptorLimit:<value>](#page-117-0)

Increases the number of sharing definitions allowed per record for sharing inheritance to be applied to an object. Indicate a value between 150–1,600.

#### [MinKeyRotationInterval](#page-117-1)

Sets the encryption key material rotation interval at once per 60 seconds. If this feature isn't specified, the rotation interval defaults to once per 604,800 seconds (7 days) for Search Index key material, and once per 86,400 seconds (24 hours) for all other key material.

#### [MobileExtMaxFileSizeMB:<value>](#page-117-2)

Increases the file size (in megabytes) for Field Service Mobile extensions. Indicate a value between 1–2,000.

#### **[MobileSecurity](#page-117-3)**

Enables Enhanced Mobile Security. With Enhanced Mobile Security, you can control a range of policies to create a security solution tailored to your org's needs. You can limit user access based on operating system versions, app versions, and device and network security. You can also specify the severity of a violation.

#### [MultiLevelMasterDetail](#page-117-4)

Allows the creation a special type of parent-child relationship between one object, the child, or detail, and another object, the parent, or master.

#### [MutualAuthentication](#page-117-5)

Requires client certificates to verify inbound requests for mutual authentication.

#### [MyTrailhead](#page-117-6)

Enables access to a myTrailhead enablement site in a scratch org.

#### [NonprofitCloudCaseManagementUser](#page-118-0)

Provides the permission set license required to use and configure the Salesforce.org Nonprofit Cloud Case Management managed package. You can then install the package in the scratch org.

#### [NumPlatformEvents:<value>](#page-118-1)

Increases the maximum number of platform event definitions that can be created. Indicate a value between 5–20.

#### **[ObjectLinking](#page-118-2)**

Create rules to quickly link channel interactions to objects such as contacts, leads, or person accounts for customers (Beta).

#### [OrderManagement](#page-118-3)

Provides the Salesforce Order Management license. Order Management is your central hub for handling all aspects of the order lifecycle, including order capture, fulfillment, shipping, payment processing, and servicing.

#### [OrderSaveLogicEnabled](#page-119-0)

Enables scratch org support for New Order Save Behavior. OrderSaveLogicEnabled supports only New Order Save Behavior. If your scratch org needs both Old and New Order Save Behavior, use OrderSaveBehaviorBoth.

#### [OrderSaveBehaviorBoth](#page-119-1)

Enables scratch org support for both New Order Save Behavior and Old Order Save Behavior.

#### [OutboundMessageHTTPSession](#page-119-2)

Enables using HTTP endpoint URLs in outbound message definitions that have the Send Session ID option selected.

#### [OutcomeManagement](#page-120-0)

Gives users access to Outcome Management features and objects in Salesforce and Experience Cloud.

#### [PardotScFeaturesCampaignInfluence](#page-120-1)

Enables additional campaign influence models, first touch, last touch, and even distribution for Pardot users.

#### **[PersonAccounts](#page-120-2)**

Enables person accounts in your scratch org.

#### [PipelineInspection](#page-120-3)

Enables Pipeline Inspection. Pipeline Inspection is a consolidated pipeline view with metrics, opportunities, and highlights of recent changes.

#### [PlatformCache](#page-120-4)

Enables Platform Cache and allocates a 3 MB cache. The Lightning Platform Cache layer provides faster performance and better reliability when caching Salesforce session and org data.

#### [PlatformConnect:<value>](#page-121-0)

Enables Salesforce Connect and allows your users to view, search, and modify data that's stored outside your Salesforce org. Indicate a value from 1–5.

#### **[PlatformEncryption](#page-121-1)**

Shield Platform Encryption encrypts data at rest. You can manage key material and encrypt fields, files, and other data.

#### [PlatformEventsPerDay:<value>](#page-121-2)

Increases the maximum number of delivered standard-volume platform event notifications within a 24-hour period, shared by all CometD clients. Indicate a value between 10,000–50,000.

#### [ProcessBuilder](#page-121-3)

Enables Process Builder, a Salesforce Flow tool that helps you automate your business processes.

#### [ProductsAndSchedules](#page-121-4)

Enables product schedules in your scratch org. Enabling this feature lets you create default product schedules on products. Users can also create schedules for individual products on opportunities.

[ProductCatalogManagementAddOn](#page-121-5)

Enables read-write access to Product Catalog Management features and objects.

[ProductCatalogManagementViewerAddOn](#page-121-6)

Enables read access to Product Catalog Management features and objects.

[ProductCatalogManagementPCAddOn](#page-122-0)

Enables read access to Product Catalog Management features and objects for Partner Community Users in scratch orgs.

#### [ProgramManagement](#page-122-1)

Enables access to all Program Management and Case Management features and objects.

#### [ProviderFreePlatformCache](#page-122-2)

Provides 3 MB of free Platform Cache capacity for security-reviewed managed packages. This feature is made available through a capacity type called Provider Free capacity and is automatically enabled in Developer Edition orgs. Allocate the Provider Free capacity to a Platform Cache partition and add it to your managed package.

#### **[PublicSectorAccess](#page-122-3)**

Enables access to all Public Sector features and objects.

[PublicSectorApplicationUsageCreditsAddOn](#page-123-0)

Enables additional usage of Public Sector applications based on their pricing.

#### [PublicSectorSiteTemplate](#page-123-1)

Allows Public Sector users access to build an Experience Cloud site from the templates available.

#### [RecordTypes](#page-123-2)

Enables Record Type functionality. Record Types let you offer different business processes, picklist values, and page layouts to different users.

#### [RefreshOnInvalidSession](#page-123-3)

Enables automatic refreshes of Lightning pages when the user's session is invalid. If, however, the page detects a new token, it tries to set that token and continue without a refresh.

#### [RevSubscriptionManagement](#page-123-4)

Enables Subscription Management. Subscription Management is an API-first, product-to-cash solution for B2B subscriptions and one-time sales.

#### [S1ClientComponentCacheSize](#page-123-5)

Allows the org to have up to 5 pages of caching for Lightning Components.

#### **[SalesCloudEinstein](#page-123-6)**

Enables Sales Cloud Einstein features and Salesforce Inbox. Sales Cloud Einstein brings AI to every step of the sales process.

#### [SalesforceContentUser](#page-124-0)

Enables access to Salesforce content features.

[SalesforceFeedbackManagementStarter](#page-124-1)

Provides a license to use the Salesforce Feedback Management - Starter features.

#### **[SalesforceIdentityForCommunities](#page-124-2)**

Adds Salesforce Identity components, including login and self-registration, to Experience Builder. This feature is required for Aura components.

#### [SalesUser](#page-124-3)

Provides a license for Sales Cloud features.

#### [SAML20SingleLogout](#page-124-4)

Enables usage of SAML 2.0 single logout.

**[SCIMProtocol](#page-124-5)** 

Enables access support for the SCIM protocol base API.

#### **[SecurityEventEnabled](#page-124-6)**

Enables access to security events in Event Monitoring.

#### [SentimentInsightsFeature](#page-124-7)

Provides the license required to enable and use Sentiment Insights in a scratch org. Use Sentiment Insights to analyze the sentiment of your customers and get actionable insights to improve it.

#### [ServiceCatalog](#page-125-0)

Enables Employee Service Catalog so you can create a catalog of products and services for your employees. It can also turn your employees' requests for these products and services into approved and documented orders.

#### [ServiceCloud](#page-125-1)

Assigns the Service Cloud license to your scratch org, so you can choose how your customers can reach you, such as by email, phone, social media, online communities, chat, and text.

#### [ServiceCloudVoicePartnerTelephony](#page-125-2)

Assigns the Service Cloud Voice with Partner Telephony add-on license to your scratch org, so you can set up a Service Cloud Voice contact center that integrates with supported telephony providers. Indicate a value from 1–50.

#### [ServiceUser](#page-125-3)

Adds one Service Cloud User license, and allows access to Service Cloud features.

#### [SessionIdInLogEnabled](#page-125-4)

Enables Apex debug logs to include session IDs. If disabled, session IDs are replaced with "SESSION\_ID\_REMOVED" in debug logs.

#### [SFDOInsightsDataIntegrityUser](#page-125-5)

Provides a license to Salesforce.org Insights Platform Data Integrity managed package. You can then install the package in the scratch org.

#### [SharedActivities](#page-125-6)

Allow users to relate multiple contacts to tasks and events.

#### [Sites](#page-126-0)

Enables Salesforce Sites, which allows you to create public websites and applications that are directly integrated with your Salesforce org. Users aren't required to log in with a username and password.

#### **[SocialCustomerService](#page-126-1)**

Enables Social Customer Service, sets post defaults, and either activates the Starter Pack or signs into your Social Studio account.

#### [StateAndCountryPicklist](#page-126-2)

Enables state and country/territory picklists. State and country/territory picklists let users select states and countries from predefined, standardized lists, instead of entering state, country, and territory data into text fields.

#### **[StreamingAPI](#page-126-3)**

Enables Streaming API.

#### [StreamingEventsPerDay:<value>](#page-126-4)

Increases the maximum number of delivered PushTopic event notifications within a 24-hour period, shared by all CometD clients (API version 36.0 and earlier). Indicate a value between 10,000–50,000.

#### [SubPerStreamingChannel:<value>](#page-126-5)

Increases the maximum number of concurrent clients (subscribers) per generic streaming channel (API version 36.0 and earlier). Indicate a value between 20–4,000.

#### [SubPerStreamingTopic:<value>](#page-127-0)

Increases the maximum number of concurrent clients (subscribers) per PushTopic streaming channel (API version 36.0 and earlier). Indicate a value between 20–4,000.

#### **[SurveyAdvancedFeatures](#page-127-1)**

Enables a license for the features available with the Salesforce Feedback Management - Growth license.

#### [SustainabilityCloud](#page-127-2)

Provides the permission set licenses and permission sets required to install and configure Sustainability Cloud. To enable or use CRM Analytics and CRM Analytics templates, include the DevelopmentWave scratch org feature.

#### [SustainabilityApp](#page-127-3)

Provides the permission set licenses and permission sets required to configure Net Zero Cloud. To enable or use Tableau CRM and Tableau CRM templates, include the DevelopmentWave scratch org feature.

#### **[TCRMforSustainability](#page-128-0)**

Enables all permissions required to manage the Net Zero Analytics app by enabling Tableau CRM. You can create and share the analytics app for your users to bring your environmental accounting in line with your financial accounting.

#### [TimelineConditionsLimit](#page-128-1)

Limits the number of timeline record display conditions per event type to 3.

#### [TimelineEventLimit](#page-128-2)

Limits the number of event types displayed on a timeline to 5.

#### [TimelineRecordTypeLimit](#page-128-3)

Limits the number of related object record types per event type to 3.

#### [TimeSheetTemplateSettings](#page-128-4)

Time Sheet Templates let you configure settings to create time sheets automatically. For example, you can create a template that sets start and end dates. Assign templates to user profiles so that time sheets are created for the right users.

# **[TransactionFinalizers](#page-128-5)** Enables you to implement and attach Apex Finalizers to Queueable Apex jobs. **[WaveMaxCurrency](#page-129-0)** Increases the maximum number of supported currencies for CRM Analytics. Indicate a value between 1–5. [WavePlatform](#page-129-1) Enables the Wave Platform license. **[Workflow](#page-129-2)** Enables Workflow so you can automate standard internal procedures and processes. **[WorkflowFlowActionFeature](#page-129-3)** Allows you to launch a flow from a workflow action. [WorkplaceCommandCenterUser](#page-129-4) Enables access to Workplace Command Center features including access to objects such as Employee, Crisis, and EmployeeCrisisAssessment. [WorkThanksPref](#page-129-5) Enables the give thanks feature in Chatter.

# AccountInspection

Enables the Account Intelligence view. The Account Intelligence view is a consolidated dashboard showing account metrics, activities, and related opportunities and cases.

# AccountingSubledgerGrowthEdition

Provides three permission sets that enable access to Accounting Subledger Growth features.

### More Information

Requires that you also include the DataProcessingEngine scratch org feature in your scratch org definition file. Requires that you enable Data Pipelines. Requires configuration using the Setup menu in the scratch org. See [Accounting Subledger](https://help.salesforce.com/s/articleView?id=sfdo.Accounting_Subledger.htm&language=en_US) in Salesforce Help.

# AccountingSubledgerStarterEdition

Provides three permission sets that enable access to Accounting Subledger Starter features.

### More Information

Requires that you also include the DataProcessingEngine scratch org feature in your scratch org definition file. Requires that you enable Data Pipelines. Requires configuration using the Setup menu in the scratch org. See [Accounting Subledger](https://help.salesforce.com/s/articleView?id=sfdo.Accounting_Subledger.htm&language=en_US) in Salesforce Help.

# AccountingSubledgerUser

Enables organization-wide access to Accounting Subledger Growth features when the package is installed.

Requires that you install the Accounting Subledger or Accounting Subledger for Industries managed package. If you install the Accounting Subledger package, also set up the Opportunity object. See [Accounting Subledger Legacy Documentation](https://sfdo-docs.s3.us-west-2.amazonaws.com/Accounting_Subledger_Legacy_Documentation.pdf) in Salesforce Help.

# AddCustomApps:<value>

Increases the maximum number of custom apps allowed in an org. Indicate a value from 1–30.

### Supported Quantities

1–30, Multiplier: 1

# AddCustomObjects:<value>

Increases the maximum number of custom objects allowed in the org. Indicate a value from 1–30.

### Supported Quantities

1–30, Multiplier: 1

# AddCustomRelationships:<value>

Increases the maximum number of custom relationships allowed on an object. Indicate a value from 1–10.

### Supported Quantities

1–10, Multiplier: 5

# AddCustomTabs:<value>

Increases the maximum number of custom tabs allowed in an org. Indicate a value from 1–30.

### Supported Quantities

1–30, Multiplier: 1

# AddDataComCRMRecordCredit:<value>

Increases record import credits assigned to a user in your scratch org. Indicate a value from 1–30.

### Supported Quantities

1–30, Multiplier: 1

# AddInsightsQueryLimit:<value>

Increases the size of your CRM Analytics query results. Indicate a value from 1–30 (multiplier is 10). Setting the quantity to 6 increases the query results to 60.

### Supported Quantities

1–30, Multiplier: 10

### AdditionalFieldHistory:<value>

Increases the number of fields you can track history for beyond the default, which is 20 fields. Indicate a value between 1–40.

#### Supported Quantities

1–40, Multiplier: 1

### More Information

Previous name: AddHistoryFieldsPerEntity.

### AdmissionsConnectUser

Enables the Admissions Connect components. Without this scratch org feature parameter, the custom Admissions Connect components render as blank.

### Scratch Org Definition File

Add these options to your scratch org definition file:

```
"{
    ""orgName"": ""Omega - Dev Org"",
    ""edition"": ""Partner Developer"",
    ""hasSampleData"": ""true"",
    ""features"": [""DevelopmentWave"", ""AdmissionsConnectUser"", ""Communities"",
""OmniStudioDesigner"", ""OmniStudioRuntime""],
    ""settings"": {
        ""lightningExperienceSettings"": {
            ""enableS1DesktopEnabled"": true
       },
        ""chatterSettings"": {
            ""enableChatter"": true
        },
        ""languageSettings"": {
            ""enableTranslationWorkbench"": true
        },
        ""enhancedNotesSettings"": {
            ""enableEnhancedNotes"": true
        },
        ""pathAssistantSettings"": {
            ""pathAssistantEnabled"": true
        },
        ""securitySettings"": {
            ""enableAdminLoginAsAnyUser"":true
        },
        ""userEngagementSettings"": {
            ""enableOrchestrationInSandbox"": true,
            ""enableOrgUserAssistEnabled"": true,
```

```
""enableShowSalesforceUserAssist"": false
        },
        ""experienceBundleSettings"": {
            ""enableExperienceBundleMetadata"": true
        },
        ""communitiesSettings"": {
            ""enableNetworksEnabled"": true,
            ""enableOotbProfExtUserOpsEnable"": true
        },
        ""mobileSettings"": {
            ""enableS1EncryptedStoragePref2"": false
        }
    }
}"
```
Next, install the Admissions Connect package in the scratch org. For installation instructions, see [Install Admissions Connect](https://help.salesforce.com/s/articleView?id=sfdo.AC_Install.htm&language=en_US) in Salesforce Help.

### AdvisorLinkFeature

Enables the Student Success Hub components. Without this scratch org feature parameter, the custom Student Success Hub components render as blank.

### Scratch Org Definition File

Add these options to your scratch org definition file:

```
"{
  "edition": "Partner Developer",
  "features": ["Communities","FeatureParameterLicensing","AdvisorLinkFeature"],
  "orgName": "SAL - Dev Workspace",
  "hasSampleData": "true",
  "settings": {
    "chatterSettings": {
      "enableChatter": true
    },
    "communitiesSettings": {
      "enableNetworksEnabled": true,
      "enableOotbProfExtUserOpsEnable": true
    },
    "enhancedNotesSettings": {
      "enableEnhancedNotes": true
    },
    "experienceBundleSettings": {
      "enableExperienceBundleMetadata": true
    },
    "lightningExperienceSettings": {
      "enableS1DesktopEnabled": true
    },
    "mobileSettings": {
      "enableS1EncryptedStoragePref2": false
```

```
},
    "languageSettings": {
      "enableTranslationWorkbench": true
    },
    "securitySettings": {
        "enableAdminLoginAsAnyUser":true
    }
  }
}"
```
Next, install the Student Success Hub package in the scratch org. For setup instructions, see [Install Student Success Hub](https://help.salesforce.com/s/articleView?id=sfdo.SSH_Install.htm&language=en_US) in Salesforce Help.

# AdvisorLinkPathwaysFeature

Enables the Pathways components. Without this scratch org feature parameter, the custom Pathways components render as blank.

### Scratch Org Definition File

Add these options to your scratch org definition file:

```
"{"orgName": "Pathways - Dev Org",
"edition": "Partner Developer",
"features":
["Communities","FeatureParameterLicensing","AdvisorLinkFeature","AdvisorLinkPathwaysFeature"],
"settings": {
"chatterSettings": {
"enableChatter": true
},
"enhancedNotesSettings": {
"enableEnhancedNotes": true
},
"communitiesSettings": {
"enableNetworksEnabled": true
},
"languageSettings": {
"enableTranslationWorkbench": true
},
"lightningExperienceSettings": {
"enableS1DesktopEnabled": true
},
"mobileSettings": {
"enableS1EncryptedStoragePref2": false
}
}
}"
```
### More Information

Next, install the Pathways package in the scratch org. For setup instructions, see [Set Up Pathways](https://help.salesforce.com/s/articleView?id=sfdo.ssh_setup_pathways.htm&language=en_US) in Salesforce Help.

# AIAttribution

Provides access to Einstein Attribution for Marketing Cloud Account Engagement. Einstein Attribution uses AI modeling to dynamically assign attribution percentages to multiple campaign touchpoints.

### Sample Scratch Org Definition File

Before enabling Einstein Attribution, make sure that enableAIAttribution and enableCampaignInfluence2 are set to true.

```
{
 "orgName": "NTOutfitters",
 "edition": "Enterprise",
 "features": ["AIAttribution"],
 "settings": {
   "campaignSettings": {
        "enableAIAttribution": true
        "enableCampaignInfluence2": true
    }
}
```
### More Information

This feature is available in Account Engagement Advanced and Premium editions.

Optional configuration steps are accessible in Setup in the scratch org. For more information, see Salesforce Help: [Einstein Attribution.](https://help.salesforce.com/s/articleView?id=sf.pardot_einstein_attribution_parent.htm&type=5&language=en_US)

# AnalyticsAdminPerms

Enables all permissions required to administer the CRM Analytics platform, including permissions to enable creating CRM Analytics templated apps and CRM Analytics Apps.

### More Information

See [Set Up the CRM Analytics Platform](https://help.salesforce.com/articleView?id=bi_help_setup.htm&type=5&language=en_US) in Salesforce Help for more information.

# AnalyticsAppEmbedded

Provides one CRM Analytics Embedded App license for the CRM Analytics platform.

### API

Even in the editions (Professional, Group) that don't provide API access, REST API is enabled by default. Use this scratch org feature to access additional APIs (SOAP, Streaming, Bulk, Bulk 2.0).

### More Information

See [Salesforce editions with API access](https://help.salesforce.com/articleView?id=000326486&type=1&mode=1&language=en_US) for more information.

# **ArcGraphCommunity**

Lets you add Actionable Relationship Center (ARC) components to Experience Cloud pages so your users can view ARC Relationship Graphs.

### More Information

Provides 1 seat of the FinancialServicesEALoginAddon add-on license.

Requires that you install Financial Services Cloud. See [Customize Experience Cloud Templates using ARC Components](https://developer.salesforce.com/docs/atlas.en-us.248.0.financial_services_cloud_admin_guide.meta/financial_services_cloud_admin_guide/fsc_admin_arc_experience_cloud.htm) in Financial Services Cloud Administrator Guide.

### **Assessments**

Enables dynamic Assessments features, which enables both Assessment Questions and Assessment Question Sets.

### More Information

Add these options to your scratch org feature definition file. For "edition," you can indicate any of the supported scratch org feature editions.

```
{
 "orgName": "Sample Org",
 "edition": "Developer",
 "features": ["Assessments"],
 "settings": {
   "industriesSettings": {
     "enableIndustriesAssessment": true,
     "enableDiscoveryFrameworkMetadata": true
   }
  }
}
```
Add the Assessment to the page layout. See [Page Layouts](https://help.salesforce.com/s/articleView?id=sf.customize_layout.htm&type=5&language=en_US) in Salesforce Help for more information.

# AssetScheduling:<value>

Enables Asset Scheduling license. Asset Scheduling makes it easier to book rooms and equipments. Indicate a value between 1–10.

### Supported Quantities

 $1 - 10$ 

### More Information

See [Enable Asset Scheduling in Salesforce Scheduler](https://help.salesforce.com/articleView?id=ls_overview.htm&type=5;&language=en_US) in Salesforce Help for more information.

### AssociationEngine

Enables the Association Engine, which automatically associates new accounts with the user's current branch by creating branch unit customer records.

Provides 11 seats of the FSCComprehensivePsl user license and 11 seats of the FSCComprehensiveAddOn add-on license. Requires that you install Financial Services Cloud. See [AssociationEngineSettings](https://developer.salesforce.com/docs/atlas.en-us.248.0.api_meta.meta/api_meta/meta_associationenginesettings.htm) in Metadata API Developer Guide.

# **AuthorApex**

Enables you to access and modify Apex code in a scratch org. Enabled by default in Enterprise and Developer Editions.

### More Information

For Group and Professional Edition orgs, this feature is disabled by default. Enabling the AuthorApex feature lets you edit and test your Apex classes.

# B2BCommerce

Provides the B2B License. B2BCommerce enables business-to-business (B2B) commerce in your org. Create and update B2B stores. Create and manage buyer accounts. Sell products to other businesses.

### More Information

Requires that you also include the Communities scratch org feature in your scratch org definition file to create a store using B2B Commerce. Not available in Professional, Partner Professional, Group, or Partner Group Edition orgs.

# B2BLoyaltyManagement

Enables the B2B Loyalty Management license. Create loyalty programs and set up loyalty program-specific processes that allow you to recognize, rewards, and retain customers.

### More Information

See [Loyalty Management](https://help.salesforce.com/s/articleView?id=sf.loyaltyoverview.htm&language=en_US) in Salesforce Help for more information.

# B2CCommerceGMV

Provides the B2B2C Commerce License. B2B2C Commerce allows you to quickly stand up an ecommerce site to promote brands and sell products into multiple digital channels. You can create and update retail storefronts in your org, and create and manage person accounts.

### More Information

Also requires the Communities feature in your scratch org definition file.

Not available in Professional, Partner Professional, Group, or Partner Group Edition orgs.

For more information, see Salesforce Help at [Salesforce B2B Commerce and B2B2C Commerce.](https://help.salesforce.com/s/articleView?id=sf.comm_intro.htm&language=en_US).

# B2CLoyaltyManagement

Enables the Loyalty Management - Growth license. Create loyalty programs and set up loyalty program-specific processes that allow you to recognize, rewards, and retain customers.

### More Information

See [Loyalty Management](https://help.salesforce.com/s/articleView?id=sf.loyaltyoverview.htm&language=en_US) in Salesforce Help for more information.

# B2CLoyaltyManagementPlus

Enables the Loyalty Management - Advanced license. Create loyalty programs and set up loyalty program-specific processes that allow you to recognize, rewards, and retain customers.

### More Information

See [Loyalty Management](https://help.salesforce.com/s/articleView?id=sf.loyaltyoverview.htm&language=en_US) in Salesforce Help for more information.

# BatchManagement

Enables the Batch Management license. Batch Management allows you to process a high volume of records in manageable batches.

### More Information

See [Batch Management](https://help.salesforce.com/s/articleView?id=sf.concept_batch_management.htm&language=en_US) in Salesforce Help for more information.

# BigObjectsBulkAPI

Enables the scratch org to use BigObjects in the Bulk API.

### More Information

See [Big Objects Implementation Guide](https://developer.salesforce.com/docs/atlas.en-us.248.0.bigobjects.meta/bigobjects/big_object.htm) for more information.

# **Briefcase**

Enables the use of Briefcase Builder in a scratch org, which allows you to create offline briefcases that make selected records available for viewing offline.

# BudgetManagement

Gives users access to budget management features and objects. To enable budget management, add this feature to your scratch org definition file.

### More Information

See [Budget Management](https://help.salesforce.com/s/articleView?id=sf.grmk_budget_management_for_grantmaking.htm&language=en_US) in Salesforce Help for more information.

### BusinessRulesEngine

Enables Business Rules Engine, which enables both expression sets and lookup tables.

#### More Information

Provides 10 Business Rules Engine Designer and 10 Business Rules Engine Runtime licenses. For more information, see [Business Rules](https://help.salesforce.com/s/articleView?id=sf.business_rules_engine.htm&type=5&language=en_US) [Engine](https://help.salesforce.com/s/articleView?id=sf.business_rules_engine.htm&type=5&language=en_US) in Salesforce Help.

# CacheOnlyKeys

Enables the cache-only keys service. This feature allows you to store your key material outside of Salesforce, and have the Cache-Only Key Service fetch your key on demand from a key service that you control.

### More Information

Requires enabling [PlatformEncryption](https://developer.salesforce.com/docs/atlas.en-us.248.0.sfdx_dev.meta/sfdx_dev/sfdx_dev_scratch_orgs_def_file_config_values.htm#so_platformencryption) and configuration using the Setup menu in the scratch org. See [Which User Permissions Does](https://help.salesforce.com/articleView?id=security_pe_permissions.htm&language=en_US) [Shield Platform Encryption Require?,](https://help.salesforce.com/articleView?id=security_pe_permissions.htm&language=en_US) [Generate a Tenant Secret with Salesforce,](https://help.salesforce.com/articleView?id=security_pe_ui_setup.htm&language=en_US) and [Cache-Only Key Service](https://help.salesforce.com/articleView?id=security_pe_byok_cache.htm&type=5&language=en_US) in Salesforce Help.

### CalloutSizeMB:<value>

Increases the maximum size of an Apex callout. Indicate a value between 3–12.

### Supported Quantities

3–12, Multiplier: 1

# CampaignInfluence2

Provides access to Customizable Campaign Influence for Sales Cloud and Marketing Cloud Account Engagement. Customizable Campaign Influence can auto-associate or allow manual creation of relationships among campaigns and opportunities to track attribution.

### Sample Scratch Org Definition File

To enable Customizable Campaign Influence, set enableCampaignInfluence2 to true.

```
{
 "orgName": "NTOutfitters",
 "edition": "Enterprise",
 "features": ["CampaignInfluence2"],
  "settings": {
   "campaignSettings": {
        "enableCampaignInfluence2": true
    }
}
```
### More Information

This feature is available in Salesforce Enterprise, Performance, Unlimited, and Developer Editions.

Optional configuration steps are accessible in Setup in the scratch org. For more information, see Salesforce Help: [Customizable Campaign](https://help.salesforce.com/s/articleView?id=sf.campaigns_influence_customizable.htm&type=5&language=en_US) [Influence.](https://help.salesforce.com/s/articleView?id=sf.campaigns_influence_customizable.htm&type=5&language=en_US)

### CascadeDelete

Provides lookup relationships with the same cascading delete functionality previously only available to master-detail relationships. To prevent records from being accidentally deleted, cascade-delete is disabled by default.

# **CaseClassification**

Enables Einstein Case Classification. Case Classification offers recommendations to your agents so they can select the best value. You can also automatically save the best recommendation and route the case to the right agent.

# CaseWrapUp

Enables Einstein Case Wrap-Up. To help agents complete cases quickly, Einstein Case Wrap-Up recommends case field values based on past chat transcripts.

### More Information

Available in Enterprise Edition scratch orgs.

Requires configuration using the Setup menu in the scratch org.

See [Set Up Einstein Classification Apps](https://help.salesforce.com/articleView?id=cc_service_what_is.htm&language=en_US) in Salesforce Help for more information.

# ChangeDataCapture

Enables Change Data Capture, if the scratch org edition doesn't automatically enable it.

# Chatbot

Enables deployment of Bot metadata into a scratch org, and allows you to create and edit bots.

### More Information

To use this feature, turn on **Enable Einstein Features** in the Dev Hub org to accept the Terms of Service.

See [Einstein Bots](https://help.salesforce.com/articleView?id=bots_service_intro.htm&type=5&language=en_US) in Salesforce Help for more information.

# ChatterEmailFooterLogo

ChatterEmailFooterLogo allows you to use the Document ID of a logo image, which you can use to customize chatter emails.

### More Information

See [Add Your Custom Brand to Email Notifications](https://help.salesforce.com/s/articleView?id=sf.collab_admin_email_customize.htm&type=5&language=en_US) in Salesforce Help for more information.

# ChatterEmailFooterText

ChatterEmailFooterText allows you to use footer text in customized Chatter emails.

See [Add Your Custom Brand to Email Notifications](https://help.salesforce.com/s/articleView?id=sf.collab_admin_email_customize.htm&type=5&language=en_US) in Salesforce Help for more information.

# ChatterEmailSenderName

ChatterEmailSenderName allows you to customize the name that appears as the sender's name in the email notification. For example, your company's name.

### More Information

See [Chatter Email Settings and Branding](https://help.salesforce.com/s/articleView?id=sf.collab_admin_email_settings.htm&type=5&language=en_US) in Salesforce Help for more information.

# **CloneApplication**

CloneApplication allows you to clone an existing custom Lightning app and make required customizations to the new app. This way, you don't have to start from scratch, especially when you want to create apps with simple variations.

### More Information

See [Create Lightning Apps](https://help.salesforce.com/s/articleView?id=sf.apps_lightning_create.htm.htm&language=en_US) in Salesforce Help for more information.

# **CMSMaxContType**

Limits the number of distinct content types you can create within Salesforce CMS to 21.

# CMSMaxNodesPerContType

Limits the maximum number of child nodes (fields) you can create for a particular content type to 15.

# CMSUnlimitedUse

Enables unlimited content records, content types, and bandwidth usage in Salesforce CMS.

# **Communities**

Allows the org to create a customer community. To use Communities, you must also include communitiesSettings > enableNetworksEnabled in the settings section of your scratch org definition file.

### More Information

Available in Enterprise and Developer Edition scratch orgs.

# ConAppPluginExecuteAsUser

Enables the pluginExecutionUser field in the ConnectedApp Metadata API object.

# ConcStreamingClients:<value>

Increases the maximum number of concurrent clients (subscribers) across all channels and for all event types for API version 36.0 and earlier. Indicate a value between 20–4,000.

### Supported Quantities

<span id="page-92-0"></span>20–4,000, Multiplier: 1

# ConnectedAppCustomNotifSubscription

Enables connected apps to subscribe to custom notification types, which are used to send custom desktop and mobile notifications.

### More Information

Sending custom notifications requires both [CustomNotificationType](#page-93-0) on page 88 to create notification types and ConnectedAppCustomNotifSubscription to subscribe to notification types. See [Manage Your Notifications with Notification Builder](https://help.salesforce.com/s/articleView?id=sf.notif_builder.htm&language=en_US) in Salesforce Help for more information on custom notifications.

# ConnectedAppToolingAPI

Enables the use of connected apps with the Tooling API.

# ConsentEventStream

Enables the Consent Event Stream permission for the org.

### More Information

See [Use the Consent Event Stream](https://help.salesforce.com/s/articleView?id=sf.consent_event_stream.htm&type=5&language=en_US) in Salesforce Help for more information.

# ConsolePersistenceInterval:<value>

Increases how often console data is saved, in minutes. Indicate a value between 0–500. To disable auto save, set the value to 0.

### Supported Quantities

0–500, Multiplier: 1

# ContactsToMultipleAccounts

Enables the contacts to multiple accounts feature. This feature lets you relate a contact to two or more accounts.

# **ContractApprovals**

Enables contract approvals, which allow you to track contracts through an approval process.

# ContractManagement

Enables the Contract Lifecycle (CLM) Management features in the org.

# ContractMgmtInd

Enables the Contract Lifecycle Management (CLM) features for Industries.

# CPQ

Enables the licensed features required to install the Salesforce CPQ managed package but doesn't install the package automatically.

### More Information

For additional information and configuration steps, see [Manage Your Quotes with CPQ](https://help.salesforce.com/articleView?id=cpq_master.htm&type=5&language=en_US) in Salesforce Help.

# CustomFieldDataTranslation

Enables translation of custom field data for Work Type Group, Service Territory, and Service Resource objects. You can enable data translation for custom fields with Text, Text Area, Text Area (Long), Text Area (Rich), and URL types.

### More Information

<span id="page-93-0"></span>Requires that you also include the EntityTranslation scratch org feature in your scratch org definition file. Not available in Professional, Partner Professional, Group, or Partner Group Edition orgs.

# CustomNotificationType

Allows the org to create custom notification types, which are used to send custom desktop and mobile notifications.

### More Information

Sending custom notifications requires both CustomNotificationType to create notification types and [ConnectedAppCustomNotifSubscription](#page-92-0) on page 87 to subscribe to notification types. See [Manage Your Notifications with Notification](https://help.salesforce.com/s/articleView?id=sf.notif_builder.htm&language=en_US) [Builder](https://help.salesforce.com/s/articleView?id=sf.notif_builder.htm&language=en_US) in Salesforce Help for more information on custom notifications.

# DataComDnbAccounts

Provides a license to Data.com account features.

# DataComFullClean

Provides a license to Data.com cleaning features, and allows users to turn on auto fill clean settings for jobs.

# **DataMaskUser**

Provides 30 Data Mask permission set licenses. This permission set enables access to an installed Salesforce Data Mask package.

For additional installation and configuration steps, see [Install the Managed Package](https://help.salesforce.com/articleView?id=data_mask_install.htm&type=5&language=en_US) in Salesforce Help.

# DataProcessingEngine

Enables the Data Processing Engine license. Data Processing Engine helps transform data that's available in your Salesforce org and write back the transformation results as new or updated records.

### More Information

See [Data Processing Engine](https://help.salesforce.com/s/articleView?id=sf.concept_data_processing_engine.htm&language=en_US) in Salesforce Help for more information.

# DebugApex

Enables Apex Interactive Debugger. You can use it to debug Apex code by setting breakpoints and checkpoints, and inspecting your code to find bugs.

# DecisionTable

Enables Decision Table license. Decision tables read business rules and decide the outcome for records in your Salesforce org or for the values that you specify.

### More Information

See [Decision Table](https://help.salesforce.com/s/articleView?id=concept_decision_table.htm&language=en_US) in Salesforce Help for more information.

# DefaultWorkflowUser

Sets the scratch org admin as the default workflow user.

# **DeferSharingCalc**

Allows admins to suspend group membership and sharing rule calculations and to resume them later.

### More Information

Requires configuration using the Setup menu in the scratch org. See [Defer Sharing Calculations](https://help.salesforce.com/articleView?id=security_sharing_defer_sharing_calculations.htm&type=5&language=en_US) in Salesforce Help.

# DevelopmentWave

Enables CRM Analytics development in a scratch org. It assigns five platform licenses and five CRM Analytics platform licenses to the org, along with assigning the permission set license to the admin user. It also enables the CRM Analytics Templates and Einstein Discovery features.

# DeviceTrackingEnabled

Enables Device Tracking.

### **DevOpsCenter**

Enables DevOps Center in scratch orgs so that partners can create second-generation managed packages that extend or enhance the functionality in the DevOps Center application (base) package.

### Dev Hub Org

Ask a Salesforce admin to enable DevOps Center in the Dev Hub org. From Setup, enter *DevOps Center* in the Quick Find box, then select **DevOps Center**. You can create scratch orgs after the org preference is enabled.

### Scratch Org Definition File

Add these options to your scratch org definition file:

```
{
   "orgName": "Acme",
   "edition": "Enterprise",
   "features": ["DevOpsCenter"],
    "settings": {
        "devHubSettings": {
            "enableDevOpsCenterGA": true
            }
        }
    }
```
### Scratch Org Definition File For Scratch Orgs Created from an Org Shape

If you create a scratch org based on an org shape with DevOps Center enabled, we still require that you add the DevOps Center feature and setting to the scratch org definition for legal reasons as part of the DevOps Center terms and conditions.

```
{
   "orgName": "Acme",
   "sourceOrg": "00DB1230400Ifx5",
   "features": ["DevOpsCenter"],
   "settings": {
        "devHubSettings": {
            "enableDevOpsCenterGA": true
            }
        }
    }
```
### More Information

Salesforce Help: [Build an Extension Package for DevOps Center](https://help.salesforce.com/s/articleView?id=sf.devops_center_partners_extension_packages.htm&language=en_US)

# DisableManageIdConfAPI

Limits access to the LoginIP and ClientBrowser API objects to allow view or delete only.

# DisclosureFramework

Provides the permission set licenses and permission sets required to configure Disclosure and Compliance Hub.

### Scratch Org Definition File

Add these options to your scratch org definition file:

```
{
  "orgName": "dch org",
 "edition": "Developer",
  "features": ["DisclosureFramework"],
 "settings": {
   "industriesSettings":{
     "enableGnrcDisclsFrmwrk": true,
     "enableIndustriesAssessment" : true
   }
  }
}
```
### More Information

For configuration steps, see [Disclosure and Compliance Hub](https://help.salesforce.com/s/articleView?id=sf.netzero_setup_disclosure_and_compliance_hub.htm&language=en_US) in the Set Up and Maintain Net Zero Cloud guide in Salesforce Help.

# Division

Turns on the Manage Divisions feature under Company Settings. Divisions let you segment your organization's data into logical sections, making searches, reports, and list views more meaningful to users. Divisions are useful for organizations with extremely large amounts of data.

# **DocGen**

Enables the Document Generation Feature in the Org.

# **DocGenDesigner**

Enables the designers to create and configure document templates.

# **DocGenInd**

Enables the Industry Document Generation features in the org.

# DocumentChecklist

Enables Document Tracking and Approval features, and adds the Document Checklist permission set. Document tracking features let you define documents to upload and approve, which supports processes like loan applications or action plans.

### More Information

See [Enable Document Tracking and Approvals](https://developer.salesforce.com/docs/atlas.en-us.248.0.financial_services_cloud_admin_guide.meta/financial_services_cloud_admin_guide/admin_enable_doc_mgmt.htm) in the Financial Services Cloud Administrator Guide for more information.

# DocumentReaderPageLimit

Limits the number of pages sent for data extraction to 5.

See [Intelligent Form Reader](https://help.salesforce.com/s/articleView?id=sf.form_reader.htm&language=en_US) in Salesforce Help for more information.

# **DSARPortability**

Enables an org to access the DSARPortability feature in Privacy Center. Also, provides one seat each of the PrivacyCenter and PrivacyCenterAddOn licenses.

### More Information

See [Portability](https://developer.salesforce.com/docs/atlas.en-us.242.0.api_rest.meta/api_rest/resources_portability.htm) in the Salesforce REST API Developer Guide for more information.

# DurableClassicStreamingAPI

Enables Durable PushTopic Streaming API for API version 37.0 and later.

### More Information

Available in Enterprise and Developer Edition scratch orgs.

# DurableGenericStreamingAPI

Enables Durable Generic Streaming API for API version 37.0 and later.

### More Information

Available in Enterprise and Developer Edition scratch orgs.

# DynamicClientCreationLimit

Allows the org to register up to 100 OAuth 2.0 connected apps through the dynamic client registration endpoint.

# EAndUDigitalSales

Enables the Energy and Utilities Digital Sales feature in the org.

# EAndUSelfServicePortal

Enables the Self Service Portal features for Digital Experience users in the org.

# **EAOutputConnectors**

Enable CRM Analytics Output Connectors.

### More Information

This scratch org requires the Dev Hub to have the EAOutputConnectors permission. See [Salesforce Output Connection](https://help.salesforce.com/s/articleView?id=sf.bi_integrate_connectors_output_salesforce.htm&language=en_US) in Salesforce Help for more details.

# **EASyncOut**

Enable CRM Analytics SyncOut.

### More Information

This scratch org requires the Dev Hub to have the EASyncOut permission. See [Sync Out for Snowflake](https://help.salesforce.com/s/articleView?id=sf.bi_integrate_connectors_sync_out_snowflake.htm&language=en_US) in Salesforce Help for more details.

# EdPredictionM3Threshold

Sets the number of records in the payload to 10, after which the Einstein Discovery prediction service uses M3.

# EdPredictionTimeout

Sets the maximum duration of a single Einstein Discovery prediction to 100 milliseconds.

# EdPredictionTimeoutBulk

Sets the maximum duration of a single Einstein Discovery prediction when it runs in bulk to 10 milliseconds.

# EdPredictionTimeoutByomBulk

Sets the maximum duration of a single Bring Your Own Model (BYOM) Einstein Discovery prediction to 100 milliseconds.

### EducationCloud: <value>

Enables use of Education Cloud.

### Supported Quantities

Maximum: 10; Multiplier: 1

### More Information

Standard set up steps are required after enabling this feature. See [Set Up Education Cloud](https://help.salesforce.com/s/articleView?id=sfdo.EC_Set_Up_Education_Cloud.htm&language=en_US) in Salesforce Help for more information.

# EinsteinAnalyticsPlus

Provides one CRM Analytics Plus license for the CRM Analytics platform.

# EinsteinArticleRecommendations

Provides licenses for Einstein Article Recommendations. Einstein Article Recommendations uses data from past cases to identify Knowledge articles that are most likely to help your customer service agents address customer inquiries.

### More Information

Available in Enterprise Edition scratch orgs.

Requires configuration using the Setup menu in the scratch org.

See [Set Up Einstein Article Recommendations i](https://help.salesforce.com/articleView?id=einstein_article_recommendations_set_up.htm&type=5&language=en_US)n Salesforce Help for more information.

### EinsteinBuilderFree

Provides a license that allows admins to create one enabled prediction with Einstein Prediction Builder. Einstein Prediction Builder is custom AI for admins

### More Information

For configuration steps, see [Einstein Prediction Builder](https://help.salesforce.com/articleView?id=custom_ai_prediction_builder.htm&type=0&language=en_US) in Salesforce Help.

# **EinsteinDocReader**

Provides the license required to enable and use Intelligent Form Reader in a scratch org. Intelligent Form Reader uses optical character recognition to automatically extract data with Amazon Textract.

### More Information

To use this scratch org feature, the Dev Hub org requires the EinsteinDocReader and SalesforceManagedIFR permissions. For information about Intelligent Form Reader, see [Intelligent Form Reader](https://help.salesforce.com/s/articleView?id=sf.form_reader.htm&language=en_US) in Salesforce Help.

# EinsteinRecommendationBuilder

Provides a license to create recommendations with Einstein Recommendation Builder. Einstein Recommendation Builder lets you build custom AI recommendations.

### More Information

Enabled in Developer and Enterprise Editions.

Requires configuration using the Setup menu in the scratch org. You also need the EinsteinRecommendationBuilderMetadata feature to use Einstein Recommendation Builder in scratch org.

See [Einstein Recommendation Builder](https://help.salesforce.com/apex/HTViewHelpDoc?id=custom_ai_recommendation_builder.htm&language=en_US#custom_ai_recommendation_builder) in Salesforce Help for more information.

### EinsteinRecommendationBuilderMetadata

Enables Einstein Recommendation Builder to use the required metadata APIs. Enabling this feature lets you build custom AI recommendations.

### More Information

Enabled in Developer and Enterprise Editions.

Requires configuration using the Setup menu in the scratch org. You also need the EinsteinRecommendationBuilderMetadata feature to use the Einstein Recommendation Builder in scratch org.

See [Einstein Recommendation Builder](https://help.salesforce.com/apex/HTViewHelpDoc?id=custom_ai_recommendation_builder.htm&language=en_US#custom_ai_recommendation_builder) in Salesforce Help for more information.

# **EinsteinSearch**

Provides the license required to use and enable Einstein Search features in a scratch org.

Available in Professional and Enterprise Edition scratch orgs. Requires configuration using the Setup menu in the scratch org. See [Manage Einstein Search Settings](https://help.salesforce.com/apex/HTViewHelpDoc?id=search_es_settings.htm&language=en_US#search_es_settings) in Salesforce Help for more information.

# **EinsteinVisits**

Enables Consumer Goods Cloud. With Consumer Goods cloud, transform the way you collaborate with your retail channel partners. Empower your sales managers to plan visits and analyze your business's health across stores. Also, allow your field reps to track inventory, take orders, and capture visit details using the Retail Execution mobile app.

# EinsteinVisitsED

Enables Einstein Discovery, which can be used to get store visit recommendations. With Einstein Visits ED, you can create a visit frequency strategy that allows Einstein to provide optimal store visit recommendations.

### More Information

See [Create a Visit Frequency Next Best Action Strategy](https://help.salesforce.com/s/articleView?id=sf.industries_einstein_visit_frequency_strategy.htm&type=5&language=en_US) in Salesforce Help.

# EmbeddedLoginForIE

Provides JavaScript files that support Embedded Login in IE11.

# EmpPublishRateLimit:<value>

Increases the maximum number of standard-volume platform event notifications published per hour. Indicate a value between 1,000–10,000.

# Supported Quantities

1,000–10,000, Multiplier: 1

# EnablePRM

Enables the partner relationship management permissions for the org.

# EnableManageIdConfUI

Enables access to the LoginIP and ClientBrowser API objects to verify a user's identity in the UI.

# EnableSetPasswordInApi

Enables you to use sf org generate password to change a password without providing the old password.

# EncryptionStatisticsInterval:<value>

Defines the interval (in seconds) between encryption statistics gathering processes. The maximum value is 604,800 seconds (7 days). The default is once per 86,400 seconds (24 hours).

### Supported Quantities

0–60,4800, Multiplier: 1

### More Information

Requires enabling [PlatformEncryption](https://developer.salesforce.com/docs/atlas.en-us.248.0.sfdx_dev.meta/sfdx_dev/sfdx_dev_scratch_orgs_def_file_config_values.htm#so_platformencryption) and some configuration using the Setup menu in the scratch org. See [Which User Permissions](https://help.salesforce.com/articleView?id=security_pe_permissions.htm&language=en_US) [Does Shield Platform Encryption Require?](https://help.salesforce.com/articleView?id=security_pe_permissions.htm&language=en_US), and [Generate a Tenant Secret with Salesforce](https://help.salesforce.com/articleView?id=security_pe_ui_setup.htm&language=en_US) in Salesforce Help.

# EncryptionSyncInterval:<value>

Defines how frequently (in seconds) the org can synchronize data with the active key material. The default and maximum value is 604,800 seconds (7 days). To synchronize data more frequently, indicate a value, in seconds, equal to or larger than 0.

### Supported Quantities

0–604,800, Multiplier: 1

### More Information

Requires enabling [PlatformEncryption](https://developer.salesforce.com/docs/atlas.en-us.248.0.sfdx_dev.meta/sfdx_dev/sfdx_dev_scratch_orgs_def_file_config_values.htm#so_platformencryption) and some configuration using the Setup menu in the scratch org. See [Which User Permissions](https://help.salesforce.com/articleView?id=security_pe_permissions.htm&language=en_US) [Does Shield Platform Encryption Require?](https://help.salesforce.com/articleView?id=security_pe_permissions.htm&language=en_US), and [Generate a Tenant Secret with Salesforce](https://help.salesforce.com/articleView?id=security_pe_ui_setup.htm&language=en_US) in Salesforce Help.

# EnergyAndUtilitiesCloud

Enables the Energy and Utilities Cloud features in the org.

# **Entitlements**

Enables entitlements. Entitlements are units of customer support in Salesforce, such as phone support or web support that represent terms in service agreements.

# **EventLogFile**

Enables API access to your org's event log files. The event log files contain information about your org's operational events that you can use to analyze usage trends and user behavior.

# **EntityTranslation**

Enables translation of field data for Work Type Group, Service Territory, and Service Resource objects.

To translate custom field data, also include the CustomFieldDataTranslation scratch org feature in your scratch org definition file. Not available in Professional, Partner Professional, Group, or Partner Group Edition orgs.

# ExpressionSetMaxExecPerHour

Enables an org to run a maximum of 500,000 expression sets per hour by using Connect REST API. For more information, see [Expression Set](https://developer.salesforce.com/docs/atlas.en-us.248.0.industries_reference.meta/industries_reference/connect_resources_bre_expression_set.htm) in Salesforce developer documentation.

# ExternalIdentityLogin

Allows the scratch org to use Salesforce Customer Identity features associated with your External Identity license.

# FieldAuditTrail

Enables Field Audit Trail for the org and allows a total 60 tracked fields. By default, 20 fields are tracked for all orgs, and 40 more are tracked with Field Audit Trail.

### More Information

Previous name: RetainFieldHistory

# FieldService:<value>

Provides the Field Service license. Indicate a value between 1–25.

### Supported Quantities

1–25, Multiplier: 1

### More Information

Available in Enterprise Edition. Enabled by default in Developer Edition. See [Enable Field Service](https://help.salesforce.com/articleView?id=fs_enable.htm&language=en_US) in Salesforce Help for more information.

# FieldServiceAppointmentAssistantUser:<value>

Adds the Field Service Appointment Assistant permission set license. Indicate a value between 1–25.

### Supported Quantities

1–25, Multiplier: 1

### More Information

See [Setup Field Service Appointment Assistant](https://help.salesforce.com/s/articleView?language=en_US&id=sf.mfs_appointment_assistant_parent.htm) and [Assign Field Service Permissions](https://help.salesforce.com/articleView?id=pfs_set_profiles_perms.htm&language=en_US) in Salesforce Help for more information.

# FieldServiceDispatcherUser:<value>

Adds the Field Service Dispatcher permission set license. Indicate a value between 1–25.

### Supported Quantities

1–25, Multiplier: 1

### More Information

See [Assign Field Service Permissions](https://help.salesforce.com/articleView?id=pfs_set_profiles_perms.htm&language=en_US) in Salesforce Help for more information.

# FieldServiceLastMileUser:<value>

Adds the Field Service Last Mile permission set license. Indicate a value between 1–25.

### Supported Quantities

1–25, Multiplier: 1

# FieldServiceMobileExtension

Adds the Field Service Mobile Extension permission set license.

# FieldServiceMobileUser:<value>

Adds the Field Service Mobile permission set license. Indicate a value between 1–25.

### Supported Quantities

1–25, Multiplier: 1

### More Information

See [Assign Field Service Permissions](https://help.salesforce.com/articleView?id=pfs_set_profiles_perms.htm&language=en_US) in Salesforce Help for more information.

# FieldServiceSchedulingUser:<value>

Adds the Field Service Scheduling permission set license. Indicate a value between 1–25.

### Supported Quantities

1–25, Multiplier: 1

### More Information

See [Assign Field Service Permissions](https://help.salesforce.com/articleView?id=pfs_set_profiles_perms.htm&language=en_US) in Salesforce Help for more information.

# FinanceLogging

Adds Finance Logging objects to a scratch org. This feature is required for Finance Logging.

### FinancialServicesCommunityUser:<value>

Adds the Financial Services Insurance Community permission set license, and enables access to Financial Services insurance community components and objects. Indicate a value between 1–10.

### Supported Quantities

1–10, Multiplier: 1

### FinancialServicesInsuranceUser:<value>

Adds the Financial Services Insurance permission set license, and enables access to Financial Services insurance components and objects. Indicate a value between 1–10.

### Supported Quantities

1–10, Multiplier: 1

### FinancialServicesUser:<value>

Adds the Financial Services Cloud Standard permission set license. This permission set enables access to Lightning components and the standard version of Financial Services Cloud. Also provides access to the standard Salesforce objects and custom Financial Services Cloud objects. Indicate a value between 1–10.

### Supported Quantities

1–10, Multiplier: 1

# **FlowSites**

Enables the use of flows in Salesforce Sites and customer portals.

# ForceComPlatform

Adds one Salesforce Platform user license.

# ForecastEnableCustomField

Enables custom currency and customer number fields for use as measures in forecasts based on opportunities.

### More Information

Available in Enterprise Edition and Unlimited Edition scratch orgs, and requires enabling Collaborative Forecasts in Setup. See [Collaborative](https://help.salesforce.com/s/articleView?id=sf.forecasts3_intro.htm&language=en_US) [Forecasts](https://help.salesforce.com/s/articleView?id=sf.forecasts3_intro.htm&language=en_US) in Salesforce Help for more information.

# **FSCAlertFramework**

Makes Financial Services Cloud Record Alert entities accessible in the scratch org.

### More Information

Provides 11 seats of the FSCComprehensivePsl user license and 11 seats of the FSCComprehensiveAddOn add-on license.

Requires that you install Financial Services Cloud and OmniStudio. See [Record Alerts](https://developer.salesforce.com/docs/atlas.en-us.248.0.financial_services_cloud_admin_guide.meta/financial_services_cloud_admin_guide/fsc_admin_record_alerts.htm) in Financial Services Cloud Administrator Guide.

# **FSCServiceProcess**

Enables the Service Process Studio feature of Financial Service Cloud. Provides 10 seats each of the IndustriesServiceExcellenceAddOn and FinancialServicesCloudStardardAddOn licenses. To enable the feature, you must also turn on the StandardServiceProcess setting in Setup and grant users the AccessToServiceProcess permission.

# Fundraising

Gives users access to Nonprofit Cloud for Fundraising features and objects in Salesforce.

### Scratch Org Definition File

To enable Fundraising, add these settings to your scratch org definition file.

```
{
   "orgName": "My Company",
   "edition": "Developer",
   "features": [
       "AccountingSubledgerGrowthEdition",
       "IndustriesActionPlan",
       "AnalyticsQueryService",
       "PublicSectorAccess",
       "Fundraising",
       "IndustriesSalesExcellenceAddOn",
       "IndustriesServiceExcellenceAddOn",
       "MarketingUser",
       "ProgramManagement",
       "OmniStudioDesigner",
       "OmniStudioRuntime",
       "EnableSetPasswordInApi",
       "PersonAccounts"
   ],
   "settings": {
       "lightningExperienceSettings": {
            "enableS1DesktopEnabled": true
       },
       "mobileSettings": {
            "enableS1EncryptedStoragePref2": false
       },
       "chatterSettings": {
            "enableChatter": true
       },
       "apexSettings": {
```

```
"enableDisableParallelApexTesting": true
        },
        "enhancedNotesSettings": {
            "enableEnhancedNotes": true
        }
    }
}
```
See [Nonprofit Cloud for Fundraising](https://help.salesforce.com/s/articleView?id=sfdo.NPC_FR_Nonprofit_Cloud_Fundraising.htm&language=en_US) in Salesforce Help for more information.

# **GenericStreaming**

Enables Generic Streaming API for API version 36.0 and earlier.

### More Information

Available in Enterprise and Developer Edition scratch orgs.

# GenStreamingEventsPerDay:<value>

Increases the maximum number of delivered event notifications within a 24-hour period, shared by all CometD clients, with generic streaming for API version 36.0 and earlier. Indicate a value between 10,000–50,000.

### Supported Quantities

10,000–50,000, Multiplier: 1

# **Grantmaking**

Gives users access to Grantmaking features and objects in Salesforce and Experience Cloud.

### More Information

See [Grantmaking](https://help.salesforce.com/s/articleView?id=sf.grmk_grantmaking.htm&language=en_US) in Salesforce Help for more information. To enable Grantmaking, add these settings to your scratch org definition file.

```
{
 "features": ["Grantmaking"],
 "settings": {
    "IndustriesSettings": {
      "enableGrantmaking": true
    }
  }
}
```
# HealthCloudAddOn

Enables use of Health Cloud.

See [Administer Health Cloud](https://help.salesforce.com/apex/HTViewHelpDoc?id=healthcare_admin.htm&language=en_US#healthcare_admin) in Salesforce Help for more information.

# <span id="page-107-0"></span>HealthCloudEOLOverride

Salesforce retired the Health Cloud CandidatePatient object in Spring '22 to focus on the more robust Lead object. This scratch org feature allows you to override that retirement and access the object.

### More Information

<span id="page-107-1"></span>To use this scratch org feature, the Dev Hub org requires the HealthCloudEOLOverride permission. See [Candidate Patient Data Entity](https://help.salesforce.com/s/articleView?id=000391944&type=1&language=en_US) [Retirement](https://help.salesforce.com/s/articleView?id=000391944&type=1&language=en_US) in Salesforce Help for more information.

# **HealthCloudForCmty**

Enables use of Health Cloud for Experience Cloud Sites.

### More Information

<span id="page-107-2"></span>See [Experience Cloud Sites](https://help.salesforce.com/apex/HTViewHelpDoc?id=admin_communities.htm&language=en_US#admin_communities) in Salesforce Help for more information.

# HealthCloudMedicationReconciliation

Allows Medication Management to support Medication Reconciliation.

### <span id="page-107-3"></span>More Information

See [Enable Medication Management to Perform Medication Reconciliation](https://help.salesforce.com/s/articleView?id=sf.admin_medication_management_enable.htm&language=en_US) in Salesforce Help for more information.

# HealthCloudPNMAddOn

Enables use of Provider Network Management.

### <span id="page-107-4"></span>More Information

See [Provider Network Management](https://help.salesforce.com/s/articleView?id=sf.admin_provider_network_management.htm&language=en_US) in Salesforce Help for more information.

# **HealthCloudUser**

This enables the scratch org to use the Health Cloud objects and features equivalent to the Health Cloud permission set license for one user.

### More Information

See [Assign Health Cloud Permission Sets and Permission Set Licenses](https://help.salesforce.com/s/articleView?id=sf.admin_permissionset_licenses_assign.htm&type=5&language=en_US) in Salesforce Help for more information.
## **HighVelocitySales**

Provides Sales Engagement licenses and enables Salesforce Inbox. Sales Engagement optimizes the inside sales process with a high-productivity workspace. Sales managers can create custom sales processes that guide reps through handling different types of prospects. And sales reps can rapidly handle prospects with a prioritized list and other productivity-boosting features. The Sales Engagement feature can be deployed in scratch orgs, but the settings for the feature can't be updated through the scratch org definition file. Instead, configure settings directly in the Sales Engagement app.

## HoursBetweenCoverageJob:<value>

The frequency in hours when the sharing inheritance coverage report can be run for an object. Indicate a value between 1–24.

#### Supported Quantities

1–24, Multiplier: 1

## IdentityProvisioningFeatures

Enables use of Salesforce Identity User Provisioning.

#### IgnoreQueryParamWhitelist

Ignores allowlisting rules for query parameter filter rules. If enabled, you can add any query parameter to the URL.

Note: Where possible, we changed noninclusive terms to align with our company value of Equality. We maintained certain terms to avoid any effect on customer implementations.

### IndustriesActionPlan

Provides a license for Action Plans. Action Plans allow you to define the tasks or document checklist items for completing a business process.

#### More Information

Previous name: ActionPlan.

For more information and configuration steps, see [Enable Actions Plans](https://help.salesforce.com/articleView?id=fsc_action_plans.htm&language=en_US) in Salesforce Help.

### IndustriesBranchManagement

Branch Management lets branch managers and administrators track the work output of branches, employees, and customer segments in Financial Services Cloud.

#### More Information

Provides the Branch Management add-on license and user permissions, plus 11 seats of the FSCComprehensivePsl user license and 11 seats of the FSCComprehensiveAddOn add-on license.

Requires that you install Financial Services Cloud. See [Branch Management](https://developer.salesforce.com/docs/atlas.en-us.248.0.financial_services_cloud_admin_guide.meta/financial_services_cloud_admin_guide/fsc_admin_branch.htm) in Financial Services Cloud Administrator Guide.

## IndustriesCompliantDataSharing

Grants users access to participant management and advanced configuration for data sharing to improve compliance with regulations and company policies.

#### More Information

Provides 1 seat of the FinancialServicesCloudStandardAddOn add-on license.

Requires that you install Financial Services Cloud. See [Compliant Data Sharing](https://developer.salesforce.com/docs/atlas.en-us.248.0.financial_services_cloud_admin_guide.meta/financial_services_cloud_admin_guide/fsc_admin_cds.htm) in Financial Services Cloud Administrator Guide.

## IndustriesMfgTargets

Enables Sales Agreements. With Sales Agreements, you can negotiate purchase and sale of products over a continued period. You can also get insights into products, prices, discounts, and quantities. And you can track your planned and actual quantities and revenues with real-time updates from orders and contracts.

#### More Information

See [Track Sales Compliance with Sales Agreements](https://help.salesforce.com/articleView?id=sa_admin_parent_concept.htm&type=5&language=en_US) in Salesforce Help for more information.

## IndustriesManufacturingCmty

Provides the Manufacturing Sales Agreement for the Community permission set license, which is intended for the usage of partner community users. It also provides access to the Manufacturing community template for admins users to create communities.

#### More Information

See [Improve Partner Collaboration with Communities](https://help.salesforce.com/articleView?id=sa_admin_communityoverview_concept.htm&type=5&language=en_US) in Salesforce Help for more information.

### IndustriesMfgAccountForecast

Enables Account Forecast. With Account Forecast, you can generate forecasts for your accounts based on orders, opportunities, and sales agreements. You can also create formulas to calculate your forecasts per the requirements of your company.

#### More Information

See [Create Account Forecasts to Enhance Your Planning](https://help.salesforce.com/articleView?id=af_admin_parent_concept.htm&type=5&language=en_US) in Salesforce Help for more information.

## **InsightsPlatform**

Enables the CRM Analytics Plus license for CRM Analytics.

### InsuranceCalculationUser

Enables the calculation feature of Insurance. Provides 10 seats each of the BRERuntimeAddOn and OmniStudioRuntime licenses. Also, provides one seat each of the OmniStudio and BREPlatformAccess licenses.

### InsuranceClaimMgmt

Enables claim management features. Provides one seat of the InsuranceClaimMgmtAddOn license.

#### More Information

See [Manage Claims](https://help.salesforce.com/s/articleView?id=ind.insurance_claims_617267.htm&type=5&language=en_US) in Salesforce Help for more information.

### InsurancePolicyAdmin

Enables policy administration features. Provides one seat of the InsurancePolicyAdministrationAddOn license.

#### More Information

See [Manage Insurance Policies](https://help.salesforce.com/s/articleView?id=ind.insurance_policy_administration_621128.htm&type=5&language=en_US) in Salesforce Help for more information.

## IntelligentDocumentReader

Provides the license required to enable and use Intelligent Document Reader in a scratch org. Intelligent Document Reader uses optical character recognition to automatically extract data with Amazon Textract by using your AWS account.

#### More Information

To use this scratch org feature, the Dev Hub org requires the EinsteinDocReader and BYOAForIFR permissions. For information about Intelligent Document Reader, see [Intelligent Document Reader](https://help.salesforce.com/s/articleView?id=sf.intelligent_document_reader.htm&language=en_US) in Salesforce Help.

#### Interaction

Enables flows. A flow is the part of Salesforce Flow that collects data and performs actions in your Salesforce org or an external system. Salesforce Flow provides two types of flows: screen flows and autolaunched flows.

#### More Information

Requires configuration in the Setup menu of the scratch org.

### IoT

Enables IoT so the scratch org can consume platform events to perform business and service workflows using orchestrations and contexts.

#### More Information

Also requires Metadata API Settings in the scratch org definition file.

### **JigsawUser**

Provides one license to Jigsaw features.

## Knowledge

Enables Salesforce Knowledge and gives your website visitors, clients, partners, and service agents the ultimate support tool. Create and manage a knowledge base with your company information, and securely share it when and where it's needed. Build a knowledge base of articles that can include information on process, like how to reset your product to its defaults, or frequently asked questions.

#### More Information

See [Salesforce Knowledge](https://help.salesforce.com/articleView?id=knowledge_whatis.htm&type=5&language=en_US) in Salesforce Help for more information.

## LegacyLiveAgentRouting

Enables legacy Live Agent routing for Chat. Use Live Agent routing to chat in Salesforce Classic. Chats in Lightning Experience must be routed using Omni-Channel.

## LightningSalesConsole

Adds one Lighting Sales Console user license.

## LightningScheduler

Enables Lightning Scheduler. Lightning Scheduler gives you tools to simplify appointment scheduling in Salesforce. Create a personalized experience by scheduling customer appointments—in person, by phone, or by video—with the right person at the right place and time.

#### More Information

See [Manage Appointments with Lightning Scheduler](https://help.salesforce.com/articleView?id=ls_overview.htm&type=5&language=en_US) in Salesforce Help for more information.

## LightningServiceConsole

Assigns the Lightning Service Console License to your scratch org so you can use the Lightning Service Console and access features that help manage cases faster.

#### More Information

See [Lightning Service Console](https://help.salesforce.com/articleView?id=console_lex_service_intro.htm&language=en_US) in Salesforce Help for more information.

## LiveAgent

Enables Chat for Service Cloud. Use web-based chat to quickly connect customers to agents for real-time support.

## LiveMessage

Enables Messaging for Service Cloud. Use Messaging to quickly support customers using apps such as SMS text messaging and Facebook Messenger.

### LongLayoutSectionTitles

Allows page layout section titles to be up to 80 characters.

#### More Information

To turn on this feature, contact Salesforce Customer Support.

## LoyaltyAnalytics

Enables Analytics for Loyalty license. The Analytics for Loyalty app gives you actionable insights into your loyalty programs.

#### More Information

See [Analytics for Loyalty](https://help.salesforce.com/s/articleView?id=sf.analytics_loyalty_deploy_and_use.htm&language=en_US) in Salesforce Help for more information.

## LoyaltyEngine

Enables Loyalty Management Promotion Setup license. Promotion setup allows loyalty program managers to create loyalty program processes. Loyalty program processes help you decide how incoming and new Accrual and Redemption-type transactions are processed.

#### More Information

See [Create Processes with Promotion Setup](https://help.salesforce.com/s/articleView?id=sf.promotion_setup.htm&language=en_US) in Salesforce Help for more information.

## LoyaltyManagementStarter

Enables the Loyalty Management - Starter license. Create loyalty programs and set up loyalty program-specific processes that allow you to recognize, rewards, and retain customers.

#### More Information

See [Loyalty Management](https://help.salesforce.com/s/articleView?id=sf.loyaltyoverview.htm&language=en_US) in Salesforce Help for more information.

### LoyaltyMaximumPartners:<value>

Increases the number of loyalty program partners that can be associated with a loyalty program in an org where the Loyalty Management - Starter license is enabled. The default and maximum value is 1.

#### Supported Quantities

0–1, Multiplier: 1

### LoyaltyMaximumPrograms:<value>

Increases the number of loyalty programs that can be created in an org where the Loyalty Management - Starter license is enabled. The default and maximum value is 1.

0–1, Multiplier: 1

## LoyaltyMaxOrderLinePerHour:<value>

Increases the number of order lines that can be cumulatively processed per hour by loyalty program processes. Indicate a value between 1–3,500,000.

#### Supported Quantities

1–3,500,000, Multiplier: 1

### LoyaltyMaxProcExecPerHour:<value>

Increases the number of transaction journals that can be processed by loyalty program processes per hour. Indicate a value between 1–500,000.

#### Supported Quantities

1–500,000, Multiplier: 1

## LoyaltyMaxTransactions:<value>

Increases the number of Transaction Journal records that can be processed. Indicate a value between 1–50,000,000.

#### Supported Quantities

1–50,000,000, Multiplier: 1

### LoyaltyMaxTrxnJournals:<value>

Increases the number of Transaction Journal records that can be stored in an org that has the Loyalty Management - Start license enabled.

#### Supported Quantities

1–25,000,000, Multiplier: 1

#### More Information

See [Transaction Journal Limits](https://help.salesforce.com/s/articleView?id=sf.transaction_journal_limit_starter.htm&language=en_US) in Salesforce Help for more information.

### **Macros**

Enables macros in your scratch org. After enabling macros, add the macro browser to the Lightning Console so you can configure predefined instructions for commonly used actions and apply them to multiple posts at the same time.

#### More Information

See [Set Up and Use Macros](https://help.salesforce.com/articleView?id=macros_def.htm&language=en_US) in Salesforce Help for more information.

### MarketingUser

Provides access to the Campaigns object. Without this setting, Campaigns are read-only.

#### MaxActiveDPEDefs:<value>

Increases the number of Data Processing Engine definitions that can be activated in the org. Indicate a value between 1–50.

#### Supported Quantities

1–50, Multiplier: 1

### MaxApexCodeSize:<value>

Limits the non-test, unmanaged Apex code size (in MB). To use a value greater than the default value of 10, contact Salesforce Customer Support.

## MaxAudTypeCriterionPerAud

Limits the number of audience type criteria available per audience. The default value is 10.

## MaxCustomLabels:<value>

Limits the number of custom labels (measured in thousands). Setting the limit to 10 enables the scratch org to have 10,000 custom labels. Indicate a value between 1–15.

#### Supported Quantities

1–15, Multiplier: 1,000

## MaxDatasetLinksPerDT:<value>

Increases the number of dataset links that can be associated with a decision table. Indicate a value between 1–3.

#### Supported Quantities

1–3, Multiplier: 1

### MaxDataSourcesPerDPE:<value>

Increases the number of Source Object nodes a Data Processing Engine definition can contain. Indicate a value between 1–50.

#### Supported Quantities

1–50, Multiplier: 1

### MaxDecisionTableAllowed:<value>

Increases the number of decision tables rules that can be created in the org. Indicate a value between 1–30.

1–30, Multiplier: 1

### MaxFavoritesAllowed:<value>

Increases the number of Favorites allowed. Favorites allow users to create a shortcut to a Salesforce Page. Users can view their Favorites by clicking the Favorites list dropdown in the header. Indicate a value between 0–200.

#### Supported Quantities

0–200, Multiplier: 1

### MaxFieldsPerNode:<value>

Increases the number of fields a node in a Data Processing Engine definition can contain. Indicate a value between 1–500.

#### Supported Quantities

1–500, Multiplier: 1

## MaxInputColumnsPerDT:<value>

Increases the number of input fields a decision table can contain. Indicate a value between 1–10.

#### Supported Quantities

1–10, Multiplier: 1

### MaxLoyaltyProcessRules:<value>

Increases the number of loyalty program process rules that can be created in the org. Indicate a value between 1–20.

#### Supported Quantities

1–20, Multiplier: 1

### MaxNodesPerDPE:<value>

Increases the number of nodes that a Data Processing Engine definition can contain. Indicate a value between 1–500.

#### Supported Quantities

1–500, Multiplier: 1

## MaxNoOfLexThemesAllowed:<value>

Increases the number of Themes allowed. Themes allow users to configure colors, fonts, images, sizes, and more. Access the list of Themes in Setup, under Themes and Branding. Indicate a value between 0–300.

0–300, Multiplier: 1

## MaxOutputColumnsPerDT:<value>

Increases the number of output fields a decision table can contain. Indicate a value between 1–5.

#### Supported Quantities

1–5, Multiplier: 1

## MaxSourceObjectPerDSL:<value>

Increases the number of source objects that can be selected in a dataset link of a decision table. Indicate a value between 1–5.

#### Supported Quantities

1–5, Multiplier: 1

## MaxStreamingTopics:<value>

Increases the maximum number of delivered PushTopic event notifications within a 24-hour period, shared by all CometD clients. Indicate a value between 40–100.

#### Supported Quantities

40–100, Multiplier: 1

## MaxUserNavItemsAllowed:<value>

Increases the number of navigation items a user can add to the navigation bar. Indicate a value between 0–500.

#### Supported Quantities

0–500, Multiplier: 1

### MaxUserStreamingChannels:<value>

Increases the maximum number of user-defined channels for generic streaming. Indicate a value between 20–1,000.

#### Supported Quantities

20–1,000, Multiplier: 1

### MaxWritebacksPerDPE:<value>

Increases the number of Writeback Object nodes a Data Processing Engine definition can contain. Indicate a value between 1–50.

1–10, Multiplier: 1

## MedVisDescriptorLimit:<value>

Increases the number of sharing definitions allowed per record for sharing inheritance to be applied to an object. Indicate a value between 150–1,600.

#### Supported Quantities

150–1,600, Multiplier: 1

## MinKeyRotationInterval

Sets the encryption key material rotation interval at once per 60 seconds. If this feature isn't specified, the rotation interval defaults to once per 604,800 seconds (7 days) for Search Index key material, and once per 86,400 seconds (24 hours) for all other key material.

#### More Information

Requires enabling [PlatformEncryption](https://developer.salesforce.com/docs/atlas.en-us.248.0.sfdx_dev.meta/sfdx_dev/sfdx_dev_scratch_orgs_def_file_config_values.htm#so_platformencryption) and some configuration using the Setup menu in the scratch org. See [Which User Permissions](https://help.salesforce.com/articleView?id=security_pe_permissions.htm&language=en_US) [Does Shield Platform Encryption Require?](https://help.salesforce.com/articleView?id=security_pe_permissions.htm&language=en_US) and [Generate a Tenant Secret with Salesforce](https://help.salesforce.com/articleView?id=security_pe_ui_setup.htm&language=en_US) in Salesforce Help.

### MobileExtMaxFileSizeMB:<value>

Increases the file size (in megabytes) for Field Service Mobile extensions. Indicate a value between 1–2,000.

#### Supported Quantities

1–2,000, Multiplier: 1

### **MobileSecurity**

Enables Enhanced Mobile Security. With Enhanced Mobile Security, you can control a range of policies to create a security solution tailored to your org's needs. You can limit user access based on operating system versions, app versions, and device and network security. You can also specify the severity of a violation.

### MultiLevelMasterDetail

Allows the creation a special type of parent-child relationship between one object, the child, or detail, and another object, the parent, or master.

## MutualAuthentication

Requires client certificates to verify inbound requests for mutual authentication.

## **MyTrailhead**

Enables access to a myTrailhead enablement site in a scratch org.

#### Scratch Org Definition File

Add these options to your scratch org definition file:

```
{
   "orgName": "Acme",
   "edition": "Enterprise",
    "features": ["MyTrailhead"],
   "settings": {
        "trailheadSettings": {
            "enableMyTrailheadPref": true
            }
        }
    }
```
#### More Information

Salesforce Help: [Enablement Sites \(myTrailhead\)](https://help.salesforce.com/s/articleView?id=sf.mth_intro.htm&language=en_US)

## NonprofitCloudCaseManagementUser

Provides the permission set license required to use and configure the Salesforce.org Nonprofit Cloud Case Management managed package. You can then install the package in the scratch org.

#### More Information

For installation and configuration steps, see [Salesforce.org Nonprofit Cloud Case Management.](https://powerofus.force.com/s/article/CM-Documentation)

## NumPlatformEvents:<value>

Increases the maximum number of platform event definitions that can be created. Indicate a value between 5–20.

#### Supported Quantities

5–20, Multiplier: 1

## **ObjectLinking**

Create rules to quickly link channel interactions to objects such as contacts, leads, or person accounts for customers (Beta).

## OrderManagement

Provides the Salesforce Order Management license. Order Management is your central hub for handling all aspects of the order lifecycle, including order capture, fulfillment, shipping, payment processing, and servicing.

#### More Information

Available in Enterprise and Developer Edition scratch orgs.

If you want to configure Order Management to use any of these features, enable it in your scratch org:

**•** MultiCurrency

- **•** PersonAccounts
- **•** ProcessBuilder
- **•** StateAndCountryPicklist

Requires configuration using the Setup menu in the scratch org. For installation and configuration steps, see [Salesforce](https://help.salesforce.com/s/articleView?id=sf.om_order_management.htm&type=5&language=en_US) Help: Salesforce [Order Management.](https://help.salesforce.com/s/articleView?id=sf.om_order_management.htm&type=5&language=en_US)

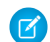

Note: The implementation process includes turning on several Order and Order Management feature toggles in Setup. In a scratch org, you can turn them on by including metadata settings in your scratch org definition file. For details about these settings, see [OrderSettings](https://developer.salesforce.com/docs/atlas.en-us.248.0.api_meta.meta/api_meta/meta_ordersettings.htm) and [OrderManagementSettings](https://developer.salesforce.com/docs/atlas.en-us.248.0.api_meta.meta/api_meta/meta_ordermanagementsettings.htm) in the Metadata API Developer Guide.

## OrderSaveLogicEnabled

Enables scratch org support for New Order Save Behavior. OrderSaveLogicEnabled supports only New Order Save Behavior. If your scratch org needs both Old and New Order Save Behavior, use OrderSaveBehaviorBoth.

#### Scratch Org Definition File

To enable OrderSaveLogicEnabled, update your scratch org definitions file.

```
{
 "features": ["OrderSaveLogicEnabled"],
 "settings": {
   "orderSettings": {
     "enableOrders": true
    }
  }
}
```
## OrderSaveBehaviorBoth

Enables scratch org support for both New Order Save Behavior and Old Order Save Behavior.

#### Scratch Org Definition File

To enable OrderSaveLogicEnabled, update your scratch org definitions file.

```
{
  "features": ["OrderSaveBehaviorBoth"],
 "settings": {
   "orderSettings": {
     "enableOrders": true
   }
  }
}
```
### OutboundMessageHTTPSession

Enables using HTTP endpoint URLs in outbound message definitions that have the Send Session ID option selected.

#### OutcomeManagement

Gives users access to Outcome Management features and objects in Salesforce and Experience Cloud.

#### More Information

See [Outcome Management](https://help.salesforce.com/s/articleView?id=sf.outcome_management.htm&language=en_US) in Salesforce Help for more information. To enable Outcome Management, add these settings to your scratch org definition file.

```
{
 "features": ["OutcomeManagement"],
 "settings": {
   "IndustriesSettings": {
      "enableOutcomes": true
    }
  }
}
```
#### PardotScFeaturesCampaignInfluence

Enables additional campaign influence models, first touch, last touch, and even distribution for Pardot users.

#### PersonAccounts

Enables person accounts in your scratch org.

#### More Information

Available in Enterprise and Developer Edition scratch orgs.

#### PipelineInspection

Enables Pipeline Inspection. Pipeline Inspection is a consolidated pipeline view with metrics, opportunities, and highlights of recent changes.

#### More Information

Available in Enterprise Edition scratch orgs.

## PlatformCache

Enables Platform Cache and allocates a 3 MB cache. The Lightning Platform Cache layer provides faster performance and better reliability when caching Salesforce session and org data.

#### More Information

See [Platform Cache](https://developer.salesforce.com/docs/atlas.en-us.248.0.apexcode.meta/apexcode/apex_cache_namespace_overview.htm) in the Apex Developer Guide for more information.

## PlatformConnect:<value>

Enables Salesforce Connect and allows your users to view, search, and modify data that's stored outside your Salesforce org. Indicate a value from 1–5.

#### Supported Quantities

1–5, Multiplier: 1

## **PlatformEncryption**

Shield Platform Encryption encrypts data at rest. You can manage key material and encrypt fields, files, and other data.

## PlatformEventsPerDay:<value>

Increases the maximum number of delivered standard-volume platform event notifications within a 24-hour period, shared by all CometD clients. Indicate a value between 10,000–50,000.

#### Supported Quantities

10,000–50,000, Multiplier: 1

## ProcessBuilder

Enables Process Builder, a Salesforce Flow tool that helps you automate your business processes.

#### More Information

Requires configuration in the Setup menu of the scratch org. See [Process Builder](https://help.salesforce.com/articleView?id=process_overview.htm&language=en_US) in Salesforce Help for more information.

## ProductsAndSchedules

Enables product schedules in your scratch org. Enabling this feature lets you create default product schedules on products. Users can also create schedules for individual products on opportunities.

## ProductCatalogManagementAddOn

Enables read-write access to Product Catalog Management features and objects.

#### More Information

Available in Developer and Enterprise scratch org editions. Provides 1 Product Catalog Management add-on license.

## ProductCatalogManagementViewerAddOn

Enables read access to Product Catalog Management features and objects.

#### More Information

Available in Developer and Enterprise scratch org editions. Provides 1 Product Catalog Management Viewer add-on license.

## ProductCatalogManagementPCAddOn

Enables read access to Product Catalog Management features and objects for Partner Community Users in scratch orgs.

#### More Information

- **•** Available in Developer and Enterprise scratch org editions.
- **•** Provides 1 Product Catalog Management add-on license.
- **•** Requires a partner community user to be set up. The partner community user must be granted the Product Catalog Management Partner Community add-on license.

## ProgramManagement

Enables access to all Program Management and Case Management features and objects.

#### More Information

To enable ProgramManagement, add these settings to your scratch org definition file.

```
{
  "orgName": "Sample Org" ,
  "edition": "Enterprise",
 "features": ["ProgramManagement"],
 "settings": {
   "IndustriesSettings": {
     "enableBenefitManagementPreference": true,
     "enableBenefitAndGoalSharingPref": true,
     "enableCarePlansPreference": true
   }
  }
}
```
Alternatively, enable the settings in the org manually. See [Enable Program Management](https://help.salesforce.com/s/articleView?id=sfdo.PM_NP_Enable_Program_Management.htm&type=5&language=en_US) in Salesforce Help.

## ProviderFreePlatformCache

Provides 3 MB of free Platform Cache capacity for security-reviewed managed packages. This feature is made available through a capacity type called Provider Free capacity and is automatically enabled in Developer Edition orgs. Allocate the Provider Free capacity to a Platform Cache partition and add it to your managed package.

#### More Information

See [Set Up a Platform Cache Partition with Provider Free Capacity](https://help.salesforce.com/articleView?id=data_platform_cache_setup_provider_capacity.htm&type=5&language=en_US) in Salesforce Help for more information.

## PublicSectorAccess

Enables access to all Public Sector features and objects.

## PublicSectorApplicationUsageCreditsAddOn

Enables additional usage of Public Sector applications based on their pricing.

## PublicSectorSiteTemplate

Allows Public Sector users access to build an Experience Cloud site from the templates available.

## RecordTypes

Enables Record Type functionality. Record Types let you offer different business processes, picklist values, and page layouts to different users.

## RefreshOnInvalidSession

Enables automatic refreshes of Lightning pages when the user's session is invalid. If, however, the page detects a new token, it tries to set that token and continue without a refresh.

### RevSubscriptionManagement

Enables Subscription Management. Subscription Management is an API-first, product-to-cash solution for B2B subscriptions and one-time sales.

#### More Information

Available in Enterprise and Developer scratch orgs. To enable Subscription Management in your scratch org, add this setting in your scratch org definition file.

```
"settings": {
    ...
    "subscriptionManagementSettings": {
      "enableSubscriptionManagement": true
    },
    ...
  }
```
For more information about Subscription Management, see <https://developer.salesforce.com/docs/revenue/subscription-management/overview>.

## S1ClientComponentCacheSize

Allows the org to have up to 5 pages of caching for Lightning Components.

## **SalesCloudEinstein**

Enables Sales Cloud Einstein features and Salesforce Inbox. Sales Cloud Einstein brings AI to every step of the sales process.

#### More Information

Available in Enterprise Edition scratch orgs.

See [Sales Cloud Einstein](https://help.salesforce.com/articleView?id=einstein_sales.htm&type=5&language=en_US) in Salesforce Help for more information.

## SalesforceContentUser

Enables access to Salesforce content features.

## SalesforceFeedbackManagementStarter

Provides a license to use the Salesforce Feedback Management - Starter features.

#### More Information

Available in Enterprise and Developer edition scratch orgs. To use the Salesforce Feedback Management - Starter features, enable Surveys and assign the Salesforce Advanced Features Starter user permission to the scratch org user. For additional information on how to enable Surveys and configuration steps, see [Enable Surveys and Configure Survey Settings](https://help.salesforce.com/s/articleView?id=sf.task_enable_surveys.htm&type=5&language=en_US) and [Assign User Permissions](https://help.salesforce.com/s/articleView?id=sf.concept_setup_sfm_profiles.htm&type=5&language=en_US) in Salesforce Help.

## **SalesforceIdentityForCommunities**

Adds Salesforce Identity components, including login and self-registration, to Experience Builder. This feature is required for Aura components.

## SalesLIser

Provides a license for Sales Cloud features.

## SAML20SingleLogout

Enables usage of SAML 2.0 single logout.

### **SCIMProtocol**

Enables access support for the SCIM protocol base API.

## **SecurityEventEnabled**

Enables access to security events in Event Monitoring.

## **SentimentInsightsFeature**

Provides the license required to enable and use Sentiment Insights in a scratch org. Use Sentiment Insights to analyze the sentiment of your customers and get actionable insights to improve it.

#### More Information

To use this scratch org feature, the Dev Hub org requires the IESentimentAnalysis, AwsSentimentAnalysis, BYOAForSentiment, and IESentimentAnalysisEnabled permissions. For information about Sentiment Insights, see [Sentiment Insights](https://help.salesforce.com/s/articleView?id=sf.sentiment_insights.htm&language=en_US) in Salesforce Help.

## **ServiceCatalog**

Enables Employee Service Catalog so you can create a catalog of products and services for your employees. It can also turn your employees' requests for these products and services into approved and documented orders.

#### More Information

To use this scratch org feature, the Dev Hub org requires the ServiceCatalog permission. To learn more, see [Employee Service Catalog.](https://help.salesforce.com/s/articleView?id=sf.esc_get_started_with_employee_service_catalog.htm&language=en_US)

## **ServiceCloud**

Assigns the Service Cloud license to your scratch org, so you can choose how your customers can reach you, such as by email, phone, social media, online communities, chat, and text.

### ServiceCloudVoicePartnerTelephony

Assigns the Service Cloud Voice with Partner Telephony add-on license to your scratch org, so you can set up a Service Cloud Voice contact center that integrates with supported telephony providers. Indicate a value from 1–50.

#### Supported Quantities

1–50, Multiplier: 1

#### More Information

For setup and configuration steps, see [Service Cloud Voice with Partner Telephony](https://help.salesforce.com/articleView?id=sf.voice_pt_setup.htm&language=en_US) in Salesforce Help.

### ServiceUser

Adds one Service Cloud User license, and allows access to Service Cloud features.

## SessionIdInLogEnabled

Enables Apex debug logs to include session IDs. If disabled, session IDs are replaced with "SESSION\_ID\_REMOVED" in debug logs.

## SFDOInsightsDataIntegrityUser

Provides a license to Salesforce.org Insights Platform Data Integrity managed package. You can then install the package in the scratch org.

#### More Information

For installation and configuration steps, see the [Salesforce.org Insights Platform Data Integrity](https://powerofus.force.com/s/article/IP-Documentation) help.

## **SharedActivities**

Allow users to relate multiple contacts to tasks and events.

#### More Information

For additional installation and configuration steps, see [Considerations for Enabling Shared Activities](https://help.salesforce.com/s/articleView?id=sf.activities_shared_considerations.htm&type=5&language=en_US) in Salesforce Help.

### **Sites**

Enables Salesforce Sites, which allows you to create public websites and applications that are directly integrated with your Salesforce org. Users aren't required to log in with a username and password.

#### More Information

You can create sites and communities in a scratch org, but custom domains, such as www.example.com, aren't supported.

## SocialCustomerService

Enables Social Customer Service, sets post defaults, and either activates the Starter Pack or signs into your Social Studio account.

## StateAndCountryPicklist

Enables state and country/territory picklists. State and country/territory picklists let users select states and countries from predefined, standardized lists, instead of entering state, country, and territory data into text fields.

## **StreamingAPI**

Enables Streaming API.

#### More Information

Available in Enterprise and Developer Edition scratch orgs.

### StreamingEventsPerDay:<value>

Increases the maximum number of delivered PushTopic event notifications within a 24-hour period, shared by all CometD clients (API version 36.0 and earlier). Indicate a value between 10,000–50,000.

#### Supported Quantities

10,000–50,000, Multiplier: 1

## SubPerStreamingChannel:<value>

Increases the maximum number of concurrent clients (subscribers) per generic streaming channel (API version 36.0 and earlier). Indicate a value between 20–4,000.

#### Supported Quantities

20–4,000, Multiplier: 1

## SubPerStreamingTopic:<value>

Increases the maximum number of concurrent clients (subscribers) per PushTopic streaming channel (API version 36.0 and earlier). Indicate a value between 20–4,000.

#### Supported Quantities

20–4,000, Multiplier: 1

## SurveyAdvancedFeatures

Enables a license for the features available with the Salesforce Feedback Management - Growth license.

#### More Information

Available in Enterprise and Developer edition scratch orgs. To use the Salesforce Feedback Management - Growth features, enable Surveys and assign the Salesforce Surveys Advanced Features user permission to the scratch org user. For additional information on how to enable Surveys and configuration steps, see [Enable Surveys and Configure Survey Settings](https://help.salesforce.com/s/articleView?id=sf.task_enable_surveys.htm&type=5&language=en_US) and [Assign User Permissions](https://help.salesforce.com/s/articleView?id=sf.concept_setup_sfm_profiles.htm&type=5&language=en_US) in Salesforce Help.

### SustainabilityCloud

Provides the permission set licenses and permission sets required to install and configure Sustainability Cloud. To enable or use CRM Analytics and CRM Analytics templates, include the DevelopmentWave scratch org feature.

#### More Information

For installation and configuration steps, see [Sustainability Cloud Legacy Documentation](https://help.salesforce.com/apex/HTViewHelpDoc?id=sustainability_cloud_legacy_documentation.htm&language=en_US#sustainability_cloud_legacy_documentation) in the Set Up and Maintain Net Zero Cloud guide in Salesforce Help.

## SustainabilityApp

Provides the permission set licenses and permission sets required to configure Net Zero Cloud. To enable or use Tableau CRM and Tableau CRM templates, include the DevelopmentWave scratch org feature.

#### Scratch Org Definition File

Add these options to your scratch org definition file:

```
{
  "orgName": "net zero scratch org",
  "edition": "Developer",
  "features": ["SustainabilityApp"],
 "settings": {
   "industriesSettings":{
      "enableSustainabilityCloud": true,
      "enableSCCarbonAccounting" : true
    }
  }
}
```
#### More Information

For configuration steps, see [Configure Net Zero Cloud](https://help.salesforce.com/s/articleView?id=netzero_admin.htm&language=en_US) in the Set Up and Maintain Net Zero Cloud guide in Salesforce Help.

## **TCRMforSustainability**

Enables all permissions required to manage the Net Zero Analytics app by enabling Tableau CRM. You can create and share the analytics app for your users to bring your environmental accounting in line with your financial accounting.

#### More Information

For more information, see [Deploy Net Zero Analytics](https://help.salesforce.com/s/articleView?id=sf.netzero_admin_analytics_deploy.htm&language=en_US) in the Set Up and Maintain Net Zero Cloud guide in Salesforce Help.

## TimelineConditionsLimit

Limits the number of timeline record display conditions per event type to 3.

#### More Information

See [Provide Holistic Patient Care with Enhanced Timeline](https://help.salesforce.com/s/articleView?id=sf.hc_timeline.htm&language=en_US) in Salesforce Help for more information.

## TimelineFventLimit

Limits the number of event types displayed on a timeline to 5.

#### More Information

See [Provide Holistic Patient Care with Enhanced Timeline](https://help.salesforce.com/s/articleView?id=sf.hc_timeline.htm&language=en_US) in Salesforce Help for more information.

## TimelineRecordTypeLimit

Limits the number of related object record types per event type to 3.

#### More Information

See [Provide Holistic Patient Care with Enhanced Timeline](https://help.salesforce.com/s/articleView?id=sf.hc_timeline.htm&language=en_US) in Salesforce Help for more information.

## TimeSheetTemplateSettings

Time Sheet Templates let you configure settings to create time sheets automatically. For example, you can create a template that sets start and end dates. Assign templates to user profiles so that time sheets are created for the right users.

#### More Information

For configuration steps, see [Create Time Sheet Templates](https://help.salesforce.com/articleView?id=fs_create_timesheets.htm&type=5&language=en_US) in Salesforce Help.

## **TransactionFinalizers**

Enables you to implement and attach Apex Finalizers to Queueable Apex jobs.

#### More Information

Note: This functionality is currently in open pilot and subject to restrictions.  $\mathbb{Z}$ 

See the [Transaction Finalizers \(Pilot\)](https://developer.salesforce.com/docs/atlas.en-us.248.0.apexcode.meta/apexcode/apex_transaction_finalizers.htm) in Apex Developer Guide for more information.

## **WaveMaxCurrency**

Increases the maximum number of supported currencies for CRM Analytics. Indicate a value between 1–5.

## **WavePlatform**

Enables the Wave Platform license.

## Workflow

Enables Workflow so you can automate standard internal procedures and processes.

#### More Information

Requires configuration in the Setup menu of the scratch org.

## WorkflowFlowActionFeature

Allows you to launch a flow from a workflow action.

#### More Information

This setting is supported only if you enabled the pilot program in your org for flow trigger workflow actions. If you enabled the pilot, you can continue to create and edit flow trigger workflow actions.

If you didn't enable the pilot, use the Flows action in the ProcessBuilder scratch org feature instead.

## WorkplaceCommandCenterUser

Enables access to Workplace Command Center features including access to objects such as Employee, Crisis, and EmployeeCrisisAssessment.

#### More Information

For additional installation and configuration steps, see [Set Up Your Work.com Development Org](https://developer.salesforce.com/docs/atlas.en-us.248.0.workdotcom_dev_guide.meta/workdotcom_dev_guide/wdc_cc_setup_dev_org.htm) in the Workplace Command Center for Work.com Developer Guide.

## WorkThanksPref

Enables the give thanks feature in Chatter.

# Scratch Org Settings

Scratch org settings are the format for defining org preferences in the scratch org definition. Because you can use all Metadata API settings, they're the most comprehensive way to configure a scratch org. If a setting is supported in Metadata API, it's supported in scratch orgs. Settings provide you with fine-grained control because you can define values for all fields for a setting, rather than just enabling or disabling it.

For information on Metadata API settings and their supported fields, see [Settings](https://developer.salesforce.com/docs/atlas.en-us.248.0.api_meta.meta/api_meta/meta_settings.htm) in Metadata API Developer Guide.

**(1)** Important: Although the Settings are upper camel case in the Metadata API Developer Guide, be sure to indicate them as lower camel case in the scratch org definition.

```
{
  "orgName": "Acme",
  "edition": "Enterprise",
  "features": ["Communities", "ServiceCloud", "Chatbot"],
  "settings": {
      "communitiesSettings": {
          "enableNetworksEnabled": true
      },
      "lightningExperienceSettings": {
          "enableS1DesktopEnabled": true
      },
      "mobileSettings": {
          "enableS1EncryptedStoragePref2": true
      },
      "omniChannelSettings": {
          "enableOmniChannel": true
      },
      "caseSettings": {
          "systemUserEmail": "support@acme.com"
      }
  }
}
```
Here's an example of how to configure [SecuritySettings](https://developer.salesforce.com/docs/atlas.en-us.248.0.api_meta.meta/api_meta/meta_securitysettings.htm) in your scratch org. In this case, to define session timeout, you nest the field values.

```
{
 "orgName": "Acme",
 "edition": "Enterprise",
  "features": [],
  "settings": {
       "mobileSettings": {
          "enableS1EncryptedStoragePref2": true
       },
      "securitySettings": {
          "sessionSettings":{
             "sessionTimeout": "TwelveHours"
          }
      }
  }
}
```
This example shows how to use [NameSettings](https://developer.salesforce.com/docs/atlas.en-us.248.0.api_meta.meta/api_meta/meta_namesettings.htm) to enable middle names and suffixes in your org for these person objects: Contact, Lead, Person Account, and User.

```
{
  "orgName": "Acme",
 "edition": "Enterprise",
  "settings": {
      "mobileSettings": {
          "enableS1EncryptedStoragePref2": true
       },
       "nameSettings": {
          "enableMiddleName": true,
          "enableNameSuffix": true
      }
  }
}
```
# Create a Scratch Org Based on an Org Shape

We know it's not easy to build a scratch org definition that mirrors the features and settings in your production org. With Org Shape for Scratch Orgs, you can leave building the scratch org definition to us. After you capture the org's shape, you can spin up scratch orgs based on it.

**Available in:** Developer, Group, Professional, Unlimited, and Enterprise editions. The scratch org created from the org shape is the same edition as the source org.

**Not available in:** Scratch orgs and sandboxes

# What's Included in Org Shape?

Features, Metadata API settings, edition, limits, and licenses determine what we refer to as an org's shape. For further clarification, org shape includes:

- **•** Metadata API settings with boolean fields.
- **•** Licenses associated with installed packages, but not the packages themselves. To use the associated package, install it in the scratch org created from the org shape.
- Note: Some features aren't captured when the org shape is created. However, you can add the features manually to the scratch org definition file. See [Troubleshoot Org Shape](#page-136-0) for details.

# What's Not Included in Org Shape?

- **•** Metadata API settings with integer or string fields. However, you can manually add non-Boolean settings or other settings not included in the source org to your scratch org definition. See [Scratch Org Definition for Org Shape](#page-134-0) for examples.
- **•** Metadata types
- **•** Data

# Org Shapes Are Specific to a Release

Scratch org shapes are associated with a specific Salesforce release. Be sure to recreate the org shape after the source org is upgraded to the new Salesforce release. During a Salesforce major release transition, your Dev Hub org and source org can be on different release versions. See [Scratch Org Definition for Org Shape](#page-134-0) for options during the transition period.

#### [Enable Org Shape for Scratch Orgs](#page-132-0)

Enable Org Shape for Scratch Orgs in the org whose shape you want to capture (source org).

#### [Org Shape Permissions](#page-133-0)

A Salesforce admin for the Dev Hub org must assign permissions to users who plan to create org shapes, or create scratch orgs based on an org shape. If you already have a permission set for Salesforce DX users, you can update it to include access.

#### [Create and Manage Org Shapes](#page-133-1)

Create an org shape to mimic the baseline setup (features, limits, edition, and Metadata API settings) of a source org without the extraneous data and metadata. If the features, settings, or licenses of that org change, you can capture those updates by recreating the org shape. You can have only one active org shape at a time.

#### [Scratch Org Definition for Org Shape](#page-134-0)

During org shape creation, we capture the features, settings, edition, licenses, and limits of the specified source org. This way, you don't have to manually include these items in the scratch org definition file. You can create a scratch org based solely on the source org shape. Or you can add more features and settings in the scratch org definition file to include functionality not present in the source org.

#### [Troubleshoot Org Shape](#page-136-0)

Here are some issues you can encounter when using Org Shape for Scratch Orgs.

#### <span id="page-132-0"></span>SEE ALSO:

[Metadata API Developer Guide](https://developer.salesforce.com/docs/atlas.en-us.248.0.api_meta.meta/api_meta/meta_settings.htm): Settings

# Enable Org Shape for Scratch Orgs

Enable Org Shape for Scratch Orgs in the org whose shape you want to capture (source org).

Available in: Developer, Group, Professional, Unlimited, and Enterprise editions

Not available in: Scratch orgs and sandboxes

Be sure to:

- **•** Enable Org Shape for Scratch Orgs in both the source org and the Dev Hub org, if you want to capture the shape of an org that isn't also your Dev Hub org.
- When entering the org ID, use only the first 15 characters rather than the full 18-character org ID.

#### You can find the org ID in **Setup > Company Information**.

- **1.** Enable Org Shape for Scratch Orgs in the Dev Hub org that you use to create scratch orgs. Contact a Salesforce admin if you require assistance.
	- **a.** From Setup, enter *Scratch Orgs* in the Quick Find box, then select **Scratch Orgs**.
	- **b.** Click the toggle for **Enable Org Shape for Scratch Orgs**.
	- **c.** In the text box, enter the 15-character org ID for the Dev Hub, then click **Save**.
- **2.** (Optional) If the source org is different from the Dev Hub org, enable Org Shape for Scratch Orgs in the source org.
- **a.** Log in to the source org.
- **b.** From Setup, enter *Scratch Orgs* in the Quick Find box, then select **Scratch Orgs**.
- **c.** Click the toggle for **Enable Org Shape for Scratch Orgs**.
- **d.** Enter the 15-character Dev Hub org ID that you're using to create scratch orgs.

You can specify up to 50 Dev Hub org IDs to address these common use cases:

- You have multiple production orgs but your development team has access to only one. For the customization they're building, they require the shape of another production org.
- **•** Your developers use their own Dev Hub orgs and don't have access to the production org. However, they want to create scratch orgs based on the shape of the production org.
- <span id="page-133-0"></span>**•** You're an ISV who uses your production org to create scratch orgs. You want to capture the shape of your first-generation packaging org so you can build second-generation packages.

# Org Shape Permissions

A Salesforce admin for the Dev Hub org must assign permissions to users who plan to create org shapes, or create scratch orgs based on an org shape. If you already have a permission set for Salesforce DX users, you can update it to include access.

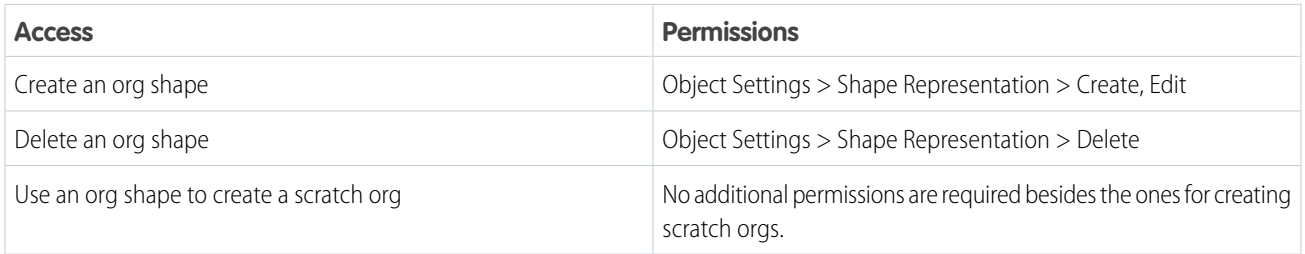

You don't require the "Modify All" permission to delete shapes created by others because there can be only one active shape in the org at a time.

## Supported Licenses

In addition to providing users with appropriate permissions, be sure to assign the Salesforce license to Org Shape users. Other user licenses aren't supported at this time.

<span id="page-133-1"></span>SEE ALSO: [Add Salesforce DX Users](#page-14-0) [SOAP API Developer Guide](https://developer.salesforce.com/docs/atlas.en-us.248.0.api.meta/api/sforce_api_objects_shaperepresentation.htm): ShapeRepresentation

# Create and Manage Org Shapes

Create an org shape to mimic the baseline setup (features, limits, edition, and Metadata API settings) of a source org without the extraneous data and metadata. If the features, settings, or licenses of that org change, you can capture those updates by recreating the org shape. You can have only one active org shape at a time.

An org shape captures Metadata API settings, not all metadata types. For example, customizations that appear in the org, such as Lightning Experience Themes, aren't included as part of org shape. See [Settings](https://developer.salesforce.com/docs/atlas.en-us.248.0.api_meta.meta/api_meta/meta_settings.htm) in the Metadata API Guide for the complete list.

An org shape includes org preference and permissions. It doesn't include data entries such as [AddressSettings.](https://developer.salesforce.com/docs/atlas.en-us.248.0.api_meta.meta/api_meta/meta_addresssettings.htm)

- Important: Scratch org shapes are associated with a specific Salesforce release. Be sure to recreate the org shape after the source org is upgraded to the new Salesforce release.
- **1.** Authorize both your Dev Hub org and the source org. Run this command for each org.

sf auth web login --alias

**2.** Create the org shape for the source org. This command kicks off an asynchronous process to create the org shape.

```
sf org create shape --target-org <source org username/alias>
Successfully created org shape for 3SRB0000000TXbnOCG.
```
**3.** Check the status of the shape:create command.

```
sf org shape list
=== Org Shapes
ALIAS USERNAME ORG ID SHAPE STATUS CREATED BY CREATED DATE
────── ──────── ────────────────── ──────────── ────────── ─────────────
SrcOrg me@my.org 00DB1230000Ifx5MAC InProgress me@my.org 2020-08-06
You can use the org shape after the status is Active:
=== Org Shapes<br>ALIAS    USERNAME   ORG ID
                                   SHAPE STATUS CREATED BY CREATED DATE
────── ───────── ────────────────── ──────────── ──────────── ────────────
SrcOrg me@my.org 00DB1230000Ifx5MAC Active me@my.org 2020-08-06
```
If you run the sf org create shape command again for this org, the previous shape is marked inactive and replaced by a new active shape.

<span id="page-134-0"></span>If you don't want to create scratch orgs based on this shape, you can delete the org shape. To delete an org shape:

sf org delete shape --target-org <username/alias>

## Scratch Org Definition for Org Shape

During org shape creation, we capture the features, settings, edition, licenses, and limits of the specified source org. This way, you don't have to manually include these items in the scratch org definition file. You can create a scratch org based solely on the source org shape. Or you can add more features and settings in the scratch org definition file to include functionality not present in the source org.

 $\bigcap$ Important: In the scratch org definition, indicate the 15-character sourceOrg instead of edition. The sourceOrg is the org ID for the org whose shape you created. Use only the first 15 characters rather than the full 18-character org ID.

### Simple Scratch Org Definition File

If your Dev Hub org, source org, and org shape are all on the same Salesforce version, you can use the simple scratch org definition.

```
{
  "orgName": "Acme",
 "sourceOrg": "00DB1230400Ifx5"
}
```
## Scratch Org Definition File during Salesforce Release Transitions

During the Salesforce major release transition, your Dev Hub org and source org can be on different versions. If your Dev Hub org is on a different version than your source org, add the release option to your scratch org definition file to create scratch orgs using the org shape.

```
{
  "orgName": "Acme",
 "sourceOrg": "00DB1230400Ifx5",
 "release": "previous"
}
```
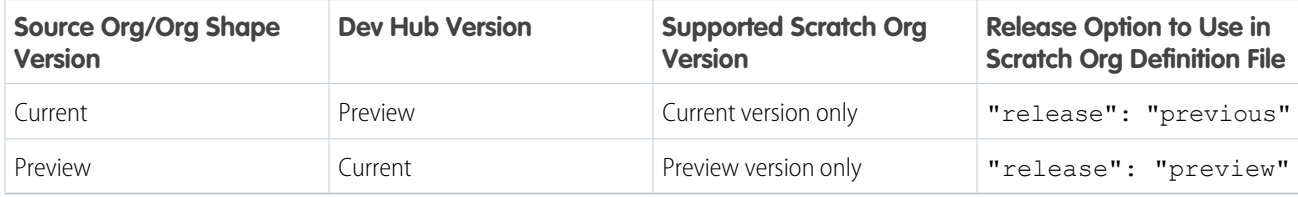

## Scratch Org Definition File for DevOps Center

If you create a scratch org based on an org shape with DevOps Center enabled, we still require that you add the DevOps Center feature and setting to the scratch org definition. We require that customers explicitly enable it for legal reasons as part of the DevOps Center terms and conditions.

```
{
   "orgName": "Acme",
   "sourceOrg": "00DB1230400Ifx5",
   "features": ["DevOpsCenter"],
   "settings": {
        "devHubSettings": {
            "enableDevOpsCenterGA": true
            }
        }
    }
```
## Scratch Org Definition File with Other Features and Settings

To add features not captured by org shape, or to test features that your source org doesn't have, you can add more scratch org features and Metadata API settings. Settings refer to the Settings metadata type, not all metadata types.

```
{
  "orgName": "Acme",
 "sourceOrg": "00DB1230000Ifx5",
 "features": ["Communities", "ServiceCloud", "Chatbot"],
  "settings": {
     "communitiesSettings": {
          "enableNetworksEnabled": true
     },
     "mobileSettings": {
          "enableS1EncryptedStoragePref2": true
     },
     "omniChannelSettings": {
```

```
"enableOmniChannel": true
      },
      "caseSettings": {
          "systemUserEmail": "support@acme.com"
      }
  }
}
```
Next: Create a scratch org using the org shape scratch org definition file.

#### SEE ALSO:

<span id="page-136-0"></span>[Metadata API Developer Guide](https://developer.salesforce.com/docs/atlas.en-us.248.0.api_meta.meta/api_meta/meta_settings.htm): Settings

# Troubleshoot Org Shape

Here are some issues you can encounter when using Org Shape for Scratch Orgs.

## Some Features Not Captured by Org Shape

**Description:** Some features and settings aren't enabled in the org shape, in many cases by design due to security or legal reasons.

- **•** DevOpsCenter
- **•** MultiCurrency
- **•** PersonAccounts

**Workaround:** Add them to the scratch org definition.

```
{
   "orgName": "Acme",
   "sourceOrg": "00DB1230400Ifx5",
   "features": ["MultiCurrency", "DevOpsCenter"],
   "settings":
     {
       "currencySettings":
         "enableMultiCurrency": true
     }
      "devHubSettings": {
         "enableDevOpsCenterGA": true
     }
  }
```
## Some Field Service Features Aren't Enabled in Org Shape

**Description:** Even when the Field Service Enhanced Scheduling and Optimization, and Field Service Integration features are enabled in the source org in which the org shape is created, these features aren't enabled when creating a scratch org based on the org shape.

**Workaround:** Manually add the missing Field Service Metadata API settings to the scratch org definition depending on which features are enabled in the source org.

Scenario 1: If the org shape included both the Field Service Enhanced Scheduling and Optimization, and Field Service Integration features, manually add the Field Service Enhanced Scheduling and Optimization Metadata API setting, o2EngineEnabled, in the scratch org definition file, which enables both features.

```
"settings":
    {
     "fieldServiceSettings":
      {
        "fieldServiceOrgPref": true,
          "o2EngineEnabled": true
      }
    }
```
Scenario 2: If the org shape included only the Field Service Integration feature, manually add the Field Service Enhanced Scheduling and Optimization Metadata API setting optimizationServiceAccess, to the scratch org definition file.

```
"settings":
    {
     "fieldServiceSettings":
      {
        "fieldServiceOrgPref": true,
           "optimizationServiceAccess": true
      }
    }
```
## DevOps Center Isn't Enabled in a Scratch Org Based on an Org Shape

**Description:** Although DevOps Center is enabled in the source org, the scratch org created from the source org's shape doesn't have DevOps Center enabled. The DevOps Center org preference is purposely toggled off. We require that customers explicitly enable it by indicating the feature and setting in the scratch org definition file for legal reasons as part of the DevOps Center terms and conditions.

Workaround: Add the DevOps Center feature and setting to the scratch org definition file. See [Scratch Org Definition for Org Shape](#page-134-0) for details.

### ERROR running force:org:shape:list

**Description:** A trial org from which you created the org shape has expired. You could see either of these errors:

```
ERROR running org list shape: Error authenticating with the refresh token due to: inactive
user
ERROR running org list shape: Error authenticating with the refresh token due to: expired
access/refresh token
```
#### **Workaround:**

- **•** Use sf org logout to log out and remove the expired org.
- **•** Run sf org list shape again.

#### Can't create a Digital Experience Cloud Site Using Org Shape

**Description:** When you try to create a scratch org from an org shape that contains an Experience Cloud Site, you get an error.

```
Required fields are missing: [Welcome Email Template, Change Password Email Template, Lost
Password Template]
```
**Workaround:** None.

## Error While Creating Scratch Org Using a Shape

**Description:** You see this error when creating a scratch org using a shape.

```
ERROR running org create scratch: A fatal signup error occurred. Please try again.
If you still see this error, contact Salesforce Support for assistance.
```
**Workaround:** Generate a new shape using the org create shape command, then try again.

## Shift Status Picklists Aren't Populated When Using a Shape With Field Service

**Description:** When you create a scratch org from a shape with Field Service enabled, the Status field picklist for Shifts is empty.

**Workaround:** Use an org shape with field service disabled, then enable field service in the scratch org definition file settings.

```
{
"orgName": "Acme",
"sourceOrg": "00DB1230000Ifx5",
"settings": {
     "fieldServiceSettings": {
         "fieldServiceOrgPref": true
     }
}
}
```
## Org Shape Feature Accepts Only 15-Character Org IDs

**Description:** You can use only 15-character org IDs when enabling Org Shape for Scratch Orgs and specifying the source org in the scratch org definition file. Org IDs are usually 18 characters long, which is what the org list command displays.

**Workaround:** Use only the first 15 characters of a standard 18-character org ID when working with the Org Shape feature.

# Create Scratch Orgs

Easily spin up a scratch org and open it directly from the command line.

Before you create a scratch org:

- **•** Set up your Salesforce DX project
- **•** Authorize the Dev Hub org
- **•** Create the scratch org definition file (build your own or use an org shape)

You can create scratch orgs for different functions, such as for feature development, for development of packages that contain a namespace, or for user acceptance testing.

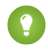

Tip: Delete any unneeded or malfunctioning scratch orgs in the Dev Hub org or via the command line so that they don't count against your active scratch org allocations.

Indicate the path to the scratch definition file relative to your current directory. For sample repos and new projects, this file is located in the config directory.

## Ways to Create Scratch Orgs

Create a scratch org for development using a scratch org definition file, give the scratch org an alias, and indicate that this scratch org is the default. Use the --target-dev-hub flag to specify your Dev Hub org's username or alias; if you don't specify this flag, the command uses your default Dev Hub.

sf org create scratch --definition-file config/project-scratch-def.json --alias MyScratchOrg --set-default --target-dev-hub MyHub

You can override many of the options in the user definition file by specifying the corresponding flag at the command line when you run org create scratch. This technique allows multiple users or continuous integration jobs to share a base definition file and then customize options when they run the command. This example overrides the adminEmail and edition options.

sf org create scratch --definition-file config/project-scratch-def.json --admin-email me@email.com --edition developer

You're not required to specify a definition file when you create a scratch org, as long as you specify the required flag  $--$ edition.

sf org create scratch --edition developer

This example creates a scratch org from an org shape with the specified ID.

sf org create scratch --source-org 00DB1230000Ifx5

Create a scratch org for user acceptance testing or to test installations of packages. In this case, you don't want to create a scratch org with a namespace. You can use this command to override the namespace value in the scratch org definition file. This example also specifies the scratch org's duration, which indicates when the scratch org expires (in 1-30 days). The default duration is 7 days.

```
sf org create scratch --definition-file config/project-scratch-def.json --no-namespace
--duration-days 30
```
Specify the Salesforce release for the scratch org. During the Salesforce release transition, you can specify the release (preview or previous) when creating a scratch org. See [Select the Salesforce Release for a Scratch Org](#page-146-0) for details.

sf org create scratch --edition developer --release preview

Request a scratch org, but don't wait for it complete, by specifying the  $-\infty$  async flag.

sf org create scratch --edition developer --async

The command displays a job ID that you pass to the org resume scratch command. Use this command to also resume a scratch org creation that times out.

sf org resume scratch --job-id 2SRB0000CSqdJOAT

Create a scratch org with source tracking disabled.

sf org create scratch --definition-file config/project-scratch-def.json --no-track-source

# If Scratch Org Creation Is Successful

While executing, the org create scratch command displays running information about the background processes, such as sending requests, deploying org settings, and so on. When the command completes, it displays two important pieces of information: the org ID and the username.

```
Creating Scratch Org...
RequestId: 2SRB000000CSqdEOAT (https://cbdocorg.my.salesforce.com/2SRB000000CSqdEOAT)
```

```
OrgId: 00D8I000000PhAk
Username: test-st9thgoyyyq3@example.com
 Prepare Request
□ Send Request
 Wait For Org
 Available
 Authenticate
 Deploy Settings
Done
Your scratch org is ready.
You can now open the org.
```
sf org open --target-org test-st9thgoyyyq3@example.com

If you used the --alias flag to set an alias, you can use that value for --target-org.

```
sf org open --target-org MyScratchOrg
```
# Troubleshooting Tips

If the create command runs into an error, it's not always clear if the scratch org was created. Issue this command on your Dev Hub org to see if it returns the scratch org ID, which confirms the existence of a scratch org created today and owned by you:

```
sf data query --query "SELECT ID, Name, Status FROM ScratchOrgInfo WHERE CreatedBy.Name =
 '<your name>' AND CreatedDate = TODAY" --target-org <Dev Hub org>
```
Use this information to determine if the creation actually worked. For example, let's say your name is Jane Doe, and you created an alias for your Dev Hub org called DevHub:

```
sf data query --query "SELECT ID, Name, Status FROM ScratchOrgInfo WHERE CreatedBy.Name =
'Jane Doe' AND CreatedDate = TODAY" --target-org DevHub
```
SEE ALSO:

[Project Setup](#page-17-0) [Authorization](#page-43-0) [Build Your Own Scratch Org Definition File](#page-59-0) [Deploy Source From Your Project to the Scratch Org](#page-147-0)

# Scratch Org Snapshots (Beta)

Capture the state of a scratch org's configuration so that you can use it to create scratch org replicas. A snapshot is a point-in-time copy of a scratch org that includes installed packages, features, limits, licenses, metadata, and data.

Note: This feature is a Beta Service. Customers may opt to try such Beta Service in its sole discretion. Any use of the Beta Service  $\mathbb{Z}$ is subject to the applicable Beta Services Terms provided at [Agreements and Terms.](https://www.salesforce.com/company/legal/agreements/)

Configuring a scratch org with a project's dependencies can be a manual and time-consuming process. It can require pushing dependent metadata to a scratch org, seeding it with sample data, installing a package or two, and then performing manual tasks directly in the

scratch org. And then, poof, the scratch org expires, and you have to start all over again. With scratch org snapshots, you can quickly replicate scratch orgs with the required project dependencies.

## How Snapshots Fit in the Development Lifecycle

Because a snapshot is a point-in-time copy of your scratch org, it's static. To update your snapshot, delete it and create a new snapshot.

You can create a snapshot from only a scratch org and, conversely, you can create only scratch orgs from a snapshot. Snapshots have the same 200-MB data storage limit as scratch orgs. A snapshot isn't meant to replace source-driven development or a version control system. You continue to follow development best practices by externalizing and modularizing your project source.

Snapshots and scratch orgs don't replace sandboxes for user acceptance testing. A snapshot is intended to contain the static dependencies of a project, and not the entire happy soup of your production org.

# Snapshot Allocations and Limits

Snapshots are associated with a Dev Hub org. Therefore, you must use the same Dev Hub org when you create the scratch org from the snapshot.

- **•** You can create up to 5 snapshots per Dev Hub org daily, with a maximum of 5 active snapshots.
- **•** Snapshots expire after 30 days.

#### [Get Started with Scratch Org Snapshots \(Beta\)](#page-141-0)

Install the required Salesforce DX tools, then enable Dev Hub and Scratch Org Snapshots in an org, usually your production org.

#### [Salesforce CLI Snapshot Commands \(Beta\)](#page-142-0)

You must use Salesforce CLI commands to create and manage your scratch org snapshots.

#### [Create a Scratch Org Snapshot \(Beta\)](#page-143-0)

You can create a snapshot if the source scratch org wasn't created using a snapshot or with a namespace. You can create up to 5 snapshots per Dev Hub daily, with a maximum of 5 active snapshots.

#### [Create a Snapshot for Use with Namespaced Scratch Orgs \(Beta\)](#page-144-0)

You can use a namespace when creating a scratch org from a snapshot. That way, you can deploy namespaced metadata to the scratch org. However, you can't use a namespaced scratch org to create a snapshot. Snapshots are intended to include only dependent packages, metadata, and test data.

#### [Create a Scratch Org Based on a Snapshot \(Beta\)](#page-144-1)

The snapshot must belong to the Dev Hub that you're using to create the scratch org. Create a scratch org definition file that references the snapshot. We recommend creating a definition file specifically for this purpose. Changing or deleting a scratch org has no effect on a snapshot.

#### [Manage and Maintain Your Snapshots \(Beta\)](#page-145-0)

You can check the status of snapshot creation, list all snapshots, and delete a snapshot.

#### <span id="page-141-0"></span>SEE ALSO:

Trailblazer Community[: Scratch Org Snapshots](https://trailhead.salesforce.com/trailblazer-community/groups/0F93A00000020d5SAA)

# Get Started with Scratch Org Snapshots (Beta)

Install the required Salesforce DX tools, then enable Dev Hub and Scratch Org Snapshots in an org, usually your production org.

- **•** [Install Salesforce CLI](https://developer.salesforce.com/tools/salesforcecli).
- **•** [Enable Dev Hub](https://developer.salesforce.com/docs/atlas.en-us.248.0.sfdx_dev.meta/sfdx_dev/sfdx_setup_enable_devhub.htm) in your production org.
- **•** [Authorize your Dev Hub org](https://developer.salesforce.com/docs/atlas.en-us.248.0.sfdx_dev.meta/sfdx_dev/sfdx_dev_auth.htm). The Dev Hub org is the org you use to create and manage scratch orgs.
- **•** [Enable Scratch Org Snapshots in the Dev Hub org](#page-142-1).
- **•** [Provide users with permissions to create snapshots.](#page-142-2)

#### [Enable Scratch Org Snapshots in the Dev Hub Org \(Beta\)](#page-142-1)

A snapshot must belong to the Dev Hub org that you're using to create the scratch orgs.

#### [Assign Scratch Org Snapshots User Permissions and Licenses \(Beta\)](#page-142-2)

<span id="page-142-1"></span>For non-admin users, assign the appropriate Salesforce license and create a permission set to provide access to snapshot objects. Dev Hub (production org) admins can create snapshots by default.

## Enable Scratch Org Snapshots in the Dev Hub Org (Beta)

A snapshot must belong to the Dev Hub org that you're using to create the scratch orgs.

- **1.** Log into your Dev Hub org as the admin user.
- **2.** From Setup, enter *Scratch Orgs* in the Quick Find box, then select **Scratch Orgs**.
- <span id="page-142-2"></span>**3.** Click to enable **Enable Scratch Org Snapshots**.

## Assign Scratch Org Snapshots User Permissions and Licenses (Beta)

For non-admin users, assign the appropriate Salesforce license and create a permission set to provide access to snapshot objects. Dev Hub (production org) admins can create snapshots by default.

- Important: Scratch Org Snapshots can't be used with the Salesforce Limited Access license. Instead, assign users a Salesforce or  $\Omega$ Salesforce Platform license.
- **1.** Log in to your Dev Hub org as the admin user.
- **2.** In Setup, create a permission set.
- **3.** From Object Settings, select **Org Snapshots**.
- **4.** Under Object Permissions, click Edit, then select Read, Create, and Delete.
	- **a.** (Optional) Select View All to allow users to see snapshots that other users create.
	- **b.** (Optional) Select Modify All to allow users to delete snapshots that other users create.
	- **c.** Save your changes.
- <span id="page-142-0"></span>**5.** Click **Manage Assignments**, then **Add Assignments**.
- **6.** Select the users, click **Assign**, then **Done**.

# Salesforce CLI Snapshot Commands (Beta)

You must use Salesforce CLI commands to create and manage your scratch org snapshots.

#### **org create snapshot**

Create a snapshot of a scratch org.

#### **EDITIONS**

Available in: **Developer**, **Enterprise**, **Group**, **Professional**, and **Unlimited** editions

Not available in: Scratch orgs and sandboxes

#### **org delete snapshot**

Delete a scratch org snapshot.

#### **org get snapshot**

Get details about a scratch org snapshot.

#### **org list snapshot**

List scratch org snapshots that belong to the specified Dev Hub org.

## Get Help in the Terminal for Command Syntax

The  $-\text{help}$  and  $-\text{h}$  flags enable you to get varying levels of help (comprehensive or abbreviated) right in the command window: Example:

```
sf org create snapshot --help
```
# Create a Scratch Org Snapshot (Beta)

You can create a snapshot if the source scratch org wasn't created using a snapshot or with a namespace. You can create up to 5 snapshots per Dev Hub daily, with a maximum of 5 active snapshots.

Before you begin:

- **•** Enable Dev Hub in your production org, or another org you use to create scratch orgs.
- **•** Enable Scratch Org Snapshots in the Dev Hub org.

A snapshot captures the state of a scratch org at a point in time. To update your snapshot, delete it and create a new snapshot. Unlike an org shape, a snapshot includes installed packages, metadata, and data. The time to create a snapshot depends on the size of the source scratch org. To speed up snapshot creation time, include only what's absolutely necessary for your project.

Command syntax:

```
sf org create snapshot --name <name> --source-org <ID or alias of scratch org> \
--target-dev-hub <username or alias> --description <text>
```
A snapshot name can have a maximum length of 15 characters. It can contain only alphanumeric characters (no special characters or spaces, even if the name is surrounded by quotation marks during creation).

Example:

```
sf org create snapshot --name dhsnapshot --source-org dreamhouse-scratch \
--target-dev-hub my-dev-hub --description "Dreamhouse app"
```
Your request is initially InProgress:

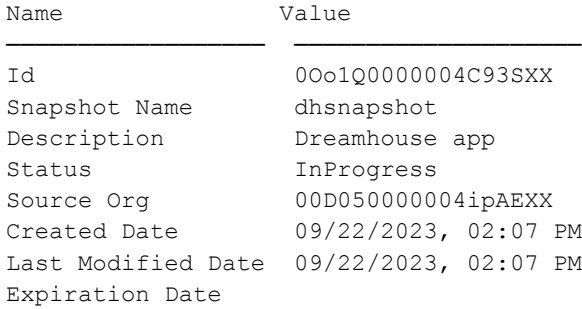
```
Last Cloned Date
Last Cloned By Id
```
# Create a Snapshot for Use with Namespaced Scratch Orgs (Beta)

You can use a namespace when creating a scratch org from a snapshot. That way, you can deploy namespaced metadata to the scratch org. However, you can't use a namespaced scratch org to create a snapshot. Snapshots are intended to include only dependent packages, metadata, and test data.

- **1.** Create and register the namespace in the Dev Hub org and add it to the sfdx-project.json file.
- **2.** When you create the scratch org that you plan to use as the source of the snapshot, be sure to indicate the  $-$ -no-namespace flag.
- **3.** [Create the scratch org snapshot.](#page-143-0)
- **4.** [Create a scratch org based on the snapshot](#page-144-0).

<span id="page-144-0"></span>SEE ALSO:

[Link a Namespace to a Dev Hub Org](https://developer.salesforce.com/docs/atlas.en-us.248.0.sfdx_dev.meta/sfdx_dev/sfdx_dev_reg_namespace.htm)

### Create a Scratch Org Based on a Snapshot (Beta)

The snapshot must belong to the Dev Hub that you're using to create the scratch org. Create a scratch org definition file that references the snapshot. We recommend creating a definition file specifically for this purpose. Changing or deleting a scratch org has no effect on a snapshot.

#### Create the Scratch Org Definition File

The scratch org definition is the blueprint for your scratch org. It's likely that your snapshot includes all the required features and settings to configure the scratch orgs created from it.

Using our Dreamhouse scratch org as an example, let's create a scratch org definition file called dhsnapshot-scratch-def.json that contains only two entries: orgName and snapshot, which is the name you gave the snapshot when you created it.

 $\mathbf 0$ Important: Be sure you use the snapshot option instead of edition in the scratch org definition file.

```
{
  "orgName": "Salesforce",
  "snapshot": "dhsnapshot"
}
```
In beta, you can't specify features, settings, and org preferences in your snapshot scratch org definition.

#### Create the Scratch Org Based On Your Snapshot

It can take Salesforce a little longer to create a scratch org from a snapshot, so we suggest you increase the  $--$ wait value so the command doesn't time out. Remember to set the --target-dev-hub flag to the same Dev Hub org associated with the snapshot.

For example:

```
sf org create scratch --definition-file config/dhsnapshot-scratch-def.json \
--alias dh-scratch-ci --wait 10 --target-dev-hub my-dev-hub
```
Success! Development and testing with scratch orgs just got a whole lot easier.

#### Snapshot Error Codes

See [Scratch Org Error Codes](https://developer.salesforce.com/docs/atlas.en-us.248.0.sfdx_dev.meta/sfdx_dev/sfdx_dev_scratch_orgs_error_codes.htm) for details.

#### Manage and Maintain Your Snapshots (Beta)

You can check the status of snapshot creation, list all snapshots, and delete a snapshot.

#### Check the Status of a Snapshot Creation

Creating a snapshot can take a while. Use the snapshot name or ID to check its creation status.

sf org get snapshot --snapshot <name or ID> --target-dev-hub <username or alias>

For example:

sf org get snapshot --snapshot dhsnapshot --target-dev-hub my-dev-hub

After the status changes to Active, you can use the snapshot to create scratch orgs.

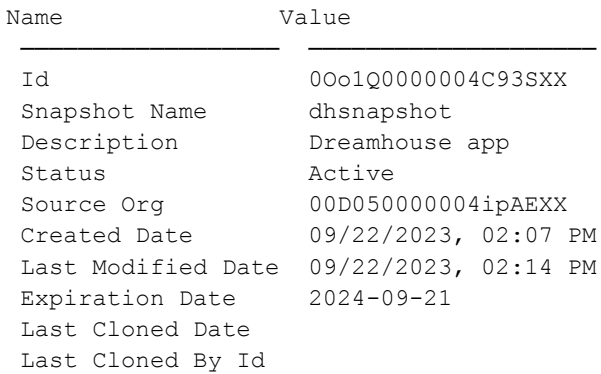

#### List All Scratch Org Snapshots

You can view all the snapshots in a Dev Hub org that you have access to. If you're an admin, you can see all snapshots associated with the Dev Hub org. If you're a user, you can see only your snapshots, unless a Dev Hub admin gives you View All permissions.

```
sf org list snapshot --target-dev-hub <username or alias>
```
#### Delete a Scratch Org Snapshot

If you don't need a snapshot anymore or run out of active snapshots, you can delete a snapshot. Dev Hub admins can delete any snapshot, while users can delete only their snapshots unless a Dev Hub admin gives the user Modify All permissions.

sf org delete snapshot --snapshot dhsnapshot --target-dev-hub <username or alias>

# Select the Salesforce Release for a Scratch Org

During the Salesforce release transition, you can specify the release (preview or previous) when creating a scratch org.

# What Is Salesforce Preview?

During every major Salesforce release, you can get early access to the upcoming release in your scratch orgs and sandboxes to test new customizations and features before your production org is upgraded. This window is called the Salesforce Preview, and scratch orgs created on the upcoming release are called preview scratch orgs.

Normally, you create scratch orgs that are the same version as the Dev Hub. However, during the major Salesforce release transition that happens three times a year, you can select the Salesforce release version Preview or Previous, based on the version of your Dev Hub.

To try out new features in an upcoming release, you no longer have to create a trial Dev Hub on the upcoming version to create preview scratch orgs. You can use your existing Dev Hub that includes your existing scratch org active and daily limits.

For example, you can select a version over the next three releases during these release transition dates. Preview start date is when sandbox instances are upgraded. Preview end date is when all instances are on the GA release.

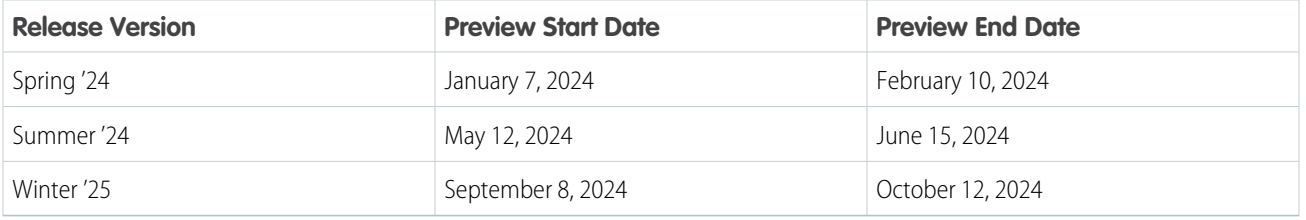

Because previous and preview are relative terms, your Dev Hub org version during the release transition determines their relative significance. Here's what happens when you try to create a scratch org with one of the release values.

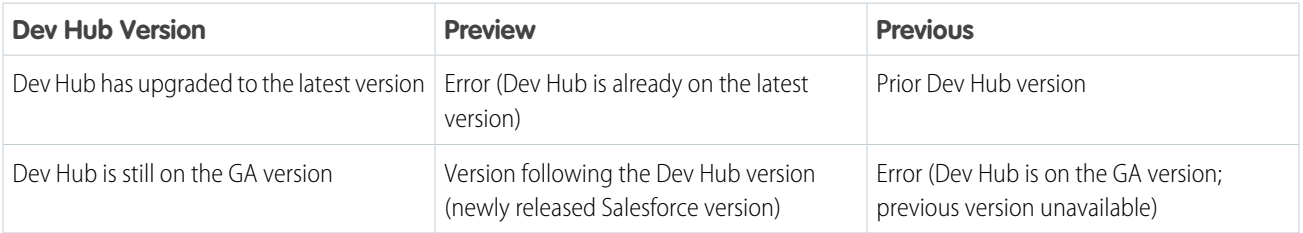

Note: If you don't specify a release value, the scratch org version is the same version as the Dev Hub org.

# Create a Scratch Org for a Specific Release

You can specify the release version in the scratch org definition file or directly on the command line. Any value you set on the command line overrides what you have defined in your scratch definition file.

**•** Find out which instance your Dev Hub org is on: [https://status.salesforce.com.](https://status.salesforce.com)

**•** Add the release option (lowercase) to your scratch org definition file.

```
{
   "orgName": "Dreamhouse",
   "edition": "Developer",
   "release": "preview",
   "settings": {
      "mobileSettings": {
          "enableS1EncryptedStoragePref2": true
      }
   }
}
```
Alternatively, you can specify the release value directly on the command line with the  $--$ release flag. Any value you specify on the command line overrides the value in the scratch org definition.

**•** Create the scratch org by executing the org create scratch command in a terminal (macOS and Linux) or command prompt (Windows).

In this example, we're creating a scratch org on the preview release.

```
sf org create scratch --definition-file config/project-scratch-def.json --alias PreviewOrg
--target-dev-hub DevHub --release preview
```
Be sure to set the apiVersion to match the scratch org version.

To set it globally for all DX projects:

```
sf config set org-api-version 59.0 --global
```
To set it on the command line:

```
SF ORG API VERSION=59.0 sf org create scratch --definition-file
config/project-scratch-def.json --alias PreviewOrg --target-dev-hub DevHub --release preview
```
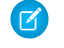

Note: Regardless of the release version of your Dev Hub, you can use scratch org features that are available in the release (preview or previous) of the scratch org you create.

#### What If I Want to Create a Pre-Release Scratch Org?

Pre-release is a very early build of the latest version of Salesforce that's available before Salesforce Preview. It's not built to handle scale and doesn't come with any Salesforce Support service-level agreements (SLAs). For this reason, the only way to create a pre-release scratch org is to sign up for a [pre-release trial Dev Hub org](https://sfdc.co/RR-Pre-Release) (subject to availability).

## Deploy Source From Your Project to the Scratch Org

After changing the source, you can sync the changes to your scratch org by deploying the changed source to it with the project deploy start command.

Note: Scratch orgs have source tracking enabled by default. But sometimes you don't want source tracking, such as in a continuous integration environment when you want to speed up deployments. You can opt out of source tracking when you create the scratch org by specifying the --no-track-source flag.

sf org create scratch --definition-file config/project-scratch-def.json --no-track-source

See [Create Scratch Orgs](#page-138-0) for more reasons to disable source tracking.

The first time you deploy source to the org, all source in the package directories in the  $sfdx$ -project.json file is deployed to the scratch org to complete the initial setup. At this point, Salesforce CLI starts source-tracking locally on the file system and remotely in the scratch org to determine which metadata has changed. Let's say you deployed an Apex class to a scratch org and then decide to modify the class in the scratch org instead of your local file system. Salesforce CLI tracks in which local package directory the class was created, so when you retrieve it back to your project, it knows where it belongs.

To run the deploy commands described in the remainder of this topic, first open a terminal (macOS and Linux) or command window (Windows) and then change to your Salesforce DX project directory.

### Preview a Deployment

Before you deploy source to an org, you can preview the components that will be deployed, the potential conflicts, and the ignored files by executing project deploy preview. For example, this command displays a preview of deploying all the source in your project to a scratch org with alias MyGroovyScratchOrg.

sf project deploy preview --target-org MyGroovyScratchOrg

Use flags to target the source you want to preview, such as only the source listed in a manifest. In this example,  $-\text{target}-\text{org}$ points to the scratch org's username.

```
sf project deploy preview --manifest package.xml --target-org test-am6xqkossaq8@example.com
```
Tip: You can create an alias for an org using alias set. To display the usernames and aliases of all the scratch orgs you've created, run org list.

## Deploy Source to a Scratch Org

To deploy changed local source to your default scratch org, run this command.

```
sf project deploy start
```
The command displays what it deployed. This sample output shows a deployment of the PropertyController Apex class.

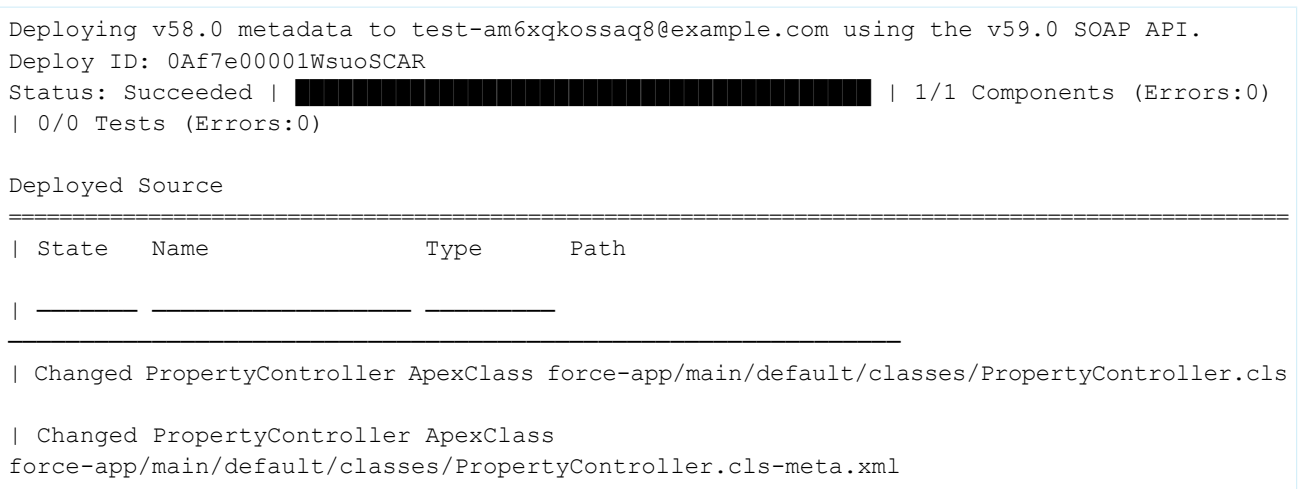

Use flags to target the source you want to deploy, rather than everything that's changed.

• Use the --metadata flag to deploy specific metadata components, such as Apex classes.

- Use the --manifest flag to deploy components in a manifest file.
- Use --source-dir to deploy source in a package directory.

See the reference information about [project deploy start](https://developer.salesforce.com/docs/atlas.en-us.248.0.sfdx_cli_reference.meta/sfdx_cli_reference/cli_reference_project_commands_unified.htm#cli_reference_project_deploy_start_unified) for examples and other flags you can specify.

### Select Files to Ignore During Deploys

It's likely that you have some files that you don't want to sync between the project and scratch org. Add these files to the . forceignore file so they're ignored by the deploy command.

#### If the Deploy Detects Warnings

If you run project deploy start, and warnings occur, Salesforce CLI doesn't deploy the source. Warnings can occur, for example, if your project source is using an outdated version. If you want to ignore these warnings and deploy the source to the scratch org, run:

sf project deploy start --ignore-warnings

Tip: Although you can successfully deploy using this option, we recommend addressing the issues in the source files. For example, if you see a warning because a Visualforce page is using an outdated version, consider updating your page to the current version of Visualforce. This way, you can take advantage of new features and performance improvements.

#### If the Deploy Detects File Conflicts

During development, you change files locally in your file system and change the scratch org directly using the builders and editors that Salesforce supplies. Usually, these changes don't cause a conflict and involve unique files. Also, the project deploy start command doesn't handle merges. Projects and scratch orgs are meant to be used by one developer.

However, if you run project deploy start, and conflicts are detected, Salesforce CLI terminates the operation and doesn't deploy the source. Instead, it displays conflict information, such as this sample output. The PropertyController Apex class has been changed both locally and in the org, but the changes are in conflict.

```
sf project deploy start
STATE FULL NAME TYPE FILE PATH
 ──────── ────────────────── ─────────
─────────────────────────────────────────────────────────────────────────────────────────────────────────
Conflict PropertyController ApexClass
<dir>/force-app/main/default/classes/PropertyController.cls-meta.xml
Conflict PropertyController ApexClass
<dir>/force-app/main/default/classes/PropertyController.cls
Error (1): There are changes in the org that conflict with the local changes you're trying
to deploy.
```
First decide which change you want to keep. To keep the local change, rerun the deploy and specify the --ignore-conflicts flag.

sf project deploy start --ignore-conflicts

To keep the change that's in the org, run the project retrieve start command to retrieve the change to your local project, and specify the --ignore-conflicts flag.

```
sf project retrieve start --ignore-conflicts
```
SEE ALSO:

[How to Exclude Source When Syncing](#page-24-0) [Retrieve Source from the Scratch Org to Your Project](#page-150-0) [Track Changes Between Your Project and Org](#page-165-0)

# <span id="page-150-0"></span>Retrieve Source from the Scratch Org to Your Project

After you do an initial deploy, your changes are tracked between your local file system and your scratch org. If you change metadata in your scratch org, retrieve those changes to your local project to keep both in sync.

Note: Scratch orgs have source tracking enabled by default. But sometimes you don't want source tracking, such as in a continuous integration environment when you want to speed up deployments. You can opt out of source tracking when you create the scratch org by specifying the --no-track-source flag.

sf org create scratch --definition-file config/project-scratch-def.json --no-track-source

See [Create Scratch Orgs](#page-138-0) for more reasons to disable source tracking.

To run the retrieve commands described in the remainder of this topic, first open a terminal (macOS and Linux) or command window (Windows) and then change to your Salesforce DX project directory.

#### Preview a Retrieve

Before you retrieve metadata from an org, you can preview the components that will be retrieved, the potential conflicts, and the ignored files by executing project retrieve preview. For example, this command displays a preview of retrieving changed metadata from a scratch org with the alias MyGroovyScratchOrg to your local project.

```
sf project retrieve preview --target-org MyGroovyScratchOrg
```
Tip: You can create an alias for an org using alias set. To display the usernames and aliases of all the scratch orgs you've created, run org list.

#### Retrieve Metadata from Your Scratch Org

To retrieve changed source from your default scratch org to your project, run this command

```
sf project retrieve start
```
The command displays what it retrieved and where in your local Salesforce DX project it puts it. This sample output shows a retrieve of the DiscountSpecial Apex class and DiscountPermSet permission set into the force-app/main/default directory.

```
Preparing retrieve request... \squarePreparing retrieve request... Succeeded
Retrieved Source
```
====================================================================================================================

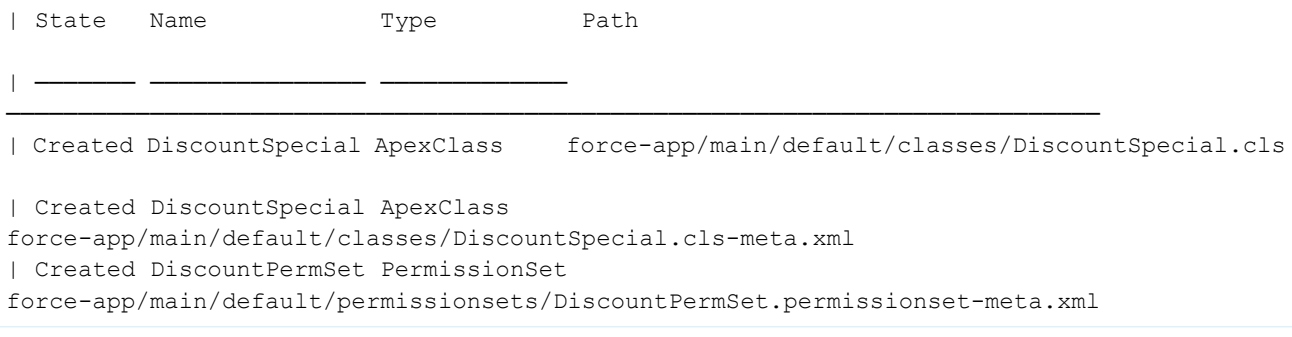

Use flags to target the source you want to retrieve, rather than everything that's changed.

- Use the --metadata flag to retrieve specific metadata components, such as Apex classes.
- Use the  $--$ manifest flag to retrieve components in a manifest file.
- Use --source-dir to retrieve source in a package directory.

See the reference information about [project retrieve start](https://developer.salesforce.com/docs/atlas.en-us.248.0.sfdx_cli_reference.meta/sfdx_cli_reference/cli_reference_project_commands_unified.htm#cli_reference_project_retrieve_start_unified) for examples and other flags you can specify.

#### Select Files to Ignore During Retrieves

It's likely that you have some files that you don't want to sync between the project and scratch org. Add these files to the . forceignore file so they're ignored by the retrieve command.

#### If the Retrieve Detects File Conflicts

<del>────────</del>──────<del>─────</del>──<del>─</del>

During development, you change files locally in your file system and change the scratch org using builders and editors. Usually, these changes don't cause a conflict and involve unique files. Also, the project retrieve start command doesn't handle merges. Projects and scratch orgs are meant to be used by one developer.

However, if you run project retrieve start, and conflicts are detected, Salesforce CLI terminates the operation and doesn't retrieve the source. Instead, it displays conflict information, such as this sample output. The PropertyController Apex class has been changed both locally and in the org, but the changes are in conflict.

```
sf project retrieve start
Preparing retrieve request... \square Sending request to org
STATE FULL NAME TYPE FILE PATH
```
───────────────────────────────────────────────────────────────────

```
Conflict PropertyController ApexClass
<dir>force-app/main/default/classes/PropertyController.cls-meta.xml
Preparing retrieve request... Error
Error (1): There are changes in your local files that conflict with the org changes you're
trying to retrieve.
```
First decide which change you want to keep. To keep the change that's in the org, rerun the retrieve and specify the --ignore-conflicts flag.

sf project retrieve start --ignore-conflicts

To keep the local change, run the project deploy start command to deploy the change to your org, and specify the --ignore-conflicts flag.

```
sf project deploy start --ignore-conflicts
```
SEE ALSO:

[Retrieve Source from the Scratch Org to Your Project](#page-150-0) [How to Exclude Source When Syncing](#page-24-0) [Track Changes Between Your Project and Org](#page-165-0)

# Scratch Org Users

A scratch org includes one administrator user by default. The admin user is typically adequate for all your testing needs. But sometimes you need other users to test with different profiles and permission sets.

You can create a user by opening the scratch org in your browser and navigating to the Users page in Setup. You can also use the  $\sigma$ rg create user CLI command to easily integrate the task into a continuous integration job.

# Scratch Org User Limits, Defaults, and Considerations

- **•** You can run the org create user command only for scratch orgs. If you try to create a user for a non-scratch org, the command fails.
- **•** Your scratch org edition determines the number of available user licenses. The number of licenses determines the number of users you can create. For example, a Developer Edition org includes a maximum of two Salesforce user licenses. Therefore, in addition to the default administrator user, you can create one standard user.
- The new user's username must be unique across all Salesforce orgs and in the form of an email address. The org create user command provides the --set-unique-username flag to ensure uniqueness. The username is active only within the bounds of the associated scratch org.
- **•** You can't delete a user using Salesforce CLI, just like you can't delete a Salesforce user using Setup. The user is deactivated when you delete the scratch org with which the user is associated. Deactivating a user frees up the user license. But you can't reuse usernames, even if the associated user has been deactivated.
- The simplest way to create a user is to let the org create user command assign default or generated characteristics to the new user. If you want to customize your new user, create a definition file and specify it with the  $--$ definition-file  $(-f)$ flag. In the file, you can include all the User sObject fields and a set of Salesforce DX-specific options, described in [User Definition](#page-154-0) [File for Customizing a Scratch Org User](#page-154-0). You can also specify these options on the command line.
- **•** If you don't customize your new user, the org create user command creates a user with the following default characteristics.
	- **–** The username is the existing administrator's username prepended with a timestamp. For example, if the administrator username is test-wvkpnfm5z113@example.com, the new username is something like 1505759162830\_test-wvkpnfm5z113@example.com.
	- **–** The user's profile is Standard User.
	- **–** The values of the required fields of the User sObject are the corresponding values of the administrator user. For example, if the administrator's locale (specifically the LocaleSidKey field of User sObject) is en\_US, the new user's locale is also en\_US.

#### [Create a Scratch Org User](#page-153-0)

Although scratch orgs were designed to be used by one developer, sometimes you need other users to test with different profiles and permission sets.

#### [User Definition File for Customizing a Scratch Org User](#page-154-0)

To customize a new scratch org user, rather than use the default and generated values, create a definition file.

#### [Generate or Change a Password for a Scratch Org User](#page-155-0)

By default, new scratch orgs contain one administrator user with no password. Use the org generate password CLI command to generate or change a password for this admin user. After it's set, you can't unset a password, you can only change it.

SEE ALSO:

<span id="page-153-0"></span>[User sObject API Reference](https://developer.salesforce.com/docs/atlas.en-us.248.0.object_reference.meta/object_reference/sforce_api_objects_user.htm)

#### Create a Scratch Org User

Although scratch orgs were designed to be used by one developer, sometimes you need other users to test with different profiles and permission sets.

Use the org create user command to create a user. Specify the  $--set-alias$  flag to assign a simple name to the user that you can reference in later CLI commands. When the command completes, it outputs the new username and user ID.

```
sf org create user --set-alias qa-user --target-org my-scratch
Successfully created user "1690397809 test-st9thgoyyyq3@example.com" with ID 0058I002inzvQAA
for org 00D80000PhAkUAK.
```

```
See more details about this user by running "sf org user display -o
1690397809774_test-st9thgoyyyq3@example.com".
```
Users are associated with a specific scratch org. Specify the scratch org username or alias at the command line with the --target-org flag if it isn't already set as the default. If you try to create a user for a non-scratch org, the org create user command fails.

You can customize the new user by creating a [definition file](#page-154-0) on page 149 and specifying it with the --definition-file flag.

sf org create user --set-alias qa-user --definition-file config/user-def.json

View the list of users associated with a scratch org with the org list users command. The (A) on the left identifies the administrator user that was created when the scratch org was created.

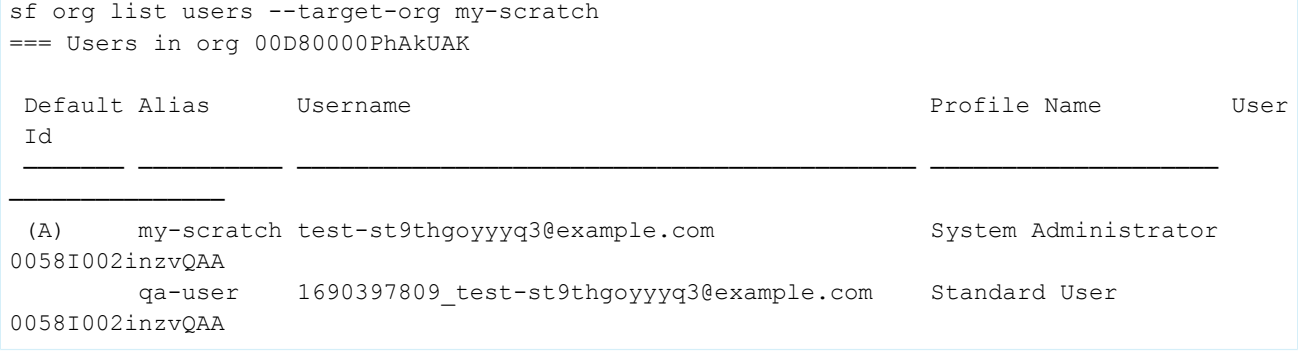

Display details about a user with the org display user command.

```
sf org display user --target-org qa-user
Warning: This command exposes sensitive information <truncated for readability>
=== User Description
key label
```
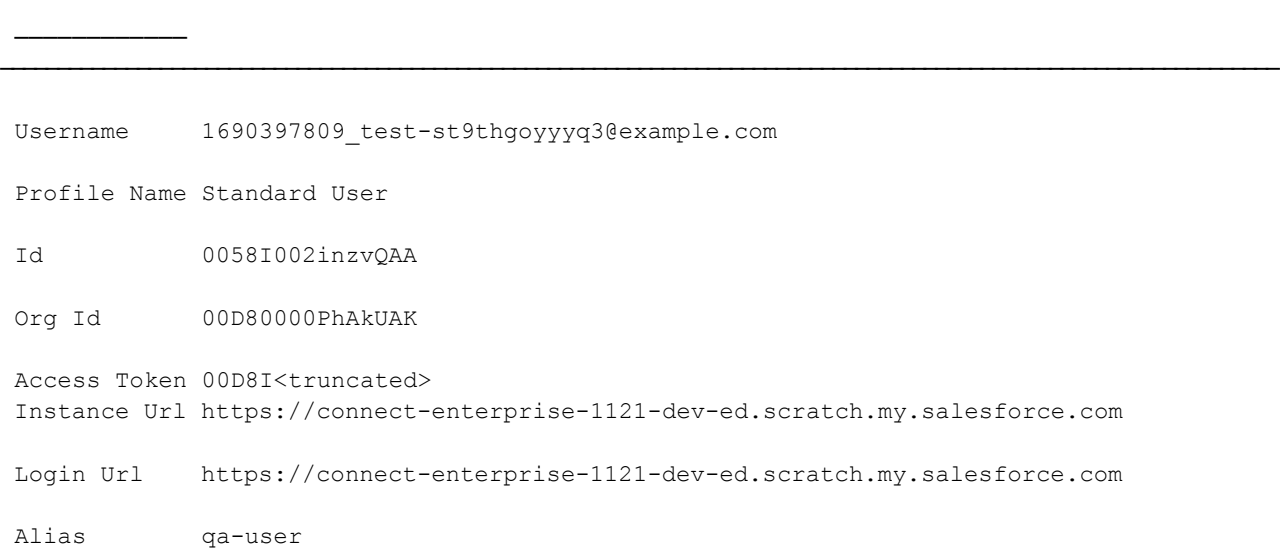

# <span id="page-154-0"></span>User Definition File for Customizing a Scratch Org User

To customize a new scratch org user, rather than use the default and generated values, create a definition file. The user definition file uses JSON format and can include any Salesforce User sObject field and these Salesforce DX-specific options.

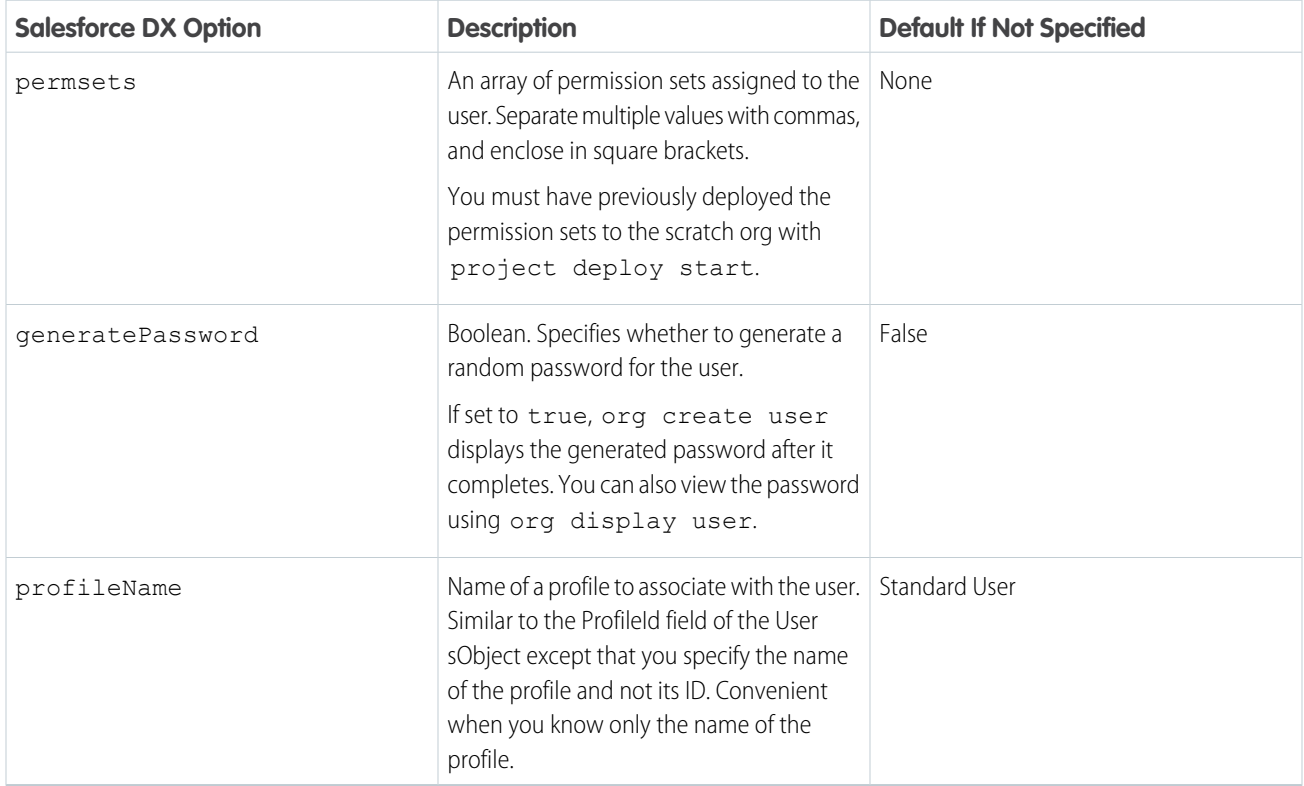

The user definition file options are case-insensitive. However, we recommend that you use lower camel case for the Salesforce DX-specific options and upper camel case for the User sObject fields. This format is consistent with other Salesforce DX definition files.

This user definition file includes some User sObject fields and three Salesforce DX options (profileName, permsets, and generatePassword).

```
{
    "Username": "tester1@sfdx.org",
   "LastName": "Hobbs",
   "Email": "tester1@sfdx.org",
   "Alias": "tester1",
   "TimeZoneSidKey": "America/Denver",
   "LocaleSidKey": "en_US",
    "EmailEncodingKey": "UTF-8",
    "LanguageLocaleKey": "en_US",
    "profileName": "Standard Platform User",
    "permsets": ["Dreamhouse", "Cloudhouse"],
    "generatePassword": true
}
```
In the example, the username tester1@sfdx.org must be unique across the entire Salesforce ecosystem; otherwise, the org create user command fails. We recommend that you use the --set-unique-username flag, which overrides the value in the configuration file and ensures a unique username. The alias in the Alias option is different from the alias you specify with the --set-alias flag of org create user. Use the Alias option only with the Salesforce UI. The --set-alias flag is local to the computer from which you run the CLI, and you can use it with other CLI commands.

Indicate the path to the user definition file with the --definition-file flag. You can name this file whatever you like and store it anywhere the CLI can access.

```
sf org create user --set-alias qa-user --definition-file config/user-def.json --target-org
my-scratch
```
You can override an option in the user definition file by specifying it as a name-value pair at the command line. This technique allows multiple users or continuous integration jobs to share a base definition file and then customize options when they run the command. This example overrides the username, list of permission sets, and whether to generate a password.

```
sf org create user --set-alias qa-user --definition-file config/user-def.json
permsets="Dreamy,Cloudy" Username=tester345@sfdx.org generatePassword=false --target-org
my-scratch
```
You can also add options at the command line that aren't in the user definition file. This example adds the City option.

```
sf org create user --set-alias qa-user --definition-file config/user-def.json City=Oakland
--target-org my-scratch
```
<span id="page-155-0"></span>SEE ALSO:

[User sObject API Reference](https://developer.salesforce.com/docs/atlas.en-us.248.0.object_reference.meta/object_reference/sforce_api_objects_user.htm)

#### Generate or Change a Password for a Scratch Org User

By default, new scratch orgs contain one administrator user with no password. Use the org generate password CLI command to generate or change a password for this admin user. After it's set, you can't unset a password, you can only change it.

You can also use the  $--$ on-behalf-of flag to generate a password for a scratch org user that you've created locally with the org create user command. You can't use the org generate password command for users that you created in the scratch org with Setup.

**1.** Generate a password for a scratch org user with this command:

sf org generate password --target-org <username-or-alias>

You can run this command for scratch org users only. The command outputs the generated password.

The target org must be the username or alias for the scratch org admin user. Use the  $--$ on-behalf-of flag to assign passwords to multiple users at once, including admin users, or to users who don't have permissions to do it themselves. Specify multiple locally created users by specifying multiple  $--$ on-behalf-of flags. For example, let's say the my-scratch alias corresponds to the scratch org's admin user, and you want to generate a password for users with aliases ci-user and qa-user:

sf org generate password --target-org my-scratch --on-behalf-of ci-user --on-behalf-of qa-user

By default, the command generates a password that's 13 characters in length; the possible characters include all lower and upper case letters, numbers, and symbols. To change the password strength, use the --length and --complexity flags. The --complexity flag is a number from 0 through 5; the higher the value, the more possible characters are used, which strengthens the password. The default value is 5. See the command-line help for a description of each value. This example shows how to generate a password that's 20 characters long:

sf org generate password --target-org my-scratch --length 20

**2.** View the generated password and other user details:

```
sf org display user --target-org qa-user
Warning: This command exposes sensitive information <truncated for readability>
=== User Description
 key label
 ────────────
────────────────────────────────────────────────────────────────────────────────────────────────────────────────
 Username 1690397809 test-st9thgoyyyq3@example.com
 Profile Name Standard User
 Id 0058I002inzvQAA
Org Id 00D80000PhAkUAK
Access Token 00D8I<truncated>
 Instance Url https://connect-enterprise-1121-dev-ed.scratch.my.salesforce.com
Login Url https://connect-enterprise-1121-dev-ed.scratch.my.salesforce.com
 Alias qa-user
 Password ogihymg%lXa
```
- **3.** Log in to the scratch org with the new password:
	- **a.** From the org display user output, copy the value of the Instance URL and paste it into your browser. In our example, the instance URL is https://connect-enterprise-1121-dev-ed.scratch.my.salesforce.com.
	- **b.** If you've already opened the scratch org with the org open command, you're automatically logged in again. To try out the new password, log out and enter the username and password listed in the output of the org display user command.

#### **c.** Click **Log In to Sandbox**.

Note: If you change a scratch org user's password using the Salesforce UI, the new password doesn't show up in the org display user output.

# Manage Scratch Orgs from the Dev Hub Org

You can view and delete your scratch orgs and their associated requests from the Dev Hub org.

In the Dev Hub org, the ActiveScratchOrg standard object represents the scratch orgs that are currently in use. The ScratchOrgInfo standard object represents the requests that were used to create scratch orgs and provides historical context.

- **1.** Log in to the Dev Hub org as the System Administrator or as a user with the Salesforce DX permissions.
- **2.** From the App Launcher, select **Active Scratch Orgs** to see a list of all active scratch orgs.

To view more details about a scratch org, click the link in the Number column.

**3.** To delete an active scratch org from the Active Scratch Orgs list view, choose **Delete** from the dropdown.

Deleting an active scratch org doesn't delete the request (ScratchOrgInfo) that created it, but it does free up a scratch org so that it doesn't count against your allocations.

**4.** To view the requests that created the scratch orgs, select **Scratch Org Infos** from the App Launcher.

To view more details about a request, click the link in the Number column. The details of a scratch org request include whether it's active, expired, or deleted.

**5.** To delete the request that was used to create a scratch org, choose **Delete** from the dropdown. Deleting the request (ScratchOrgInfo) also deletes the active scratch org.

SEE ALSO: [Add Salesforce DX Users](#page-14-0)

# Scratch Org Error Codes

If scratch org creation fails, the system generates an error code that can help you identify the cause. Some of these errors are generated by the SignupRequest API and apply to all org signups.

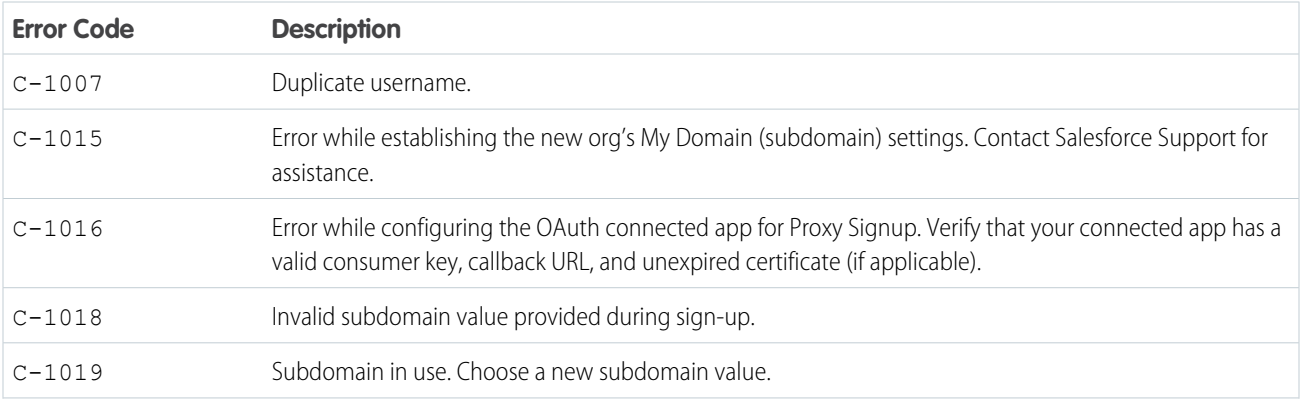

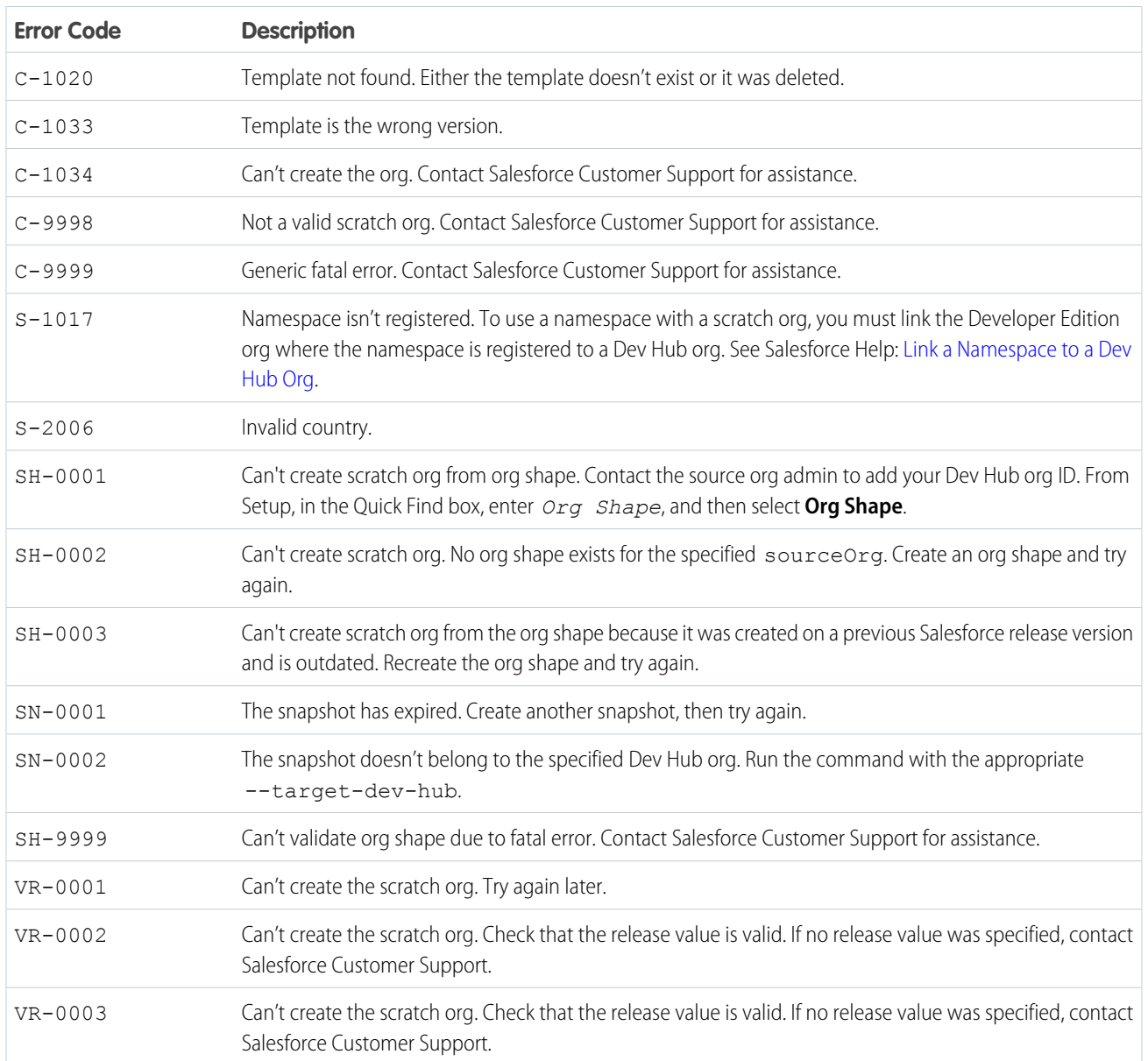

# **CHAPTER 7** Sandboxes

#### In this chapter ...

- **•** [Authorize Your](#page-160-0) [Production Org](#page-160-0)
- **•** [Create a Sandbox](#page-160-1) [Definition File](#page-160-1)
- **•** [Create, Clone, or](#page-162-0) [Delete a Sandbox](#page-162-0)

Sandboxes are copies of your Salesforce org that you can use for development, testing, and training, without compromising the data and applications in your production org.

Salesforce offers sandboxes and a set of deployment tools, so you can:

- **•** Isolate customization and development work from your production environment until you're ready to deploy changes.
- **•** Test changes against copies of your production data and users.
- **•** Provide a training environment.
- **•** Coordinate individual changes into one deployment to production.

#### USER PERMISSIONS

#### To view a sandbox:

**•** View Setup and **Configuration** 

To create, refresh, activate, and delete a sandbox:

**•** Manage Sandbox

Traditionally, you or your Admin has created and managed your sandboxes through the Setup UI. But we realize that many developers want the ability to create and manage their developer and testing environments programmatically, and to automate their CI processes. Salesforce CLI enables you to do both.

# Where Do Sandboxes Fit in the Application Development Lifecycle?

The development model you use determines in which stages you use sandboxes. For more information on our development models and where sandboxes fit, see [Determine Which Application Lifecycle Model](https://trailhead.salesforce.com/content/learn/trails/determine-which-application-lifecycle-management-model-is-right-for-you) [Is Right for You](https://trailhead.salesforce.com/content/learn/trails/determine-which-application-lifecycle-management-model-is-right-for-you) (Trailhead).

# <span id="page-160-0"></span>Authorize Your Production Org

JWT and Web-based flows require a production org with sandbox licenses instead of a Dev Hub. However, it's OK if your production org is also a Dev Hub org.

The examples in [Authorize an Org Using the JWT-Based Flow](https://developer.salesforce.com/docs/atlas.en-us.248.0.sfdx_dev.meta/sfdx_dev/sfdx_dev_auth_jwt_flow.htm#sfdx_dev_auth_jwt_flow) and [Authorize an Org Using the Web-Based Flow](https://developer.salesforce.com/docs/atlas.en-us.248.0.sfdx_dev.meta/sfdx_dev/sfdx_dev_auth_web_flow.htm#sfdx_dev_auth_web_flow) are geared toward scratch orgs. Follow these tips to successfully authorize your production org.

- **•** Be sure to use *https://login.salesforce.com* for sfdcLoginUrl in sfdx-project.json file. Alternatively, you can use org login jwt --instance-url to specify the URL directly on the command line. This value overrides the login URL you specified in the sfdx-project.json file.
- Specify the username for your production org when running the org login jwt command. No need to specify a Dev Hub or indicate a default Dev Hub.
- <span id="page-160-1"></span>**•** The JWT authorization flow requires that you create a connected app. When you create the connected app, log in to your production org, not a Dev Hub org.

# Create a Sandbox Definition File

Before you can create a sandbox using Salesforce CLI, define the configuration for it in a sandbox definition file. The sandbox definition file is a blueprint for the sandbox. You can create different definition files for each sandbox type that you use in the development process.

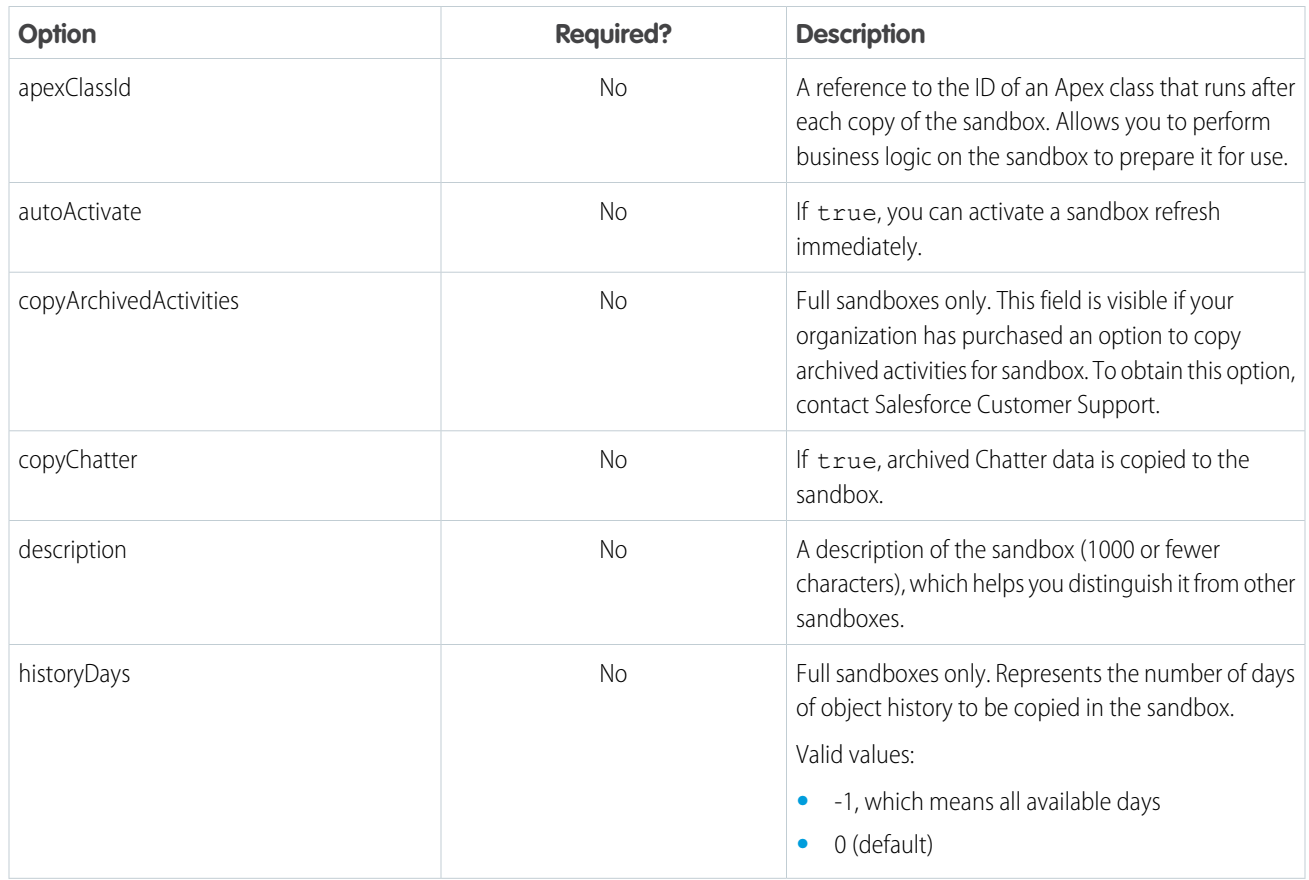

# Sandbox Configuration Values

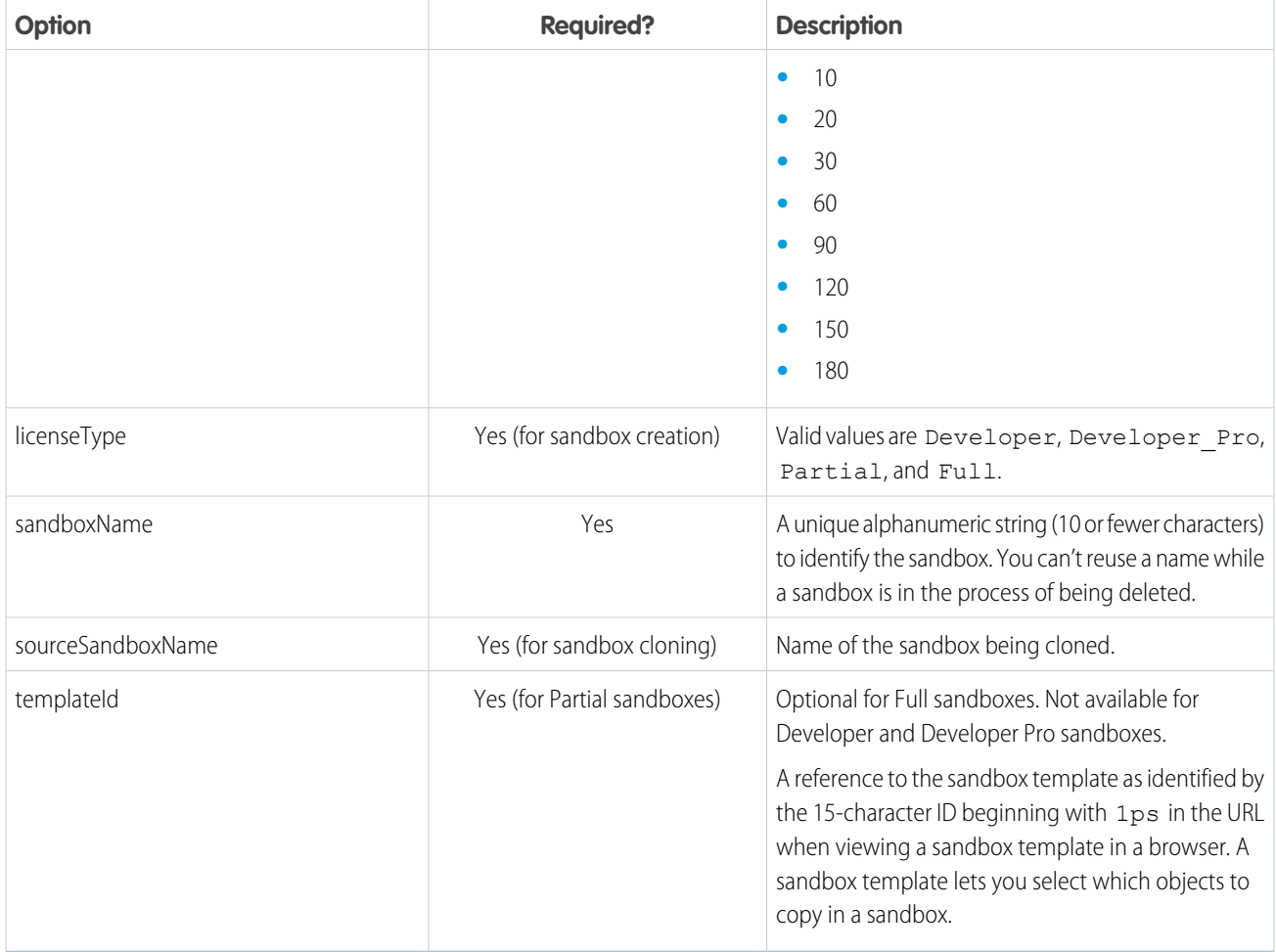

Note: You can indicate either licenseType or sourceSandboxName in your definition file, but not both.  $\sqrt{7}$ 

### Sample Sandbox Definition File

Although you can place the sandbox definition file anywhere, we recommend keeping it in your Salesforce DX project in the config directory. When naming the file, we suggest providing a descriptive name that ends in sandbox-def.json, for example, developer-sandbox-def.json.

Here's a sample definition file for creating a sandbox:

```
{
     "sandboxName": "dev1",
     "licenseType": "Developer"
}
```
Here's a sample definition file for cloning a sandbox:

{

"sandboxName": "dev1clone",

}

```
"sourceSandboxName": "dev1"
```
#### SEE ALSO:

Tooling API[: SandboxInfo](https://developer.salesforce.com/docs/atlas.en-us.248.0.api_tooling.meta/api_tooling/tooling_api_objects_sandboxinfo.htm)

# <span id="page-162-0"></span>Create, Clone, or Delete a Sandbox

Create a sandbox to use for development, testing, or training. Clone a sandbox to copy its data and metadata to another sandbox.

Before you create or clone a sandbox:

- **•** Create a Salesforce DX project with a manifest file.
- **•** Authorize to a production org with available sandbox licenses.
- **•** Create the sandbox definition file.

#### Why We Recommend Using Aliases

When you create or clone a sandbox, the usernames generated in the sandbox are based on the usernames present in the production org or sandbox. The username looks like an email address, such as username@company.com.dev1. If the resulting username isn't unique, we prepend some characters and digits to the username. The modified username looks something like **00x7Vq**username@company.com.dev1.

As you can imagine, remembering these usernames can be challenging, especially if you have several sandboxes you're managing. Aliasing is a powerful way to manage and track your orgs, and we consider it a best practice. So when you issue a command that requires the username, using an alias that you can remember can speed up things.

If you didn't set an alias when you created the sandbox, you can set one later.

sf alias set MyDevSandbox username@company.com.dev1

#### Create a Sandbox

Optional: [Create a Sandbox Definition File](#page-160-1)

When you create a sandbox, Salesforce copies the metadata and optionally data from your production org to a sandbox org. Specify the username or alias of your production org with the  $-$ -target-org flag.

```
sf org create sandbox --target-org prodOrg --definition-file config/dev-sandbox-def.json
--alias MyDevSandbox --set-default --wait 30
```
The command asks you to confirm the sandbox configuration and then shows information as the sandbox is being created.

The --set-default flag indicates that this sandbox is your default org for all CLI commands. If you're working with several orgs and you don't want this one to be the default, exclude this flag.

To directly define the required sandbox options, or to override the values defined in the sandbox definition file, specify appropriate flags on the command line.

```
sf org create sandbox --name FullSbx --license-type=Full --target-org prodOrg --alias
MyFullSandbox --wait 30
```
Tip: Because the sandbox is processed in a queue, the sandbox creation process can take longer than the default wait time of 6 minutes. We recommend setting a larger value for --wait, for example, 30 minutes.

How long the creation process takes depends on the size and complexity of your production org. You see status messages posted to output:

```
Sandbox Create... \Box 00:28:00 until timeout. 26%
Field Value
 ───────────── ────────────────────────────
Id 0GR1Q888800HORuWAO
SandboxName dev11
Status Processing
LicenseType DEVELOPER
SandboxInfoId 0GQ1Q000009999mWAO
Created Date 2023-10-17T21:42:49.000+0000
CopyProgress 26%
SandboxOrg 00DP0099993zEZj
---------------------
Sandbox Create Stages
\Box - Pending
… - Processing
… - Activating
… - Authenticating
```
After the wait period is over, you can run the org resume sandbox command to check the status of the sandbox creation process. If the sandbox is created within the wait time, Salesforce CLI automatically authenticates in to the sandbox. And the sandbox appears in the output of the org list command. Team members can authenticate to the sandbox by running the org web login command and providing their usernames and passwords.

sf org web login --instance-url https://test.salesforce.com

#### Clone a Sandbox

You can create a sandbox by cloning an existing sandbox rather than using your production org as your source. You can save time by customizing a sandbox with a set of data and metadata and then replicating it. Use the --clone flag to specify the existing sandbox name and the  $--$ name flag to the name of the new sandbox. Both sandboxes must be associated with the specified production org that contains the sandbox licenses. (--target-org flag).

Sandbox cloning simplifies having multiple concurrent streams of work in your application life cycle. You can set up a sandbox for each type of work, such as development, testing, and staging. Your colleagues can easily clone individual sandboxes instead of sharing one sandbox and stepping on each other's toes.

```
sf org create sandbox --clone ExistingSandbox --name NewClonedSandbox --target-org prodOrg
--alias MyDevSandbox --set-default --wait 30
```
Tip: Because the sandbox is processed in a queue, the sandbox cloning process can take longer than the default wait time of 6 minutes. We recommend setting a larger value for  $---wait$ , for example, 30 minutes.

After the wait period is over, you can run the org resume sandbox command to check the status of the sandbox cloning process. If the sandbox is cloned within the wait time, the CLI automatically authenticates in to the sandbox. And the sandbox appears in the output of the org list command. Team members can authenticate to the sandbox by running the org web login command and providing their usernames and passwords.

sf org web login --instance-url https://test.salesforce.com

# Check the Sandbox Status

Creating or cloning a sandbox can take several minutes. If the command times out, it displays a job ID that you can pass to the org resume sandbox command to report on creation or cloning status. When the sandbox is ready, this command also authenticates to the sandbox.

sf org resume sandbox --job-id 0GR1888880000HORuWAO --target-org prodOrg

If the org create sandbox command times out, the alias isn't set. However, you can set it using the alias set command:

```
sf alias set MyDevSandbox username@company.com.dev1
```
# Open a Sandbox

After the sandbox is ready, you can open it by specifying its username or alias. However, you don't have to provide its password because the CLI manages the authentication details for you.

sf org open --target-org MyDevSandbox

# Delete a Sandbox

You can delete a sandbox using Salesforce CLI, whether you created it locally with org create sandbox or logged into an existing sandbox with a org login command. You must also have previously logged into the production org that contains the sandbox license.

sf org delete sandbox --target-org MyDevSandbox

#### Next:

- **•** Retrieve metadata from your sandbox to your local DX project.
- **•** Develop directly in your sandbox, then retrieve the changes to your local DX project.
- **•** Deploy local changes to a sandbox.

SEE ALSO:

Salesforce Help[: Deploy Enhancements from Sandboxes](https://help.salesforce.com/articleView?id=deploy_sandboxes_parent.htm&language=en_US) Salesforce Help[: Create, Clone, or Refresh a Sandbox Using Setup UI](https://help.salesforce.com/articleView?id=data_sandbox_create_parent.htm&language=en_US) [Authorize an Org Using the JWT Flow](#page-45-0) [Authorize an Org Using a Browser](#page-44-0)

# <span id="page-165-0"></span>**CHAPTER 8** Track Changes Between Your Project and Org

In this chapter ...

- **•** [Manage Source](#page-166-0)
- **•** [Preview Changes](#page-167-0) [Identified by Source](#page-167-0) **[Tracking](#page-167-0)**
- **•** [Deploy and Retrieve](#page-168-0) [Changes Identified](#page-168-0)
- **•** [Resolve Conflicts](#page-172-0) [Between Your Local](#page-172-0) [Project and Org](#page-172-0)
- [SourceMember](#page-173-0)
- **•** [Best Practices](#page-173-1)
- **•** [Performance](#page-174-0) [Considerations of](#page-174-0) [Source Tracking](#page-174-0)

Use source tracking to track the changes between your local project and a scratch org or sandbox when you create, update, or delete source code.

[Tracking for Your org](#page-166-0) Source tracking has no direct effect on the org; it affects only your local environment. Specifically, Salesforce CLI checks a local configuration file to determine whether you've enabled source tracking for a particular org. If you have, then source tracking operations are executed when you work with the org, such as using the project deploy start command.

The project deploy | retrieve start commands without flags deploy or retrieve all changed source between your local project and the target org. For more granular control, use flags to specify [by Source Tracking](#page-168-0) specific metadata components, package directories, or manifest files to deploy or retrieve. This example retrieves the MyFabClass Apex class:

#### sf project retrieve start --metadata ApexClass:MyFabClass

• [Get Change](#page-173-0) In addition to listing the changes you make, source tracking makes it possible to:

- **[Information by](#page-173-0) •** Automatically track changes to metadata components, saving you from tracking them manually.
- [Querying the](#page-173-0) **•** See changes deployed to a sandbox by other developers.
- **•** Deploy or retrieve changed source.
	- **•** Identify and resolve conflicts between your local project and scratch org or sandbox before deploying or retrieving source.

To see which metadata components support source tracking, check the Source Tracking column of the [Metadata Coverage Report.](https://developer.salesforce.com/docs/metadata-coverage/)

# <span id="page-166-0"></span>Manage Source Tracking for Your org

Source tracking works only if your target org allows it. Don't worry, you can still deploy or retrieve metadata to and from an org without source tracking. But the commands don't check for conflicts, and you must specify exactly what you want to deploy or retrieve using an appropriate flag, such as --source-dir or --metadata.

### Org Editions that Support Source Tracking

- **•** Developer Edition orgs, production orgs, Partial Copy sandboxes, and Full sandboxes—Source tracking isn't supported.
- **•** Developer and Developer Pro sandboxes—Source tracking is supported if their associated production org has been enabled for source tracking.
- **•** Scratch orgs—Source tracking is always supported.

### Manage Source Tracking in New Orgs

Scratch Orgs have source tracking enabled by default. For Developer and Developer Pro sandboxes, source tracking is also enabled by default as long as their associated production org has been enabled for source tracking.

You can opt out of source tracking when you create the scratch org or sandbox by specifying the  $--$ no-track-source flag of the org create scratch|sandbox command. This flag affects only your local configuration, not the org itself. Salesforce CLI sets a local configuration option trackSource: false as part of your authorization information to the org. If you log out of the org and then log back in again, source tracking is enabled again by default.

Here's how to create a scratch org with source tracking disabled.

```
sf org create scratch --target-dev-hub=MyHub --definition-file
config/project-scratch-def.json --no-track-source
```
Here's a sandbox example.

```
sf org create sandbox --definition-file config/dev-sandbox-def.json --target-org prodOrg
--no-track-source
```
#### Manage Source Tracking in Existing Orgs

You can change whether an existing scratch org or sandbox allows source tracking with these two commands:

- **•** org enable tracking: Allow Salesforce CLI to track changes in your source files between your project and an org.
- **•** org disable tracking: Prevent Salesforce CLI from tracking changes in your source files between your project and an org.

This example shows how to enable source tracking in an org with alias mySandbox; the command returns an error if the org doesn't support tracking, such as a Full sandbox.

sf org enable tracking --target-org mySandbox

Let's say you have a sandbox that you use for integration tests, and you want to deploy source to it but not wait for tracking operations. This example shows how to disable source tracking on an org with alias mySandbox:

```
sf org disable tracking --target-org mySandbox
```
#### <span id="page-167-0"></span>Preview Changes Identified by Source Tracking

To see changes between your local project and target org, navigate to the project directory for which you want to see changes. Then run one of the preview commands, which display either the local changes in your project you can deploy to your org, or the org changes that you can retrieve.

**1.** In a terminal or command window, navigate to the project directory. In this example, the directory is named MyProject.

cd /Users/joe/dx-projects/MyProject

**2.** To see what's changed between your project and org, run either the project deploy preview or project retrieve preview command. Include the --target-org flag to specify the username or alias of the scratch org or sandbox that you want to compare with your local project. In this example, the command displays the local changes that can be deployed to the sandbox with the alias DevSandbox.

sf project deploy preview --target-org DevSandbox

Similarly, this example displays the remote changes in the sandbox that can be retrieved back into the local project.

sf project retrieve preview --target-org DevSandbox

The project deploy preview command accepts the --metadata, --source-dir, and --manifest flags, which you can use to preview more granular deployments. This example previews a deployment of only ApexClass metadata:

sf project deploy preview --metadata ApexClass --target-org DevSandbox

This project deploy preview sample output shows that there are local changes to the WidgetClass Apex class and WidgetObject c custom object that can be deployed to the org.

```
sf project deploy preview --target-org DevSandbox
No conflicts found.
No files will be deleted.
Will Deploy [2] files.
Type Fullname Path
 ──────────── ───────────────
──────────────────────────────────────────────────────────────────────────────
ApexClass WidgetClass force-app/main/default/classes/WidgetClass.cls-meta.xml
CustomObject WidgetObject__c
force-app/main/default/objects/WidgetObject__c/WidgetObject__c.object-meta.xml
No files were ignored. Update your .forceignore file if you want to ignore certain files.
```
This project retrieve preview sample output shows that there are remote changes to the GizmoClass Apex class and GizmoObject custom object (and its layout) that can be retrieved from the org to the local project. The output also shows that there are no conflicts between the project and org.

```
sf project retrieve preview --target-org DevSandbox
No conflicts found.
```

```
No files will be deleted.
Will Retrieve [3] files.
Type Fullname Fulls
 ──────────── ───────────────────────────────── ────
Layout GizmoObject c-GizmoObject Layout
CustomObject GizmoObject__c
ApexClass GizmoClass
Ignored [2] files. These files won't retrieve because they're ignored by your .forceignore
file.
Type Fullname Path
 ─────── ─────────────────────────────────── ────
Profile Admin
Profile B2B Reordering Portal Buyer Profile
```
The preview commands use tables of change information with three columns: Type, Fullname, and Path. Each row represents one change.

- **•** Type is the changed component's metadata type. It describes what the component is, such as an Apex class or a custom object.
- **•** Fullname is the API name of the component.
- Path is the location of the component in your local project. If it's blank, the component isn't present in your local project. When blank, it usually means that a component is present in the org but not in your local project.

If source tracking doesn't detect any changes, then the preview commands return a statement saying No results found.

```
=== Source Status
No results found
```
<span id="page-168-0"></span>After previewing the changes in the source in your local project and the org, you're ready to deploy or retrieve and resolve potential conflicts.

# Deploy and Retrieve Changes Identified by Source Tracking

When you create a Salesforce app, you typically use both low-code and pro-code techniques. An example of low-code is creating a custom object directly in an org using Setup. An example of pro-code is creating an Apex class in your local project using an IDE, such as VS Code. As you work, source tracking identifies changes so you can keep the remote metadata in the org in sync with the source in your local project.

The process is iterative. First you preview the remote and local changes. If conflicts exist, you resolve them. You must now ensure that these changes exist in both the org and your local project. So you retrieve the remote changes to your local project, then push them to your source control repository, to ensure that the source control system contains all your changes and is the source of historical truth. You deploy your local changes, such as Apex code, to the org so you can validate and test it. And you keep iterating through this process until you finish developing the Salesforce app.

To see source tracking in action, let's look at some examples.

Say you run project retrieve preview and see remote changes.

sf project retrieve preview --target-org DevSandbox No conflicts found.

No files will be deleted.

```
Will Retrieve [3] files.
Type Fullname Fulls
 ──────────── ───────────────────────────────── ────
Layout GizmoObject__c-GizmoObject Layout
CustomObject GizmoObject__c
ApexClass GizmoClass
Ignored [2] files. These files won't retrieve because they're ignored by your .forceignore
file.
Type Fullname Path
 ─────── ─────────────────────────────────── ────
Profile Admin
Profile B2B Reordering Portal Buyer Profile
```
Retrieve the changes in your org to your local project with the project retrieve start command. Now that the components have been created locally, the Path column has a value and it includes the default package directory.

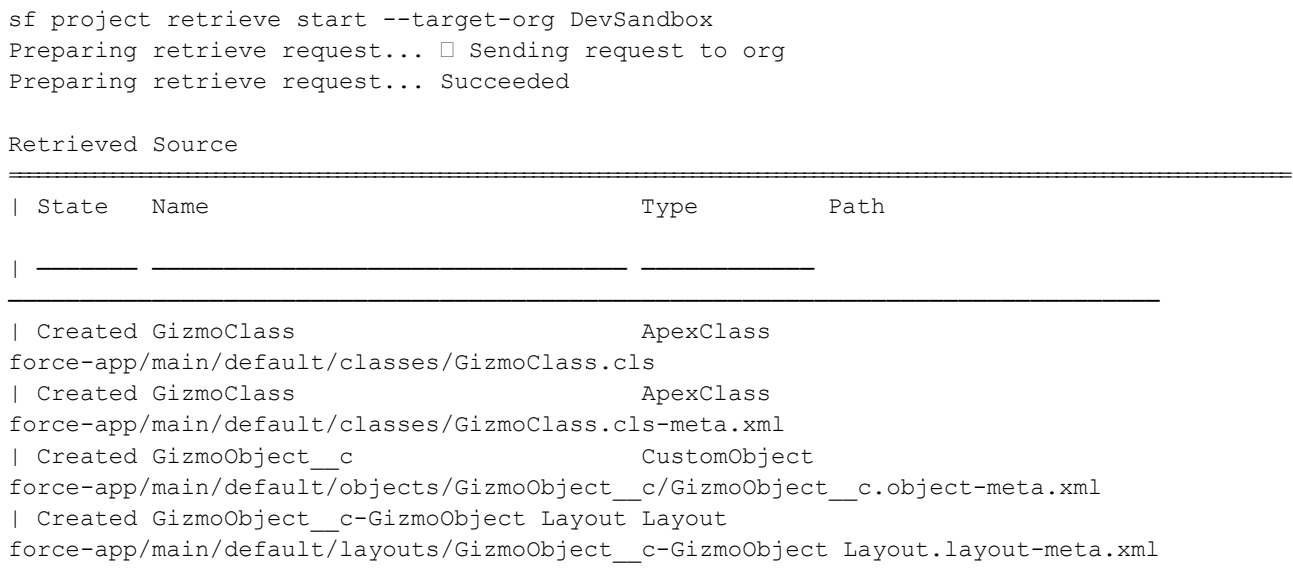

After retrieving the source, run project retrieve preview again. Now, source tracking reports that there's nothing to retrieve.

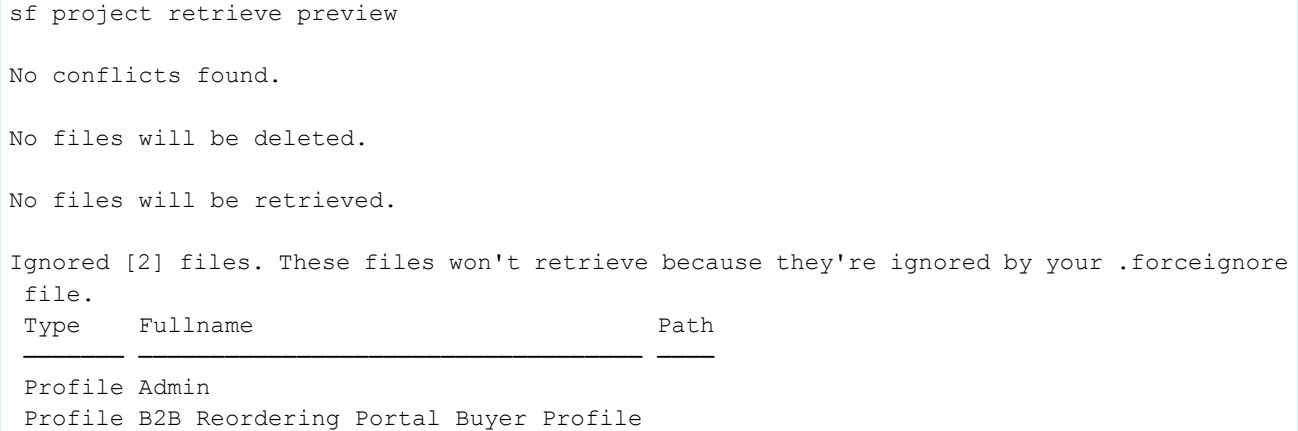

Let's now look at deploying. To preview your local changes, run project deploy preview.

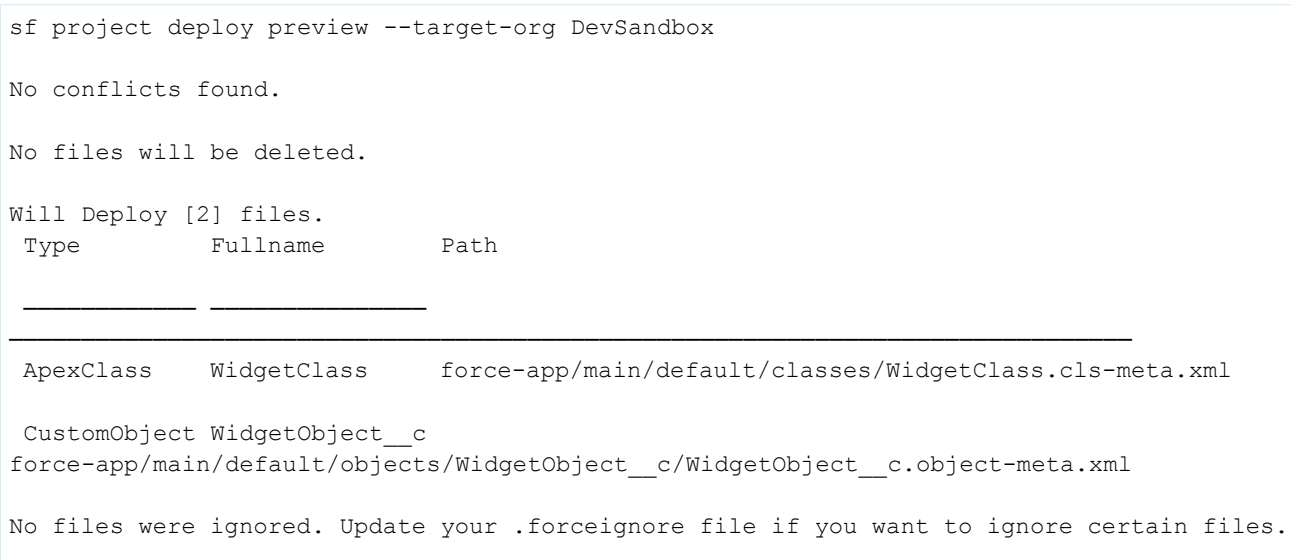

Then deploy your local changes. After deploying to a sandbox, other developers that are using the sandbox can see your changes.

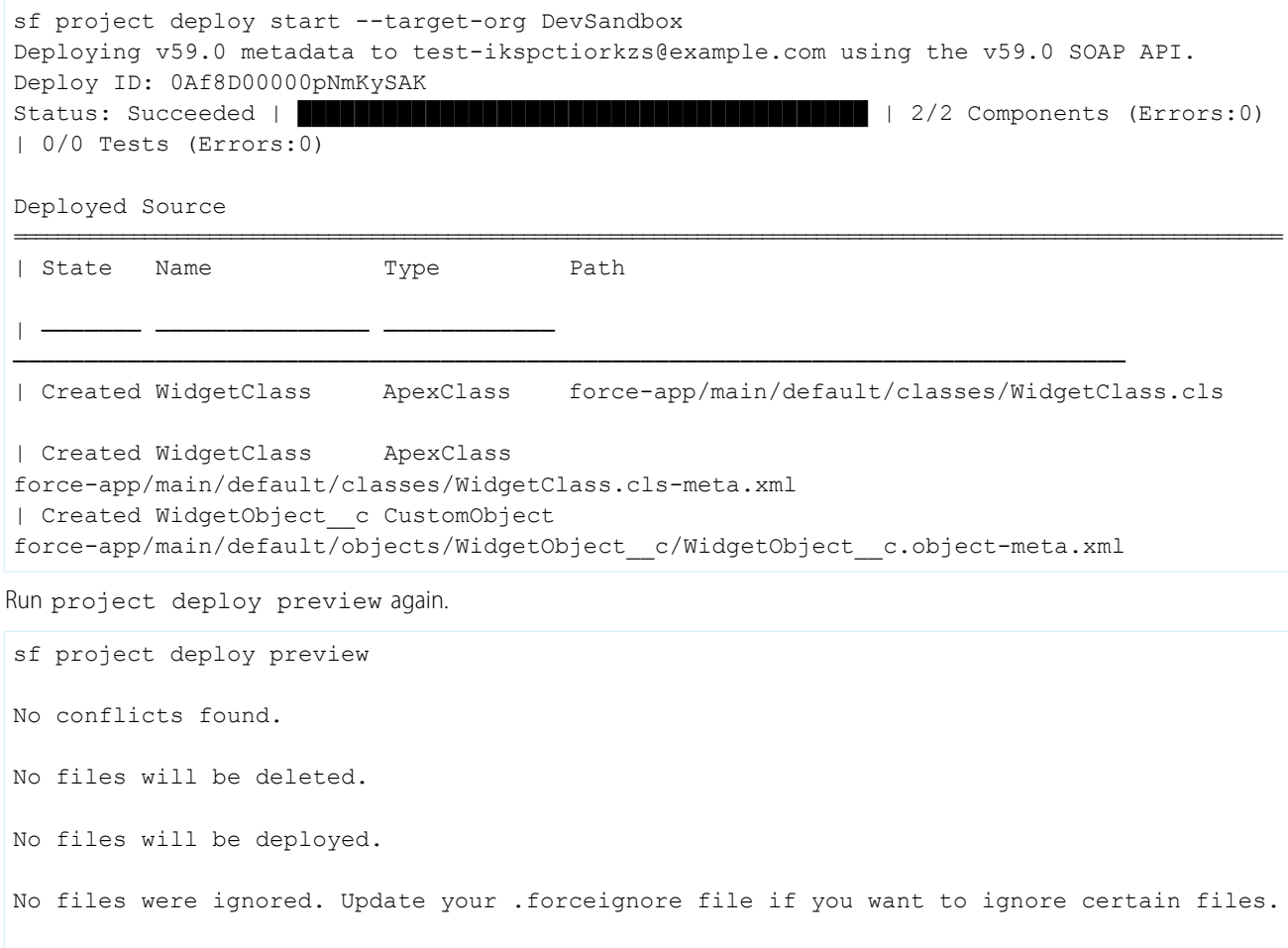

The command reports there's nothing to deploy, indicating that your local project and the org are synchronized.

[Retrieve Changes to Profiles with Source Tracking](#page-171-0)

Retrieving profiles behaves a little differently with source tracking.

#### <span id="page-171-0"></span>Retrieve Changes to Profiles with Source Tracking

Retrieving profiles behaves a little differently with source tracking.

Important: In general, we recommend that you use permission sets instead of profiles. Profiles aren't consistent across orgs, and the source files that are retrieved and deployed depend on the org type, the tracking state, and other metadata in the operation. If you decide to continue using profiles, we recommend that you exclude them when you deploy or retrieve by adding them to the .forceignore file.

Without source tracking, retrieving profiles only returns some profile information. Retrieving profiles returns information about profiles that pertains to other items specified in the package. xml file.

For example, retrieving profiles with this package.xml file returns profile permissions for the MyCustomField\_c custom field on the Account object.

```
<?xml version="1.0" encoding="UTF-8"?>
<Package xmlns="http://soap.sforce.com/2006/04/metadata">
<types>
 <members>Account.MyCustomField__c</members>
 <name>CustomField</name>
</types>
<types>
 <members>*</members>
 <name>Profile</name>
</types>
<version>50.0</version>
</Package>
```
With source tracking, retrieving profiles returns profile information pertaining to anything else specified in the package. xml file plus any components getting tracked by source tracking. That includes any entity for which a change exists between your local project and the org.

For example, say you create a custom field on the Opportunity object called OppCustomField\_\_c in your local environment. Source tracking detects the change and reports it. Now you retrieve profiles using the same package. xml file as you did when source tracking was off.

```
<?xml version="1.0" encoding="UTF-8"?>
<Package xmlns="http://soap.sforce.com/2006/04/metadata">
<types>
 <members>Account.MyCustomField__c</members>
 <name>CustomField</name>
</types>
<types>
 <members>*</members>
 <name>Profile</name>
</types>
<version>50.0</version>
</Package>
```
Even though the package. xml file doesn't reference OppCustomField c, because source tracking is tracking the new custom field, your retrieve returns profile permissions for both the MyCustomField\_c custom field on the Account object and the OppCustomField\_c on the Opportunity object.

For more information about retrieving profiles, see the [Profile metadata type](https://developer.salesforce.com/docs/atlas.en-us.248.0.api_meta.meta/api_meta/meta_profile.htm) in the Metadata API Developer Guide.

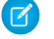

Note: Although source retrieves don't include package. xml files, retrieve requests return profile information pertaining to everything reported by source tracking.

SEE ALSO: Salesforce Help[: Permission Sets](https://help.salesforce.com/s/articleView?id=sf.perm_sets_overview.htm&type=5&language=en_US) [How to Exclude Source When Syncing](#page-24-0)

# <span id="page-172-0"></span>Resolve Conflicts Between Your Local Project and Org

As a best practice, if conflicts exist for components in your local project or in the org, resolve them before moving forward. You can resolve the conflict manually, or overwrite one version of a component with another. Only overwrite changes if you're certain that the new version is the one you want to use.

Say you run project deploy preview and see conflicting changes between your local project and in the org. For example, this command output shows that WidgetClass has conflicting changes but GizmoClass is ready to be deployed.

```
sf project deploy preview --target-org DevSandbox
Conflicts [1]. Run the command with the --ignore-conflicts flag to override.
Type Fullname Path
 ───────── ─────────── ───────────────────────────────────────────────────────
ApexClass WidgetClass force-app/main/default/classes/WidgetClass.cls-meta.xml
No files will be deleted.
Will Deploy [1] files.
Type Fullname Path
 ───────── ────────── ──────────────────────────────────────────────────────
ApexClass GizmoClass force-app/main/default/classes/GizmoClass.cls-meta.xml
No files were ignored. Update your .forceignore file if you want to ignore certain files.
```
If you try to actually deploy the source, Salesforce CLI reports the conflict again and stops the operation from completing. You see similar conflict messages when you run project retrieve preview. To successfully deploy or retrieve, first resolve the conflicts, and then overwrite either your local project or the org with the resolved file. Let's see how this works.

#### Overwrite Conflicting Changes

If you decide that the local version is correct, overwrite the conflicting change in the org by including the --ignore-conflicts flag when you deploy. In our example, because only WidgetClass has conflicting changes, let's first deploy just that component to get rid of the conflicts and then deploy the non-conflicting source later.

```
sf project deploy start --metadata ApexClass:WidgetClass --ignore-conflicts --target-org
DevSandbox
```
The DevSandbox org now has the same version of WidgetClass that was in your local project. When you run project deploy preview again you see no conflicting changes messages.

If, however, you decide that the version of WidgetClass in the org is the correct one, overwrite your local copy by retrieving the DevSandbox org version while ignoring conflicts.

```
sf project retrieve start --metadata ApexClass:WidgetClass --ignore-conflicts --target-org
DevSandbox
```
Your local project now has the same version of  $widedilde{C}$  ass that was in your org.

Well done, you resolved the conflict! Now run project deploy start without any special flags to finish deploying GizmoClass and any other new local source.

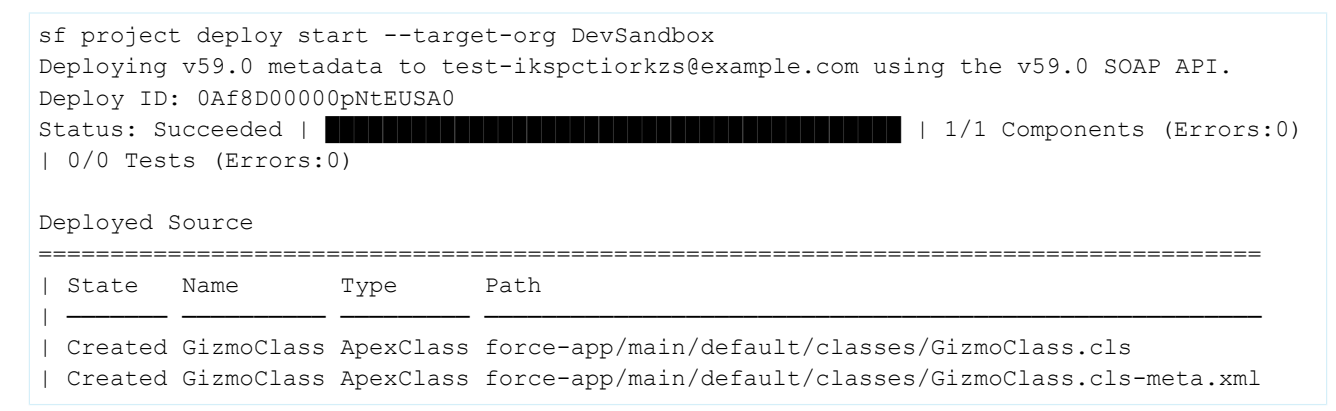

# <span id="page-173-0"></span>Get Change Information by Querying the SourceMember Object

<span id="page-173-1"></span>The SourceMember object is reserved for internal use. Accuracy of results isn't guaranteed.

Review [Preview Changes Identified by Source Tracking](https://developer.salesforce.com/docs/atlas.en-us.248.0.sfdx_dev.meta/sfdx_dev/sfdx_dev_source_tracking_see_changes.htm) instead of querying the SourceMember object.

## Best Practices

Get the most out of source tracking by following these best practices.

## Retrieve changes and resolve conflicts before deploying your changes to a sandbox

This practice helps other developers incorporate your changes and facilitates collaboration.

#### Review metadata change history with a version control system like Git

With a version control system, you can version your changes, track change history, and review metadata changes before promoting to other environments, such as a sandbox.

#### Get source tracking files back into sync

If source tracking gets confused and starts reporting inaccuracies, you can use the project deploy | retrieve start commands to get back into sync. Which command you use depends on which source you most trust: use project deploy start if you trust your local source files and project retrieve start if you trust what's in your org. For either command, specify the --ignore-conflicts flag. See [Resolve Conflicts Between Your Local Project and Org](#page-172-0) for details and examples.

# <span id="page-174-0"></span>Performance Considerations of Source Tracking

Source tracking performs extra functions to determine changes to source tracked components, such as running more queries and waiting for the SourceMember Tooling API object to be updated after a deployment. So, some commands can take a little longer to run when working with medium-to-large sized projects. If you're working with small projects, you don't notice any slowdown.

A medium-sized project has 30 or more components or 50 or more tests. A project with 25 components and 51 tests is considered medium.

A large-sized project is 600 or more components or 150 or more tests. A project with 610 components and 140 tests is considered large.

If you experience long-running commands, break up your projects into smaller sets of components, and deploy the smaller sets.

You can also opt out of source tracking when you create a scratch org or sandbox by specifying the --no-track-source flag of the org create scratch|sandbox command. See [Source Tracking](#page-55-0) for use cases.

If creating a scratch org or sandbox for use as a development environment in DevOps Center, don't disable source tracking.

# **CHAPTER 9** Development

In this chapter ...

- **•** [Develop Against Any](#page-177-0) [Org](#page-177-0)
- **•** [Assign a Permission](#page-180-0) [Set](#page-180-0)
- **•** [Ways to Add Data to](#page-181-0) [Your Org](#page-181-0)
- **•** [Create Lightning](#page-183-0) [Apps and Aura](#page-183-0)
- 
- [Create an Apex](#page-184-1) directory.
- **•** [Create an Apex](#page-185-0)
- **•** [Create a Custom](#page-186-0)
- 
- 

After you import some test data, you've completed the process of setting up your project. Now, you're ready to start the development process.

# Create Source Files from the CLI

To add source files from the CLI, make sure that you're working in an appropriate directory. For example, if your package directory is called force-app, create Apex classes in

force-app/main/default/classes. You can organize your source as you want underneath each package directory except for documents, custom objects, and custom object translations.

[Components](#page-183-0) As of API version 45.0, you can build Lightning components using two programming models: Lightning • [Create Lightning Web](#page-184-0) Web Components and Aura Components. To organize your components' source files, your Aura [Components](#page-184-0) components must be in the aura directory. Your Lightning web components must be in the lwc

**[Class](#page-184-1)** Execute one of these commands.

- [Trigger](#page-185-0) **•** apex generate class
	- **•** apex generate trigger
- [Object](#page-186-0) **•** cmdt generate object
- **•** [Execute Anonymous](#page-186-1) **•** cmdt generate field
	- [Apex](#page-186-1) **•** cmdt generate record
	- **•** [Run Apex Tests](#page-188-0) **•** cmdt generate records
		- **•** cmdt generate fromorg
		- **•** lightning generate app
		- **•** lightning generate component
		- **•** lightning generate event
		- **•** lightning generate interface
		- **•** lightning generate test
		- **•** schema generate sobject
		- **•** schema generate field
		- **•** schema generate platformevent
		- **•** schema generate tab
		- **•** static-resource generate
		- **•** visualforce generate component
		- **•** visualforce generate page

Many of the commands have these two helpful optional flags:

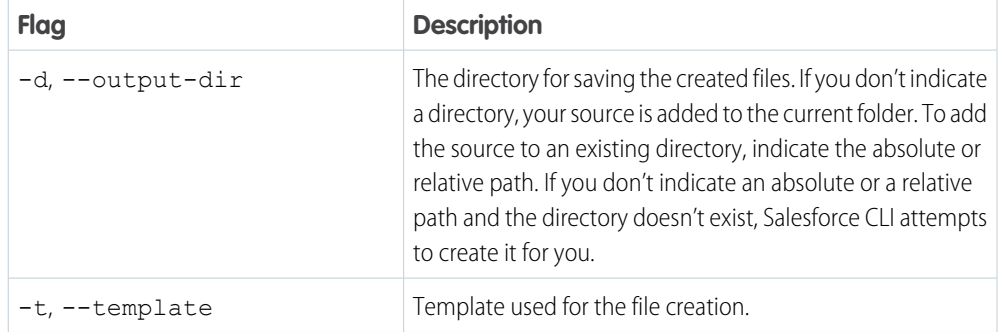

 $\bullet$  Tip: If you want to know more information about a command, run it with the  $-\text{help}$  flag. For example, sf apex generate class --help.

# Edit Source Files

Use your favorite code editor to edit Apex classes, Visualforce pages and components, Lightning web components, and Aura components in your project. You can also make edits in the Setup UI of your org and then use project retrieve start to retrieve those changes to your project. For Lightning pages (FlexiPage files) that are already in your org, use the shortcut to open Lightning App Builder in a scratch org from your default browser. Lightning Pages are stored in the flexipages directory.

To edit a FlexiPage in your default browser—for example, to edit the Property\_Record\_Page source—execute this command from the flexipages directory.

sf org open --source-file Property\_Record\_Page.flexipage-meta.xml

If you want to generate a URL that loads the . flexipage-meta.xml file in Lightning App Builder but doesn't launch your browser, use the  $--url-only$  | -r flag.

```
sf org open --source-file Property_Record_Page.flexipage-meta.xml
--url-only
```
SEE ALSO:

[Salesforce CLI Command Reference](https://developer.salesforce.com/docs/atlas.en-us.248.0.sfdx_cli_reference.meta/sfdx_cli_reference/cli_reference_unified.htm)

# <span id="page-177-0"></span>Develop Against Any Org

After developing against scratch or sandbox orgs that have source tracking enabled, you eventually test and validate your changes in a non-source-tracked org.

You can use Salesforce CLI to retrieve and deploy metadata (in metadata format) to non-source-tracked orgs with the same ease as retrieving and deploying source (in source format) to and from scratch orgs. If you're new to Salesforce CLI, [Salesforce DX Project Structure](https://developer.salesforce.com/docs/atlas.en-us.248.0.sfdx_dev.meta/sfdx_dev/sfdx_dev_source_file_format.htm) [and Source File Format](https://developer.salesforce.com/docs/atlas.en-us.248.0.sfdx_dev.meta/sfdx_dev/sfdx_dev_source_file_format.htm) explains the difference between source format and metadata format.

Using project retrieve start, you can retrieve the metadata you need in source format to your local file system (DX project). When your changes are ready for testing or production, you can use project deploy start to deploy your local files directly to a non-source-tracked org.

Not sure what metadata types are supported or which metadata types support wild cards in package.xml? See [Metadata Types](https://developer.salesforce.com/docs/atlas.en-us.248.0.api_meta.meta/api_meta/meta_types_list.htm) in the Metadata API Developer Guide.

# Before You Begin

Before you begin, don't forget to:

- Create a Salesforce DX project that includes a manifest (package.xml). Run project generate --name mywork MyProject --manifest.
- Authorize your non-source-tracked org. If connecting to a sandbox, edit your sfdx-project.json file to set sfdcLoginUrl to https://test.salesforce.com before you authorize the org. Don't forget to [create aliases](https://developer.salesforce.com/docs/atlas.en-us.248.0.sfdx_dev.meta/sfdx_dev/sfdx_dev_cli_usernames_orgs.htm) for your non-source-tracked orgs.

# Metadata Names That Require Encoding on the Command Line

When retrieving or deploying metadata using the --metadata option, commas in metadata names require encoding to work properly.

```
Don't: sf project deploy start --metadata "Profile:Standard User" --metadata
"Layout:Page,Console"
```
**Do:** sf project deploy start --metadata "Profile:Standard User" --metadata "Layout:Page**%2C**Console"

## Retrieve Source from a Non-Source-Tracked Org

Use the project retrieve start command to retrieve source from orgs that don't have source tracking, such as a sandbox or your production org. If you already have the source code and metadata in a VCS, you might be able to skip this step. If you're starting anew, you retrieve the metadata associated with the feature, project, or customization you're working on.

You can retrieve metadata in source format using one of these methods:

- **•** Specify a package.xml that lists the components to retrieve.
- **•** Specify a comma-separated list of metadata component names.
- **•** Specify a comma-separated list of source file paths to retrieve. You can use the source path option when source exists locally, for example, after you've done an initial retrieve.
- **•** Specify a comma-separated list of package names.

If the comma-separated list you're supplying contains spaces, enclose the entire comma-separated list in one set of double quotes.

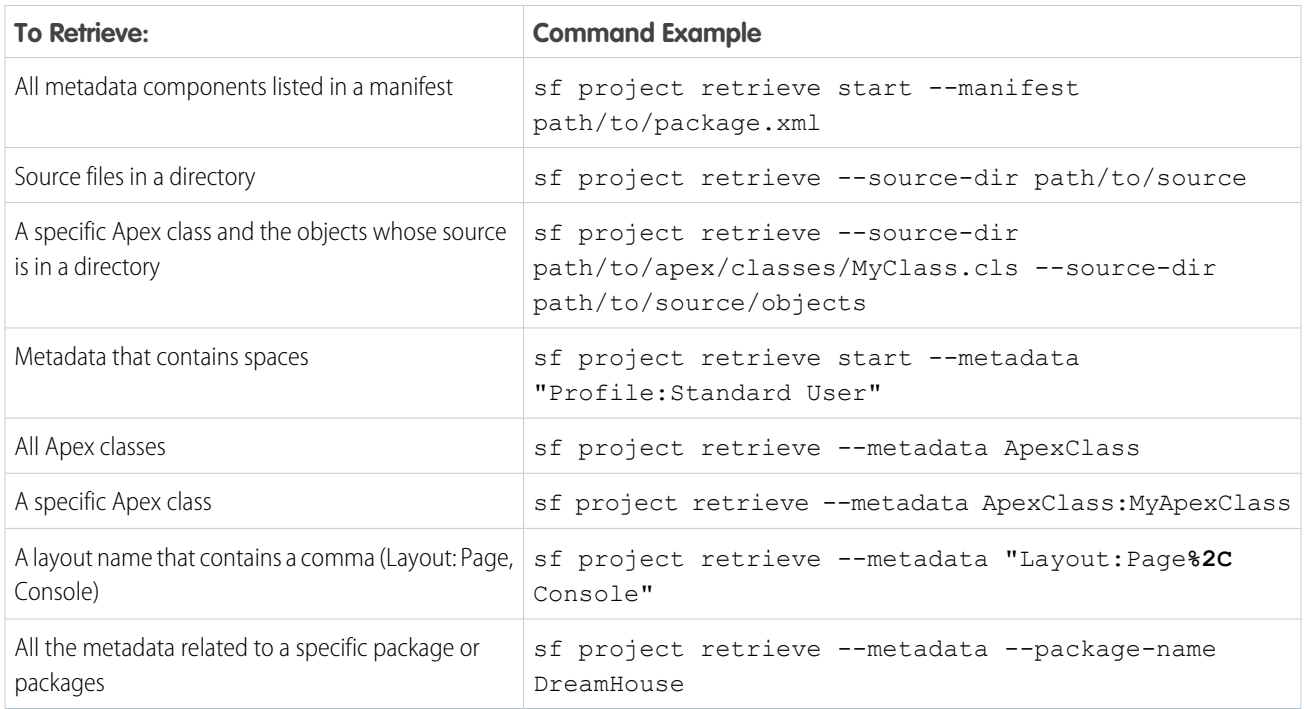

You can specify only one scoping parameter when retrieving metadata: --metadata, --source-dir, or --manifest. If you indicate --package-name, you can include one additional scoping parameter.

sf project retrieve start --package-name DreamHouse --manifest manifest/package.xml

## Deploy Source to a Non-Source-Tracked Org

Use the project deploy start command to deploy source to orgs that don't have source tracking, such as a sandbox or production org.

You can deploy metadata in source format using these methods:

- **•** Specify a package.xml that lists the components to deploy
- **•** Specify a comma-separated list of metadata component names
- **•** Specify a comma-separated list of source file paths to deploy

If the comma-separated list you're supplying contains spaces, enclose the entire comma-separated list in one set of double quotes.

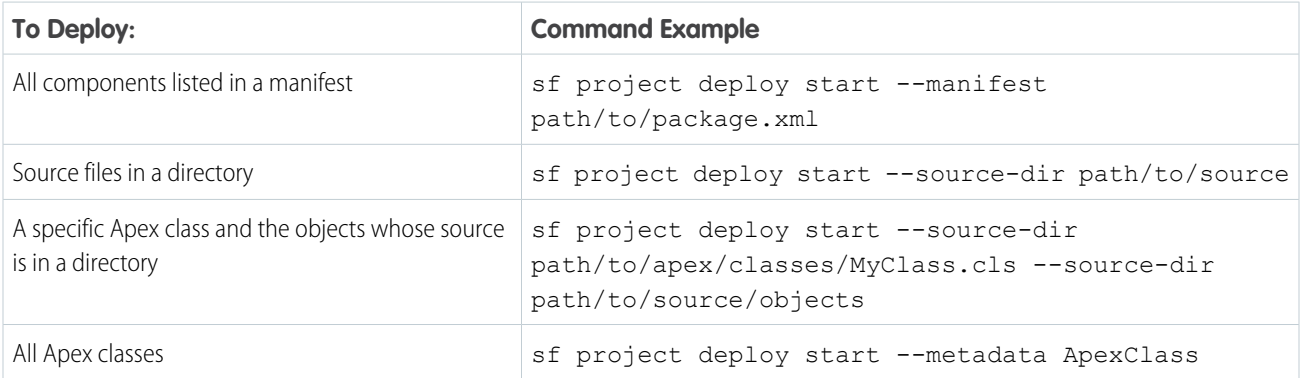

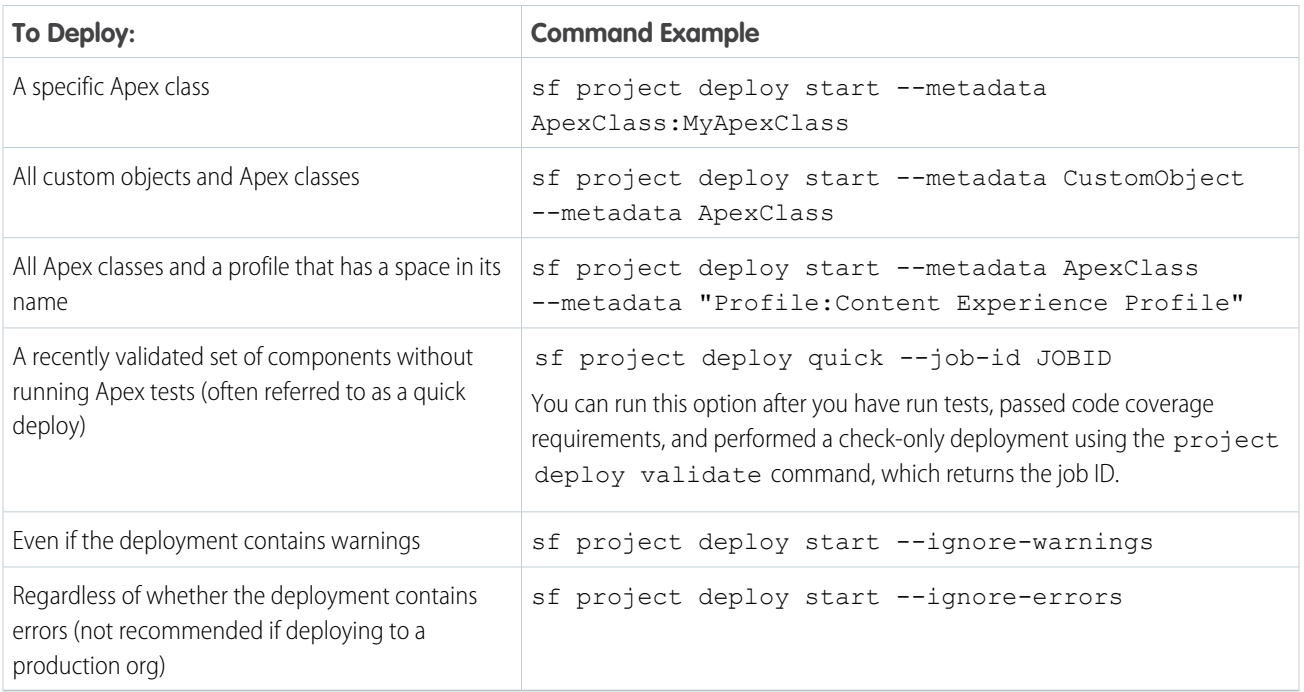

# Delete Non-Tracked Source

Use the project delete source command to delete components from orgs that don't have source tracking, such as sandboxes.

If the source exists locally in a DX project, you can delete metadata by specifying the path to the source or by listing individual metadata components. If the comma-separated list you're supplying contains spaces, enclose the entire comma-separated list in one set of double quotes.

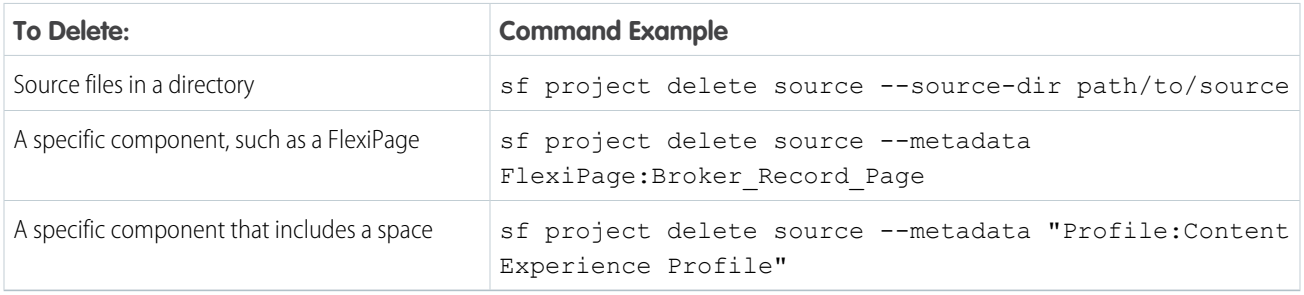

## Do You Want to Retain the Generated Metadata?

Normally, when you run some CLI commands, a temporary directory with all the metadata is created then deleted upon successful completion of the command. However, retaining these files can be useful for several reasons. You can debug problems that occur during command execution. You can use the generated package. xml when running subsequent commands, or as a starting point for creating a manifest that includes all the metadata you care about.

To retain all the metadata in a specified directory path when you run these commands, set the SF\_MDAPI\_TEMP\_DIR environment variable:

- **•** project deploy start
- **•** project retrieve start
- **•** project delete source
- **•** project convert mdapi|source
- org create scratch (if your scratch org definition contains scratch org settings, not org preferences)

Example:

```
SF_MDAPI_TEMP_DIR=/users/myName/myDXProject/metadata
```
## Assign a Permission Set

After creating your scratch org and deploying the source, you must sometimes give your users access to your application, especially if your app contains custom objects.

- **1.** If needed, create the permission set in the scratch org.
	- **a.** Open the scratch org in your browser.

sf org open --target-org <scratch org username/alias>

- **b.** From Setup, enter *Perm* in the Quick Find box, then select **Permission Sets**.
- **c.** Click **New**.
- **d.** Enter a descriptive label for the permission set, then click **Save**.
- **e.** Under Apps, click **Assigned Apps** > **Edit**.
- **f.** Under Available Apps, select your app, then click **Add** to move it to Enabled Apps.
- **g.** Click **Save**.
- **2.** Retrieve the permission set from the scratch org to your project.

sf project retrieve start --target-org <scratch org username/alias>

**3.** Assign the permission set to one or more users of the org that contains the app:

sf org assign permset --name <permset\_name> --target-org <username/alias>

The target username must have permission to assign a permission set. Use the  $--$ on-behalf-of flag to assign a permission set to non-administrator users.

```
sf org assign permset --name <permset name> --target-org <admin-user> --on-behalf-of
<non-admin-user>
```
You can also assign permission set licenses to users using the org assign permsetlicense command. It works similarly to the org assign permset command.

#### SEE ALSO:

Salesforce Help[: Permission Sets](https://help.salesforce.com/s/articleView?id=sf.perm_sets_overview.htm&type=5&language=en_US) Salesforce Help[: Permission Set Licenses](https://help.salesforce.com/s/articleView?id=sf.users_permissionset_licenses_overview.htm&type=5&language=en_US)

# Ways to Add Data to Your Org

Orgs for development need a small set of stock data for testing.

Sometimes, the stock data in a scratch org doesn't meet your development needs. Apex tests generally create their own data. Therefore, if Apex tests are the only tests you're running in a scratch org, you probably don't need to worry about data for the time being. However, other tests, such as UI, API, or user acceptance tests, do need baseline data. Make sure that you use consistent datasets when you run tests of each type.

The following sections describe the Salesforce CLI commands you can use to populate your orgs. The commands you use depend on your current stage of development.

You can also use the data query CLI command to run a SOQL query against an org. While the command doesn't change the data in an org, it's useful for searching or counting the data. You can also use it with other data manipulation commands. See the [SOQL and](https://developer.salesforce.com/docs/atlas.en-us.248.0.soql_sosl.meta/soql_sosl/sforce_api_calls_soql_limits.htm) [SOSL Reference Guide](https://developer.salesforce.com/docs/atlas.en-us.248.0.soql_sosl.meta/soql_sosl/sforce_api_calls_soql_limits.htm) for general SOQL limits that also apply when you use these commands.

# Considerations for Scratch Orgs

Scratch orgs come with the same set of data as the edition on which they're based. For example, Developer Edition orgs typically include 10–15 records for key standard objects, such as Account, Contact, and Lead. These records come in handy when you're testing something like a new trigger, workflow rule, Lightning web component, Aura component, or Visualforce page.

### **data export | import tree** Commands

The SObject Tree Save API drives the data export | import tree commands for exporting and importing data. The commands use JSON files to describe objects and relationships. The data export command requires a SOQL query to select the data in an org that it writes to the JSON files. Rather than loading all records of each type and establishing relationships, the data import command loads parents and children already in the hierarchy.

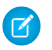

Note: These commands are intended for developers to test with small datasets. The query for export can return a maximum of 2000 records. The files for import can have a maximum of 200 records.

### **data delete | upsert bulk** Commands

Bulk API 2.0 drives the data delete | upsert bulk commands for exporting a basic dataset from an org and storing that data in source control. You can then update or augment the data directly rather than in the org from where it came. The data delete | upsert bulk commands use CSV files to import data files into scratch orgs or to delete sets of data that you no longer want hanging around. Use dot notation to establish child-to-parent relationships.

### **data create | delete | get record** Commands

Everyone's process is unique, and you don't always need the same data as your teammates. When you want to create, modify, or delete individual records quickly, use the data create|delete|get record commands. No data files are needed.

#### [Example: Export and Import Data Between Orgs](#page-182-0)

Let's say you've created the perfect set of data to test your application, and it currently resides in a scratch org. You finished coding a new feature in a second scratch org, pushed your source code, and assigned the needed permission sets. Now you want to populate the scratch org with your perfect set of data from the other org. How? Read on!

#### SEE ALSO:

[SObject Tree Request Body \(REST API Developer Guide\)](https://developer.salesforce.com/docs/atlas.en-us.248.0.api_rest.meta/api_rest/requests_composite_sobject_tree.htm) [Create Multiple Records \(REST API Developer Guide\)](https://developer.salesforce.com/docs/atlas.en-us.248.0.api_rest.meta/api_rest/dome_composite_sobject_tree_flat.htm) [Create Nested Records \(REST API Developer Guide\)](https://developer.salesforce.com/docs/atlas.en-us.248.0.api_rest.meta/api_rest/dome_composite_sobject_tree_create.htm) [Salesforce Object Query Language \(SOQL\)](https://developer.salesforce.com/docs/atlas.en-us.248.0.soql_sosl.meta/soql_sosl/sforce_api_calls_soql.htm) [Sample CSV File \(Bulk API 2.0 and Bulk API Developer Guide\)](https://developer.salesforce.com/docs/atlas.en-us.248.0.api_asynch.meta/api_asynch/datafiles_csv_sample_file.htm) [Salesforce CLI Command Reference](https://developer.salesforce.com/docs/atlas.en-us.248.0.sfdx_cli_reference.meta/sfdx_cli_reference)

### <span id="page-182-0"></span>Example: Export and Import Data Between Orgs

Let's say you've created the perfect set of data to test your application, and it currently resides in a scratch org. You finished coding a new feature in a second scratch org, pushed your source code, and assigned the needed permission sets. Now you want to populate the scratch org with your perfect set of data from the other org. How? Read on!

While this example is a bit contrived, it's useful for getting some hands-on experience with the data commands. The example refers to the Broker and Properties custom objects of the [Salesforce DreamHouse LWC application example on GitHub.](https://github.com/trailheadapps/dreamhouse-lwc) Let's say that the scratch org from which you want to export data has the alias org-with-data. Similarly, the scratch org into which you want to import data has the alias org-needs-data. For the org-with-data scratch org, it's assumed that you have already:

- **•** Created the Broker and Properties custom objects by deploying the DreamHouse source.
- **•** Assigned the permission set.
- **•** Populated the objects with the data.

For the org-needs-data scratch org, however, it's assumed that you've created the Broker and Properties objects and assigned the permission set but not yet populated the objects with data.

See the [README](https://github.com/trailheadapps/dreamhouse-lwc) in the dreamhouse-lwc GitHub repo for instructions on these prerequisite tasks.

**1.** Export the data from the org-with-data scratch org.

Use the data query command to fine-tune the SELECT query so that it returns the exact set of data you want to export. This command outputs the results to your terminal or command window, but it doesn't generate any files.

Note: Because the SOQL query is long, the sample command is broken up with backslashes for easier reading. You can still copy and paste the command into your terminal window and run it.

```
sf data query --target-org org-with-data --query \
      "SELECT Id, Name, Title_c, Phone_c, Mobile Phone c, \
             Email c, Picture c, \setminus(SELECT Name, Address__c, City__c, State__c, Zip__c, \
              Price c, Beds c, Baths _c, Picture_c,
              Thumbnail_c, Description c \
       FROM Properties_r) \
      FROM Broker_c"
```
2. When you're satisfied with the SELECT statement, use it to export the data into a set of JSON files with the data export tree command.

```
sf data export tree --target-org org-with-data --query \
      "SELECT Id, Name, Title c, Phone c, Mobile Phone c, \setminusEmail c, Picture c, \setminus(SELECT Name, Address__c, City__c, State__c, Zip__c, \
              Price c, Beds c, Baths c, Picture c,
              Thumbnail_c, Description_c \
       FROM Properties r) \
      FROM Broker c" \
     --prefix export-demo --output-dir sfdx-out --plan
```
The data export tree command writes the JSON files to the sfdx-out directory and prefixes each file name with the string export-demo. The files include a plan definition file, which refers to the other files that contain the data, one for each exported object (Broker and Properties).

**3.** Import the data into the org-needs-data scratch org by specifying the plan definition file to the data import tree command.

```
sf data import tree --target-org org-needs-data \
    --plan sfdx-out/export-demo-Broker_c-Property_c-plan.json
```
Use the --plan parameter to specify the full path name of the plan execution file generated by the data export tree command. Plan execution file names always end in -plan.json.

**(** $\odot$ **)** Example: Looking for a more complicated example? The [easy-spaces-lwc](https://github.com/trailheadapps/easy-spaces-lwc) sample app has a [data plan](https://github.com/trailheadapps/easy-spaces-lwc/blob/develop/data/Plan2.json) showing how to import Accounts, related Contacts, and a 3-level deep custom object chain.

<span id="page-183-0"></span>SEE ALSO: [GitHub: Dreamhouse LWC sample repo](https://github.com/trailheadapps/dreamhouse-lwc)

[Salesforce CLI Command Reference](https://developer.salesforce.com/docs/atlas.en-us.248.0.sfdx_cli_reference.meta/sfdx_cli_reference)

## Create Lightning Apps and Aura Components

You can use Salesforce CLI to create Lightning apps and Aura components in your local Salesforce DX project. The generated files live in an aura directory in a package directory of your project.

- **1.** Open a terminal (macOS and Linux) or command prompt Windows and change to your Salesforce DX project directory.
- **2.** Create the aura directory in the location you want to generate the Lightning app and Aura components. For example, if you want to generate them in the default package directory, create the force-app/main/default/aura directory if it doesn't exist.
- **3.** Create a Lightning app or an Aura component; specify the app or component name with the  $-$ -name flag and the aura directory with the --output-dir flag.

```
sf lightning generate app --name myApp --output-dir force-app/main/default/aura
sf lightning generate component --type aura --name myAuraComponent --output-dir
```

```
force-app/main/default/aura
```
Use the project deploy start command to deploy the new Lightning app and Aura component to your org.

```
sf project deploy start --metadata AuraDefinitionBundle:myApp --metadata
AuraDefinitionBundle:myAuraComponent
```
#### SEE ALSO:

[Create Lightning Web Components](#page-184-0)

## <span id="page-184-0"></span>Create Lightning Web Components

You can use Salesforce CLI to create Lightning web components in your local Salesforce DX project. The generated files live in a lwc directory in a package directory of your project.

- **1.** Open a terminal (macOS and Linux) or command prompt Windows and change to your Salesforce DX project directory.
- **2.** Create the lwc directory in the location you want to generate the Lightning app and Aura components. For example, if you want to generate them in the default package directory, create the force-app/main/default/aura directory if it doesn't exist.
- **3.** Create the Lightning web component; specify the component name with the  $-\text{-name}$  flag and the  $1 \text{w}$  directory with the --output-dir flag.

```
sf lightning generate component --type lwc --name myLightningWebComponent --output-dir
force-app/main/default/lwc
```
Use the project deploy start command to deploy your new Lightning web component to your org.

```
sf project deploy start --metadata LightningComponentBundle:myLightningWebComponent
```
#### SEE ALSO:

[Create Lightning Apps and Aura Components](#page-183-0) Lightning Web Components Dev Guide[: Introducing Lightning Web Components](https://developer.salesforce.com/docs/component-library/documentation/lwc)

### Create an Apex Class

You can use Salesforce CLI to create Apex classes in your local Salesforce DX project. The generated class files live in a classes directory in a package directory of your project.

- **1.** Open a terminal (macOS and Linux) or command prompt Windows and change to your Salesforce DX project directory.
- **2.** Create the classes directory in the location you want to generate the Apex class. For example, if you want to generate it in the default package directory, create the force-app/main/default/classes directory if it doesn't exist.
- **3.** Create the Apex class; specify the class name with the --name flag and the classes directory with the --output-dir flag.

```
sf apex generate class --name myClass --output-dir force-app/main/default/classes
```
The command generates two files:

- **•** myClass.cls-meta.xml—metadata file
- **•** myClass.cls—Apex source file

By default, the command creates an empty Apex class. However, you can select different templates, depending on what you're creating, by specifying the --template flag.

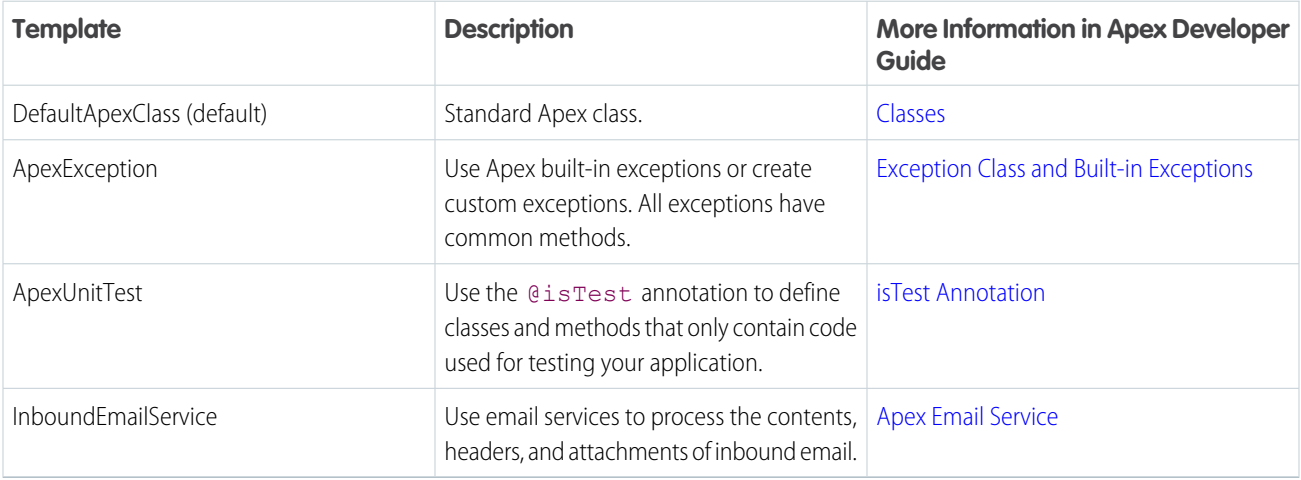

This example selects the ApexException template.

```
sf apex generate class --name myException --template ApexException --output-dir
force-app/main/default/classes
```
Use the project deploy start command to deploy the new Apex class to your org.

```
sf project deploy start --metadata ApexClass:myClass
```
SEE ALSO:

[Apex Developer Guide](https://developer.salesforce.com/docs/atlas.en-us.248.0.apexcode.meta/apexcode/apex_dev_guide.htm)

### Create an Apex Trigger

Use Apex triggers to perform custom actions before or after a change to a Salesforce record, such as an insertion, update, or deletion. You can use Salesforce CLI to create Apex triggers in your local Salesforce DX project. The generated files live in a triggers directory in a package directory of your project.

- **1.** Open a terminal (macOS and Linux) or command prompt Windows and change to your Salesforce DX project directory.
- **2.** Create the triggers directory in the location you want to generate the Apex trigger. For example, if you want to generate it in the default package directory, create the force-app/main/default/triggers directory if it doesn't exist.
- **3.** Generate the Apex trigger; specify the trigger name with the --name flag and the triggers directory with the --output-dir flag.

```
sf apex generate trigger --name myTrigger --output-dir force-app/main/default/triggers
```
By default, the generated trigger is for before insert events on the generic sObject. Use the --event and --sobject flags to change these default values. This example generates a trigger that fires before and after an insert into the Account object.

```
sf apex generate trigger --name myTrigger --event 'before insert,after insert' --sobject
Account --output-dir force-app/main/default/triggers
```
The command generates two files.

- **•** myTrigger.trigger-meta.xml—metadata file
- **•** myTrigger.trigger—Apex trigger source file

Use the project deploy start command to deploy the new Apex trigger to your org.

sf project deploy start --metadata ApexTrigger:myTrigger --target-org myscratch

SEE ALSO:

[Apex Developer Guide](https://developer.salesforce.com/docs/atlas.en-us.248.0.apexcode.meta/apexcode/apex_triggers.htm): Triggers Trailhead[: Apex Triggers](https://trailhead.salesforce.com/en/modules/apex_triggers)

### Create a Custom Object

You can use Salesforce CLI to generate the metadata files for new custom objects in your local Salesforce DX project.

- **1.** Open a terminal (macOS and Linux) or command prompt Windows and change to your Salesforce DX project directory.
- **2.** Run the interactive schema generate sobject command. You must specify a label for your new custom object with the --label flag. The command uses this label to provide intelligent suggestions for other object properties, such as its API name and plural label.

sf schema generate sobject --label "New Object"

Answer all the questions about your new object, such as the location of the generated files in your Salesforce DX project and whether to enable various object properties.

After you create your custom object:

- **•** Create a custom field on your new object with the interactive schema generate field command, which generates the necessary metadata files in your project. You can also use the command to create a custom field on a standard object, such as Account.
- **•** Create a custom tab for your new object with the schema generate tab command.

Then deploy your new custom object to your org.

sf project deploy start --metadata CustomObject:NewObject\_\_c --target-org myscratch

The first time you deploy your new custom object to a source-tracking org, the org creates additional properties and sets new defaults on it. For this reason, we recommend that you immediately retrieve the custom object so your local source files are updated with this new information.

SEE ALSO:

Salesforce Help[: Fields Required for Creating Custom Objects](https://help.salesforce.com/s/articleView?id=sf.dev_objectcreate.htm&type=5&language=en_US) Salesforce Help[: Custom Field Types](https://help.salesforce.com/s/articleView?id=sf.custom_field_types.htm&type=5&language=en_US) Salesforce Help[: Custom Field Attributes](https://help.salesforce.com/s/articleView?id=sf.custom_field_types.htm&type=5&language=en_US)

## Execute Anonymous Apex

You can execute an anonymous block of Apex code in an org with the apex run Salesforce CLI command.

- **1.** Open a terminal (macOS and Linux) or command prompt Windows and change to your Salesforce DX project directory.
- **2.** Run the apex run command with no flags to open an interactive shell. At the prompt, enter all your Apex code; press CTRL-D when you're finished. Your code is then executed in a single execute anonymous request in the specified org, or the default org if you don't specify one.

```
sf apex run --target-org myscratch
```
This output shows an example of executing the Apex code system.debug ('Hello world!');

```
Start typing Apex code. Press the Enter key after each line, then press CTRL+D when
finished.
system.debug ('Hello world!');
Compiled successfully.
Executed successfully.
58.0 APEX_CODE,DEBUG;APEX_PROFILING,INFO
Execute Anonymous: system.debug ('Hello world!');
14:23:06.174
(174742273)|USER_INFO|[EXTERNAL]|0058H000005QWcE|test-ux9lpg9jyyqt@example.com|(GMT-07:00)
 Pacific Daylight Time (America/Los_Angeles)|GMT-07:00
14:23:06.174 (174785450)|EXECUTION_STARTED
14:23:06.174 (174792639)|CODE_UNIT_STARTED|[EXTERNAL]|execute_anonymous_apex
14:23:06.174 (175417814)|USER_DEBUG|[1]|DEBUG|Hello world!
14:23:06.175 (175529797)|CUMULATIVE_LIMIT_USAGE
14:23:06.175 (175529797)|LIMIT_USAGE_FOR_NS|(default)|
  Number of SOQL queries: 0 out of 100
  Number of query rows: 0 out of 50000
  Number of SOSL queries: 0 out of 20
  Number of DML statements: 0 out of 150
  Number of Publish Immediate DML: 0 out of 150
  Number of DML rows: 0 out of 10000
  Maximum CPU time: 0 out of 10000
  Maximum heap size: 0 out of 6000000
  Number of callouts: 0 out of 100
  Number of Email Invocations: 0 out of 10
  Number of future calls: 0 out of 50
  Number of queueable jobs added to the queue: 0 out of 50
  Number of Mobile Apex push calls: 0 out of 10
14:23:06.175 (175529797)|CUMULATIVE_LIMIT_USAGE_END
14:23:06.174 (175598235)|CODE_UNIT_FINISHED|execute_anonymous_apex
14:23:06.174 (175617689)|EXECUTION_FINISHED
Use the --file flag to execute Apex code in a file rather than interactively.
```
sf apex run --file ~/test.apex

#### SEE ALSO:

[Apex Developer Guide](https://developer.salesforce.com/docs/atlas.en-us.248.0.apexcode.meta/apexcode/apex_anonymous_block.htm): Anonymous Blocks

### Run Apex Tests

When you're ready to test changes to your source code, you can run Apex tests in an org using Salesforce CLI on the command line. You can also run Apex tests from Salesforce Extensions for VS Code or from within third-party continuous integration tools, such as Jenkins or CircleCI.

### Minimum User Permissions and Settings Required

The user running Apex tests must have these user permissions in the org:

- **•** View Setup and Configuration
- **•** API Enabled

Also ensure that the Enable Streaming API setting is enabled in the org's user interface. The setting is enabled by default.

See [User Permissions](https://help.salesforce.com/articleView?id=sf.admin_userperms.htm&type=5&language=en_US) and [Configure User Interface Settings](https://help.salesforce.com/articleView?id=sf.customize_ui_settings.htm&type=5&language=en_US) for details.

### Run All Apex Tests and View Results

This command runs all Apex tests in the specified org asynchronously, which is the default behavior.

sf apex run test --target-org myscratch

Rather than display the actual test results, the command outputs the apex get test command with a job ID that you then run to view the full results. For example:

sf apex get test --test-run-id 7078HzRMVV --target-org myscratch

Use the  $-$ -synchronous flag to run tests synchronously. The command waits to display the test results until all tests finish.

sf apex run test --synchronous

### Run Specific Apex Tests

Use --test-level to run a subset of tests. See [Understanding Deploy](https://developer.salesforce.com/docs/atlas.en-us.248.0.apexcode.meta/apexcode/apex_deploying_ant_deploy.htm) in the Apex Developer Guide for the list of possible test level values.

sf apex run test --test-level RunLocalTests

Use flags to list the test classes or suites to run, specify the output format, view code coverage results, and more. For example, the following command runs the TestA and TestB test classes, provides results in Test Anything Protocol (TAP) format, and requests code coverage results. The tests are run in the default org.

sf apex run test --class-names TestA --class-names TestB --result-format tap --code-coverage

Use the --tests flag to run specific test methods using the standard notation Class.method. If you're testing a managed package, use namespace.Class.method. If you specify a test class without a method, the command runs all methods in the class. This example shows how to run two methods in the TestA class and all methods in the TestB class.

sf apex run test --tests TestA.excitingMethod --tests TestA.boringMethod --tests TestB

Here's the same example but with a namespace.

```
sf apex run test --tests ns.TestA.excitingMethod --tests ns.TestA.boringMethod --tests
ns.TestB
```
You can specify either --tests or --class-names for apex run test but not both.

#### [Debug Apex](#page-189-0)

If you use Salesforce Extensions for Visual Studio Code (VS Code) for your development tasks, you have a choice of Apex Debugger extensions. Whichever debugger you chose, you set breakpoints in your Apex classes and step through their execution to inspect your code in real time to find bugs. You can run Apex tests in VS Code or on the command line.

#### [Generate and View Apex Debug Logs](#page-190-0)

Apex debug logs can record database operations, system processes, and errors that occur when executing a transaction or running unit tests in any authenticated org. Enable the Debug Log in Salesforce Extensions for VS Code, then view the logs with VS Code or Salesforce CLI.

#### SEE ALSO:

<span id="page-189-0"></span>Apex Developer Guide [: Debugging, Testing, and Deploying Apex](https://developer.salesforce.com/docs/atlas.en-us.248.0.apexcode.meta/apexcode/apex_debug_test_deploy.htm) [Salesforce CLI Command Reference](https://developer.salesforce.com/docs/atlas.en-us.248.0.sfdx_cli_reference.meta/sfdx_cli_reference/cli_reference_apex_commands_unified.htm) : Apex Commands [Test Anything Protocol \(TAP\)](https://testanything.org/)

### Debug Apex

If you use Salesforce Extensions for Visual Studio Code (VS Code) for your development tasks, you have a choice of Apex Debugger extensions. Whichever debugger you chose, you set breakpoints in your Apex classes and step through their execution to inspect your code in real time to find bugs. You can run Apex tests in VS Code or on the command line.

#### Apex Replay Debugger

Apex Replay Debugger is available for use without any additional licenses. To configure and use it, see [Apex Replay Debugger](https://developer.salesforce.com/tools/vscode/en/apex/replay-debugger).

#### Apex Interactive Debugger

You must have at least one available Apex Debugger session in your Dev Hub org. To purchase more sessions for an org, contact your System Admin to [open a case.](https://help.salesforce.com/articleView?id=000314082&type=1&mode=1&language=en_US)

- **•** Performance Edition and Unlimited Edition orgs include one Apex Debugger session.
- **•** Apex Debuggers sessions aren't available in Trial and Developer Edition orgs.
- **•** You can purchase Apex Debugger sessions for Enterprise Edition orgs.

Enable the Apex Debugger in your scratch orgs by adding the DebugApex feature to your scratch org definition file:

"features": "DebugApex"

To configure and use it, see [Apex Interactive Debugger.](https://developer.salesforce.com/tools/vscode/en/apex/interactive-debugger)

#### ISV Debugger (Salesforce Extensions for VS Code Only)

ISV Customer Debugger is part of the Apex Interactive Debugger (salesforcedx-vscode-apex-debugger) extension, so you don't have to install anything other than the Salesforce Extension Pack and its prerequisites. You can debug only sandbox orgs.

See [ISV Customer Debugger](https://developer.salesforce.com/tools/vscode/en/apex/isv-debugger) in Salesforce Extensions for VS Code for details.

SEE ALSO: [Build Your Own Scratch Org Definition File](#page-59-0) [Apex Debugger for Visual Studio Code](https://marketplace.visualstudio.com/items?itemName=salesforce.salesforcedx-vscode-apex-debugger)

### <span id="page-190-0"></span>Generate and View Apex Debug Logs

Apex debug logs can record database operations, system processes, and errors that occur when executing a transaction or running unit tests in any authenticated org. Enable the Debug Log in Salesforce Extensions for VS Code, then view the logs with VS Code or Salesforce CLI.

- **1.** In Salesforce Extensions for VS Code, prepare the org to generate logs and configure the debugger.
	- **a.** Log in to the org.
	- **b.** For Replay Debugger, run **SFDX: Turn on Apex Debug Log for Replay Debugger**.
	- **c.** Create a launch configuration file for [Replay Debugger](https://developer.salesforce.com/tools/vscode/en/apex/replay-debugger/#set-up-apex-replay-debugger) or [Interactive Debugger](https://developer.salesforce.com/tools/vscode/en/apex/interactive-debugger/#set-up-apex-debugger).
- **2.** After you run the tests, get a list of the debug logs.

```
sf apex list log --target-org myscratch
APPLICATION DURATION (MS) ID LOCATION SIZE (B) LOG USER OPERATION REQUEST
START TIME STATUS
─────────── ───────────── ─────── ───────── ──────── ───────── ─────────────── ───────
 ─────────── ───────
Unknown 1143 07L9Axx SystemLog 23900 User User ApexTestHandler Api
 2017-09-05x Success
```
**3.** View a debug log by passing its ID to the apex get log command.

```
sf apex get log --log-id 07L9A000000aBYGUA2
```

```
38.0
```

```
APEX_CODE,FINEST;APEX_PROFILING,INFO;CALLOUT,INFO;DB,INFO;SYSTEM,DEBUG;VALIDATION,INFO;VISUALFORCE,INFO;WAVE,INFO;WORKFLOW,INFO
15:58:57.3
```

```
(3717091)|USER_INFO|[EXTERNAL]|0059A000000TwPM|test-ktjauhgzinnp@example.com|Pacific
Standard Time|GMT-07:00
15:58:57.3 (3888677)|EXECUTION_STARTED
15:58:57.3
```

```
(3924515)|CODE_UNIT_STARTED|[EXTERNAL]|01p9A000000FmMN|RejectDuplicateFavoriteTest.acceptNonDuplicate()
15:58:57.3 (5372873)|HEAP_ALLOCATE|[72]|Bytes:3
```
...

SEE ALSO:

[Apex Developer Guide](https://developer.salesforce.com/docs/atlas.en-us.248.0.apexcode.meta/apexcode/apex_debugging_debug_log.htm): Debug Log

# **CHAPTER 10** Build and Release Your App

#### In this chapter ...

**•** [Build and Release](#page-193-0) [Your App with](#page-193-0)

When you finish writing your code, the next step is to deploy it. We offer different deployment options based on your role and needs as a customer, system integrator, or independent software vendor (ISV) partner.

[Metadata API](#page-193-0) To learn about the benefits of the different development models, review these Trailhead modules:

- **•** [Determine Which Application Lifecycle Management Model Is Right for You](https://trailhead.salesforce.com/en/content/learn/trails/determine-which-application-lifecycle-management-model-is-right-for-you)
- **•** [Application Lifecycle and Development Models](https://trailhead.salesforce.com/en/content/learn/modules/application-lifecycle-and-development-models)
- **•** [Package Development Model](https://trailhead.salesforce.com/content/learn/modules/sfdx_dev_model)
- **•** [Quick Start: Unlocked Packages](https://trailhead.salesforce.com/projects/quick-start-unlocked-packages)
- **•** [Unlocked Packages for Customers](https://trailhead.salesforce.com/trails/sfdx_get_started/modules/unlocked-packages-for-customers)

Based on your adoption readiness, review this table for your recommended options:

## Release Options To Deliver Apps

#### **Customers and Non-ISV Partners**

**•** Unlocked package

An unlocked package is for customers who want to organize metadata into a package and deploy the metadata (via packages) to different orgs.

Note: An unlocked package offers a super-set of the capabilities of an unmanaged package. Therefore, unmanaged packages aren't included in this list.

For more information, see [Unlocked Packages](https://developer.salesforce.com/docs/atlas.en-us.248.0.sfdx_dev.meta/sfdx_dev/sfdx_dev_unlocked_pkg_intro.htm).

**•** Change sets, or org development via Salesforce CLI

#### **ISV Partners**

**•** Second-Generation Managed Package

If you're an ISV that develops apps and lists them on AppExchange, Salesforce recommends managed packages.

Second-generation managed packaging (managed 2GP) ushers in a new way for AppExchange partners to develop, distribute, and manage their apps and metadata. You can use managed 2GP to organize your source, build small modular packages, integrate with your version control system, and better utilize your custom Apex code. You can execute all packaging operations via Salesforce CLI, or automate them using scripts.

For more information on managed 2GP packages, see the [Second-Generation Managed Packaging](https://developer.salesforce.com/docs/atlas.en-us.pkg2_dev.meta/pkg2_dev/sfdx_dev_dev2gp.htm) [Developer Guide.](https://developer.salesforce.com/docs/atlas.en-us.pkg2_dev.meta/pkg2_dev/sfdx_dev_dev2gp.htm)

**•** First-Generation Managed Package

Similar to managed 2GP, managed 1GP packages are used by ISVs to distribute their business apps to customers via AppExchange.

If you're familiar with first-generation managed packages and want to learn more about how 1GP differs from 2GP, see [Comparison of First- and Second-Generation Managed Packages.](https://developer.salesforce.com/docs/atlas.en-us.pkg2_dev.meta/pkg2_dev/sfdx_dev_dev2gp_comparison.htm)

For more information on managed 1GP packages, see [Create a First-Generation Managed Package](https://developer.salesforce.com/docs/atlas.en-us.pkg1_dev.meta/pkg1_dev/sfdx_dev_build_release.htm) [using Salesforce DX.](https://developer.salesforce.com/docs/atlas.en-us.pkg1_dev.meta/pkg1_dev/sfdx_dev_build_release.htm)

# Not Ready for Package Development?

If you or your team isn't ready for package development, you can continue to use change sets, or try to the org development model, where you deploy changes using Salesforce CLI. For more information, see [Build and Release Your App with Metadata API.](#page-193-0)

# <span id="page-193-0"></span>Build and Release Your App with Metadata API

Develop and test your app in your sandboxes. Use Salesforce CLI or Salesforce Extensions for VS Code to retrieve and deploy your source. This development work flow is called the org development model.

# Develop and Test in a Sandbox Using the Org Development Model

Similar to change sets, the release artifact is a set of changed metadata to update in the production org. You can develop, test, and deploy your changes using the project deploy commands. If you want to know more about this development model, see the [Org Development Model](https://trailhead.salesforce.com/content/learn/modules/org-development-model) module in Trailhead.

# Development and Release Environments

- **1. Develop and test:** Each team member has their own Developer sandbox to create their assigned customization. Developer sandboxes contain no production data.
- **2. Build release:** Team members each migrate their customizations from their respective developer sandboxes to a shared Developer Pro sandbox for integration. Developer Pro sandboxes don't contain production data, but you can seed them with testing data.
- **3. Test release:** For user-acceptance testing, the team uses a Partial sandbox to create a complete replica of production.
- **4. Release:** After the release is in production, the team can use the Full sandbox to train users without the risk of altering production data. A Full sandbox includes a copy of production data.

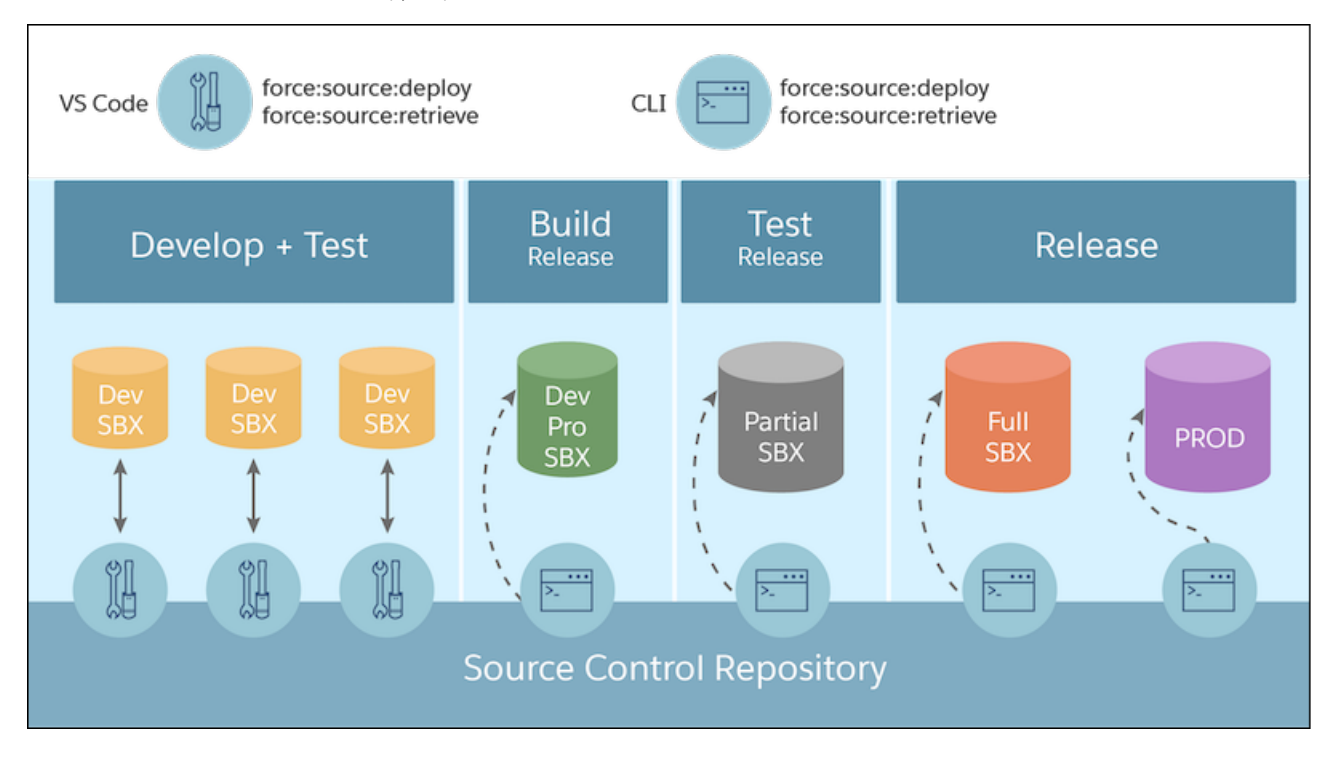

### What Tools Do I Need?

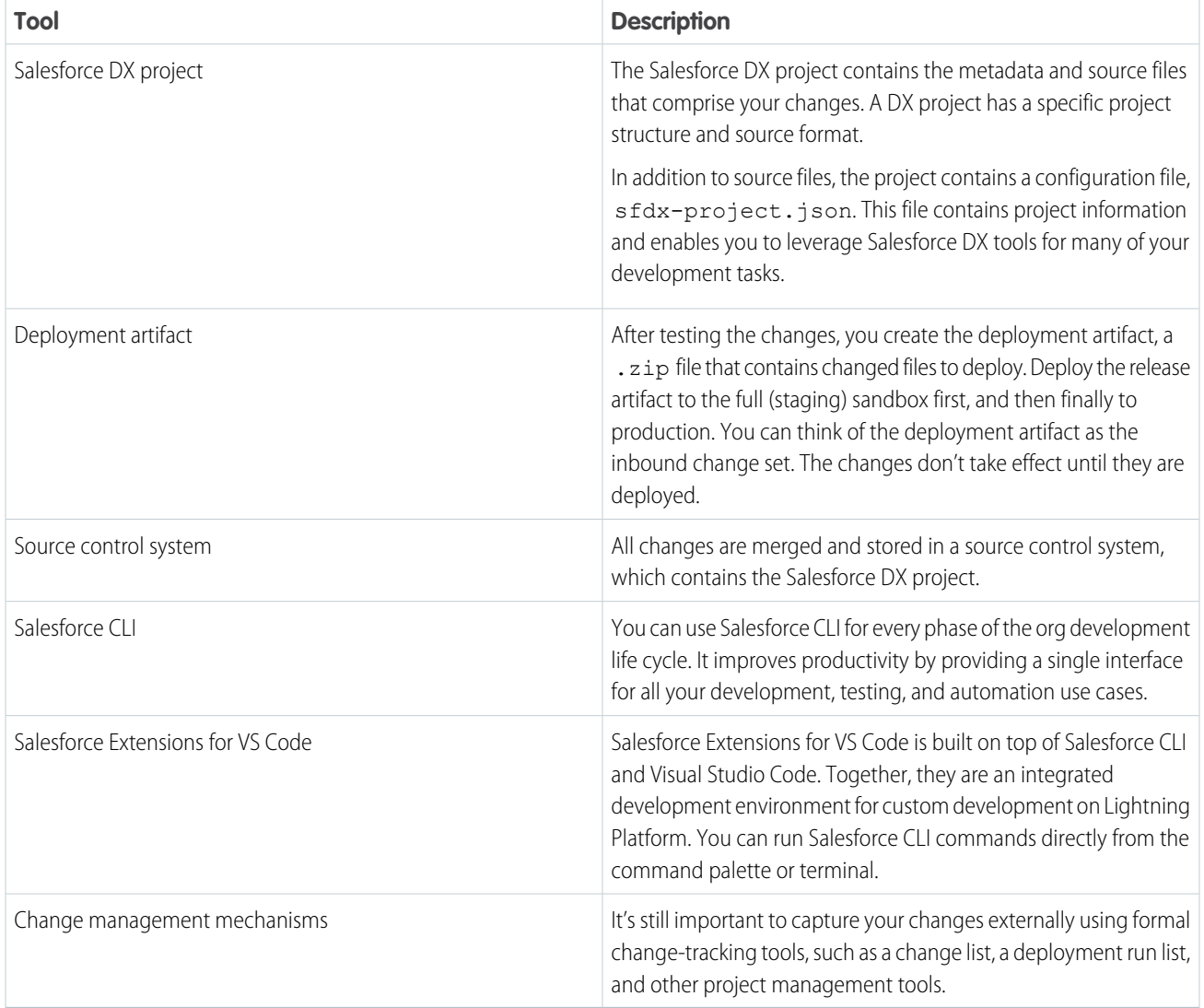

# Considerations for Deploying Apex Code

To deploy Apex to production, unit tests of your Apex code must meet coverage requirements. Code coverage indicates how many executable lines of code in your classes and triggers are covered by your test methods. Write test methods to test your triggers and classes, and then run those tests to generate code coverage information.

If you don't specify a test level when initiating a deployment, the default test execution behavior depends on the contents of your deployment package.

- **•** If your deployment package contains Apex classes or triggers, when you deploy to production, all tests are executed, except tests that originate from a managed package.
- **•** If your package doesn't contain Apex code, no tests are run by default.

You can run tests for a deployment of non-Apex components. You can override the default test execution behavior by setting the test level in your deployment options. Test levels are enforced regardless of the types of components present in your deployment package. We recommend that you run all local tests in your development environment, such as a sandbox, before deploying to production. Running tests in your development environment reduces the number of tests required in a production deployment.

#### [Develop and Test Changes Locally](#page-195-0)

Develop changes in source format, deploying to and retrieving from your Developer sandbox.

#### [Build and Test the Release Artifact](#page-195-1)

After your team has finished its development tasks, transition to the build release phase to integrate your changes in a Developer Pro sandbox. Then build the release artifact.

#### [Test the Release Artifact in a Staging Environment](#page-196-0)

Stage the changes and run regression tests in a Full sandbox.

#### [Release Your App to Production](#page-196-1)

Now that all your tests have passed in the Full sandbox, you're ready to deploy to production.

#### [Cancel a Metadata Deployment](#page-197-0)

<span id="page-195-0"></span>You can cancel a metadata deployment from Salesforce CLI and specify a wait time for the command to complete.

### Develop and Test Changes Locally

Develop changes in source format, deploying to and retrieving from your Developer sandbox.

These steps provide the high-level work flow.

- **1.** Create the source control repository.
- **2.** Create a DX project.
- **3.** Add the DX project files to your source control repository.
- **4.** Authorize the Developer sandbox.
- **5.** Perform development tasks in your developer sandbox.
- **6.** Retrieve the changes from the developer sandbox. If you have a few changes, you can indicate a comma-separated list of metadata component names. If you have many changes, you can use a manifest ( $\text{package }x \text{ml}$ ).

sf project retrieve start --manifest path/to/package.xml

<span id="page-195-1"></span>**7.** Commit the changes to the source control repository.

**Next:** Deploy all changes the team has made to the Developer Pro sandbox, then test those changes.

### Build and Test the Release Artifact

After your team has finished its development tasks, transition to the build release phase to integrate your changes in a Developer Pro sandbox. Then build the release artifact.

Here are the high-level steps in the work flow to create the release artifact.

- **1.** Pull the changes from the repo so your local project contains all the changes your team has made.
- **2.** Authorize the Developer Pro sandbox.

**3.** Run the deploy command that mimics what you'll deploy to production, for example:

```
sf project source deploy --manifest manifest/package.xml --target-org dev-pro-sandbox
\setminus--test-level RunSpecifiedTests --tests TestMyCode
```
- **4.** Open the sandbox.
- **5.** Perform testing.
- **6.** If the testing passes, continue to the test release phase where you deploy the release artifact to the partial sandbox. Then perform user-acceptance testing.

<span id="page-196-0"></span>After the testing passes, move to the release phase and perform regression tests in the Full sandbox.

## Test the Release Artifact in a Staging Environment

Stage the changes and run regression tests in a Full sandbox.

After you have made all your changes based on the integration testing, the next step is to stage the changes in a Full sandbox. The process of deploying changes to the Full sandbox is similar to the process you used to deploy changes to your Developer Pro sandbox. This phase includes regression testing and mimics how you release the changes to production.

These steps provide the high-level work flow.

- **1.** Authorize the Full sandbox.
- **2.** (Optional) If you made any changes based on your testing in the Developer Pro sandbox, create a release artifact (. zip). If not, use the existing release artifact.
- **3.** To validate the deployment without saving the components in the target org, run all local (regression) tests. A validation enables you to verify the results of tests that would be executed during a deployment, but doesn't commit any changes.

```
sf project deploy validate --manifest manifest/package.xml --target-org full-sandbox
--test-level RunLocalTests
```
**4.** Test the actual production deployment steps in the staging sandbox. Set up the same quick deploy that you plan to execute against the production org.

```
sf project deploy validate --manifest manifest/package.xml --target-org full-sandbox
--test-level RunSpecifiedTests
```
This command returns a job ID that you reference in the quick deploy.

<span id="page-196-1"></span>**5.** Next, test the quick deploy using the job ID returned in the previous step.

sf project deploy quick --target-org full-sandbox --job-id jobID

After you validate a deployment, you have 10 days to perform the quick deployment to production.

### Release Your App to Production

Now that all your tests have passed in the Full sandbox, you're ready to deploy to production.

- **1.** In your deployment run list, complete any pre-deployment tasks.
- **2.** Authorize your production org.

**3.** Set up the quick deploy by validating the deployment.

```
sf project deploy validate --source-dir force-app --target-org prod-org --test-level
RunLocalTests
```
This command returns a job ID that you reference in the quick deploy.

- **4.** After the tests are run, verify that all the Apex tests have passed. Be sure that the tests cover at least 75% of the code being deployed.
- **5.** Run the quick deploy:

sf project deploy quick --target-org prod-org --job-id jobID

<span id="page-197-0"></span>**6.** Open the production org, then perform any post-deployment tasks listed in the deployment run list.

### Cancel a Metadata Deployment

You can cancel a metadata deployment from Salesforce CLI and specify a wait time for the command to complete.

To cancel your most recent deployment, run project deploy cancel --use-most-recent. You can cancel earlier deployments by using the  $-\text{-job-id} <$ JOBID> flag to specify the deployment that you want to cancel.

sf project deploy cancel --job-id <jobid>

The default wait time for the cancel command to complete and display its results in the terminal window is 33 minutes. If the command isn't completed by the end of the wait period, the CLI returns control of the terminal window to you. You can adjust the wait time as needed by specifying the number of minutes in the --wait flag, as shown in the following example:

sf project deploy cancel --wait 20 --use-most-recent

Curious about the status of a canceled deployment? Run a deployment report.

sf project deploy report --use-most-recent

# **CHAPTER 11** Unlocked Packages

In this chapter ...

- **•** [What's an Unlocked](#page-199-0) [Package?](#page-199-0)
- **•** [Package-Based](#page-199-1)
- [Unlocked Packages](#page-199-2)
- **•** [Know Your Orgs](#page-200-0)
- **•** [Create](#page-201-0) [Org-Dependent](#page-201-0) [Unlocked Packages](#page-201-0)
- **•** [Workflow for](#page-202-0) [Unlocked Packages](#page-202-0)
- **•** [Configure Unlocked](#page-203-0) [Packages](#page-203-0)
- **•** [How We Handle](#page-219-0) [Profile Settings in](#page-219-0) [Unlocked Packages](#page-219-0)
- **•** [Develop Unlocked](#page-221-0) [Packages](#page-221-0)
- **•** [Push a Package](#page-234-0) [Upgrade for](#page-234-0) [Unlocked Packages](#page-234-0)
- **•** [Install an Unlocked](#page-235-0) **[Package](#page-235-0)**
- **•** [Migrate Deprecated](#page-240-0) [Metadata from](#page-240-0) [Unlocked Packages](#page-240-0)
- **•** [Uninstall an](#page-240-1) [Unlocked Package](#page-240-1)
- **•** [Transfer an Unlocked](#page-241-0) [Package to a](#page-241-0) [Different Dev Hub](#page-241-0)

Salesforce offers different types of packages, and unlocked packages are especially suited for internal business apps. Unless you plan to distribute an app on AppExchange, an unlocked package is the right package type for most use cases. You can use unlocked packages to organize your existing metadata, package an app, extend an app that you've purchased from AppExchange, or package new metadata.

Package-based<br>[Development Model](#page-199-1) Unlocked packages follow a source-driven development model. The source of truth of the metadata contained in the package is your version control system, not what's in an org. This model brings with it • [Before You Create](#page-199-2) all the benefits of modern source-driven development models.

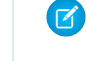

Note: If you're an AppExchange partner that plans to distribute your app to customers via AppExchange, use second-generation managed packaging. See [Second-Generation Managed](https://developer.salesforce.com/docs/atlas.en-us.pkg2_dev.meta/pkg2_dev/sfdx_dev_dev2gp.htm) [Packages](https://developer.salesforce.com/docs/atlas.en-us.pkg2_dev.meta/pkg2_dev/sfdx_dev_dev2gp.htm) for more information.

# <span id="page-199-0"></span>What's an Unlocked Package?

If you're new to packaging, you can think about a package as a container that you fill with metadata. It contains a set of related features, customizations, and schema. You use packages to move metadata from one Salesforce org to another.

Each unlocked package has a distinct life cycle. You add metadata to a package, and create a new package version. While the package is continually evolving, each package version is an immutable artifact.

A package version contains the specific metadata and features associated with the package version, at the time it was created. As you iterate on your package, and add, remove, or change the packaged metadata, you create many package versions.

You can install a package version in a scratch, sandbox, trial, developer edition, or production org. Installing a package version is similar to deploying metadata. Each package version has a version number, and subscribers can install a new package version into their org through a package upgrade.

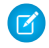

Note: Since package versions are immutable, they can also be used as artifacts for Continuous Integration (CI) and Continuous Delivery (CD) processes.

<span id="page-199-1"></span>You can repeat the package development cycle any number of times. You can change metadata, create a package version, test the package version, and finally deploy or install the package to a production org. This distinct app development lifecycle lets you control exactly what, when and how your metadata is rolled out. In the installed org, you can inspect which metadata came from which package and the set of all metadata associated with a specific package.

# Package-Based Development Model

To demonstrate the power of unlocked packages, here's how packaging works in the traditional development model. For most production orgs, metadata traditionally is contained in two buckets: a set of managed packages installed from AppExchange, and unpackaged metadata.

Customers often invest in Salesforce customizations to support business processes and extend the power of the Salesforce platform. In the development model, your Salesforce org's monolith of unpackaged metadata contains all the metadata that belongs to a custom app or extension. Because that metadata isn't isolated or organized, it can be difficult to understand, upgrade, and maintain.

In the package development model, you can organize your unpackaged metadata in your production org into well-defined packages. And you can use Salesforce DX projects to organize your source into package directories with everything managed in a version control system of your choice. Your end goal is to create packages using those directories that are versionable, easy to maintain, update, install, and upgrade.

<span id="page-199-2"></span>Unlocked packages allow you to declare multi-level dependencies on one or many managed and unlocked packages, which keeps your packages small and modular. You can use the command line to execute unlocked packaging operations, or you can include packaging-specific Salesforce CLI commands in a script and automate your package development.

# Before You Create Unlocked Packages

When you use unlocked packaging, to be sure that you set it up correctly, verify the following.

Did you?

- **•** [Enable Dev Hub in Your Org](https://developer.salesforce.com/docs/atlas.en-us.248.0.sfdx_dev.meta/sfdx_dev/sfdx_setup_enable_devhub.htm)
- **•** [Enable Second-Generation Managed Packaging](https://developer.salesforce.com/docs/atlas.en-us.248.0.sfdx_dev.meta/sfdx_dev/sfdx_setup_enable_secondgen_pkg.htm)
- **•** Install [Salesforce CLI](https://developer.salesforce.com/docs/atlas.en-us.248.0.sfdx_setup.meta/sfdx_setup/sfdx_setup_intro.htm)

Note: Unlocked packaging is available with these licenses: Salesforce or Salesforce Limited Access - Free (partners only).

Developers who work with unlocked packages need the correct permission set in the Dev Hub org. Developers need either the System Administrator profile or the Create and Update Second-Generation Packages permission. For more information, see [Add Salesforce DX](https://developer.salesforce.com/docs/atlas.en-us.248.0.sfdx_dev.meta/sfdx_dev/sfdx_setup_add_users.htm) [Users.](https://developer.salesforce.com/docs/atlas.en-us.248.0.sfdx_dev.meta/sfdx_dev/sfdx_setup_add_users.htm)

The maximum number of unlocked package versions that you can create from a Dev Hub per day is the same as your daily scratch org allocation. To request a limit increase, contact Salesforce Customer Support.

Scratch orgs and packages count separately, so creating an unlocked package doesn't count against your daily scratch org limit. To view your scratch org limits, use the CLI:

sf limits api display

<span id="page-200-0"></span>For more information on scratch org limits, see [Scratch Orgs](https://developer.salesforce.com/docs/atlas.en-us.248.0.sfdx_dev.meta/sfdx_dev/sfdx_dev_scratch_orgs.htm).

# Know Your Orgs

Some of the orgs that you use with unlocked packaging have a unique purpose.

## Choose Your Dev Hub Org

Use the Dev Hub org for these purposes.

When you create an unlocked package using Salesforce CLI, you associate the package with a specific Dev Hub org. When you're ready to define and create a package for production use, be sure to create the package using the Dev Hub in one of your production orgs.

- **•** As owner of all unlocked packages
- **•** To link your namespaces if you want to create namespaced unlocked packages
- **•** To authorize and run your sf package commands

## Namespace Org

If you are using a namespace, you'll need a namespace org to acquire a package namespace. If you want to use the namespace strictly for testing, choose a disposable namespace.

After you create a namespace org and specify the namespace in it, open the Dev Hub org and link the namespace org to the Dev Hub org.

# Other Orgs

When you work with packages, you also use these orgs:

- **•** You can create scratch orgs on the fly to use while testing your packages.
- **•** The target or installation org is where you install the package.

# <span id="page-201-0"></span>Create Org-Dependent Unlocked Packages

Org-dependent unlocked packages are a variation of unlocked packages that allow you to create packages that depend on unpackaged metadata in the org where you plan to install the package (installation org).

Untangling your production org metadata can be a daunting project. But now you have a solution that enables you to package metadata without completely accounting for all metadata dependencies: org-dependent unlocked packages. When you use org-dependent unlocked packages, metadata validation occurs during package installation, instead of during package version creation.

#### USER PERMISSIONS

To create packages:

**•** Create and Update Second-Generation Packages

Longstanding and large production orgs often accumulate large amounts of metadata that are difficult to modularize when adopting a package-based Application Lifecycle Management (ALM) approach. Instead, you can package metadata that depends on unpackaged metadata in the installation org.

Note: Org-dependent unlocked packages are a variation of unlocked packages, and not a separate package type. They follow the same [package development steps,](https://developer.salesforce.com/docs/atlas.en-us.248.0.sfdx_dev.meta/sfdx_dev/sfdx_dev_unlocked_pkg_workflow.htm) and use the same supported [metadata types](https://developer.salesforce.com/docs/metadata-coverage/) as unlocked packages.

To create an org-dependent unlocked package, specify the orgdependent CLI parameter on the sf package create CLI command.

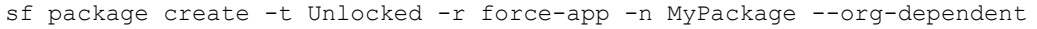

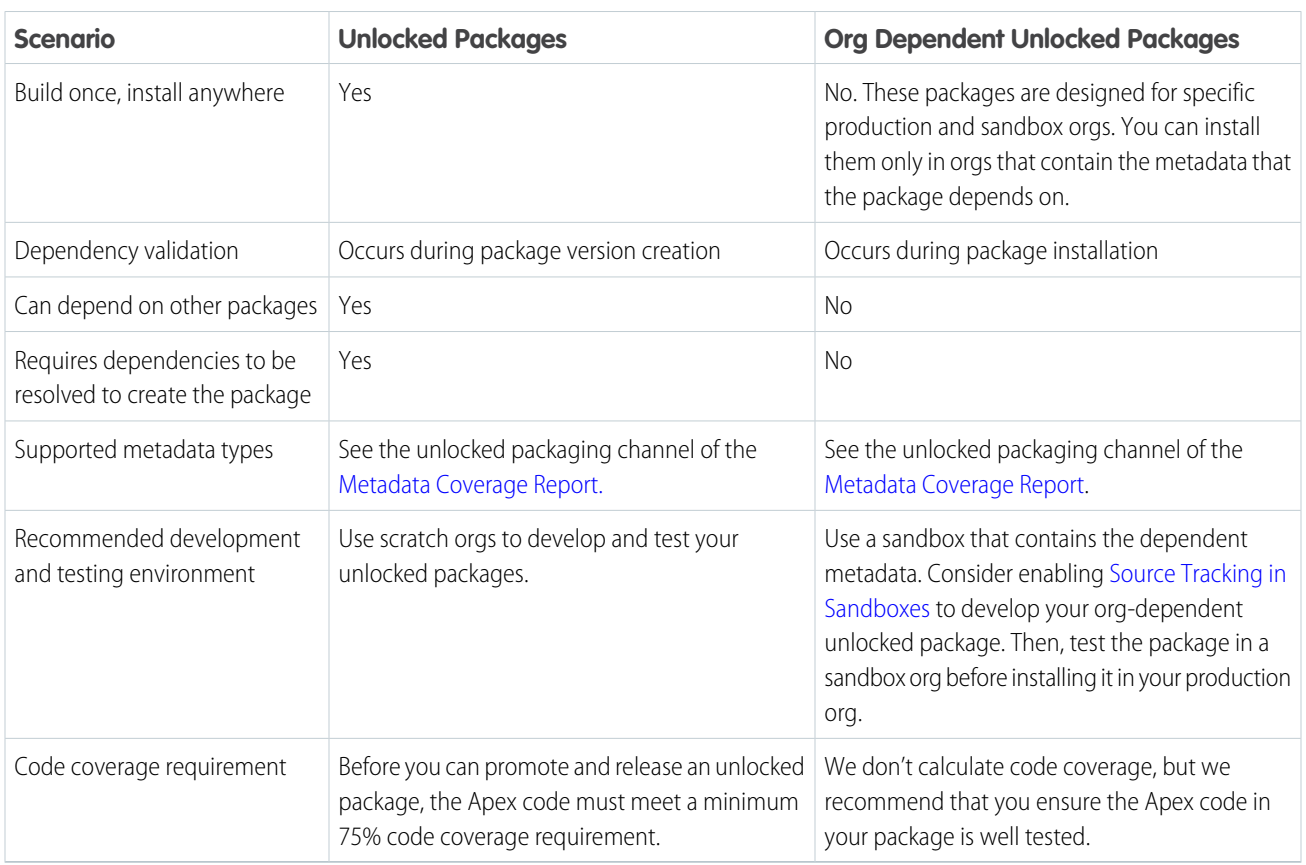

To review which of your packages are org-dependent unlocked packages, use sf package list --verbose.

## <span id="page-202-0"></span>Workflow for Unlocked Packages

You can create and install an unlocked package directly from the Salesforce command line.

Review and complete the steps in [Before You Create Unlocked Packages](#page-199-2) before starting this workflow.

The basic workflow includes these steps. See specific topics for details about each step.

**1.** Create a DX project.

sf project generate --output-dir expense-manager-workspace --name expenser-app

**2.** Authorize the Dev Hub org, and create a scratch org.

sf org login web --set-default-dev-hub --alias MyDevHub

When you perform this step, include the  $--set-default-dev-hub$  option. You can then omit the Dev Hub username when running subsequent Salesforce CLI commands.

Tip: If you define an alias for each org you work with, it's easy to switch between different orgs from the command line. You can authorize different orgs as you iterate through the package development cycle.

**3.** Create a scratch org and develop the package. You can use VS Code and the Setup UI in the scratch org to build and retrieve the pieces you want to include in your package. Navigate to the expenser-app directory, and then run this command.

```
sf org create scratch --definition-file config/project-scratch-def.json --alias MyTestOrg1
--duration-days 30
```
- **4.** Verify that all package components are in the project directory where you want to create a package.
- **5.** From the Salesforce DX project directory, create the package.

```
sf package create --name "Expense Manager" --path force-app
--package-type Unlocked
```
**6.** Review your sfdx-project.json file. The CLI automatically updates the project file to include the package directory and creates an alias based on the package name.

```
{
   "packageDirectories": [
      {
         "path": "force-app",
         "default": true,
         "package": "Expense Manager",
         "versionName": "ver 0.1",
         "versionNumber": "0.1.0.NEXT"
      }
   \frac{1}{\sqrt{2}}"namespace": "",
   "sfdcLoginUrl": "https://login.salesforce.com",
   "sourceApiVersion": "59.0",
   "packageAliases": {
      "Expense Manager": "0Hoxxx"
   }
}
```
Notice the placeholder values for versionName and versionNumber.

Specify the features and org settings required for the metadata in your package using an external .json file, such as the scratch org definition file. You can specify using the --definition-file flag with the sf package version create command, or list the definition file in your sfdx-project.json file. See: [Project Configuration File for Unlocked Packages](#page-204-0)

**7.** Create a package version. This example assumes the package metadata is in the force-app directory.

```
sf package version create --package "Expense Manager" --installation-key test1234 --wait
10
```
**8.** Install and test the package version in a scratch org. Use a different scratch org from the one you used in step three.

```
sf package install --package "Expense Manager@0.1.0-1" --target-org MyTestOrg1
--installation-key test1234 --wait 10 --publish-wait 10
```
**9.** After the package is installed, open the scratch org to view the package.

```
sf org open --target-org MyTestOrg1
```
<span id="page-203-0"></span>Package versions are beta until you promote them to a managed-released state. See: [Release an Unlocked Package.](#page-227-0)

### Configure Unlocked Packages

You include an entry in the sfdx-project.json file for each package to specify its alias, version details, dependencies, features, and org settings. From the command line, you can also set or change options, such as specifying an installation key, update the package name, or add a description.

#### [Project Configuration File for Unlocked Packages](#page-204-0)

The project configuration file is a blueprint for your project. The settings in the file create an outline of your package and determine the package attributes and package contents.

#### [Unlocked Packaging Keywords](#page-209-0)

A keyword is a variable that you can use to specify a package version number.

#### [Package Installation Key](#page-210-0)

To ensure the security of the metadata in your package, you must specify an installation key when creating a package version. Package creators provide the key to authorized subscribers so they can install the package. Package installers provide the key during installation, whether installing the package from the CLI or from a browser. An installation key is the first step during installation. The key ensures that no package information, such as the name or components, is disclosed until the correct installation key is supplied.

#### [Extract Dependency Information from Unlocked Packages](#page-211-0)

For an installed unlocked package, you can now run a simple SOQL query to extract its dependency information. You can also create a script to automate the installation of unlocked packages with dependencies.

#### [Understanding Namespaces](#page-212-0)

A namespace is a 1-15 character alphanumeric identifier that distinguishes your package and its contents from other packages in your org.

[Share Release Notes and Post-Install Instructions](#page-216-0)

Share details about what's new and changed in a released unlocked package with your users.

[Specify Unpackaged Metadata or Apex Access for Apex Tests \(Unlocked Packages\)](#page-216-1)

#### [Best Practices for Unlocked Packages](#page-217-0)

We suggest that you follow these best practices when working with unlocked packages.

#### [Package IDs and Aliases for Unlocked Packages](#page-218-0)

During the package lifecycle, packages and package versions are identified by an ID or package alias. When you create a package or package version, Salesforce CLI creates a package alias based on the package name, and stores that name in the

sfdx-project.json file. When you run CLI commands or write scripts to automate packaging workflows, it's often easier to reference the package alias, instead of the package ID or package version ID.

[Frequently Used Unlocked Packaging Operations](#page-219-1)

# <span id="page-204-0"></span>Project Configuration File for Unlocked Packages

The project configuration file is a blueprint for your project. The settings in the file create an outline of your package and determine the package attributes and package contents.

Here are the parameters you can specify in the project configuration file.

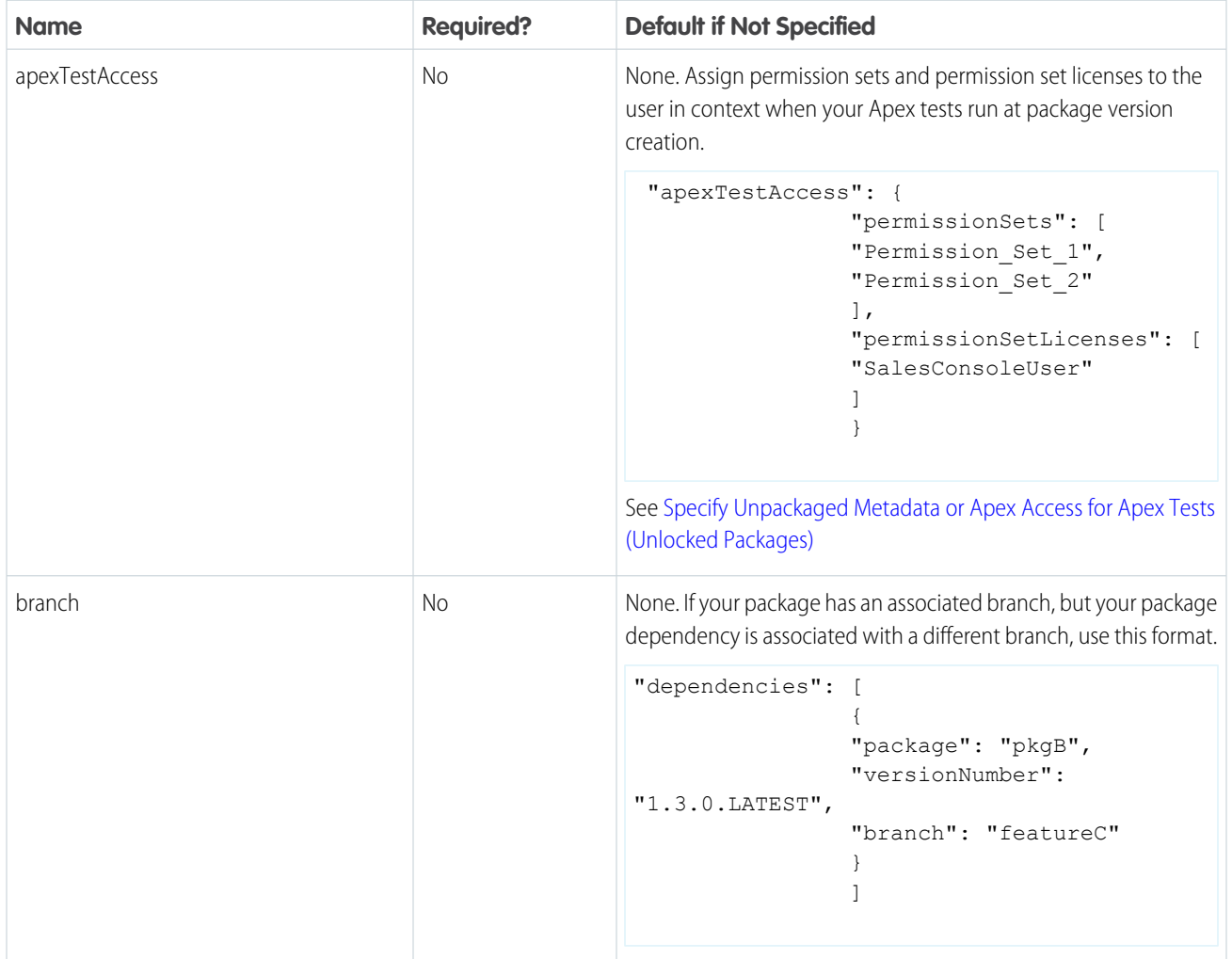

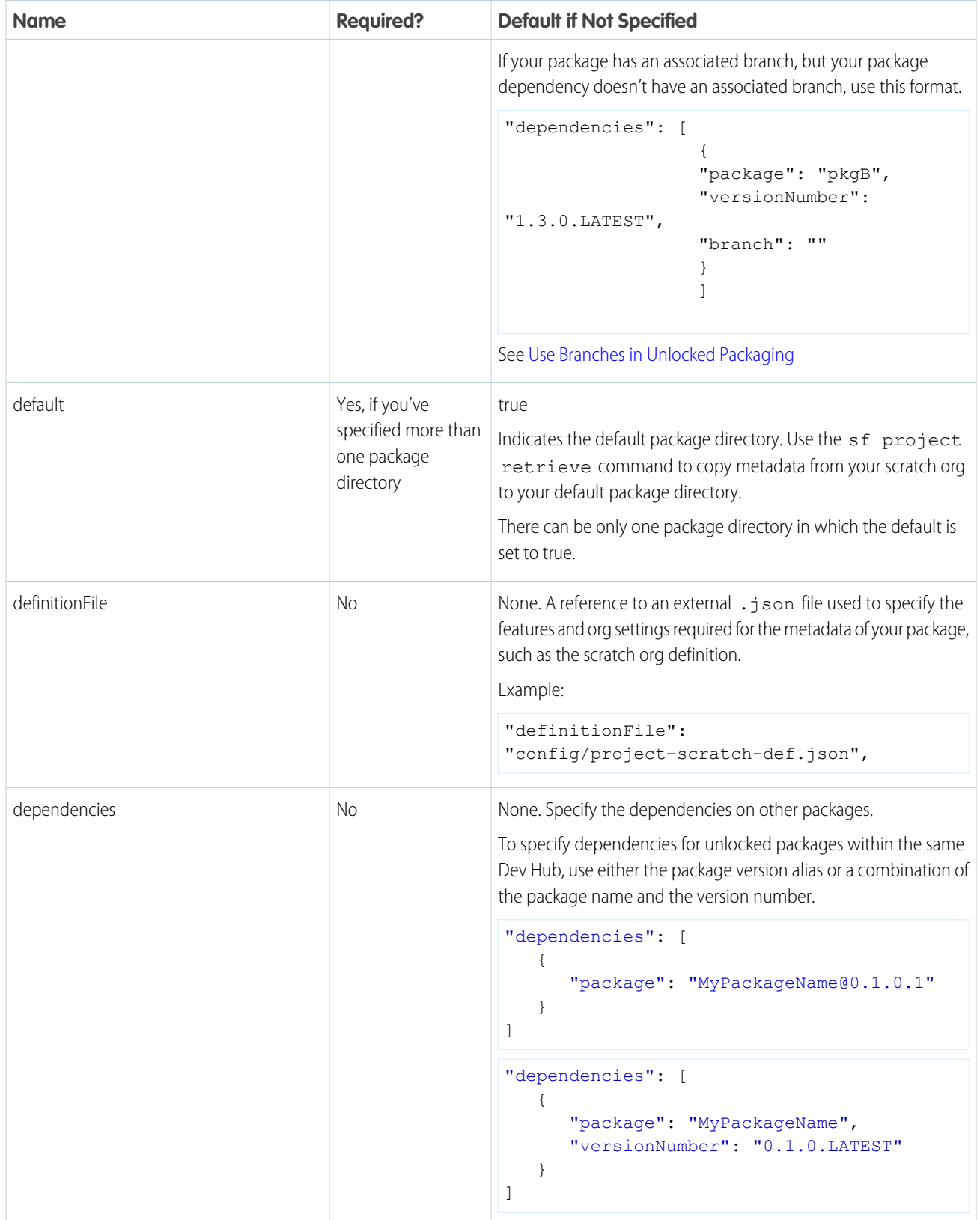

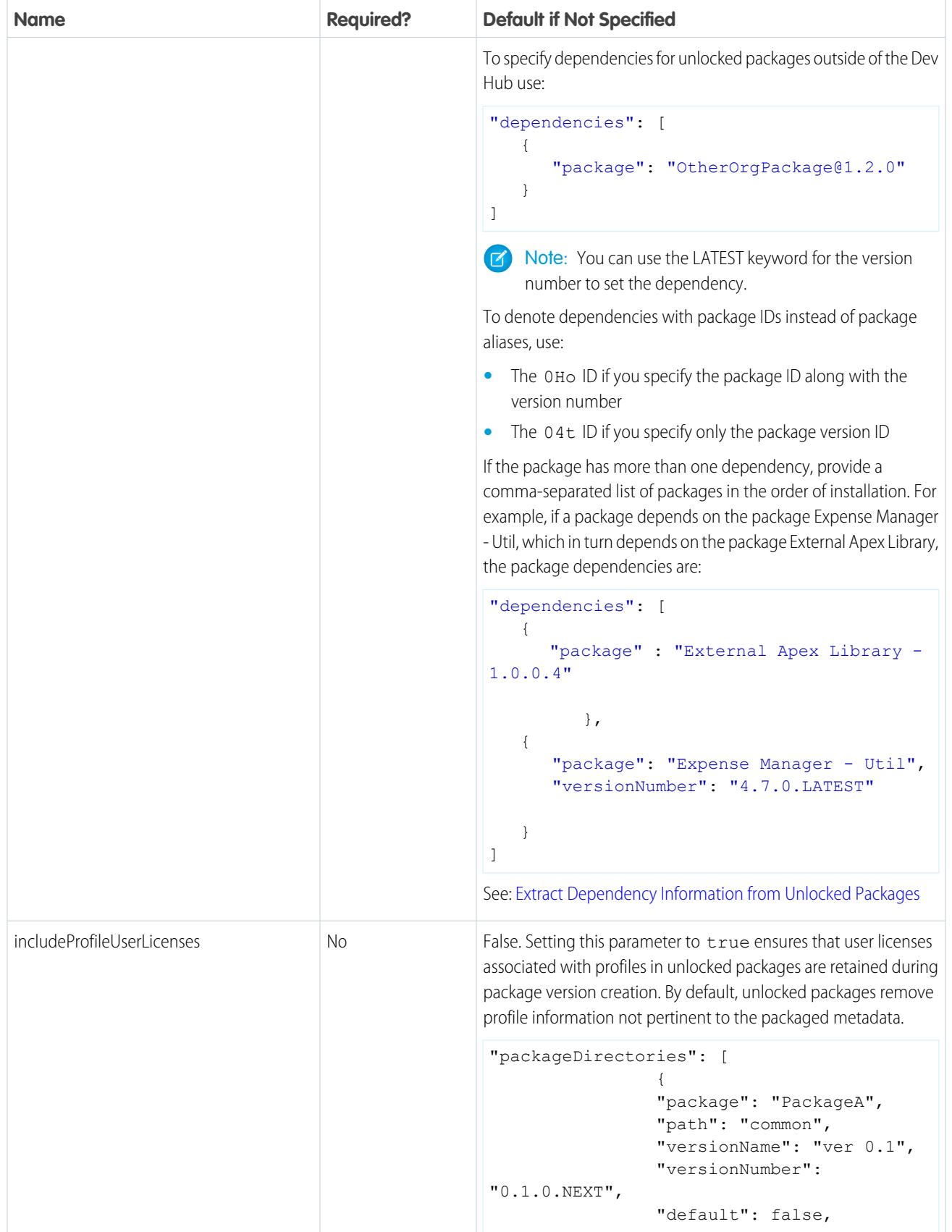

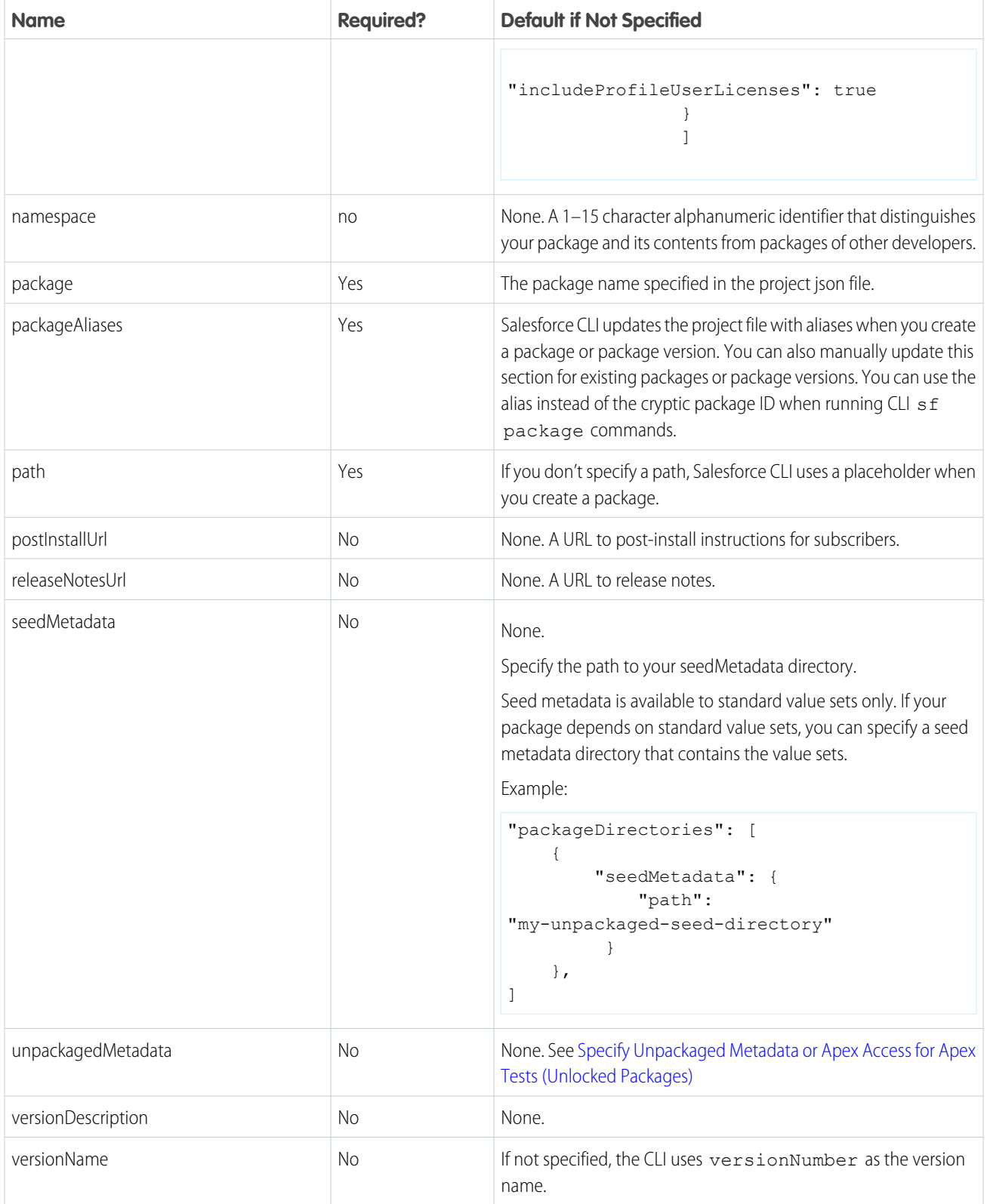

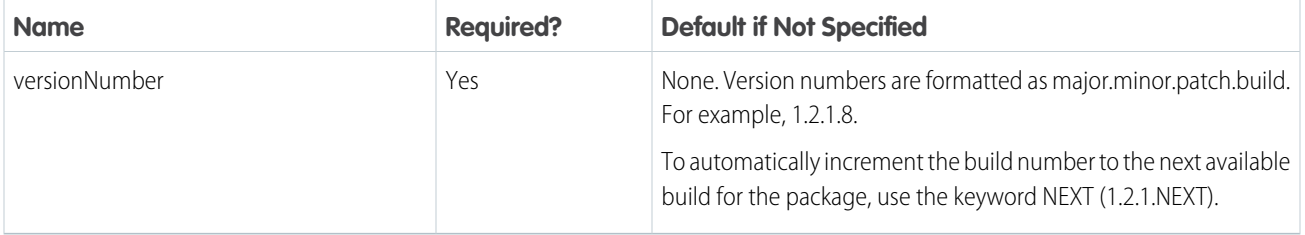

When you specify a parameter using Salesforce CLI, it overrides the value listed in the project definition file.

The Salesforce DX project definition file is a JSON file located in the root directory of your project. Use the sf project generate CLI command to generate a project file that you can build upon. Here's how the parameters in packageDirectories appear.

```
{
   "namespace": "",
   "sfdcLoginUrl": "https://login.salesforce.com",
   "sourceApiVersion": "47.0",
   "packageDirectories": [
      {
         "path": "util",
         "default": true,
         "package": "Expense Manager - Util",
         "versionName": "Winter '20",
         "versionDescription": "Welcome to Winter 2020 Release of Expense Manager Util
Package",
         "versionNumber": "4.7.0.NEXT",
         "definitionFile": "config/scratch-org-def.json"
      },
      {
         "path": "exp-core",
         "default": false,
         "package": "Expense Manager",
         "versionName": "v 3.2",
         "versionDescription": "Winter 2020 Release",
         "versionNumber": "3.2.0.NEXT",
         "postInstallUrl": "https://expenser.com/post-install-instructions.html",
         "releaseNotesUrl": "https://expenser.com/winter-2020-release-notes.html",
         "definitionFile": "config/scratch-org-def.json",
         "dependencies": [
            {
               "package": "Expense Manager - Util",
               "versionNumber": "4.7.0.LATEST"
            },
            {
               "package" : "External Apex Library - 1.0.0.4"
            }
         ]
      }
   \frac{1}{\sqrt{2}}"packageAliases": {
      "Expense Manager - Util": "0HoB00000004CFpKAM",
      "External Apex Library@1.0.0.4": "04tB0000000IB1EIAW",
```
}

"Expense Manager": "0HoB00000004CFuKAM"}

### What If I Don't Want My Salesforce DX Project Automatically Updated?

In some circumstances, you don't want to have automatic updates to the sfdx-project.json file. When you require more control, use these environment variables to suppress automatic updates to the project file.

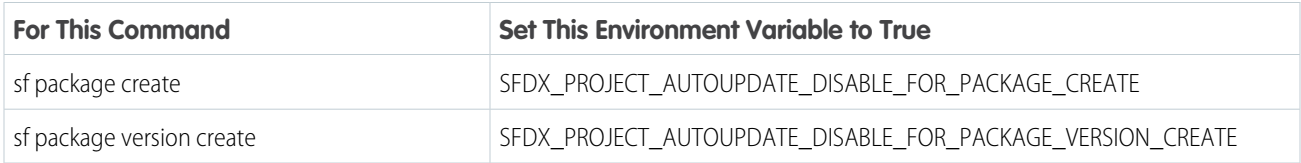

## <span id="page-209-0"></span>Unlocked Packaging Keywords

A keyword is a variable that you can use to specify a package version number.

You can use keywords to automatically increment the value of the package build numbers, ancestor version numbers, set the package dependency to the latest version, or the latest released and promoted version.

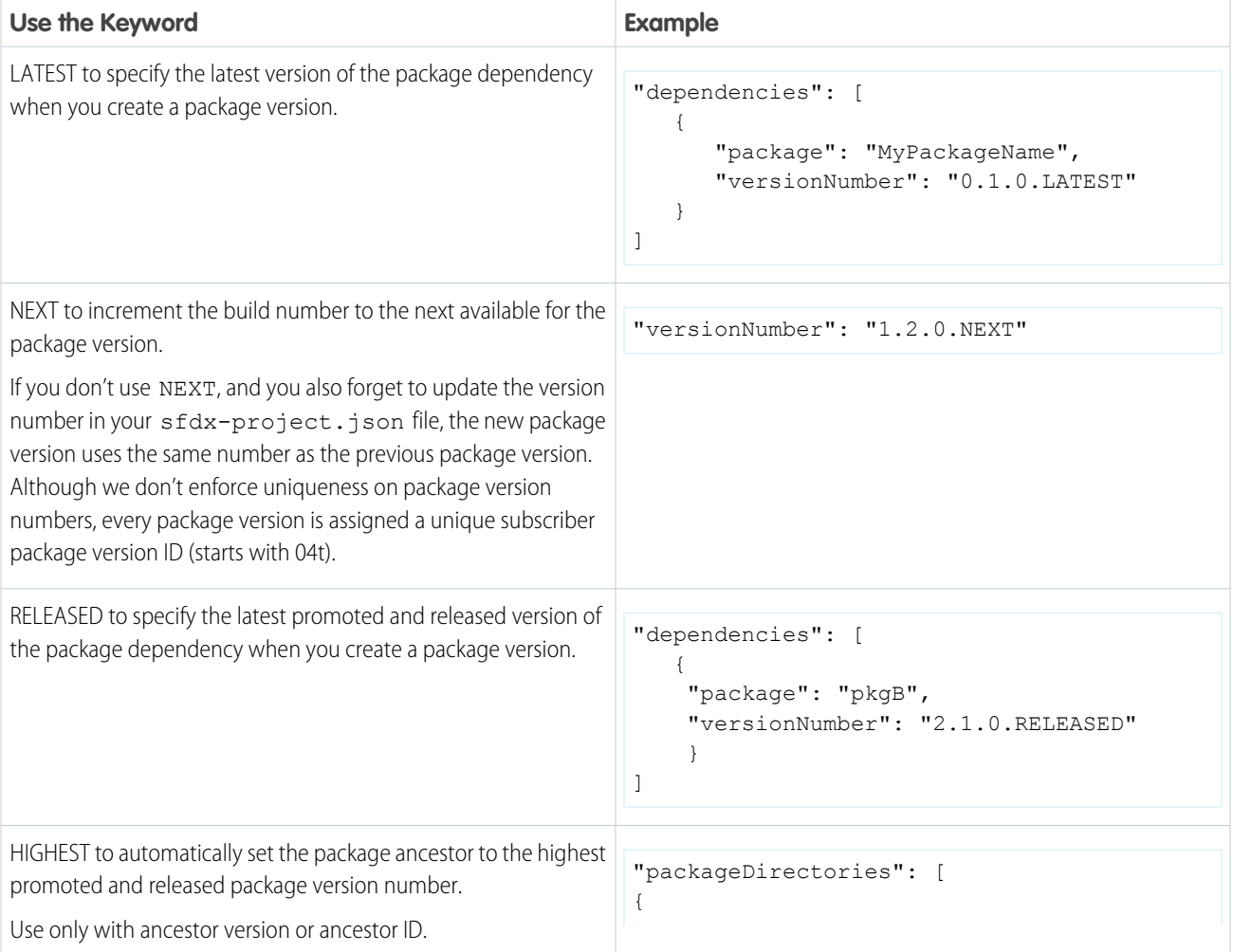

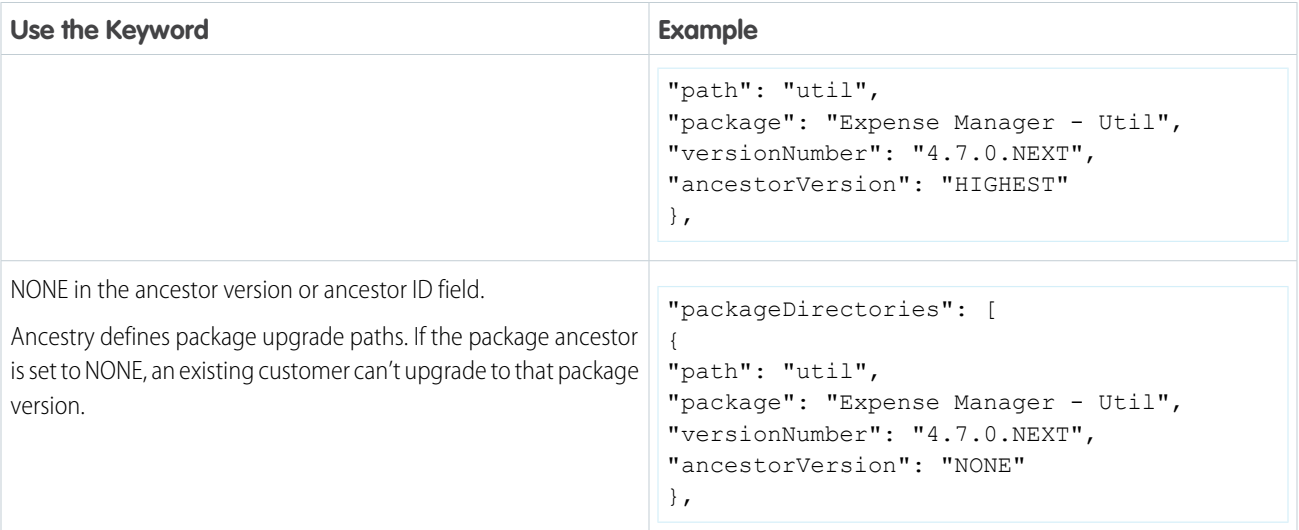

### <span id="page-210-0"></span>Package Installation Key

To ensure the security of the metadata in your package, you must specify an installation key when creating a package version. Package creators provide the key to authorized subscribers so they can install the package. Package installers provide the key during installation, whether installing the package from the CLI or from a browser. An installation key is the first step during installation. The key ensures that no package information, such as the name or components, is disclosed until the correct installation key is supplied.

To set the installation key, add the --installation-key parameter to the command when you create the package version. This command creates a package and protects it with the installation key.

sf package version create --package "Expense Manager" --installation-key "JSB7s8vXU93fI"

Supply the installation key when you install the package version in the target org.

sf package install --package "Expense Manager" --installation-key "JSB7s8vXU93fI"

#### Change the Installation Key for an Existing Package Version

You can change the installation key for an existing package version with the sf package version update command.

```
sfd package version update --package "Expense Manager@1.2.0-4" --installation-key
"HIF83kS8kS7C"
```
#### Create a Package Version Without an Installation Key

If you don't require security measures to protect your package metadata, you can create a package version without an installation key.

```
sf package version create --package "Expense Manager" --directory common \
--tag 'Release 1.0.0' --installation-key-bypass
```
#### Check Whether a Package Version Requires an Installation Key

To determine whether a package version requires an installation key, use either the sf package version list or sf package version report CLI command.

# <span id="page-211-0"></span>Extract Dependency Information from Unlocked Packages

For an installed unlocked package, you can now run a simple SOQL query to extract its dependency information. You can also create a script to automate the installation of unlocked packages with dependencies.

The SubscriberPackageVersion Tooling API object now provides dependency information. Using a SOQL query on SubscriberPackageVersion, you can identify the packages on which your unlocked package has a dependency. You can get the (04t) IDs and the correct install order for those packages.

{

Example: Package B has a dependency on package A. Package D depends on packages B and C. Here's a sample sfdx-project.json that you would have specified while creating a package version. Package D dependencies are noted as packages A, B, and C.

```
"packageDirectories": [
    {
        "path": "pkg-a-workspace",
        "package": "pkgA",
        "versionName": "ver 4.9",
        "versionNumber": "4.9.0.NEXT",
        "default": true
    },
    {
        "path": "pkg-b-workspace",
        "package": "pkgB",
        "versionName": "ver 3.17",
        "versionNumber": "3.17.0.NEXT",
        "default": false,
        "dependencies": [
            {
                "package": "pkgA",
                "versionNumber": "3.3.0.LATEST"
            }
        ]
    },
    {
        "path": "pkg-c-workspace",
        "package": "pkgC",
        "versionName": "ver 2.1",
        "versionNumber": "2.1.0.NEXT",
        "default": false
    },
    {
        "path": "pkg-d-workspace",
        "package": "pkgD",
        "versionName": "ver 1.1",
        "versionNumber": "1.1.0.NEXT",
        "default": false,
        "dependencies": [
            {
                "package": "pkgA",
                "versionNumber": "3.3.0.LATEST"
            },
            {
                "package": "pkgB",
```

```
"versionNumber": "3.12.0.LATEST"
                },
                {
                     "package": "pkgC",
                     "versionNumber": "2.1.0.LATEST"
                }
            ]
        }
   ],
    "namespace": "",
    "sfdcLoginUrl": "https://login.salesforce.com",
    "sourceApiVersion": "44.0",
    "packageAliases": {
        "pkgA": "0HoB00000008Oq6KAE",
        "pkgB": "0HoB00000008OqBKAU",
        "pkgC": "0HoB00000008OqGKAU",
        "pkgD": "0HoB00000008OqGKAQ"
    }
}
```
Before installing pkgD (with ID=04txx000000082hAAA), use this SOQL query to determine its dependencies. The username is typically the target subscriber org where the unlocked package is to be installed.

```
sf data query -u {USERNAME} -t
   -q "SELECT Dependencies FROM SubscriberPackageVersion
      WHERE Id='04txx000000082hAAA'" --json
```
You see this output when you run the query, with the (04t) IDs for pkgA, pkgB, and pkgC in that order.

```
"Dependencies":{"Ids":[
   {"subscriberPackageVersionId":"04txx000000080vAAA"},
   {"subscriberPackageVersionId":"04txx000000082XAAQ"},
   {"subscriberPackageVersionId":"04txx0000000AiGAAU"}]}
```
### Understanding Namespaces

A namespace is a 1-15 character alphanumeric identifier that distinguishes your package and its contents from other packages in your org.

When you specify a package namespace, every component added to a package has the namespace prefixed to the component API name. Let's say you have a custom object called Insurance\_Agent with the API name, Insurance Agent c. If you add this component to a package associated with the Acme namespace, the API name becomes Acme Insurance Agent c.

You can choose to create unlocked packages with or without a specific namespace. A namespace is assigned to a package at the time that it's created and can't be changed.

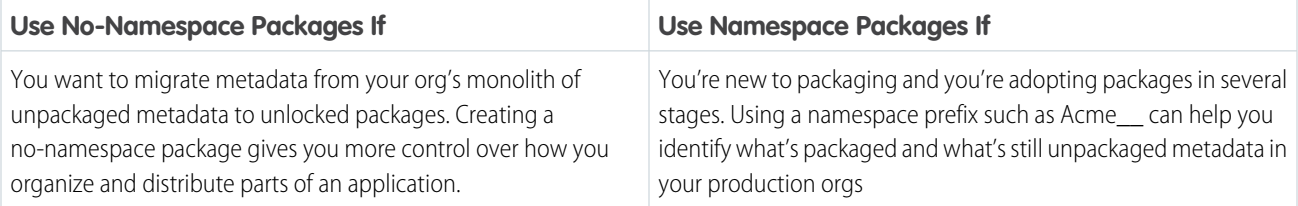

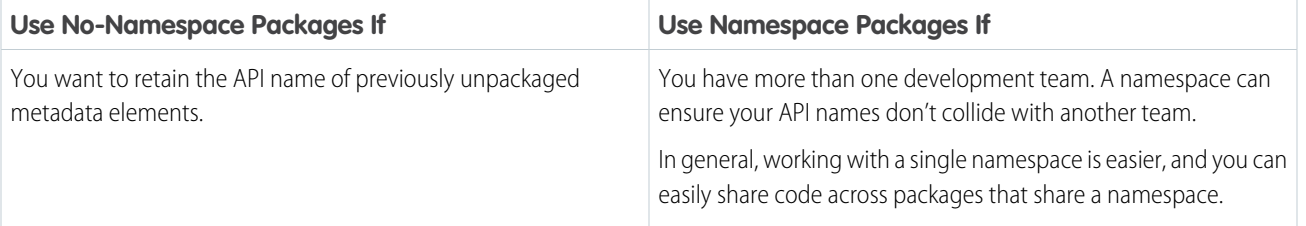

Important: When creating a namespace, use something that's useful and informative to users. However, don't name a namespace after a person (for example, by using a person's name, nickname, or private information).

When you work with namespaces, keep these considerations in mind.

- **•** You can develop more than one unlocked package with the same namespace but you can associate each package with only a single namespace.
- **•** If you work with more than one namespace, we recommend that you set up one project for each namespace.

#### [Create and Register Your Namespace](#page-213-0)

With unlocked packages, you can share a single namespace with multiple packages. Since sharing of code is much easier if your package shares the same namespace, we recommend that if use namepaces, you use a single namespace for your namespaced unlocked packages.

#### [Avoid Namespace Collisions](#page-214-0)

Namespaces impact the combination of package types you can install in an org.

#### [Namespace-Based Visibility for Apex Classes in Unlocked Packages](#page-215-0)

<span id="page-213-0"></span>The @namespaceAccessible makes public Apex in a package available to other packages that use the same namespace. Without this annotation, Apex classes, methods, interfaces, and properties defined in an unlocked package aren't accessible to the other packages with which they share a namespace. Apex that is declared global is always available across all namespaces, and needs no annotation.

#### Create and Register Your Namespace

With unlocked packages, you can share a single namespace with multiple packages. Since sharing of code is much easier if your package shares the same namespace, we recommend that if use namepaces, you use a single namespace for your namespaced unlocked packages.

To create a namespace:

- **1.** Sign up for a new Developer Edition org.
- **2.** In Setup, enter *Package Manager* in the Quick Find box, and select **Package Manager**.
- **3.** In Namespace Settings, click **Edit**.
- **4.** Enter a namespace and select **Check Availability**.
- **5.** (Optional) Select a package to associate with this namespace , or select **None**, then click **Review**.
- **6.** Review your selections, and then click **Save**.

To register a namespace:

- **1.** To link the namespace that you created with your Dev Hub, use Namespace Registry. See [Link a Namespace to a Dev Hub for details](https://developer.salesforce.com/docs/atlas.en-us.248.0.sfdx_dev.meta/sfdx_dev/sfdx_dev_reg_namespace.htm).
- **2.** In the sfdx-project.json file, specify your namespace using the namespace attribute. When you create a new unlocked package, the package is associated with the namespace specified in the sfdx-project.json file.

### <span id="page-214-0"></span>Avoid Namespace Collisions

Namespaces impact the combination of package types you can install in an org.

To understand how namespaces affect the types of packages you can install in a namespaced or no-namespace org, review this table.

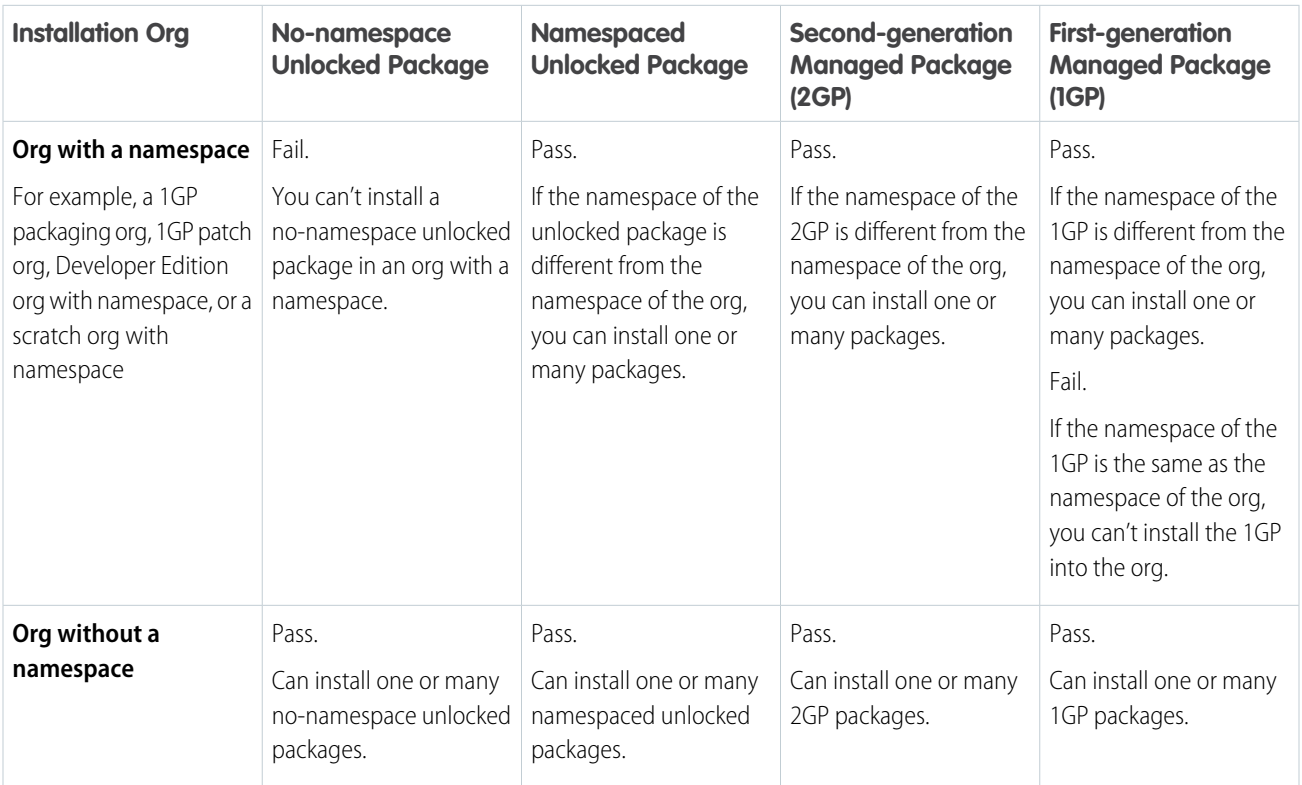

To understand how namespaces affect the combination of packages that can be installed into one org, review this table.

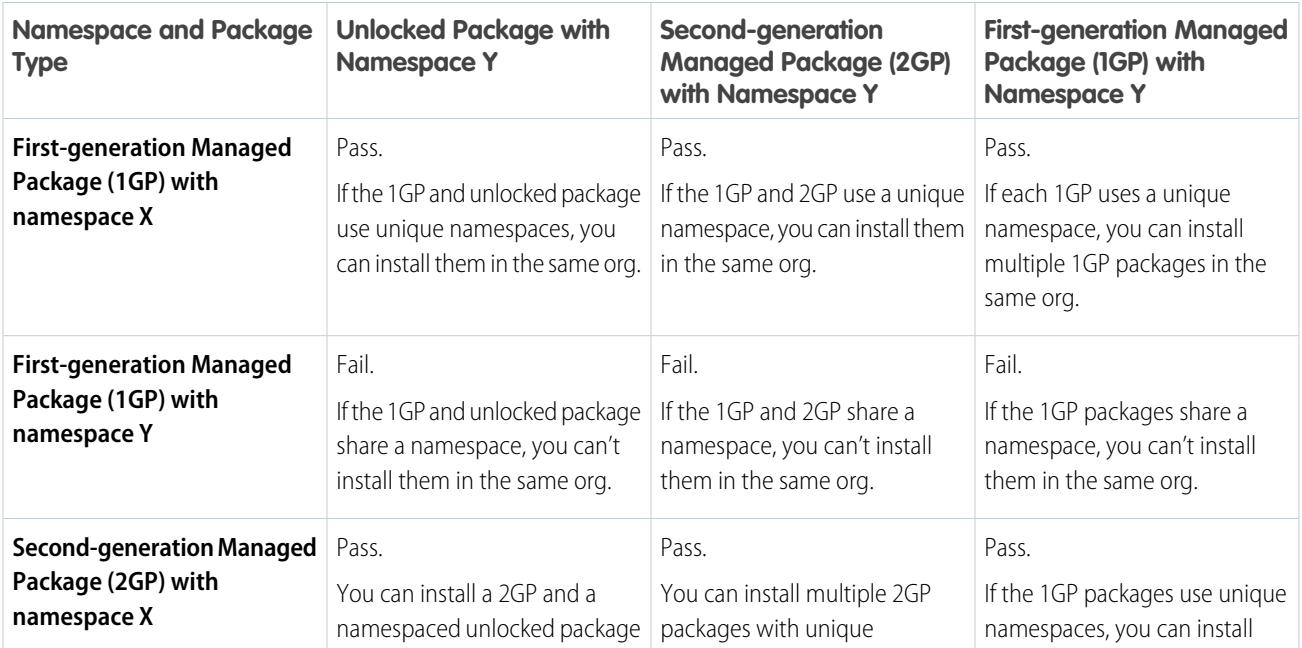

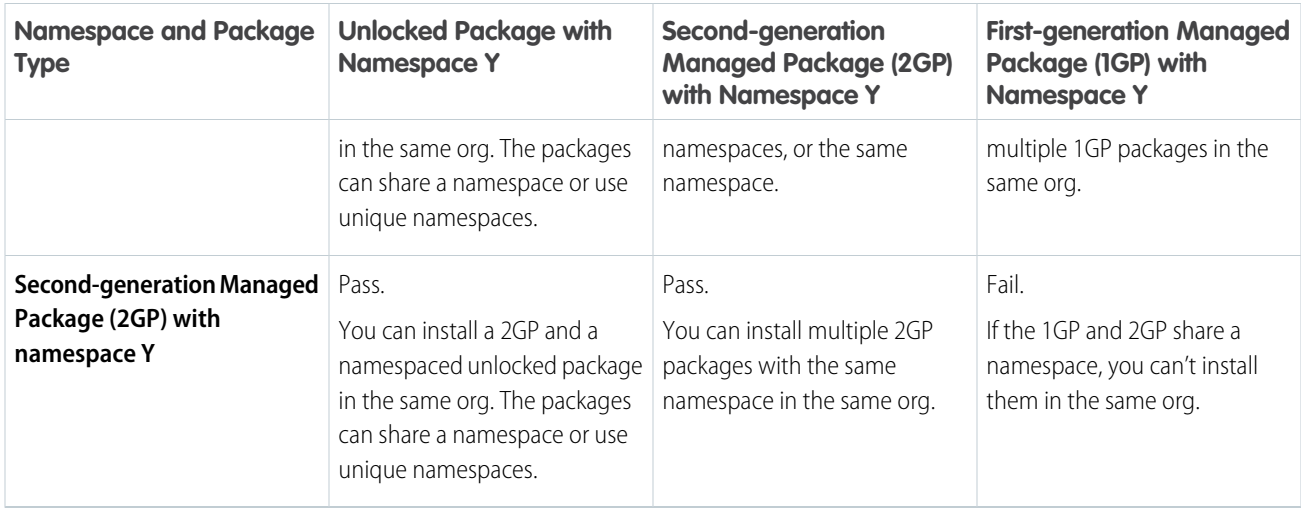

### <span id="page-215-0"></span>Namespace-Based Visibility for Apex Classes in Unlocked Packages

The @namespaceAccessible makes public Apex in a package available to other packages that use the same namespace. Without this annotation, Apex classes, methods, interfaces, and properties defined in an unlocked package aren't accessible to the other packages with which they share a namespace. Apex that is declared global is always available across all namespaces, and needs no annotation.

Considerations for Apex Accessibility Across Packages

- **•** A Lightning component outside the package can access a public Apex method installed from a no-namespace unlocked package. The component can be installed from another package or created in the org. For accessing Apex methods, a no-namespace unlocked package is treated the same as an unmanaged package.
- **•** You can't use the @namespaceAccessible annotation for an @AuraEnabled Apex method.
- **•** You can add or remove the @namespaceAccessible annotation at any time, even on managed and released Apex code. Make sure that you don't have dependent packages relying on the functionality of the annotation before adding or removing it.
- **•** When adding or removing @namespaceAccessible Apex from a package, consider the impact to users with installed versions of other packages that reference this package's annotation. Before pushing a package upgrade, ensure that no user is running a package version that would fail to fully compile when the upgrade is pushed.

This example shows an Apex class marked with the @namespaceAccessible annotation. The class is accessible to other packages within the same namespace. The first constructor is also visible within the namespace, but the second constructor isn't.

```
// A namespace-visible Apex class
@namespaceAccessible
public class MyClass {
   private Boolean bypassFLS;
   // A namespace-visible constructor that only allows secure use
   @namespaceAccessible
   public MyClass() {
       bypassFLS = false;
    }
    // A package private constructor that allows use in trusted contexts,
   // but only internal to the package
   public MyClass (Boolean bypassFLS) {
        this.bypassFLS = bypassFLS;
```
```
}
   @namespaceAccessible
   protected Boolean getBypassFLS() {
      return bypassFLS;
    }
}
```
### Share Release Notes and Post-Install Instructions

Share details about what's new and changed in a released unlocked package with your users.

Share details about what's new and changed in an unlocked package with your users. You can specify a release notes URL to display on the package detail page in the user's org. And you can share instructions about using your package by specifying a post install URL. The release notes and post install URLs display on the Installed Packages page in Setup, after a successful package installation. For users who install packages using an installation URL, the package installer page displays a link to release notes. And users are redirected to your post install URL following a successful package installation or upgrade.

Specify the postInstallUrl and releaseNotesUrl attributes in the packageDirectories section for the package.

```
"packageDirectories": [
      {
         "path": "expenser-schema",
         "default": true,
         "package": "Expense Schema",
         "versionName": ""ver 0.3.2"",
         "versionNumber": "0.3.2.NEXT",
         "postInstallUrl": "https://expenser.com/post-install-instructions.html",
         "releaseNotesUrl": "https://expenser.com/winter-2020-release-notes.html"
        },
        ],
       {
         "namespace": "",
         "sfdcLoginUrl": "https://login.salesforce.com",
         "sourceApiVersion": "47.0",
         "packageAliases": {
             "Expenser Schema": "0HoB00000004CzHKAU",
             "Expenser Schema@0.1.0-1": "04tB0000000719qIAA"
      }
}
```
You can also use the --post-install-url and the --release-notes-url Salesforce CLI parameters with the sf package version create command. The CLI parameters override the URLs specified in the sfdx-project.json file.

# Specify Unpackaged Metadata or Apex Access for Apex Tests (Unlocked Packages)

### Specify Unpackaged Metadata for Package Version Creation Tests

Specify the path to the unpackaged metadata in your sfdx-project.json file.

In this example, metadata in the my-unpackaged-directory is available for test runs during the package version creation of the TV\_unl package.

```
"packageDirectories": [
    {
        "path": "force-app",
        "package": "TV_unl",
        "versionName": "ver 0.1",
        "versionNumber": "0.1.0.NEXT",
        "default": true,
        "unpackagedMetadata": {
            "path": "my-unpackaged-directory"
        }
    },
]
```
The unpackagedMetadata attribute is intended for metadata that isn't part of your package. You can't include the same metadata in both an unpackaged directory and a packaged directory.

### Manage Apex Access for Package Version Creation Tests

Sometimes the Apex tests that you write require a user to have certain permission sets or permission set licenses. Use the apexTestAccess setting to assign permission sets and permission set licenses to the user in whose context your Apex tests get run at package version creation.

```
"packageDirectories": [
    {
        "path": "force-app",
        "package": "TV_unl",
        "versionName": "ver 0.1",
        "versionNumber": "0.1.0.NEXT",
        "default": true,
        "unpackagedMetadata": {
            "path": "my-unpackaged-directory"
        },
        "apexTestAccess": {
               "permissionSets": [
                   "Permission_Set_1",
                    "Permission_Set_2"
               ],
               "permissionSetLicenses": [
                    "SalesConsoleUser"
               ]
           }
    },
]
```
Note: To assign user licenses, use the [runAs Method](https://developer.salesforce.com/docs/atlas.en-us.248.0.apexcode.meta/apexcode/apex_testing_tools_runas.htm). User licenses can't be assigned in the sfdx-project.json file.

### Best Practices for Unlocked Packages

We suggest that you follow these best practices when working with unlocked packages.

- We recommend that you work with only one Dev Hub, and enable Dev Hub in a production org.
- **•** The Dev Hub org against which you run the sf package create command becomes the owner of the package. If the Dev Hub org associated with a package expires or is deleted, its packages no longer work.
- **•** Use care in deciding how to utilize namespaces. For most customers, we recommend working with no namespace or a single namespace to avoid unnecessary complexity in managing components. If you're test-driving unlocked packages, use a test namespace.

Use real namespaces only when you're ready to embark on a development path headed for release in a production org.

Note: You can't install a no-namespace, unlocked package into any org with a namespace (for example, a scratch org with a namespace).

- **•** Include the --tag option when you use the sf package version create and sf package version update commands. This option helps you keep your version control system tags in sync with specific package versions.
- <span id="page-218-0"></span>**•** Create user-friendly aliases for packaging IDs, and include those aliases in your Salesforce DX project file and when running CLI packaging commands. See: [Package IDs and Aliases for Unlocked Packages.](#page-218-0)

# Package IDs and Aliases for Unlocked Packages

During the package lifecycle, packages and package versions are identified by an ID or package alias. When you create a package or package version, Salesforce CLI creates a package alias based on the package name, and stores that name in the sfdx-project.json file. When you run CLI commands or write scripts to automate packaging workflows, it's often easier to reference the package alias, instead of the package ID or package version ID.

Package aliases are stored in the sfdx-project.json file as name-value pairs, in which the name is the alias and the value is the ID. You can modify package aliases for existing packages and package versions in the project file.

At the command line, you also see IDs for things like package members (a component in a package) and requests (like a sf package version create request).

Note: As a shortcut, the documentation sometimes refers to an ID by its three-character prefix. For example, a package version ID always starts with 04t.

Here are the most commonly used IDs.

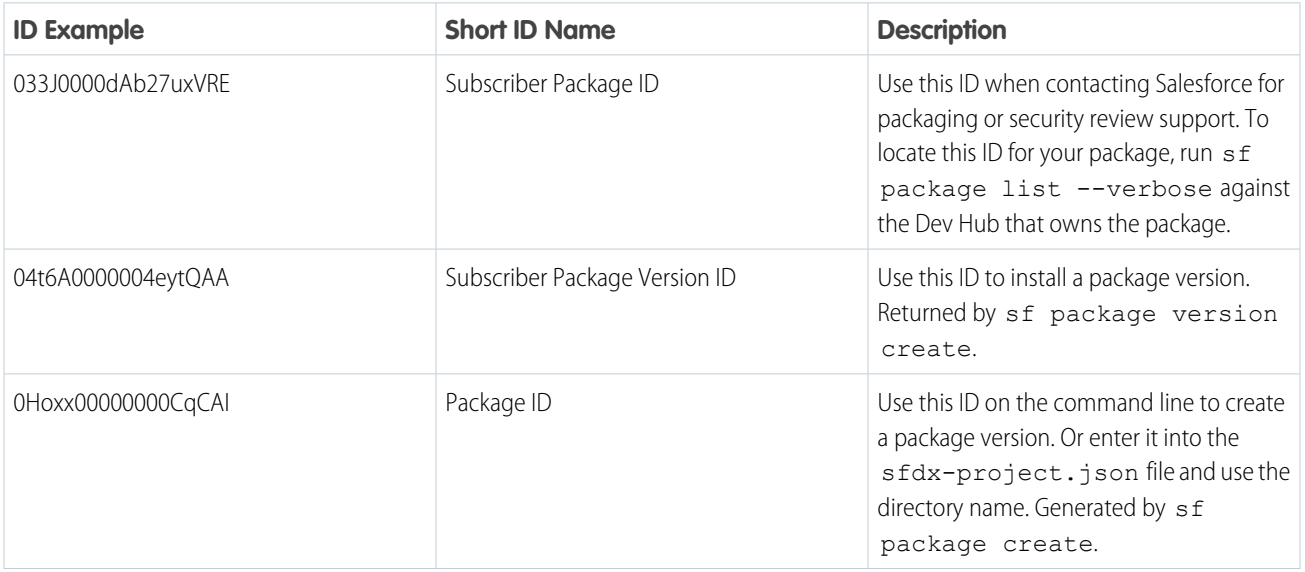

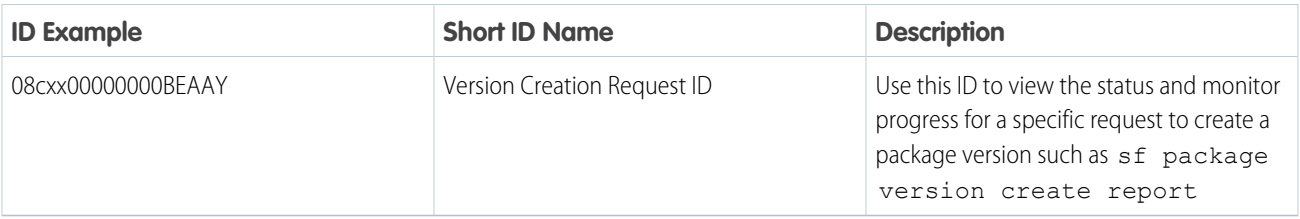

# Frequently Used Unlocked Packaging Operations

For a complete list of Salesforce CLI packaging commands, see: [Salesforce Command Line Reference Guide.](https://developer.salesforce.com/docs/atlas.en-us.248.0.sfdx_cli_reference.meta/sfdx_cli_reference/cli_reference.htm)

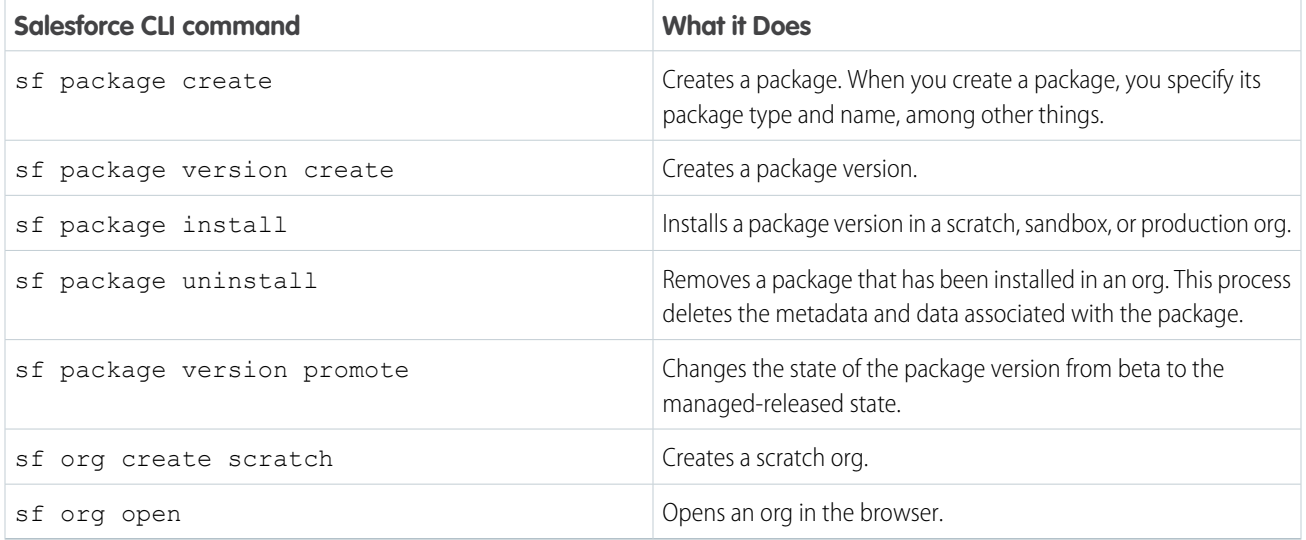

# How We Handle Profile Settings in Unlocked Packages

When you package a profile in an unlocked package or second-generation managed package, the build system inspects the contents of the profile during package creation and preserves only the profile settings that are directly related to the metadata in the package. The profile itself, and any profile settings unrelated to the package's metadata are discarded from the package.

During package installation, the preserved profile settings are applied only to existing profiles in the subscriber org. The profile itself isn't installed in the subscriber org.

To control which profile settings are included, use the scopeProfiles parameter in the [project configuration file](https://developer.salesforce.com/docs/atlas.en-us.pkg2_dev.meta/pkg2_dev/sfdx_dev2gp_config_file.htm).

Note: Packages that contain only profiles and no additional metadata aren't allowed and fail during package version creation.

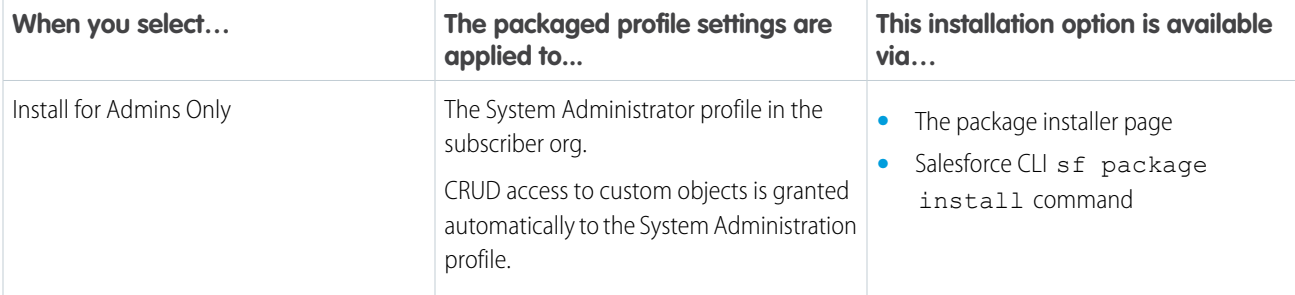

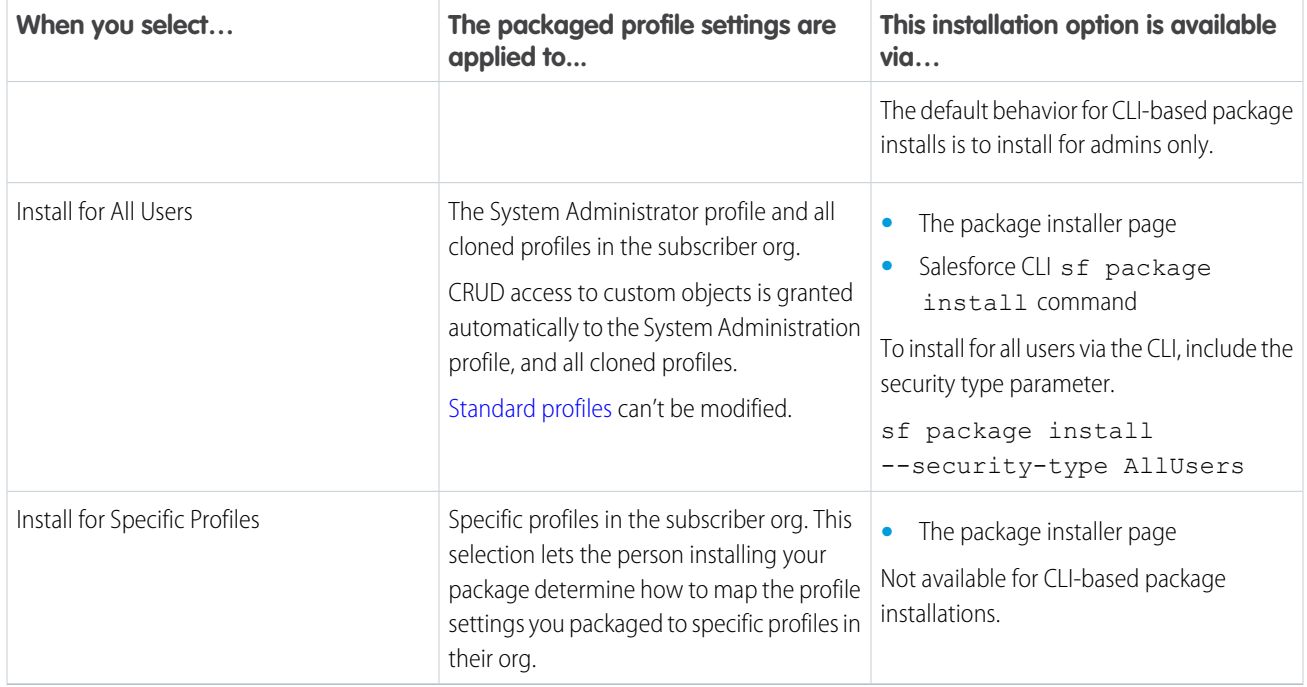

To test the behavior of your packaged profile, install your package in a scratch org.

- **1.** From Setup, enter *Profile* in the Quick Find box, and then locate and inspect the profiles you selected during package installation.
- **2.** Check whether your profile settings have been applied to that profile.

Repeat this step for any other profile you expect to contain your profile settings. Don't look for the profile name you created; we apply profile settings to existing profiles in the subscriber org.

Whenever possible, use package permission sets instead of profile settings. Subscribers who install your package can easily assign your permission set to their users.

 $\mathbb{Z}$ 

Note: During a push upgrade, some profile settings related to Apex classes and field-level security aren't automatically assigned to the System Admin profile. To ensure that user access is set up correctly after a push upgrade, communicate with your customer. Make sure they review and update their profile settings after a push upgrade.

# Retain License Settings in Unlocked Packages

By default, license settings in profiles are removed during package creation. To retain these settings, specify the includeProfileUserLicenses parameter in your sfdx-project.json file. In this scenario, the license settings are retained and applied to the profiles in the subscriber org that are selected during package installation.

```
"packageDirectories": [
    {
        "package": "PackageA",
       "path": "common",
       "versionName": "ver 0.1",
       "versionNumber": "0.1.0.NEXT",
       "default": false,
       includeProfileUserLicenses: true
```
#### } ]

# Develop Unlocked Packages

A package is a top-level container that holds important details about the app or package: the package name, description, and associated namespace.

You supply the package details in the package descriptor section of your  $sfdx-project$ , json project configuration file.

#### [Create and Update an Unlocked Package](#page-221-0)

When you're ready to test or share your package, use the sf package create command to create a package.

#### [Create New Versions of an Unlocked Package](#page-222-0)

A package version is a fixed snapshot of the package contents and related metadata. The package version lets you manage changes and track what's different each time you release or deploy a specific set of changes.

#### [Code Coverage for Unlocked Packages](#page-227-0)

Before you can promote and release an unlocked package, the Apex code must meet a minimum 75% code coverage requirement. You can install package versions that don't meet code coverage requirements only in scratch orgs and sandboxes.

#### [Release an Unlocked Package](#page-227-1)

Each new package version is marked as beta when its created. As you develop your package, you may create several package versions before you create a version that is ready to be released and installed in production orgs.

#### [Update an Unlocked Package Version](#page-228-0)

You can update most properties of a package version from the command line. For example, you can change the package version name or description. One important exception is that you can't change the release status.

#### [Hard-Deleted Components in Unlocked Packages](#page-228-1)

When these components are removed from an unlocked package, they're hard deleted from the target install org during the package upgrade.

#### [Delete an Unlocked Package or Package Version](#page-233-0)

Use the sf package version delete and sf package delete to delete packages and package versions that you no longer need.

#### <span id="page-221-0"></span>[View Package Details](#page-233-1)

View the details of previously created packages and package versions from the command line.

### Create and Update an Unlocked Package

When you're ready to test or share your package, use the sf package create command to create a package.

If you are using a namespace, specify the package namespace in the sfdx-project.json file. To learn more, see [Understanding](#page-212-0) [Namespaces](#page-212-0).

To create the package, change to the project directory. The name becomes the package alias, which is automatically added to the project file. You can choose to designate an active Dev Hub org user to receive email notifications for Apex gacks, and install, upgrade, or uninstall failures associated with your packages.

```
sf package create --name "Expenser App" --package-type Unlocked --path \
"expenser-main" --target-dev-hub my-hub --error-notification-username me@devhub.org
```
The output is similar to this example.

```
sfdx-project.json has been updated.
Successfully created a package. 0HoB00000004CzHKAU
== Ids
NAME VALUE
─────────────────<del>──</del>───<del>──</del>───<del>──</del>
Package Id 0HoB00000004CzHKAU
```
### Update the Package

To update the name, description, or the user to receive error notifications of an existing package, use this command.

```
sf package update --package "Expense App" --name "Expense Manager App" \
--description "New Description" --error-notification-username me2@devhub.org
```
<span id="page-222-0"></span>Note: You can't change the package namespace or package type after you create the package.

### Create New Versions of an Unlocked Package

A package version is a fixed snapshot of the package contents and related metadata. The package version lets you manage changes and track what's different each time you release or deploy a specific set of changes.

Before you create a package version, first verify package details, such as the package name, dependencies, and major, minor, and patch version numbers, in the sfdx-project.json file. Verify that the metadata you want to change or add in the new package version is located in the package's main directory.

### How Many Package Versions Can I Create Per Day?

Run this command to see how many package versions you can create per day and how many you have remaining.

sf limits api display

Look for the Package2VersionCreates entry.

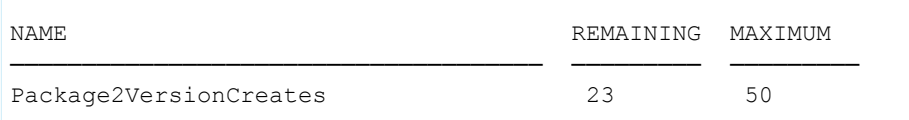

### Create a Package Version

Create the package version with this command. Specify the package alias or ID (0Ho). You can also include a scratch definition file that contains a list of features and setting that the metadata of the package version depends on.

```
sf package version create --package "Expenser App" --installation-key "HIF83kS8kS7C" \
--definitionfile config/project-scratch-def.json --wait 10
```
Note: When creating a package version, specify  $a$   $-\infty$  it time to run the command in non-asynchronous mode. If the package version is created within that time, the sfdx-project.json file is automatically updated with the package version information. If not, you must manually edit the project file.

It can be a long-running process to create a package version, depending on the package size and other variables. You can easily view the status and monitor progress.

sf package version create report --package-create-request-id 08cxx00000000YDAAY

The output shows details about the request.

```
=== Package Version Create Request
NAME VALUE
───────────────────────────── ────────────────────
Version Create Request Id 08cB00000004CBxIAM
Status InProgress
Package Id 0HoB00000004C9hKAE
Package Version Id 05iB0000000CaaNIAS
Subscriber Package Version Id 04tB0000000NOimIAG
Tag git commit id 08dcfsdf
Branch
CreatedDate 2018-05-08 09:48
Installation URL
https://login.salesforce.com/packaging/installPackage.apexp?p0=04tB0000000NOimIAG
```
You can find the request ID (08c) in the initial output of sf package version create.

Depending on the size of the package and other variables, the create request can take several minutes. When you've more than one pending request to create package versions, you can view a list of all requests with this command.

sf package version create list --created-last-days 0

Details for each request display as shown here (IDs and labels truncated).

```
=== Package Version Create Requests [3]
ID STATUS PACKAGE2 ID PKG2 VERSION ID SUB PKG2 VER ID TAG BRANCH CREATED DATE ===
08c... Error 0Ho...
08c... Success 0Ho... 05i... 04t... 2017-06-22 12:07
08c... Success 0Ho... 05i... 04t... 2017-06-23 14:55
```
### Use Keyword NEXT to Ensure Package Version Numbers Are Unique

To ensure your version number is unique, use the keyword NEXT when you set the version number in your sfdx-project.json file.

For example, "versionNumber": "1.2.0.NEXT".

If you don't use NEXT, and you also forget to update the version number in your sfdx-project.json file, the new package version uses the same number as the previous package version. Although we don't enforce uniqueness on package version numbers, every package version is assigned a unique subscriber package version ID (starts with 04t).

#### [Simplify Unlocked Package Development by Creating and Specifying an Org Shape](#page-224-0)

If your package's metadata depends on a complex set of features, settings, or licenses, it can be difficult to declaratively specify these dependencies in a scratch org definition file. Instead, create an org shape of your production org, or another development org, and specify that source org's ID in your scratch org definition file. During package creation, we mimic the source org's environment when we build and validate your package's metadata.

#### [Use Branches in Unlocked Packaging](#page-224-1)

Development teams who use branches in their source control system (SCS), often build package versions based on the metadata in a particular branch of code.

#### [Skip Validation to Quickly Iterate Unlocked Package Development](#page-226-0)

Iterate package development more efficiently by skipping validation of dependencies, package ancestors, and metadata during package version creation. Skipping validation reduces the time it takes to create a new package version, but you can promote only validated package versions to the released state.

#### [Target a Specific Release for Your Unlocked Packages During Salesforce Release Transitions](#page-226-1)

During major Salesforce release transitions, you can specify preview or previous when creating a package version. Specifying the release version for a package allows you to test upcoming features, run regression tests, and support customers regardless of which Salesforce release their org is on. Previously, you could only create package versions that matched the Salesforce release your Dev Hub org was on.

### <span id="page-224-0"></span>Simplify Unlocked Package Development by Creating and Specifying an Org Shape

If your package's metadata depends on a complex set of features, settings, or licenses, it can be difficult to declaratively specify these dependencies in a scratch org definition file. Instead, create an org shape of your production org, or another development org, and specify that source org's ID in your scratch org definition file. During package creation, we mimic the source org's environment when we build and validate your package's metadata.

Before using this feature, get familiar with how [Org Shape for Scratch Orgs](https://developer.salesforce.com/docs/atlas.en-us.248.0.sfdx_dev.meta/sfdx_dev/sfdx_dev_shape_intro.htm) works.

Then [enable the scratch org setting](https://developer.salesforce.com/docs/atlas.en-us.248.0.sfdx_dev.meta/sfdx_dev/sfdx_dev_shape_enable_org_shape.htm) in your source org, [generate the org shape,](https://developer.salesforce.com/docs/atlas.en-us.248.0.sfdx_dev.meta/sfdx_dev/sfdx_dev_shape_create_shape.htm) and edit your scratch org definition file to include the org name and 15-character source org ID.

```
{
  "orgName": "Acme",
  "sourceOrg": "00DB1230400Ifx5"
}
```
### Use Branches in Unlocked Packaging

Development teams who use branches in their source control system (SCS), often build package versions based on the metadata in a particular branch of code.

To identify which branch in your SCS a package version is based on, tag your package version with a branch name using --branch attribute in this Salesforce CLI command.

```
sf package version create --branch featureA
```
You can specify any alphanumeric value up to 240 characters as the branch name.

You can also specify the branch name in the package directories section of the sfdx-project.json file.

```
"packageDirectories": [
     {
        "path": "util",
        "default": true,
        "package": "pkgA",
        "versionName": "Spring '21",
        "versionNumber": "4.7.0.NEXT",
        "branch": "featureA"
     }]
```
When you specify a branch, the package alias for that package version is automatically appended with the branch name. You can view the package alias in the sfdx.project.json file.

```
"packageAliases": {
    "pkgA@1.0.0.4-featureA":"04tB0000000IB1EIAW"}
```
Keep in mind that version numbers increment within each branch, and not across branches. For example, you could have two or more beta package versions with the version number 1.3.0.1.

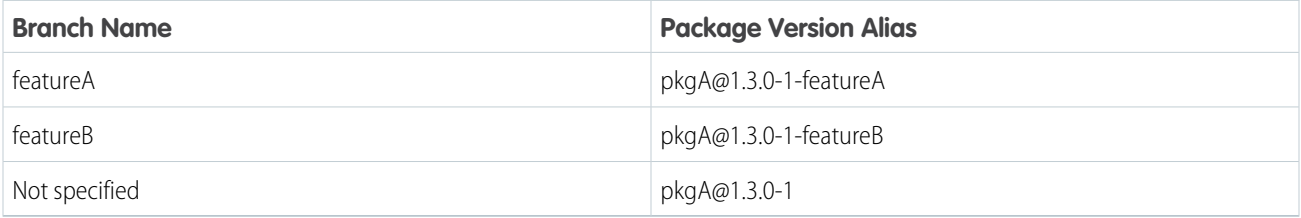

Although more than one beta package version can have the same version number, there can be only one promoted and released package version for a given major.minor.patch package version.

#### Package Dependencies and Branches

By default, your package can have dependencies on other packages in the same branch. For package dependencies based on packages in other branches, explicitly set the branch attribute in the sfdx.project.json file.

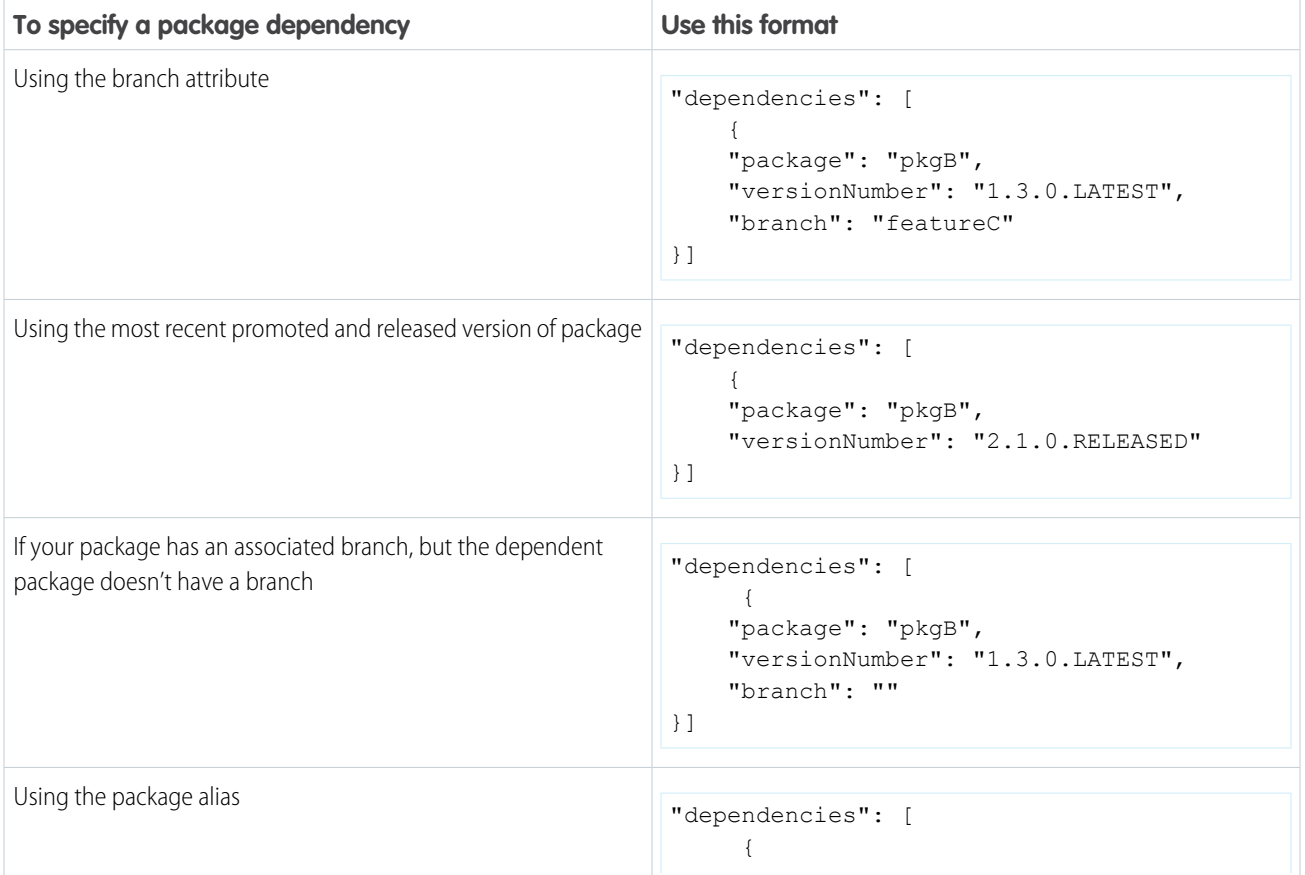

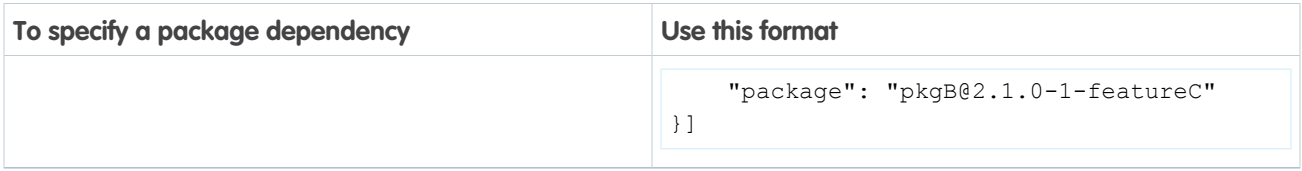

### <span id="page-226-0"></span>Skip Validation to Quickly Iterate Unlocked Package Development

Iterate package development more efficiently by skipping validation of dependencies, package ancestors, and metadata during package version creation. Skipping validation reduces the time it takes to create a new package version, but you can promote only validated package versions to the released state.

sf package version create --skip-validation

In Tooling API, use the SkipValidation field on the [Package2VersionCreateRequest](https://developer.salesforce.com/docs/atlas.en-us.248.0.api_tooling.meta/api_tooling/tooling_api_objects_package2versioncreaterequest.htm) object.

<span id="page-226-1"></span>Note: You can't specify both skip validation and code coverage, because code coverage is calculated during validation.

### Target a Specific Release for Your Unlocked Packages During Salesforce Release **Transitions**

During major Salesforce release transitions, you can specify preview or previous when creating a package version. Specifying the release version for a package allows you to test upcoming features, run regression tests, and support customers regardless of which Salesforce release their org is on. Previously, you could only create package versions that matched the Salesforce release your Dev Hub org was on.

To create a package version based on a preview or previous Salesforce release version, create a scratch org definition file that includes either:

{ "release": "previous" } or { "release": "preview" }

In the sfdx-project.json file, set the sourceApiVersion to correspond with the release version of the package version you're creating. If you are targeting a previous release, any sourceApiVersion value below the current release is accepted.

Then when you create your package version, specify the scratch org definition file.

```
sf package version create --package pkgA --definition-file config/project-scratch-def.json
```
Preview start date is when sandbox instances are upgraded. Preview end date is when all instances are on the GA release.

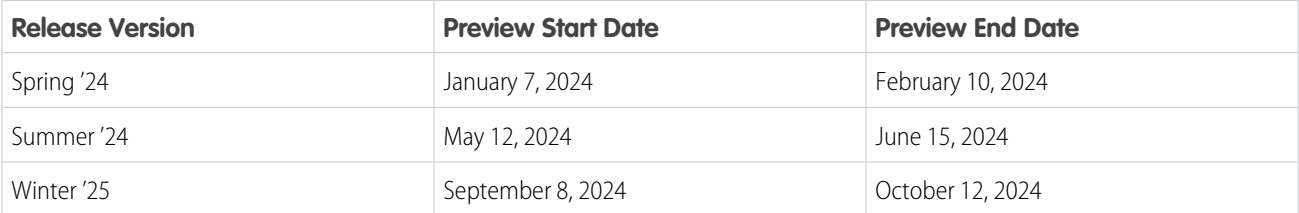

# <span id="page-227-0"></span>Code Coverage for Unlocked Packages

Before you can promote and release an unlocked package, the Apex code must meet a minimum 75% code coverage requirement. You can install package versions that don't meet code coverage requirements only in scratch orgs and sandboxes.

Important: Unlocked package versions that were promoted to the released state before Winter '21 aren't subject to code coverage requirements.

To compute code coverage using Salesforce CLI, use the --code-coverage parameter when you run the sf package version create command.

Package version creation can take longer to complete when code coverage is being computed, so consider when in the development cycle to include the code coverage parameter. You can choose to skip code coverage, and you can skip all validation by specifying the --skip-validation parameter. You can promote package versions only if they're validated and meet code coverage requirements.

View code coverage information for a package version using sf package version list with the --verbose parameter, or the sf package version report command in Salesforce CLI.

<span id="page-227-1"></span>We don't calculate code coverage for org-dependent unlocked packages.

### Release an Unlocked Package

Each new package version is marked as beta when its created. As you develop your package, you may create several package versions before you create a version that is ready to be released and installed in production orgs.

Before you promote the package version, ensure that the user permission, **Promote a package version to released**, is enabled in the Dev Hub org associated with the package. Consider creating a permission set with this user permission, and then assign the permission set to the appropriate user profiles.

When you're ready to release, use sf package version promote.

sf package version promote --package "Expense Manager@1.3.0-7"

If the command is successful, a confirmation message appears.

Successfully promoted the package version, ID: 04tB0000000719qIAA to released.

After the update succeeds, view the package details.

sf package version report --package "Expense Manager@1.3.0.7"

Confirm that the value of the Released property is true.

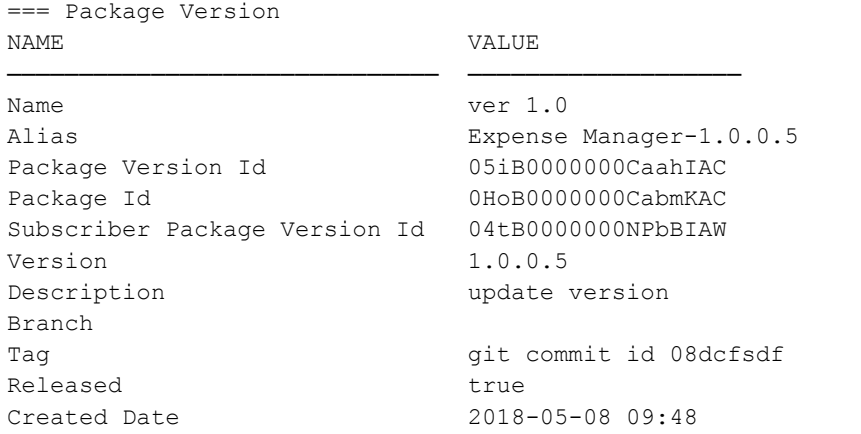

Installation URL https://login.salesforce.com/packaging/installPackage.apexp?p0=04tB0000000NPbBIAW

You can promote and release only once for each package version number, and you can't undo this change.

# <span id="page-228-0"></span>Update an Unlocked Package Version

You can update most properties of a package version from the command line. For example, you can change the package version name or description. One important exception is that you can't change the release status.

If the most recent package version has been released, increment either the major, minor, or patch version number for the next package version you create.

Package version numbers use the format major.minor.patch.build. For example, if you released package 1.0.0.2, you could use 1.1.0.0, 2.0.0.0, or 1.0.1.0 for the next package version.

Example:

```
sf package version update --package "Your Package Alias"
```
# Hard-Deleted Components in Unlocked Packages

When these components are removed from an unlocked package, they're hard deleted from the target install org during the package upgrade.

- **•** AccountForecastSettings
- **•** AcctMgrTargetSettings
- **•** ActionableListDefinition
- **•** ActionPlanTemplate
- **•** AccountingFieldMapping
- **•** AccountingModelConfig
- **•** AdvAccountForecastSet
- **•** AdvAcctForecastDimSource
- **•** AdvAcctForecastPeriodGroup
- **•** AIApplicationConfig
- **•** AIUsecaseDefinition
- **•** AnalyticSnapshot
- **•** ApexClass
- **•** ApexComponent
- **•** ApexPage
- **•** ApexTrigger
- **•** ApplicationRecordTypeConfig
- **•** ApplicationSubtypeDefinition
- **•** AppointmentAssignmentPolicy
- **•** AssessmentQuestion
- **•** AssessmentQuestionSet
- **•** AssistantContextItem
- **•** AssistantSkillQuickAction
- **•** AssistantSkillSobjectAction
- **•** AssistantVersion
- **•** AuraDefinitionBundle
- **•** BatchCalcJobDefinition
- **•** BatchProcessJobDefinition
- **•** BenefitAction
- **•** BldgEnrgyIntensityCnfg
- **•** BrandingSet
- **•** BriefcaseDefinition
- **•** BusinessProcessGroup
- **•** BusinessProcessTypeDefinition
- **•** CareBenefitVerifySettings
- **•** CareLimitType
- **•** CareProviderSearchConfig
- **•** CareRequestConfiguration
- **•** ChannelObjectLinkingRule
- **•** ClaimFinancialSettings
- **•** ClauseCatgConfiguration
- **•** CompactLayout
- **•** ContractType
- **•** ConversationVendorInfo
- **•** CustomApplication
- **•** CustomPageWebLink
- **•** CustomPermission
- **•** CustomTab
- **•** Dashboard
- **•** DecisionMatrixDefinition
- **•** DecisionMatrixDefinitionVersion
- **•** DecisionTable
- **•** DecisionTableDatasetLink
- **•** DisclosureDefinition
- **•** DisclosureDefinitionVersion
- **•** DisclosureType
- **•** DiscoveryAIModel
- **•** DiscoveryGoal
- **•** Document
- **•** DocumentGenerationSetting
- **•** DocumentType
- **•** EmailServicesFunction
- **•** EmailTemplate
- **•** EmbeddedServiceBranding
- **•** EmbeddedServiceConfig
- **•** EmbeddedServiceLiveAgent
- **•** EmbeddedServiceMenuSettings
- **•** ESignatureConfig
- **•** ESignatureEnvelopeConfig
- **•** ExplainabilityActionDefinition
- **•** ExplainabilityActionVersion
- **•** ExplainabilityMsgTemplate
- **•** ExpressionSetDefinition
- **•** ExpressionSetDefinitionVersion
- **•** ExpressionSetObjectAlias
- **•** ExternalAIModel
- **•** ExternalClientApplication
- **•** ExtlClntAppMobileSettings
- **•** ExtlClntAppOauthSettings
- **•** ExternalDataSrcDescriptor
- **•** ExternalServiceRegistration
- **•** FeatureParameterBoolean
- **•** FeatureParameterDate
- **•** FeatureParameterInteger
- **•** FieldRestrictionRule
- **•** FieldServiceMobileExtension
- **•** FlexiPage
- **•** FuelType
- **•** FuelTypeSustnUom
- **•** GatewayProviderPaymentMethodType
- **•** HomePageComponent
- **•** HomePageLayout
- **•** IdentityVerificationProcDef
- **•** InstalledPackage
- **•** IntegrationHubSettings
- **•** IntegrationHubSettingsType
- **•** IntegrationProviderDef
- **•** Layout
- **•** Letterhead
- **•** LicenseDefinition
- **•** LightningComponentBundle
- **•** LightningExperienceTheme
- **•** LightningMessageChannel
- **•** LightningOnboardingConfig
- **•** ListView
- **•** LiveChatAgentConfig
- **•** LiveChatButton
- **•** LiveChatSensitiveDataRule
- **•** LocationUse
- **•** LoyaltyProgramSetup
- **•** MarketingAppExtActivity
- **•** MarketingAppExtension
- **•** MatchingRule
- **•** MfgProgramTemplate
- **•** MLDataDefinition
- **•** MLPredictionDefinition
- **•** NamedCredential
- **•** NetworkBranding
- **•** ObjectHierarchyRelationship
- **•** OcrSampleDocument
- **•** OcrTemplate
- **•** OmniDataTransform
- **•** OmniIntegrationProcedure
- **•** OmniScript
- **•** OmniUiCard
- **•** PaymentGatewayProvider
- **•** PermissionSet
- **•** PermissionSetGroup
- **•** PermissionSetLicense
- **•** PipelineInspMetricConfig
- **•** PlatformEventSubscriberConfig
- **•** ProductAttributeSet
- **•** ProductSpecificationTypeDefinition
- **•** Profile
- **•** QuickAction
- **•** RecordAlertCategory
- **•** RecordAlertDataSource
- **•** RegisteredExternalService
- **•** RelatedRecordAssocCriteria
- **•** RelationshipGraphDefinition
- **•** RemoteSiteSetting
- **•** Report

- **•** ReportType
- **•** RestrictionRule
- **•** SalesAgreementSettings
- **•** SchedulingRule
- **•** SchedulingObjective
- **•** ScoreCategory
- **•** ServiceAISetupDefinition
- **•** ServiceAISetupField
- **•** ServiceProcess
- **•** SharingReason
- **•** SharingRecalculation
- **•** SlackApp
- **•** StaticResource
- **•** StnryAssetEnvSrcCnfg
- **•** SustainabilityUom
- **•** SustnUomConversion
- **•** SvcCatalogCategory
- **•** SvcCatalogFulfillmentFlow
- SvcCatalogItemDef
- **•** TimelineObjectDefinition
- **•** UIObjectRelationConfig
- **•** UserAccessPolicy
- **•** UserLicense
- **•** UserProfileSearchScope
- **•** ValidationRule
- **•** VehicleAssetEmssnSrcCnfg
- **•** ViewDefinition
- **•** VirtualVisitConfig
- **•** WaveApplication
- **•** WaveComponent
- **•** WaveDashboard
- **•** WaveDataflow
- **•** WaveDataset
- **•** WaveLens
- **•** WaveRecipe
- **•** WaveTemplateBundle
- **•** WaveXmd
- **•** WebLink
- **•** WebStoreTemplate
- **•** WorkflowAlert
- **•** WorkflowFieldUpdate
- **•** WorkflowFlowAction
- **•** WorkflowOutboundMessage
- **•** WorkflowRule
- <span id="page-233-0"></span>**•** WorkflowTask

# Delete an Unlocked Package or Package Version

Use the sf package version delete and sf package delete to delete packages and package versions that you no longer need.

To delete a package or package version, users need the Delete Second-Generation Packages user permission. Before you delete a package, first delete all associated package versions.

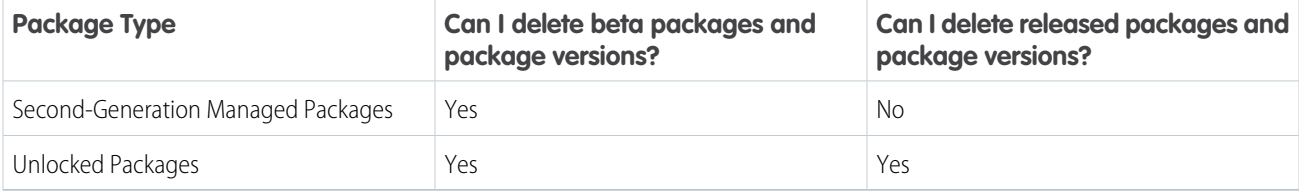

#### **Considerations for Deleting a Package or Package Version**

- **•** Deletion is permanent.
- **•** Attempts to install a deleted package version will fail.
- Before deleting, ensure that the package or package version isn't referenced as a dependency.

#### **Examples:**

\$ sf package delete -p "Your Package Alias"

\$ sf package delete -p 0Ho...

\$ sf package version delete -p "Your Package Version Alias"

<span id="page-233-1"></span>\$ sf package version delete -p 04t...

These CLI commands can't be used with first-generation managed packages or package versions. To delete a first-generation managed package, see [View Package Details i](https://developer.salesforce.com/docs/atlas.en-us.pkg1_dev.meta/pkg1_dev/isv_viewing_package_details.htm)n the First-Generation Managed Packaging Developer Guide.

### View Package Details

View the details of previously created packages and package versions from the command line.

To display a list of all packages in the Dev Hub org, use this command.

sf package list --target-dev-hub my-hub

You can view the namespace, package name, ID, and other details in the output.

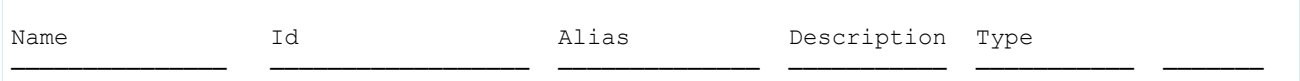

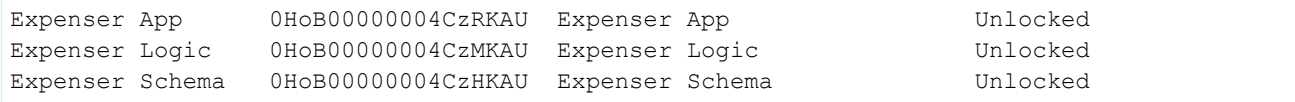

Include optional parameters to filter the list results based on the modification date, creation date, and to order by specific fields or package IDs. To limit the details, use --concise. To show expanded details, use --verbose.

To display a list of all package versions in the Dev Hub org, use this command.

sf package version list --target-dev-hub my-hub

You can view the namespace, version name, and other details in the output.

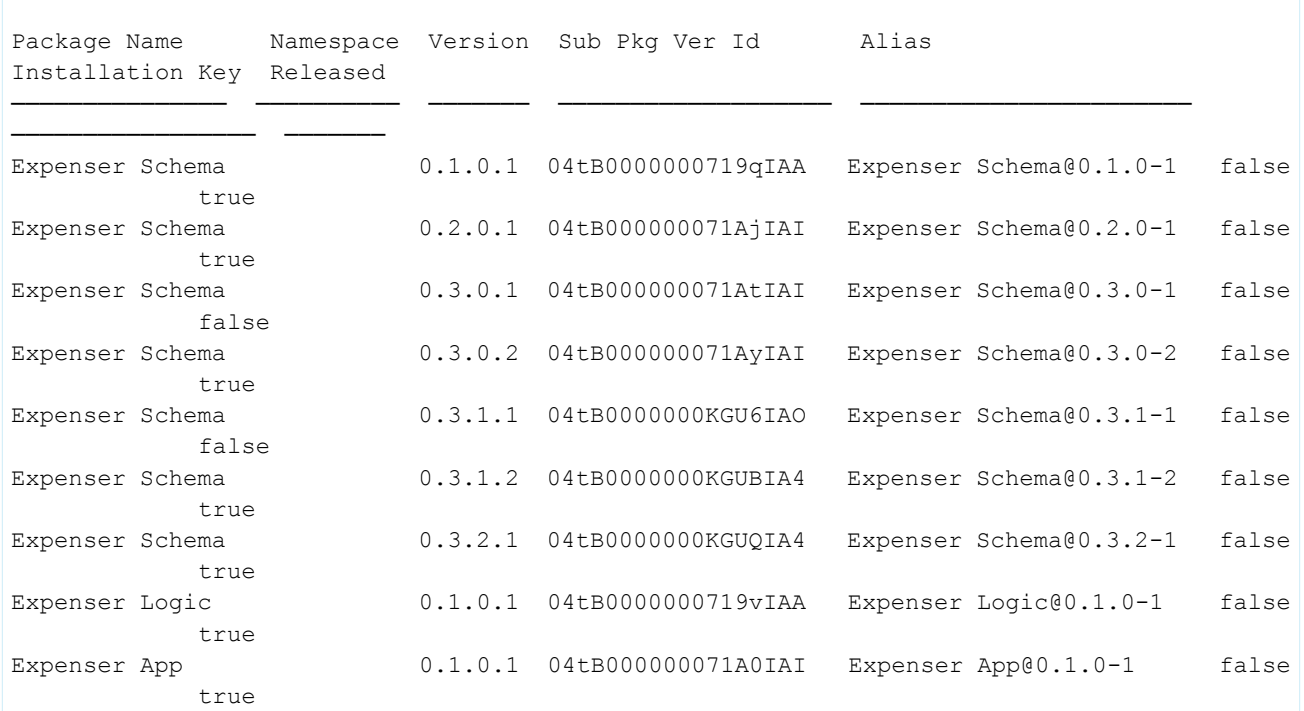

# Push a Package Upgrade for Unlocked Packages

Push upgrades enable you to upgrade packages installed in subscriber orgs, without asking customers to install the upgrade themselves. You can choose which orgs receive a push upgrade, what version the package is upgraded to, and when you want the upgrade to occur. Push upgrades are particularly helpful If you need to push a change for a hot bug fix.

Use SOAP API to initiate the push upgrade, track the status of each job, and review error messages if any push upgrades fail. Here are the objects that help with push upgrades.

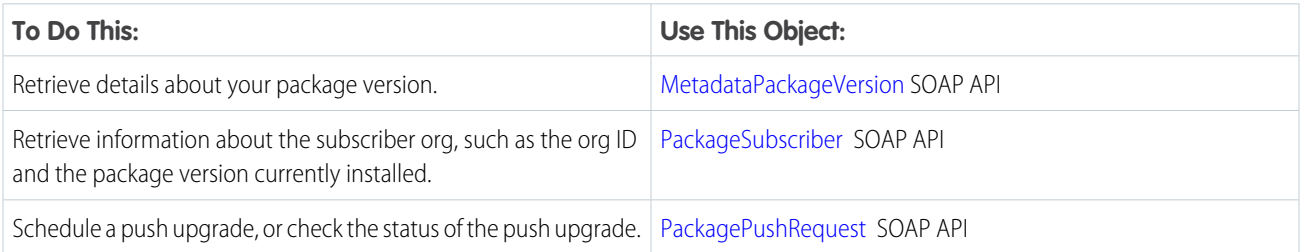

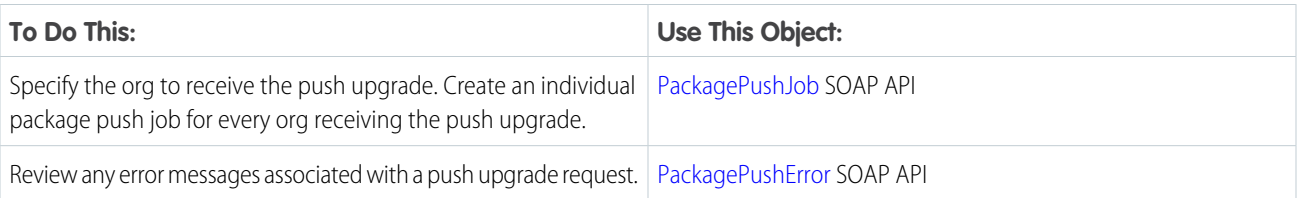

#### **Push Upgrade Considerations for Unlocked Packages**

- **•** You can include new and changed features, or remove features during a push upgrade.
- **•** When a push upgrade is installed, the Apex in the package is complied.
- **•** You can use push upgrades even if the package version requires a password.

# Install an Unlocked Package

Install unlocked packages using the CLI or the browser. You can install package versions in a scratch org, sandbox org, DE org, or production org.

[Install Packages with the CLI](#page-235-0)

If you're working with the Salesforce CLI, you can use the sf package install command to install packages in a scratch org or target subscriber org.

[Install Unlocked Packages from a URL](#page-236-0)

Install unlocked packages from the CLI or from a browser, similar to how you install managed packages.

[Upgrade a Version of an Unlocked Package](#page-237-0)

Are you introducing metadata changes to an existing package? You can use the CLI to upgrade one package version to another.

[Sample Script for Installing Unlocked Packages with Dependencies](#page-237-1)

<span id="page-235-0"></span>Use this sample script as a basis to create your own script to install packages with dependencies. This script contains a query that finds dependent packages and installs them in the correct dependency order.

### Install Packages with the CLI

If you're working with the Salesforce CLI, you can use the sf package install command to install packages in a scratch org or target subscriber org.

Before you install a package to a scratch org, run this command to list all the packages and locate the ID or package alias.

sf package version list

Identify the version you want to install. Enter this command, supplying the package alias or package ID (starts with 04t).

sf package install --package "Expense Manager@1.2.0-12" --target-org jdoe@example.com

If you've already set the scratch org with a default username, enter just the package version ID.

sf package install --package "Expense Manager@1.2.0-12"

Note: If you've defined an alias (with the  $-a$  parameter), you can specify the alias instead of the username for  $-a$   $a$ 

The CLI displays status messages regarding the installation.

```
Waiting for the subscriber package version install request to get processed. Status =
InProgress Successfully installed the subscriber package version: 04txx0000000FIuAAM.
```
### Control Package Installation Timeouts

When you issue a sf package install command, it takes a few minutes for a package version to become available in the target org and for installation to complete. To allow sufficient time for a successful install, use these parameters that represent mutually exclusive timers.

**•** --publish-wait defines the maximum number of minutes that the command waits for the package version to be available in the target org. The default is 0. If the package is not available in the target org in this time frame, the install is terminated.

Setting --publish-wait is useful when you create a new package version and then immediately try to install it to target orgs.

Note: If  $-\text{public}$   $-\text{public}$  is set to 0, the package installation immediately fails, unless the package version is already available in the target org.

**•** --wait defines the maximum number of minutes that the command waits for the installation to complete after the package is available. The default is 0. When the --waitinterval ends, the install command completes, but the installation continues until it either fails or succeeds. You can poll the status of the installation using  $sf$  package install report.

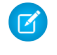

Note: The --wait timer takes effect after the time specified by --publish-wait has elapsed. If the --publish-wait interval times out before the package is available in the target org, the --wait interval never starts.

For example, consider a package called Expense Manager that takes five minutes to become available on the target org, and 11 minutes to install. The following command has publish-wait set to three minutes and wait set to 10 minutes. Because Expense Manager requires more time than the set publish-wait interval, the installation is aborted at the end of the three minute publish-wait interval.

```
sf package install --package "Expense Manager@1.2.0-12" --publish-wait 3 --wait 10
```
The following command has publish-wait set to six minutes and wait set to 10 minutes. If not already available, Expense Manager takes five minutes to become available on the target org. The clock then starts ticking for the 10 minute wait time. At the end of 10 minutes, the command completes because the wait time interval has elapsed, although the installation is not yet complete. At this point, sf package install report indicates that the installation is in progress. After one more minute, the installation completes and sf package install report indicates a successful installation.

<span id="page-236-0"></span>sf package install --package "Expense Manager@1.2.0-12" --publish-wait 6 --wait 10

### Install Unlocked Packages from a URL

Install unlocked packages from the CLI or from a browser, similar to how you install managed packages.

If you create packages from the CLI, you can derive an installation URL for the package by adding the subscriber package ID to your Dev Hub URL. You can use this URL to test different deployment or installation scenarios.

For example, if the package version has the subscriber package ID, 04tB00000009oZ3JBI, add the ID as the value of apvId.

https://*MyDomainName*.lightning.force.com/packagingSetupUI/ipLanding.app?apvId=04tB00000009oZ3JBI

Anyone with the URL and a valid login to a Salesforce org can install the package.

To install the package:

**1.** In a browser, enter the installation URL.

- **2.** Enter your username and password for the Salesforce org in which you want to install the package, and then click **Login**.
- **3.** If the package is protected by an installation key, enter the installation key.
- **4.** For a default installation, click **Install**.

A message describes the progress. You receive a confirmation message when the installation is complete.

## <span id="page-237-0"></span>Upgrade a Version of an Unlocked Package

Are you introducing metadata changes to an existing package? You can use the CLI to upgrade one package version to another.

When you perform a package upgrade, here's what to expect for metadata changes.

When you upgrade to a new package version, you choose whether to require successful compilation of all Apex in the org and package (--apex-compile all), or only the Apex in the package (--apex-compile package).

- **•** Metadata introduced in the new version is installed as part of the upgrade.
- **•** If an upgraded component has the same API name as a component already in the target org, the component is overwritten with the changes.
- **•** If a component in the upgrade was deleted from the target org, the component is re-created during the upgrade.
- **•** Metadata that was removed in the new package version is also removed from the target org as part of the upgrade. Removed metadata is metadata not included in the current package version install, but present in the previous package version installed in the target org. If metadata is removed before the upgrade occurs, the upgrade proceeds normally. Some examples where metadata is deprecated and not deleted are:
	- **–** User-entered data in custom objects and fields are deprecated and not deleted. Admins can export such data if necessary.
	- **–** An object such as an Apex class is deprecated and not deleted if it is referenced in a Lightning component that is part of the package.
- **•** In API version 45.0 and later (Salesforce CLI version 45.0.9 or later), you can specify what happens to removed metadata during package upgrade. Use the  $sf$  package install command's  $-t$   $-$ upgrade-type parameter, specifying one of these values:
	- **–** Delete specifies to delete all removed components, except for custom objects and custom fields, that don't have dependencies.
	- **–** DeprecateOnly specifies that all removed components must be marked deprecated. The removed metadata exists in the target org after package upgrade, but is shown in the UI as deprecated from the package. This option is useful when migrating metadata from one package to another.
	- **–** Mixed (the default) specifies that some removed components are deleted, and other components are marked deprecated. For more information on hard-deleted components, see [Hard-Deleted Components in Unlocked Packages](#page-228-1).
- <span id="page-237-1"></span> $\triangledown$  Note: For package installs into production orgs, or any org that has [Apex Compile on Deploy enabled,](https://developer.salesforce.com/docs/atlas.en-us.248.0.apexcode.meta/apexcode/apex_deploying.htm) the platform compiles all Apex in the org after the package install or upgrade operation completes. This approach assures that package installs and upgrades don't impact the performance of an org, and is done even if  $-\text{apex-compile package}$  is specified.

# Sample Script for Installing Unlocked Packages with Dependencies

Use this sample script as a basis to create your own script to install packages with dependencies. This script contains a query that finds dependent packages and installs them in the correct dependency order.

### Sample Script

 $\boxed{7}$  Note: Be sure to replace the package version ID and scratch org user name with your own specific details.

```
#!/bin/bash
```
# The execution of this script stops if a command or pipeline has an error.

# For example, failure to install a dependent package will cause the script

# to stop execution.

set -e

# Specify a package version id (starts with 04t)

# If you know the package alias but not the id, use sf package version list to find it.

PACKAGE=04tB0000000NmnHIAS

# Specify the user name of the subscriber org.

USER\_NAME=test-bvdfz3m9tqdf@example.com

# Specify the timeout in minutes for package installation.

WAIT TIME=15

echo "Retrieving dependencies for package Id: "\$PACKAGE

# Execute soql query to retrieve package dependencies in json format.

RESULT JSON=`sf data query -u \$USER NAME -t -q "SELECT Dependencies FROM SubscriberPackageVersion WHERE Id='\$PACKAGE'" --json`

# Parse the json string using python to test whether the result json contains a list of ids or not.

DEPENDENCIES=`echo \$RESULT\_JSON | python -c 'import sys, json; print json.load(sys.stdin)["result"]["records"][0]["Dependencies"]'`

# If the parsed dependencies is None, the package has no dependencies. Otherwise, parse the result into a list of ids.

# Then loop through the ids to install each of the dependent packages.

```
if [[ "$DEPENDENCIES" != 'None' ]]; then
    DEPENDENCIES=`echo $RESULT_JSON | python -c '
import sys, json
ids = json.load(sys.stdin)["result"]["records"][0]["Dependencies"]["ids"]
dependencies = []
for id in ids:
   dependencies.append(id["subscriberPackageVersionId"])
print " ".join(dependencies)
\mathbf{r}echo "The package you are installing depends on these packages (in correct dependency
order): "$DEPENDENCIES
   for id in $DEPENDENCIES
   do
       echo "Installing dependent package: "$id
       sf package install --package $id -u $USER NAME -w $WAIT TIME --publish-wait 10
   done
else
   echo "The package has no dependencies"
fi
# After processing the dependencies, proceed to install the specified package.
echo "Installing package: "$PACKAGE
sf package install --package $PACKAGE -u $USER NAME -w $WAIT TIME --publish-wait 10
exit 0;
```
# Migrate Deprecated Metadata from Unlocked Packages

You can deprecate metadata in an unlocked package, move that metadata to a new package, and then install the new package in your production org.

As you create more unlocked packages, you can refactor your package and move metadata from one unlocked package to another unlocked package if necessary.

To move production metadata from package A to package B, follow these steps.

- **1.** Identify the metadata to be moved from package A to package B.
- **2.** Remove the metadata from package A, create a version, and release the package.
- **3.** Add the metadata to package B, create a version, and release the package.
- **4.** In your production org, upgrade package A.
- **5.** In your production org, install package B.

Your metadata is now a part of package B in your production org.

# Uninstall an Unlocked Package

You can uninstall a package from an org using Salesforce CLI or from the Setup UI. When you uninstall unlocked packages, all components in the package are deleted from the org.

To use the CLI to uninstall a package from the target org, authorize the Dev Hub org and run this command.

sf package uninstall --package "Expense Manager@2.3.0-5"

You can also uninstall a package from the web browser. Open the Salesforce org where you installed the package.

sf org open -u me@my.org

Then uninstall the package.

- **1.** From Setup, enter *Installed Packages* in the Quick Find box, then select **Installed Packages**.
- **2.** Click **Uninstall** next to the package that you want to remove.
- **3.** Determine whether to save and export a copy of the package's data, and then select the corresponding radio button.
- **4.** Select **Yes, I want to uninstall** and click **Uninstall**.

# Considerations on Uninstalling Packages

- If you're uninstalling a package that includes a custom object, all components on that custom object are also deleted. Deleted items include custom fields, validation rules, custom buttons, and links, workflow rules, and approval processes.
- **•** You can't uninstall a package whenever a component not included in the uninstall references any component in the package. For example:
	- **–** When an installed package includes any component on a standard object that another component references, Salesforce prevents you from uninstalling the package. An example is a package that includes a custom user field with a workflow rule that gets triggered when the value of that field is a specific value. Uninstalling the package would prevent your workflow from working.
	- **–** When you've installed two unrelated packages that each include a custom object and one custom object component references a component in the other, you can't uninstall the package. An example is if you install an expense report app that includes a

custom user field and create a validation rule on another installed custom object that references that custom user field. However, uninstalling the expense report app prevents the validation rule from working.

- **–** When an installed folder contains components you added after installation, Salesforce prevents you from uninstalling the package.
- **–** When an installed letterhead is used for an email template you added after installation, Salesforce prevents you from uninstalling the package.
- **–** When an installed package includes a custom field that's referenced by Einstein Prediction Builder or Case Classification, Salesforce prevents you from uninstalling the package. Before uninstalling the package, edit the prediction in Prediction Builder or Case Classification so that it no longer references the custom field.
- **•** You can't uninstall a package that removes all active business and person account record types. Activate at least one other business or person account record type, and try again.
- <span id="page-241-0"></span>**•** You can't uninstall a package if a background job is updating a field added by the package, such as an update to a roll-up summary field. Wait until the background job finishes, and try again.

# Transfer an Unlocked Package to a Different Dev Hub

You can transfer the ownership of an unlocked package from one Dev Hub org to another.

Note: This package transfer feature is available only to unlocked packages and second-generation managed packages. Dev Hub orgs aren't used with first-generation managed packages or unmanaged packages, so this feature doesn't apply to those package types.

### Request a Package Transfer to a Different Dev Hub

Start by logging a case with Salesforce Customer Support, and provide the following details:

Subject: Unlocked Package Transfer to a different Dev Hub

Description:

In the description, list:

**•** Subscriber package ID of the package you're transferring. This ID starts with 033.

To verify the 033 ID of your package, run the sf package list command with the --verbose flag on the source Dev Hub org.

- **•** Dev Hub org ID for the source org.
- **•** Dev Hub org ID for the destination org. The destination Dev Hub org can't be a Developer Edition org or a trial org.
- **•** (Optional) Namespace of the package being transferred. If the package is a no-namespace unlocked package, skip this step.
- **•** Acknowledge that you've reviewed and completed the steps listed in the Prepare to Transfer Your Package section, including linking your namespace to the destination Dev Hub, and clearing your Apex Error Notification User.

If you're transferring more than one package, file a separate case for each package.

After your case has been reviewed and approved, someone from Salesforce Customer Support will contact you to arrange a time to initiate the package transfer.

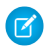

Note: For security reasons, package transfers between a Dev Hub located in Government Cloud and a Dev Hub located outside Government Cloud aren't permitted.

# Prepare to Transfer Your Package

Here's how you can help ensure a smooth package transfer.

- **•** If the package you're transferring has a namespace, keep the namespace linked to the source Dev Hub. Before the package transfer, the [namespace must be linked](https://developer.salesforce.com/docs/atlas.en-us.pkg2_dev.meta/pkg2_dev/sfdx_dev_dev2gp_create_namespace.htm) to both the source and destination Dev Hub orgs.
- **•** Before the package transfer process is initiated, ensure all push upgrades or package version creation processes have completed.
- **•** Delete package versions that are no longer needed.
- If specified, clear the package's Error Notification User using the sf package update --error-notification-username= command. If you're transferring the package to a Dev Hub org you own, you can set the Error Notification User to a user in the destination Dev Hub after the package transfer is complete. Note: Specifying --error-notification-username= with no value after the equals sign clears any previously set username.

### During the Package Transfer Process

All push upgrades or package version creation processes must be complete before the package transfer process is initiated. Salesforce Customer Support will alert you about the date the package transfer will occur.

## After the Package Transfer Is Complete

Run sf package list and verify that the package is no longer associated with your Dev Hub.

### Impact of Package Transfers on Package IDs

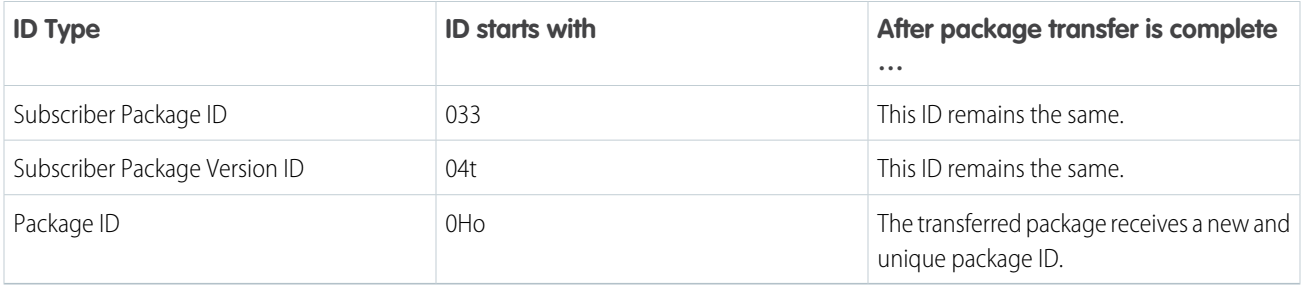

# Update Your Package Project File

Before you create new packages or package versions on your Dev Hub, update your sfdx-project.json file and remove all references to the transferred package from the package directory and package alias sections.

If you have packages in your Dev Hub that depend on the package that you're transferring, update the package dependency section in your sfdx-project.json file to explicitly specify the 04t ID of the transferred package that you depend on.

For example, if you transferred pkgA to a different Dev Hub, and your sfdx-project.json file lists the package dependency like this.

```
"dependencies": [
   {
      "package": "pkgA"
      "versionNumber": "2.0.0.LATEST"
```
} ]

Update the dependency to either specify the 04t ID of pkgA.

```
"dependencies": [
   {
      "package": "04tB0000000UzH5IAK"
   }
]
```
Or specify the dependency using a package alias.

```
"dependencies": [
   {
      "package": "pkgA2.0.0-1"
   }
"packageAliases": {
     "pkgA2.0.0-1": "04tB0000000UzH5IAK"
}
]
```
### What Package History Is Transferred?

When a package is transferred, all package versions, and all lines of ancestry are transferred. Upgrade paths aren't affected.

Regardless of whether the package transfer occurred between two Dev Hub orgs you own, or the package was transferred externally to a Dev Hub you don't own, we transfer the package version history.

We transfer:

- **•** Package name, namespace, type, and IDs. One exception is that the transferred package gets a new 0Ho ID.
- Package version info. This includes all the info that is typically displayed when you run the sf package version list or sf package version report command.

We don't transfer:

- **•** Push upgrade history.
- **•** Package version create requests.
- **•** The username of the Dev Hub user who received Apex and other types of error notifications. This optional user is set using --error-notification-username.

#### <span id="page-243-0"></span>[Take Ownership of an Unlocked Package Transferred from a Different Dev Hub](#page-243-0)

You can take ownership of an unlocked package that is transferred from another Dev Hug org.

### Take Ownership of an Unlocked Package Transferred from a Different Dev Hub

You can take ownership of an unlocked package that is transferred from another Dev Hug org.

To initiate a package transfer from your Dev Hub org, see [Transfer an Unlocked Package to a Different Dev Hub.](#page-241-0)

Note: For security reasons, package transfers between a Dev Hub located in Government Cloud and a Dev Hub located outside Government Cloud aren't permitted.

### Receive a Package Transfer

Link the namespace of the package you're receiving to your Dev Hub org. See [Link a Namespace to a Dev Hub Org](https://developer.salesforce.com/docs/atlas.en-us.248.0.sfdx_dev.meta/sfdx_dev/sfdx_dev_reg_namespace.htm) in the Salesforce DX Developer Guide. If the package isn't associated with a namespace, skip this step.

### After the Package Transfer Is Complete

After the package transfer is complete, you'll be notified by Salesforce Customer Support.

To verify that the transferred package is associated with your Dev Hub, run sf package list.

### Impact of Package Transfers on Package IDs

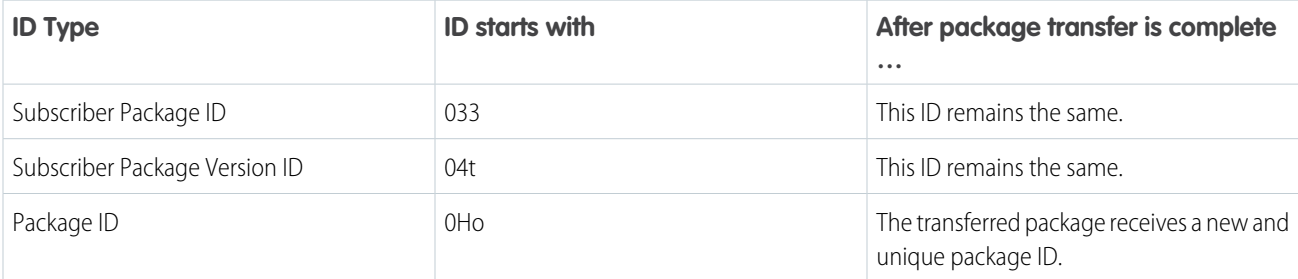

### Update Your Package Project File

Open and review the contents of the sfdx-project.json file associated with the transferred package.

Open and review the contents of any scratch org definition files associated with the transferred package. Definition files help in setting up your scratch orgs during development. Use the -definition-file parameter to specify a definition file when you create a new package version.

If the package directories section lists additional packages that weren't transferred to you, remove those references from the sfdx-project.json file.

Next, review the package alias section of the sfdx-project.json file, and remove any references to package aliases that aren't associated with the package that was transferred.

Update the package alias of the transferred package to specify its 0Ho package ID.

### Before You Create a New Package Version

Similar to how you go about creating new package versions, you must update the  $sfdx-project$ . json file, and update the version number.

To designate a Dev Hub user to receive email notifications for unhandled Apex exceptions, and install, upgrade, or uninstall failures associated with your package, run the sf package update command, and use the --error-notification-username parameter.

### What Package History Is Transferred?

We transfer:

**•** Package name, namespace, type, and IDs. One exception is that the transferred package gets a new 0Ho ID.

#### Unlocked Packages

• Package version info. This includes all the info that is typically displayed when you run the sf package version list or sf package version report command.

We don't transfer:

- **•** Push upgrade history.
- **•** Package version create requests.
- **•** The username of the Dev Hub user who received Apex and other types of error notifications.

# **CHAPTER 12** Continuous Integration

#### In this chapter ...

- **•** [Continuous](#page-247-0) [Integration Using](#page-247-0)
- **•** [Continuous](#page-249-0) [Integration Using](#page-249-0) [Jenkins](#page-249-0)
- **•** [Continuous](#page-262-0) [Integration with](#page-262-0) [Travis CI](#page-262-0)
- **•** [Sample CI Repos for](#page-262-1) [Org Development](#page-262-1) [Model](#page-262-1)
- **•** [Sample CI Repos for](#page-262-2) [Package](#page-262-2) [Development Model](#page-262-2)

Continuous integration (CI) is a software development practice in which developers regularly integrate their code changes into a source code repository. To ensure that the new code does not introduce bugs, automated builds and tests run before or after developers check in their changes.

GircleCI Many third-party CI tools are available for you to choose from. Salesforce DX easily integrates into these tools so that you can set up continuous integration for your Salesforce applications.

SEE ALSO:

Salesforce Help: [Install and Configure DevOps Center](https://help.salesforce.com/s/articleView?id=sf.devops_center_setup.htm&language=en_US) Salesforce Help: [Manage and Release Changes Easily and Collaboratively with DevOps Center](https://help.salesforce.com/s/articleView?id=sf.devops_center_overview.htm&language=en_US)

# <span id="page-247-0"></span>Continuous Integration Using CircleCI

CircleCI is a commonly used integration tool that integrates with your existing version control system to push incremental updates to the environments you specify. CircleCI can be used as a cloud-based or on-premise tool. These instructions demonstrate how to use GitHub, CircleCI, and your Dev Hub org for continuous integration.

[Configure Your Environment for CircleCI](#page-247-1) Before integrating your existing CircleCI framework, configure your Dev Hub org and CircleCI project. [Connect CircleCI to Your DevHub](#page-248-0)

Authorize CircleCI to push content to your Dev Hub via a connected app.

SEE ALSO:

**[CircleCI](http://www.circleci.com/)** [The sfdx-circleci-package Github Repo](https://github.com/forcedotcom/sfdx-circleci-package) [The sfdx-circleci-org Github Repo](https://github.com/forcedotcom/sfdx-circleci-org)

### <span id="page-247-1"></span>Configure Your Environment for CircleCI

Before integrating your existing CircleCI framework, configure your Dev Hub org and CircleCI project.

- **1.** Set up your GitHub repository with CircleCI. You can follow the [sign-up steps on the CircleCI website](https://circleci.com/docs/2.0/) to access your code on GitHub.
- **2.** [Install the Salesforce CLI](https://developer.salesforce.com/docs/atlas.en-us.248.0.sfdx_setup.meta/sfdx_setup/sfdx_setup_install_cli.htm), if you haven't already.
- **3.** Follow [Authorize an Org Using the JWT Flow](#page-45-0) for your Dev Hub org, if you haven't already.
- **4.** Encrypt your server key.
	- **a.** First, generate a key and initialization vector (iv) to encrypt your server. key file locally. CircleCI uses the key and iv to decrypt your server key in the build environment.

Run the following command in the directory containing your server.key file. For the *<passphrase>* value, enter a word of your own choosing to create a unique key.

```
openssl enc -aes-256-cbc -k <passphrase> -P -md sha1 -nosalt
```
The key and iv value display in the output.

```
key=****24B2
iv =****DAS8
```
- **b.** Note the key and iv values, you need them later.
- **c.** Encrypt the server.key file using the newly generated key and iv values. Run the following command in the directory containing your server. key file, replacing <key> and <i v> with the values from the previous step.

```
openssl enc -nosalt -aes-256-cbc -in server.key -out server.key.enc -base64 -K <key>
-iv <iv>
```
 $\Box$  Note: Use the key and iv values only once, and don't use them to encrypt more than the server. key. While you can reuse this pair to encrypt other things, it is considered a security violation to do so.

You generate a new key and iv value every time you run the command in step a. In other words, you can't regenerate the same pair. If you lose these values you must generate new ones and encrypt again.

Next, you'll store the key, iv, and contents of server. key.enc as protected environment variables in the CircleCI UI. These values are considered secret, so take the appropriate precautions to protect them.

# <span id="page-248-0"></span>Connect CircleCI to Your DevHub

Authorize CircleCI to push content to your Dev Hub via a connected app.

- **1.** Make sure that you have Salesforce CLI installed. Check by running sf version and confirm that you see version information. If you don't have it installed, see [Install Salesforce CLI](https://developer.salesforce.com/docs/atlas.en-us.248.0.sfdx_setup.meta/sfdx_setup/sfdx_setup_install_cli.htm#sfdx_setup_install_cli).
- **2.** Confirm you can perform a JWT-based authorization from the directory containing your server. key file. Run the following command from the directory containing your server. key (replace *<your\_consumer\_key>* and *<your\_username>* values where indicated).

```
sf org login jwt --client-id <your consumer key> --jwt-key-file server.key --username
<your_username> --set-default-dev-hub
```
- **3.** [Fork](http://help.github.com/fork-a-repo/) the [sfdx-circleci repo](https://github.com/forcedotcom/sfdx-circleci) into your GitHub account using the **Fork** link at the top of the page.
- **4.** Create a local directory for this project and clone your forked repo locally into the new directory. Replace  $\leq q$ it username> with your own GitHub username.

```
git clone https://github.com/<git_username>/sfdx-circleci.git
```
- **5.** Retrieve the generated consumer key from your JWT-Based Authorization connected app. From Setup, in the Quick Find box, enter *App*, and then select **App Manager**. Select **View** in the row-menu next to the connected app.
- **6.** In the CircleCI UI, you see a project named sfdx-circleci. In the project settings, store the consumer key in a CircleCI environment variable named HUB\_CONSUMER\_KEY. For more information, see the CircleCI documentation [Setting an Environment Variable](https://circleci.com/docs/2.0/env-vars/#setting-an-environment-variable-in-a-project) [in a Project.](https://circleci.com/docs/2.0/env-vars/#setting-an-environment-variable-in-a-project)
- **7.** Store the username that you use to access your Dev Hub in a CircleCI environment variable named HUB\_SFDX\_USER using the CircleCI UI.
- 8. Store the key and iv values from Encrypt Your Server Key in CircleCI environment variables named DECRYPTION KEYand DECRYPTION IV, respectively. When you finish setting the environment variables, your project screen looks like the following image.

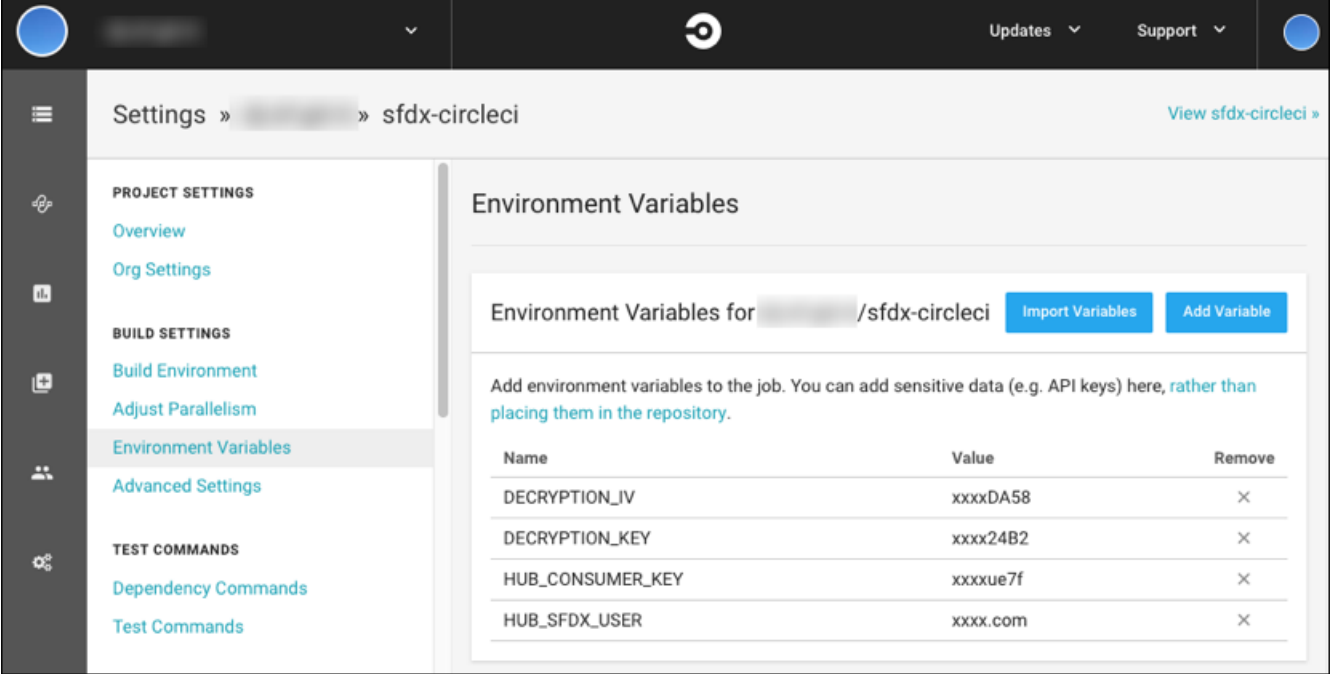

Note: In the directory containing your server. key file, use the command rm server. key to remove the server. key. Never store keys or certificates in a public place.

You're ready to go! Now when you commit and push a change, your change kicks off a CircleCI build.

#### **Contributing to the Repository**

If you find any issues or opportunities for improving this repository, fix them! Feel free to contribute to this project, [fork](http://help.github.com/fork-a-repo/) this repository, and then change the content. After you make your changes, share them with the community by sending a pull request. See [How to](http://help.github.com/send-pull-requests/) [send pull requests](http://help.github.com/send-pull-requests/) for more information about contributing to GitHub projects.

#### <span id="page-249-0"></span>**Reporting Issues**

If you find any issues with this demo that you can't fix, feel free to report them in the [issues](https://github.com/forcedotcom/sfdx-circleci/issues) section of this repository.

# Continuous Integration Using Jenkins

Jenkins is an open-source, extensible automation server for implementing continuous integration and continuous delivery. You can easily integrate Salesforce DX into the Jenkins framework to automate testing of Salesforce applications against scratch orgs.

To integrate Jenkins, we assume:

- **•** You are familiar with how Jenkins works. You can configure and use Jenkins in many ways. We focus on integrating Salesforce DX into Jenkins multibranch pipelines.
- The computer on which the Jenkins server is running has access to your version control system and to the repository that contains your Salesforce application.

#### [Configure Your Environment for Jenkins](#page-250-0)

Before integrating your Dev Hub and scratch orgs into your existing Jenkins framework, configure your Jenkins environment. Our example assumes that you're working in a package development model.

#### [Jenkinsfile Walkthrough](#page-251-0)

The sample Jenkinsfile shows how to integrate your Dev Hub and scratch orgs into a Jenkins job. The sample uses Jenkins Multibranch Pipelines. Every Jenkins setup is different. This walkthrough describes one of the ways to automate testing of your Salesforce applications. The walkthrough highlights Salesforce CLI commands to create a scratch org, upload your code, and run your tests.

#### [Sample Jenkinsfile](#page-257-0)

A Jenkinsfile is a text file that contains the definition of a Jenkins Pipeline. This Jenkinsfile shows how to integrate Salesforce CLI commands to automate testing of your Salesforce applications using scratch orgs.

SEE ALSO:

[Jenkins](https://jenkins.io/)

<span id="page-250-0"></span>[Pipeline-as-code with Multibranch Workflows in Jenkins](https://jenkins.io/blog/2015/12/03/pipeline-as-code-with-multibranch-workflows-in-jenkins/)

## Configure Your Environment for Jenkins

Before integrating your Dev Hub and scratch orgs into your existing Jenkins framework, configure your Jenkins environment. Our example assumes that you're working in a package development model.

**1.** In your Dev Hub org, [create a connected app](#page-48-0) as described by the JWT-based authorization flow. This step includes obtaining or [creating a private key and digital certificate.](#page-47-0)

Make note of your consumer key (sometimes called a client ID) when you save the connected app. You need the consumer key to set up your Jenkins environment. Also have available the private key file used to sign the digital certificate.

- **2.** On the computer that's running the Jenkins server, do the following.
	- **a.** Download and install Salesforce CLI.
	- **b.** Store the private key file as a Jenkins Secret File using the [Jenkins Admin Credentials interface.](https://wiki.jenkins-ci.org/display/JENKINS/Credentials+Binding+Plugin) Make note of the new entry's ID. You later reference this Credentials entry in your Jenkinsfile.
	- **c.** Set the following variables in your Jenkins environment.
		- **•** SF\_USERNAME—The username for the Dev Hub org, such as juliet.capulet@myenvhub.com.
		- SF\_INSTANCE\_URL—The login URL of the Salesforce instance that hosts the Dev Hub org. The default is https://login.salesforce.com. We recommend that you update this value to the My Domain login URL for the Dev Hub org. You can find an org's My Domain login URL on the My Domain page in Setup.
		- **•** SF\_CONSUMER\_KEY—The consumer key that was returned after you created a connected app in your Dev Hub org.
		- SERVER\_KEY\_CREDENTALS\_ID—The credentials ID for the private key file that you stored in the Jenkins Admin Credentials interface.
		- **•** PACKAGE\_NAME-The name of your package, such as My Package.
		- PACKAGE VERSION-The version of your package, which starts with 04t.
		- **•** TEST\_LEVEL-The test level for your package, such as RunLocalTests.

The names for these environment variables are just suggestions. You can use any name as long as you specify it in the Jenkinsfile.

You can also optionally set the SF\_AUTOUPDATE\_DISABLE variable to true to disable auto-update of Salesforce CLI. CLI auto-update can interfere with the execution of a Jenkins job.

**3.** Set up your Salesforce DX project so that you can create a scratch org.

**4.** (Optional) Install the Custom Tools Plugin into your Jenkins console, and create a custom tool that references Salesforce CLI. The Jenkins walkthrough assumes that you created a custom tool named toolbelt in the /usr/local/bin directory, which is the directory in which Salesforce CLI is installed.

```
SEE ALSO:
```
[Authorize an Org Using the JWT Flow](#page-45-0) [Salesforce CLI Setup Guide](https://developer.salesforce.com/docs/atlas.en-us.248.0.sfdx_setup.meta/sfdx_setup) [Jenkins: Credentials Binding Plugin](https://wiki.jenkins-ci.org/display/JENKINS/Credentials+Binding+Plugin) [Project Setup](#page-17-0)

# <span id="page-251-0"></span>Jenkinsfile Walkthrough

The sample Jenkinsfile shows how to integrate your Dev Hub and scratch orgs into a Jenkins job. The sample uses Jenkins Multibranch Pipelines. Every Jenkins setup is different. This walkthrough describes one of the ways to automate testing of your Salesforce applications. The walkthrough highlights Salesforce CLI commands to create a scratch org, upload your code, and run your tests.

This walkthrough relies on the [sfdx-jenkins-package](https://github.com/forcedotcom/sfdx-jenkins-package/blob/master/Jenkinsfile) Jenkinsfile. We assume that you're familiar with the structure of the [Jenkinsfile,](#page-257-0) Jenkins Pipeline DSL, and the Groovy programming language. This walkthrough demonstrates implementing a Jenkins pipeline using Salesforce CLI and scratch orgs. See the CLI Command Reference regarding the commands used.

This workflow most closely corresponds to Jenkinsfile stages.

- **•** [Define Variables](#page-251-1)
- **•** [Check Out the Source Code](#page-252-0)
- **•** [Wrap All Stages in a withCredentials Command](#page-252-1)
- **•** [Wrap All Stages in a withEnv Command](#page-252-2)
- **•** [Authorize Your Dev Hub Org and Create a Scratch Org](#page-253-0)
- **•** [Push Source and Assign a Permission Set](#page-254-0)
- **•** [Run Apex Tests](#page-254-1)
- **•** [Delete the Scratch Org](#page-255-0)
- <span id="page-251-1"></span>**•** [Create a Package](#page-255-1)
- **•** [Create a Scratch Org and Display Info](#page-256-0)
- **•** [Install Package, Run Unit Tests, and Delete Scratch Org](#page-256-1)

### Define Variables

Use the def keyword to define the variables required by Salesforce CLI commands. Assign each variable the corresponding environment variable that you previously set in your Jenkins environment.

```
def SF_CONSUMER_KEY=env.SF_CONSUMER_KEY
def SERVER_KEY_CREDENTALS_ID=env.SERVER_KEY_CREDENTALS_ID
def TEST_LEVEL='RunLocalTests'
def PACKAGE_NAME='0Ho1U000000CaUzSAK'
def PACKAGE_VERSION
def SF_INSTANCE_URL = env.SF_INSTANCE_URL ?: "https://MyDomainName.my.salesforce.com"
Define the SF_USERNAME variable, but don't set its value. You do that later.
```

```
def SF_USERNAME
```
Although not required, we assume that you used the Jenkins Global Tool Configuration to create the toolbelt custom tool that points to the CLI installation directory. In your Jenkinsfile, use the tool command to set the value of the toolbelt variable to this custom tool.

def toolbelt = tool 'toolbelt'

You can now reference the Salesforce CLI executable in the Jenkinsfile using \${toolbelt}/sf.

### Check Out the Source Code

Before testing your code, get the appropriate version or branch from your version control system (VCS) repository. In this example, we use the checkout scm Jenkins command. We assume that the Jenkins administrator has already configured the environment to access the correct VCS repository and check out the correct branch.

```
stage('checkout source') {
        // when running in multi-branch job, one must issue this command
        checkout scm
  }
```
### Wrap All Stages in a withCredentials Command

You previously stored the JWT private key file as a Jenkins Secret File using the Credentials interface. Therefore, you must use the withCredentials command in the body of the Jenkinsfile to access the secret file. The withCredentials command lets you name a credential entry, which is then extracted from the credential store and provided to the enclosed code through a variable. When using withCredentials, put all stages within its code block.

This example stores the credential ID for the JWT key file in the variable SERVER\_KEY\_CREDENTALS\_ID. You defined the SERVER\_KEY\_CREDENTALS\_ID earlier and set it to its corresponding environment variable. The withCredentials command fetches the contents of the secret file from the credential store and places the contents in a temporary location. The location is stored in the variable server key file. You use the server key file variable with the org login jwt command to specify the private key securely.

```
withCredentials([file(credentialsId: SERVER KEY CREDENTALS ID, variable: 'server key file')])
   # all stages will go here
}
```
### Wrap All Stages in a **withEnv** Command

When running Jenkins jobs, it's helpful to understand where files are being stored. There are two main directories to be mindful of: the workspace directory and the home directory. The workspace directory is unique to each job while the home directory is the same for all jobs.

The withCredentials command stores the JWT key file in the Jenkins workspace during the job. However, Salesforce CLI auth commands store authentication files in the home directory; these authentication files persist outside of the duration of the job.

This setup isn't a problem when you run a single job but can cause problems when you run multiple jobs. So, what happens if you run multiple jobs using the same Dev Hub or other Salesforce user? When the CLI tries to connect to the Dev Hub as the user you authenticated, it fails to refresh the token. Why? The CLI tries to use a JWT key file that no longer exists in the other workspace, regardless of the withCredentials for the current job.

If you set the home directory to match the workspace directory using withEnv, the authentication files are unique for each job. Creating unique auth files per job is also more secure because each job has access only to the auth files it creates.

 $\boldsymbol{\mathcal{A}}$ 

When using withEnv, put all stages within its code block,

```
withEnv(["HOME=${env.WORKSPACE}"]) {
   # all stages will go here
}
```
Note: If you don't use a pipeline or you run commands outside of a pipeline stage, add a home environment specification to your script: export HOME=\$WORKSPACE.

### Authorize Your Dev Hub Org and Create a Scratch Org

This sfdx-jenkins-package example uses two stages: one stage to authorize the Dev Hub org and another stage to create a scratch org.

```
// -------------------------------------------------------------------------
// Authorize the Dev Hub org with JWT key and give it an alias.
// -------------------------------------------------------------------------
stage('Authorize DevHub') {
   rc = command "${toolbelt}/sf org login jwt --instance-url ${SF_INSTANCE_URL} --client-id
${SF_CONSUMER_KEY} --username ${SF_USERNAME} --jwt-key-file ${server_key_file}
--set-default-dev-hub --alias HubOrg"
    if (rc != 0) {
       error 'Salesforce dev hub org authorization failed.'
    }
}
// -------------------------------------------------------------------------
// Create new scratch org to test your code.
// -------------------------------------------------------------------------
stage('Create Test Scratch Org') {
   rc = command "${toolbelt}/sf org create scratch --target-dev-hub HubOrg --set-default
--definition-file config/project-scratch-def.json --alias ciorg --wait 10 --duration-days
1"
    if (rc != 0) {
       error 'Salesforce test scratch org creation failed.'
    }
}
```
Use org login jwt to authorize your Dev Hub org.

You're required to run this step only one time, but we suggest you add it to your Jenkinsfile and authorize each time you run the Jenkins job. This way you're always sure that the Jenkins job isn't aborted due to lack of authorization. There's typically little harm in authorizing multiple times, but keep in mind that the API call limit for your scratch org's edition still applies.

Use the flags of the  $\text{org } \text{login } j$  wt command to provide information about the Dev Hub org that you're authorizing. The values for the --client-id, --username, and --instance-url flags are the SF\_CONSUMER\_KEY, HubOrg, and SF\_INSTANCE\_URL environment variables you previously defined, respectively. The value of the  $-\text{-}\text{jwt-key-file}$  flag is the server key file variable that you set in the previous section using the withCredentials command. The --set-default-dev-hub flag specifies that this HubOrg is the default Dev Hub org for creating scratch orgs.

Note: It's a best practice to have a unique authentication file for each Jenkins job using the withEnv wrapper. But it's possible to authorize a Dev Hub on your Jenkins machine instead. The advantage is that your authentication is set centrally on your machine

for any Jenkins job you run. The disadvantage is security: Every job has access to all authenticated users whether you want them to or not.

If you do want to auth to your Dev Hub on your Jenkins machine, follow these steps:

- On the Jenkins machine as the Jenkins user, authorize to your Dev Hub using any of the org login commands.
- **•** In your Jenkinsfile, remove the withCredentials, withEnv, and org login jwt statements.

Use the org create scratch CLI command to create a scratch org. In the example, the CLI command uses the config/project-scratch-def.json file (relative to the project directory) to create the scratch org. The --json flag specifies the output as JSON format. The --set-default flag sets the new scratch org as the default.

The Groovy code that parses the JSON output of the org create scratch command extracts the username that was auto-generated as part of the org creation. This username, stored in the SF\_USERNAME variable, is used with the CLI commands that push source, assign a permission set, and so on.

### Push Source and Assign a Permission Set

Let's populate your new scratch org with metadata. This example uses the project deploy start command to deploy your source to the org. The source includes all the pieces that make up your Salesforce application: Apex classes and test classes, permission sets, layouts, triggers, custom objects, and so on.

```
// -------------------------------------------------------------------------
// Push source to test scratch org.
// -------------------------------------------------------------------------
stage('Push To Test Scratch Org') {
   rc = command "${toolbelt}/sf project deploy start --target-org ciorg"
   if (rc != 0) {
        error 'Salesforce push to test scratch org failed.'
    }
}
```
Recall the SF\_USERNAME variable that contains the auto-generated username that was output by the org create scratch command in an earlier stage. The code uses this variable as the argument to the  $-$ target-org flag to specify the username for the new scratch org.

The project deploy start command deploys all the Salesforce-related files that it finds in your project. Add a .forceignore file to your repository to list the files that you don't want pushed to the org.

### Run Apex Tests

Now that your source code and test source are pushed to the scratch org, run the apex run test command to run Apex tests.

```
// -------------------------------------------------------------------------
// Run unit tests in test scratch org.
// -------------------------------------------------------------------------
stage('Run Tests In Test Scratch Org') {
   rc = command "${toolbelt}/sf apex run test --target-org ciorg --wait 10 --result-format
tap --code-coverage --test-level ${TEST_LEVEL}"
   if (rc != 0) {
       error 'Salesforce unit test run in test scratch org failed.'
```

```
}
}
```
You can specify various flags to the apex run test CLI command. In the example:

- The --test-level \${TEST\_LEVEL} flag runs all tests in the scratch org, except tests that originate from installed managed packages. You can also specify RunLocalTests to run only local tests, RunSpecifiedTests to run only certain Apex tests or suites or RunAllTestsInOrg to run all tests in the org.
- The --result-format tap flag specifies that the command output is in Test Anything Protocol (TAP) format. The test results that are written to a file are still in JUnit and JSON formats.
- The --target-org ciorg flag specifies the username for accessing the scratch org (the value in SF\_USERNAME).

The apex run test command writes its test results in JUnit format.

### Delete the Scratch Org

Salesforce reserves the right to delete a scratch org a specified number of days after it was created. You can also create a stage in your pipeline that uses org delete scratch to explicitly delete your scratch org when the tests complete. This cleanup ensures better management of your resources.

```
// -------------------------------------------------------------------------
// Delete package install scratch org.
// -------------------------------------------------------------------------
stage('Delete Package Install Scratch Org') {
   rc = command "${toolbelt}/sf org delete scratch --target-org installorg --no-prompt"
   if (rc := 0) {
       error 'Salesforce package install scratch org deletion failed.'
    }
}
```
### Create a Package

Now, let's create a package. If you're new to packaging, you can think about a package as a container that you fill with metadata. It contains a set of related features, customizations, and schema. You use packages to move metadata from one Salesforce org to another. After you create a package, add metadata and create a new package version.

```
// -------------------------------------------------------------------------
// Create package version.
// -------------------------------------------------------------------------
stage('Create Package Version') {
   if (isUnix()) {
       output = sh returnStdout: true, script: "${toolbelt}/sf package version create
--package ${PACKAGE NAME} --installation-key-bypass --wait 10 --json --target-dev-hub
HubOrg"
   } else {
       output = bat(returnStdout: true, script: "${toolbelt}/sf package version create
--package ${PACKAGE NAME} --installation-key-bypass --wait 10 --json --target-dev-hub
HubOrg").trim()
       output = output.readLines().drop(1).join(" ")
}
```
}

```
// Wait 5 minutes for package replication.
sleep 300
def jsonSlurper = new JsonSlurperClassic()
def response = jsonSlurper.parseText(output)
PACKAGE VERSION = response.result.SubscriberPackageVersionId
response = null
echo ${PACKAGE_VERSION}
```
### Create a Scratch Org and Display Info

Remember when you created a scratch org earlier? Now let's create a scratch org to install your package into, and display info about that scratch org.

```
// -------------------------------------------------------------------------
// Create new scratch org to install package to.
// -------------------------------------------------------------------------
stage('Create Package Install Scratch Org') {
   rc = command "${toolbelt}/sf org create scratch --target-dev-hub HubOrg --set-default
--definition-file config/project-scratch-def.json --alias installorg --wait 10
--duration-days 1"
   if (rc != 0) {
        error 'Salesforce package install scratch org creation failed.'
    }
}
// -------------------------------------------------------------------------
// Display install scratch org info.
// -------------------------------------------------------------------------
stage('Display Install Scratch Org') {
   rc = command "${toolbelt}/sf org display --target-org installorg"
   if (rc != 0) {
        error 'Salesforce install scratch org display failed.'
    }
}
```
### Install Package, Run Unit Tests, and Delete Scratch Org

To finish up, install your package in your scratch org, run unit tests, then delete the scratch org. That's it!

```
// -------------------------------------------------------------------------
// Install package in scratch org.
// -------------------------------------------------------------------------
stage('Install Package In Scratch Org') {
```

```
rc = command "${toolbelt}/sf package install --package ${PACKAGE_VERSION} --target-org
installorg --wait 10"
   if (rc != 0) {
       error 'Salesforce package install failed.'
   }
}
// -------------------------------------------------------------------------
// Run unit tests in package install scratch org.
// -------------------------------------------------------------------------
stage('Run Tests In Package Install Scratch Org') {
   rc = command "${toolbelt}/sf apex run test --target-org installorg --result-format tap
--code-coverage --test-level ${TEST_LEVEL} --wait 10"
   if (rc != 0) {
       error 'Salesforce unit test run in pacakge install scratch org failed.'
   }
}
// -------------------------------------------------------------------------
// Delete package install scratch org.
// -------------------------------------------------------------------------
stage('Delete Package Install Scratch Org') {
   rc = command "${toolbelt}/sf org delete scratch --target-org installorg --no-prompt"
   if (rc != 0) {
       error 'Salesforce package install scratch org deletion failed.'
   }
}
```
#### SEE ALSO:

<span id="page-257-0"></span>[Sample Jenkinsfile](#page-257-0) [Pipeline-as-code with Multibranch Workflows in Jenkins](https://jenkins.io/blog/2015/12/03/pipeline-as-code-with-multibranch-workflows-in-jenkins/) [TAP: Test Anything Protocol](https://testanything.org/) [Configure Your Environment for Jenkins](#page-250-0) [Salesforce CLI Command Reference](https://developer.salesforce.com/docs/atlas.en-us.248.0.sfdx_cli_reference.meta/sfdx_cli_reference)

### Sample **Jenkinsfile**

A Jenkinsfile is a text file that contains the definition of a Jenkins Pipeline. This Jenkinsfile shows how to integrate Salesforce CLI commands to automate testing of your Salesforce applications using scratch orgs.

The [Jenkinsfile Walkthrough](#page-251-0) topic uses this [sfdx-jenkins-package](https://github.com/forcedotcom/sfdx-jenkins-package/blob/master/Jenkinsfile) Jenkinsfile as an example.

```
#!groovy
import groovy.json.JsonSlurperClassic
node {
```

```
def SF_CONSUMER_KEY=env.SF_CONSUMER_KEY
   def SF_USERNAME=env.SF_USERNAME
   def SERVER_KEY_CREDENTALS_ID=env.SERVER_KEY_CREDENTALS_ID
   def TEST_LEVEL='RunLocalTests'
   def PACKAGE_NAME='0Ho1U000000CaUzSAK'
   def PACKAGE_VERSION
   def SF_INSTANCE_URL = env.SF_INSTANCE_URL ?: "https://login.salesforce.com"
   def toolbelt = tool 'toolbelt'
   // -------------------------------------------------------------------------
   // Check out code from source control.
   // -------------------------------------------------------------------------
   stage('checkout source') {
       checkout scm
   }
   // -------------------------------------------------------------------------
   // Run all the enclosed stages with access to the Salesforce
   // JWT key credentials.
   // -------------------------------------------------------------------------
   withEnv(["HOME=${env.WORKSPACE}"]) {
       withCredentials([file(credentialsId: SERVER KEY CREDENTALS ID, variable:
'server key file')]) {
            // -------------------------------------------------------------------------
            // Authorize the Dev Hub org with JWT key and give it an alias.
           // -------------------------------------------------------------------------
            stage('Authorize DevHub') {
             rc = command "${toolbelt}/sf org login jwt --instance-url ${SF_INSTANCE_URL}
--client-id ${SF CONSUMER KEY} --username ${SF USERNAME} --jwt-key-file ${server key file}
--set-default-dev-hub --alias HubOrg"
               if (rc := 0) {
                   error 'Salesforce dev hub org authorization failed.'
               }
            }
            // -------------------------------------------------------------------------
            // Create new scratch org to test your code.
            // -------------------------------------------------------------------------
            stage('Create Test Scratch Org') {
               rc = command "${toolbelt}/sf org create scratch --target-dev-hub HubOrg
--set-default --definition-file config/project-scratch-def.json --alias ciorg --wait 10
--duration-days 1"
               if (rc != 0) {
```

```
error 'Salesforce test scratch org creation failed.'
               }
            }
            // -------------------------------------------------------------------------
           // Display test scratch org info.
            // -------------------------------------------------------------------------
            stage('Display Test Scratch Org') {
               rc = command "${toolbelt}/sf org display --target-org ciorg"
               if (rc != 0) {
                   error 'Salesforce test scratch org display failed.'
               }
            }
            // -------------------------------------------------------------------------
            // Push source to test scratch org.
            // -------------------------------------------------------------------------
            stage('Push To Test Scratch Org') {
               rc = command "${toolbelt}/sf project deploy start --target-org ciorg"
               if (rc != 0) {
                   error 'Salesforce push to test scratch org failed.'
               }
            }
            // -------------------------------------------------------------------------
            // Run unit tests in test scratch org.
            // -------------------------------------------------------------------------
            stage('Run Tests In Test Scratch Org') {
               rc = command "${toolbelt}/sf apex run test --target-org ciorg --wait 10
--result-format tap --code-coverage --test-level ${TEST_LEVEL}"
               if (rc != 0) {
                   error 'Salesforce unit test run in test scratch org failed.'
               }
           }
           // -------------------------------------------------------------------------
           // Delete test scratch org.
           // -------------------------------------------------------------------------
           stage('Delete Test Scratch Org') {
               rc = command "${toolbelt}/sf org delete scratch --target-org installorg
--no-prompt"
               if (rc != 0) {
                   error 'Salesforce test scratch org deletion failed.'
               }
           }
```

```
// -------------------------------------------------------------------------
           // Create package version.
            // -------------------------------------------------------------------------
           stage('Create Package Version') {
               if (isUnix()) {
                  output = sh returnStdout: true, script: "${toolbelt}/sf package version
create --package ${PACKAGE_NAME} --installation-key-bypass --wait 10 --json --target-dev-hub
HubOrg"
                } else {
                 output = bat(returnStdout: true, script: "${toolbelt}/sf package version
create --package ${PACKAGE_NAME} --installation-key-bypass --wait 10 --json --target-dev-hub
HubOrg").trim()
                  output = output.readLines().drop(1).join(" ")
                }
                // Wait 5 minutes for package replication.
                sleep 300
               def jsonSlurper = new JsonSlurperClassic()
                def response = jsonSlurper.parseText(output)
                PACKAGE VERSION = response.result.SubscriberPackageVersionId
               response = null
               echo ${PACKAGE_VERSION}
            }
            // -------------------------------------------------------------------------
           // Create new scratch org to install package to.
           // -------------------------------------------------------------------------
            stage('Create Package Install Scratch Org') {
               rc = command "${toolbelt}/sf org create scratch --target-dev-hub HubOrg
--set-default --definition-file config/project-scratch-def.json --alias installorg --wait
10 --duration-days 1"
               if (rc := 0) {
                   error 'Salesforce package install scratch org creation failed.'
               }
            }
            // -------------------------------------------------------------------------
            // Display install scratch org info.
            // -------------------------------------------------------------------------
           stage('Display Install Scratch Org') {
               rc = command "${toolbelt}/sf org display --target-org installorg"
               if (rc != 0) {
                   error 'Salesforce install scratch org display failed.'
                }
```

```
}
            // -------------------------------------------------------------------------
            // Install package in scratch org.
            // -------------------------------------------------------------------------
            stage('Install Package In Scratch Org') {
               rc = command "${toolbelt}/sf package install --package ${PACKAGE_VERSION}
--target-org installorg --wait 10"
               if (rc != 0) {
                    error 'Salesforce package install failed.'
                }
            }
            // -------------------------------------------------------------------------
            // Run unit tests in package install scratch org.
            // -------------------------------------------------------------------------
            stage('Run Tests In Package Install Scratch Org') {
               rc = command "${toolbelt}/sf apex run test --target-org installorg
--result-format tap --code-coverage --test-level ${TEST_LEVEL} --wait 10"
               if (rc != 0) {
                  error 'Salesforce unit test run in pacakge install scratch org failed.'
                }
            }
            // -------------------------------------------------------------------------
            // Delete package install scratch org.
            // -------------------------------------------------------------------------
            stage('Delete Package Install Scratch Org') {
               rc = command "${toolbelt}/sf org delete scratch --target-org installorg
--no-prompt"
               if (rc != 0) {
                   error 'Salesforce package install scratch org deletion failed.'
                }
           }
       }
   }
}
def command(script) {
   if (isUnix()) {
       return sh(returnStatus: true, script: script);
   } else {
        return bat(returnStatus: true, script: script);
```
} }

SEE ALSO: [Jenkinsfile Walkthrough](#page-251-0)

# Continuous Integration with Travis CI

Travis CI is a cloud-based continuous integration (CI) service for building and testing software projects hosted on GitHub.

For help with setting up Travis CI, see:

- **•** Sample [Travis CI repo](https://github.com/forcedotcom/sfdx-travisci-org) for Org Development model
- **•** Sample [Travis CI repo](https://github.com/forcedotcom/sfdx-travisci-package) for Package Development model

SEE ALSO: [sfdx-travisci Sample GitHub Repo](https://github.com/forcedotcom/sfdx-travisci) [Travis CI](https://travis-ci.org/)

# Sample CI Repos for Org Development Model

Get started quickly with CI by cloning a sample repository from your vendor of choice. Each repo has a sample configuration file and a comprehensive README.md with step-by-step information.

These sample repositories support the org development model. This model uses Salesforce CLI, a source control system, and sandboxes during the application life cycle. To determine if this model is right for you, head over and earn your badge by completing the [Org](https://trailhead.salesforce.com/content/learn/modules/org-development-model) [Development Model](https://trailhead.salesforce.com/content/learn/modules/org-development-model) module.

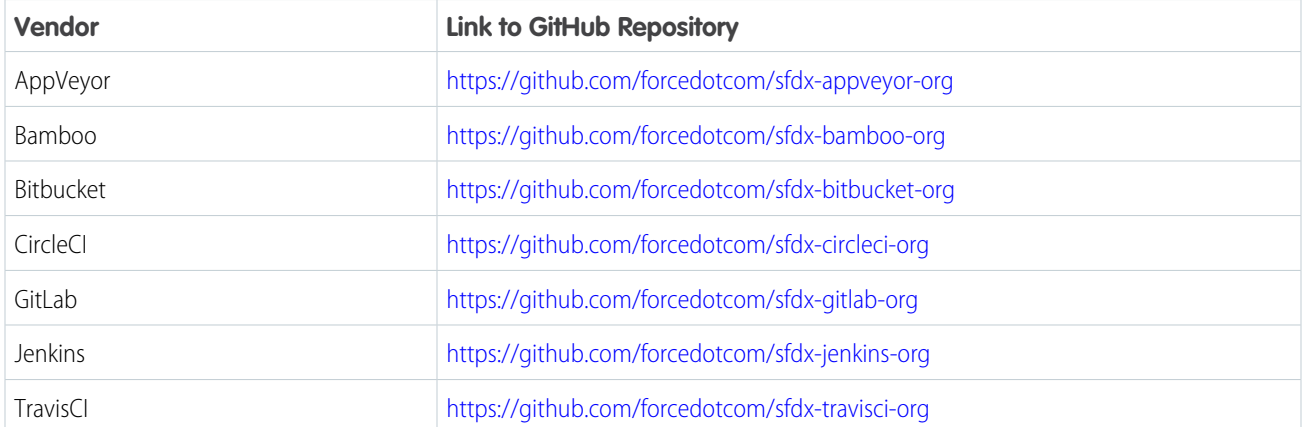

# Sample CI Repos for Package Development Model

Get started quickly with CI by cloning a sample repository from your vendor of choice. Each repo has a sample configuration file and a comprehensive README.md with step-by-step information.

These sample repositories support the package development model. This model uses Salesforce CLI, a source control system, scratch orgs for development, and sandboxes for testing and staging. To determine if this model is right for you, head over and earn your badge by completing the [Package Development Model](https://trailhead.salesforce.com/content/learn/modules/sfdx_dev_model) module.

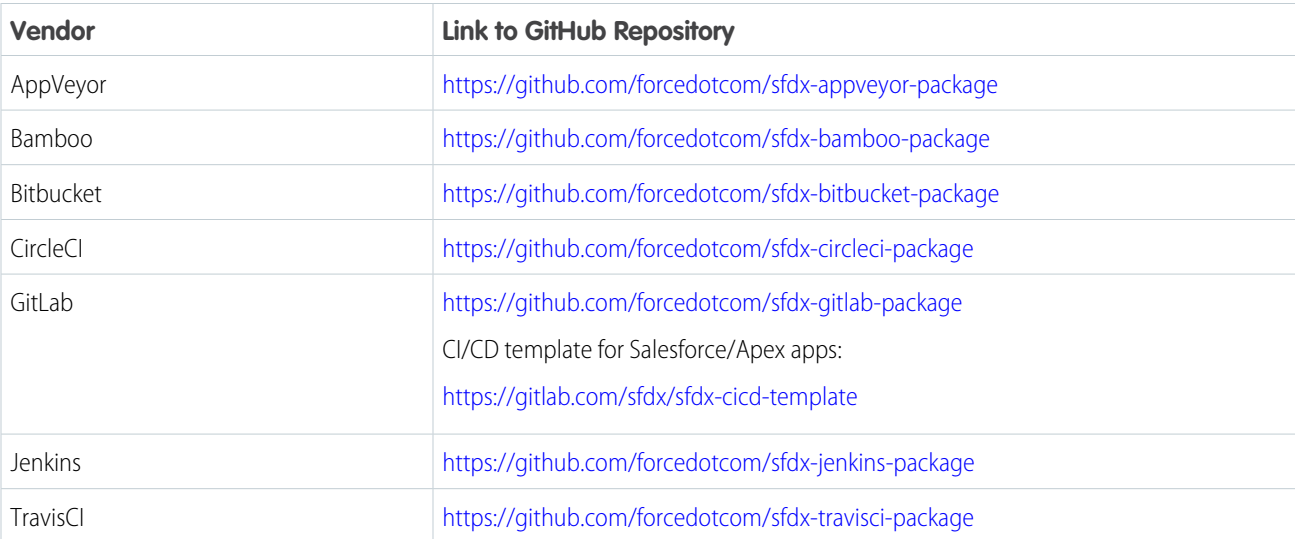

# **CHAPTER 13** Troubleshoot Salesforce DX

SEE ALSO:

### In this chapter ...

Here are some tips to help you troubleshoot issues.

- **•** [CLI Version](#page-265-0) **[Information](#page-265-0)**
- **•** [Error: No default dev](#page-265-1) [hub found](#page-265-1)
- **•** [Unable to Work After](#page-265-2) [Failed Org](#page-265-2) [Authorization](#page-265-2)
- **•** [Error: The consumer](#page-266-0) [key is already taken](#page-266-0)

[Salesforce Trailblazer Community](https://success.salesforce.com/_ui/core/chatter/groups/GroupProfilePage?g=0F93A000000HTp1)

# <span id="page-265-0"></span>CLI Version Information

Use these commands to view version information about Salesforce CLI.

```
sf plugins --core // Version of the CLI and all installed plug-ins
sf --version // CLI version
```
# <span id="page-265-1"></span>Error: No default dev hub found

You see this error when you try to create a scratch org due to an authorization issue.

Let's say you successfully authorize a Dev Hub org using the  $--$ set-default-dev-hub flag. The username associated with the org is your default Dev Hub username. You then successfully create a scratch org without using the --target-dev-hub flag. But when you try to create a scratch org another time using the same CLI command, you get this error:

Error (1): No default dev hub found. Use -v or --target-dev-hub to specify an environment.

What happened?

**Answer**: You're no longer in the directory where you ran the authorization command. The directory from which you use the --set-default-dev-hub flag matters.

If you run the authorization command from the root of your project directory, the target-dev-hub config variable is set locally. The value applies only when you run the command from the same project directory. If you change to a different directory and run org create scratch, the local setting of the default Dev Hub org no longer applies and you get an error.

Solve the problem by doing one of the following.

• Set target-dev-hub globally so that you can run org create scratch from any directory.

sf config set target-dev-hub=<devhubusername> --global

- Run org create scratch from the same project directory where you authorized your Dev Hub org.
- Use the --target-dev-hub flag with org create scratch to run it from any directory.

```
sf target-dev-hub --definition-file <file> --target-dev-hub <devhubusername> --alias
my-scratch-org
```
**•** To check whether you've set configuration values globally or locally, use this command and check the Location column.

sf config list

<span id="page-265-2"></span>SEE ALSO:

[How Salesforce Developer Experience Changes the Way You Work](#page-6-0)

## Unable to Work After Failed Org Authorization

Sometimes you try to authorize a Dev Hub org or a scratch org using the Salesforce CLI or an IDE, but you don't successfully log in to the org. The port remains open for the stray authorization process, and you can't use the CLI or IDE. To proceed, end the process manually.

### macOS or Linux

To recover from a failed org authorization on macOS or Linux, use a terminal to kill the process running on port 1717.

**1.** From a terminal, run:

lsof -i tcp:1717

- **2.** In the results, find the ID for the process that's using the port.
- **3.** Run:

kill -9 *<the process ID>*

### Windows

To recover from a failed org authorization on Windows, use the Task Manager to end the Node process.

- **1.** Press Ctrl+Alt+Delete, then click **Task Manager**.
- **2.** Select the **Process** tab.
- **3.** Find the process named Node.

Note: If you're a Node.js developer, you can have several running processes with this name.

<span id="page-266-0"></span>**4.** Select the process that you want to end, and then click **End Process**.

# Error: The consumer key is already taken

Let's say you run project retrieve start on an org in which you've created a connected app. When you try to deploy the retrieved source to a different org, the deploy fails with the error The consumer key is already taken. What happened?

Connected apps include a consumer key that a website or app uses to identify itself to Salesforce. Consumer keys must be unique across the entire Salesforce ecosystem. When you try to deploy the retrieved (and unchanged) source file associated with the connected app to a new org, the deploy fails due to duplicate consumer keys.

You have a few options to work around this problem.

**•** Remove the connected app source file from your project before you deploy your source to the new org. As a result, the connected app isn't created. The connected app source file is named something like

force-app/main/default/connectedApps/MyConnApp.connectedApp-meta.xml.

• Update the file for the connected app and change the value of the <consumerKey> element to a unique value. Here's a snippet of a sample connected app file that shows the <consumerKey> element.

```
<?xml version="1.0" encoding="UTF-8"?>
<ConnectedApp xmlns="http://soap.sforce.com/2006/04/metadata">
    <contactEmail>john@doecompany.com</contactEmail>
    <contactPhone>5556789</contactPhone>
    <label>MyConnApp</label>
    <oauthConfig>
        <callbackUrl>http://localhost:1717/OauthRedirect</callbackUrl>
        <consumerKey>3MVG9PG9sFc71i9n55UWbx2</consumerKey>
```
<isAdminApproved>false</isAdminApproved> ...

SEE ALSO:

Salesforce Help[: Connected Apps](https://help.salesforce.com/s/articleView?id=sf.connected_app_overview.htm&type=5&language=en_US)

# **CHAPTER 14** Limitations for Salesforce DX

Here are some known issues you could run into while using Salesforce DX.

For the latest known issues, visit the Trailblazer Community's [Known Issues](https://success.salesforce.com/issues_index?tag=Salesforce%20DX) page.

### Salesforce CLI

#### **Authorization Fails If Using auth:web:login with Client Secret**

**Description:** If you run auth: web: login with a client ID and client secret, you can't use Salesforce CLI to issue commands to the scratch org because the authorization file isn't properly created.

**Workaround:** Use the web-based flow without client ID and client secret, or use the JWT-based flow to authorize to the org. See [Authorization](https://developer.salesforce.com/docs/atlas.en-us.248.0.sfdx_dev.meta/sfdx_dev/sfdx_dev_auth.htm) in the Salesforce DX Developer Guide for instructions on Dev Hub and scratch org authorization methods.

#### **Windows Defender Suspends CLI Installation**

**Description:** When you are installing the Salesforce CLI on Windows, you see a Windows Defender warning. This message is expected because we updated the installer's code signing certificate.

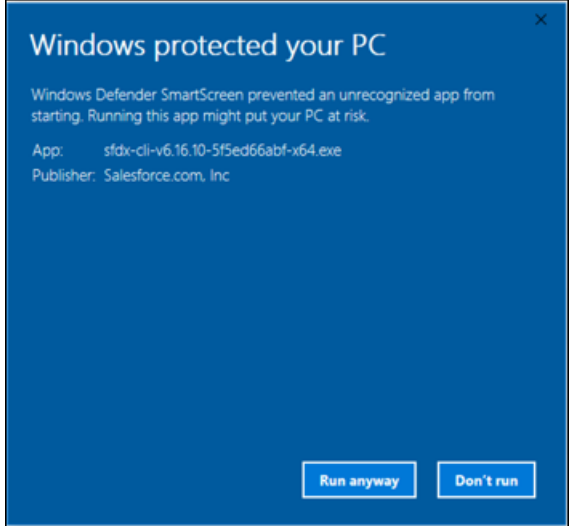

**Workaround:** To ignore this message, click **Run anyway**.

#### **Can't Import Record Types Using the Salesforce CLI**

**Description:** We don't support RecordType when running the data:tree: import command.

**Workaround:** None.

#### **Limited Support for Shell Environments on Windows**

**Description:** Salesforce CLI is tested on the Command Prompt (cmd.exe) and Powershell. There are known issues in the Cygwin and Min-GW environments, and with Windows Subsystem for Linux (WSL). These environments might be tested and supported in a future release. For now, use a supported shell instead.

**Workaround:** None.

#### **The force:apex:test:run Command Doesn't Finish Executing**

**Description:** In certain situations, the force: apex: test: run command doesn't finish executing. Examples of these situations include a compile error in the Apex test or an Apex test triggering a pre-compile when another is in progress.

**Workaround:** Stop the command execution by typing control-C. If the command is part of a continuous integration (CI) job, try setting the environment variable SFDX\_PRECOMPILE\_DISABLE=true.

## Dev Hub and Scratch Orgs

#### **Salesforce CLI Sometimes Doesn't Recognize Scratch Orgs with Communities**

**Description:** Sometimes, but not in all cases, the Salesforce CLI doesn't acknowledge the creation of scratch orgs with the Communities feature. You can't open the scratch org using the CLI, even though the scratch org is listed in Dev Hub.

**Workaround:** You can try this workaround, although it doesn't fix the issue in all cases. Delete the scratch org in Dev Hub, then create a new scratch org using the CLI. Deleting and recreating scratch orgs counts against your daily scratch org limits.

#### **Error Occurs If You Pull a Community and Deploy It**

**Description:** The error occurs because the scratch org doesn't have the required guest license.

**Workaround:** In your scratch org definition file, if you specify the Communities feature, also specify the Sites feature.

### Source Management

#### **ERROR: No Results Found for force:source:status After Deleting a Custom Label**

**Description:** The force:source:status command returns a No Results Found error after you delete a custom label in a scratch org.

**Workaround:** Option #1: If you have only one or two scratch orgs and you can easily identify the affected scratch org by its generated username, use this workaround. In the *Your DX project*/.sfdx/org directory, delete only the folder of the affected scratch org.

Option #2: If you have several scratch orgs associated with your DX project and you don't know which scratch org's local data to delete, use this workaround. Delete the *Your DX project*/.sfdx/org directory. This directory contains source tracking information for all scratch orgs related to the project. When you run the next source-tracking command for this or another scratch org (source: push, source: pull, or source: status), the CLI reconstructs the source tracking information for that org.

After you delete the directory (after option #1 or option #2), run force: source: status again.

#### **ERROR: Entity of type 'RecordType' named 'Account.PersonAccount' cannot be found**

**Description:** Although you can turn on Person Accounts in your scratch org by adding the feature to your scratch org definition, running source: push or source: pull results in an error,

#### **Workaround:** None.

#### **force:source:convert Doesn't Add Post-Install Scripts to package.xml**

**Description:** If you run force: source: convert, package.xml does not include the post install script.

**Workaround:** To fix this issue, choose one of these methods:

- Manually add the <postInstallClass> element to the package.xml in the metadata directory that force:source:convert produces
- Manually add the element to the package in the release org or org to which you are deploying the package.

#### **Must Manually Enable Feed Tracking in an Object's Metadata File**

**Description:** If you enable feed tracking on a standard or custom object, then run force:source:pull, feed tracking doesn't get enabled.

**Workaround:** In your Salesforce DX project, manually enable feed tracking on the standard or custom object in its metadata file (-meta.xml) by adding <enableFeeds>true</enableFeeds>.

#### **Unable to Push Lookup Filters to a Scratch Org**

**Description:** When you execute the force: source: push command to push the source of a relationship field that has a lookup filter, you sometimes get the following error:

duplicate value found: <unknown> duplicates value on record with id: <unknown> at line num, col num.

**Workaround:** None.

## Deployment

#### **Compile on Deploy Can Increase Deployment Times in Scratch Orgs**

**Description:** If your deployment times for Apex code are slow, your scratch org might have the enableCompileOnDeploy setting set to true.

Workaround: To turn it off, set it to false (the default) or delete the setting from the scratch org definition.

```
{
 "orgName": "ekapner Company",
 "edition": "Developer",
 "features": [],
 "settings": {
    "lightningExperienceSettings": {
          "enableS1DesktopEnabled": true
      },
      "apexSettings": {
          "enableCompileOnDeploy": false
      }
  }
}
```
# Managed First-Generation Packages

#### **When You Install a Package in a Scratch Org, No Tests Are Performed**

**Description:** If you include tests as part of your continuous integration process, those tests don't run when you install a package in a scratch org.

**Workaround:** You can manually execute tests after the package is installed.

#### **New Terminology in CLI for Managed Package Password**

**Description:** When you use the CLI to add an installation key to a package version or to install a key-protected package version, the parameter name of the key is  $-\texttt{instant}$ you view a managed package version in the Salesforce user interface, the same package attribute is called "Password". In the API, the corresponding field name, "password", is unchanged.

**Workaround:** None.

# Managed Second-Generation Packages

#### **Unable to Specify a Patch Version for Managed Packages**

**Description:** The four-part package version number includes a patch segment, defined as major.minor.patch.build. However, you can't create a patch for a second-generation managed package. Package creation fails if you set a patch number in the package descriptor. We plan to provide this functionality for managed packages in the Winter '20 release.

**Workaround:** Always set the patch segment of the version number, to 0. For example, 1.2.0.1 is valid but 1.2.1.1 is not.

### **Protected Custom Metadata and Custom Settings are Visible to Developers in a Scratch Org If Installed Packages Share a Namespace**

**Description:** Use caution when you store secrets in your second-generation packages using protected custom metadata or protected custom settings. You can create multiple second-generation packages with the same namespace. However, when you install these packages in a scratch org, these secrets are visible to any of your developers that are working in a scratch org with a shared namespace. In the future, we might add a "package-protected" keyword to prevent access to package secrets in these situations.

**Workaround:** None.

# Unlocked Packages

#### **Protected Custom Metadata and Custom Settings are Visible to Developers in a Scratch Org If Installed Packages Share a Namespace**

**Description:** Use caution when you store secrets in your unlocked packages using protected custom metadata or protected custom settings. You can create multiple unlocked packages with the same namespace. However, when you install these packages in a scratch org, these secrets are visible to any of your developers that are working in a scratch org with a shared namespace. In the future, we might add a "package-protected" keyword to prevent access to package secrets in these situations.

**Workaround:** None.